# **Lightpalette**

# **Operator's Manual**

Lighting control operating software v2.2

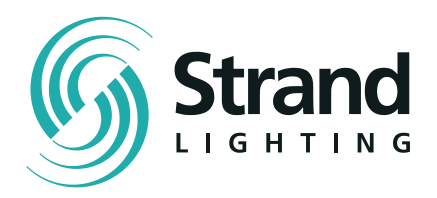

# Lightpalette

# **Operator's Manual**

Operating software v2.2

**Document #: 40/B701/A Issue:** 6<br>**Date:** 20 **Date: 20-Aug-1998**

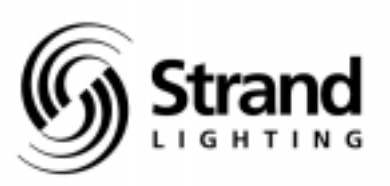

### Offices And Service Centers

Phone numbers do not include country code or other international access data.

World Wide Web: http: //www.strandlight.com Asia: 7th Floor, Corporation Sq, 8 Lam Lok St, Kowloon Bay, Kowloon, Hong Kon Tel: 757.3033 Fax: 757.1767 Canada: 2430 Lucknow Dr., Unit 15, Mississauga, ontario L5S 1V3 Canada Tel: 905.677.7130 Fax: 905.677.6859 Germany: Salzbergstrasse 2, 38302 Wolfenbuttel-Salzdahlum, Germany Tel: 5331.93730 Fax: 5331.78883 Italy: Via delle Gardenie 33 (Pontia Vecchia KM 33,400), 00040 Pomezia-Roma, Italy Tel: 6914.7123 Fax: 6914.7136 U.K.: North Hyde House, North Hyde Wharf, Heston, Middlesex, UB2 5NL, United Kingdom Tel: (0)181.571.3588 Fax: (0)181.571.3305 Customer Service: (0) 707 4 STRAND US Service & Support 800 4 STRAND (800.478.7263) U.S.A.: 18111 South Santa Fe Ave., Rancho Dominguez, CA 90221 USA Tel: 310.637.7500 Fax: .310.632.5519

The material in this manual is for information purposes only and is subject to change without notice. Strand Lighting assumes no responsibility for any errors or omissions which may appear in this manual. For comments and suggestions regarding corrections and/or updates to this manual, please contact your nearest Strand Lighting office.

El contenido de este manual es solamente para información y está sujeto a cambios sin previo aviso. Strand Lighting no asume responsabilidad por errores o omisiones que puedan aparecer. Cualquier comentario, sugerencia o corrección con respecto a este manual, favor de dirijirlo a la oficina de Strand Lighting más cercana.

Der Inhalt dieses Handbuches ist nur für Informationszwecke gedacht, Aenderungen sind vorbehalten. Strand Lighting uebernimmt keine Verantwortung für Fehler oder Irrtuemer, die in diesem Handbuch auftreten. Für Bemerkungen und Verbesserungsvorschlaege oder Vorschlaege in Bezug auf Korrekturen und/oder Aktualisierungen in diesem Handbuch, moechten wir Sie bitten, Kontakt mit der naechsten Strand Lighting-Niederlassung aufzunehmen.

Le matériel décrit dans ce manuel est pour information seulement et est sujet à changements sans préavis. La compagnie Strand Lighting n'assume aucune responsibilité sur toute erreur ou ommission inscrite dans ce manuel. Pour tous commentaires ou suggestions concernant des corrections et/ou les mises à jour de ce manuel, veuillez s'Il vous plait contacter le bureau de Strand Lighting le plus proche.

Manual and Software Copyright 1998, Strand Lighting Limited. All rights reserved.

Information contained in this document may not be duplicated in full or in part by any person without prior written approval of Strand Lighting. Its sole purpose is to provide the user with detailed operational information for the equipment supplied. The use of this document for all other purposes is specifically prohibited. Certain features of the equipment described in this document may form the subject of patents or patent applications.

GeniusPro, Lightpalette, Tracker, Networker and CommuniquéPro are registered trademarks of Strand Lighting Limited.

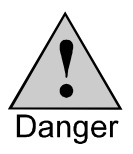

**This equipment is designed to operate from the mains electricity supply and contains voltages which, if touched, may cause death or injury. It should only be operated in accordance with these instructions and for the purpose of a lighting control system.**

**Do not open the control console. There are no user serviceable parts inside.**

Avoid spilling liquid on the console. If this should happen, switch the console off immediately.

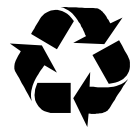

Please Recycle

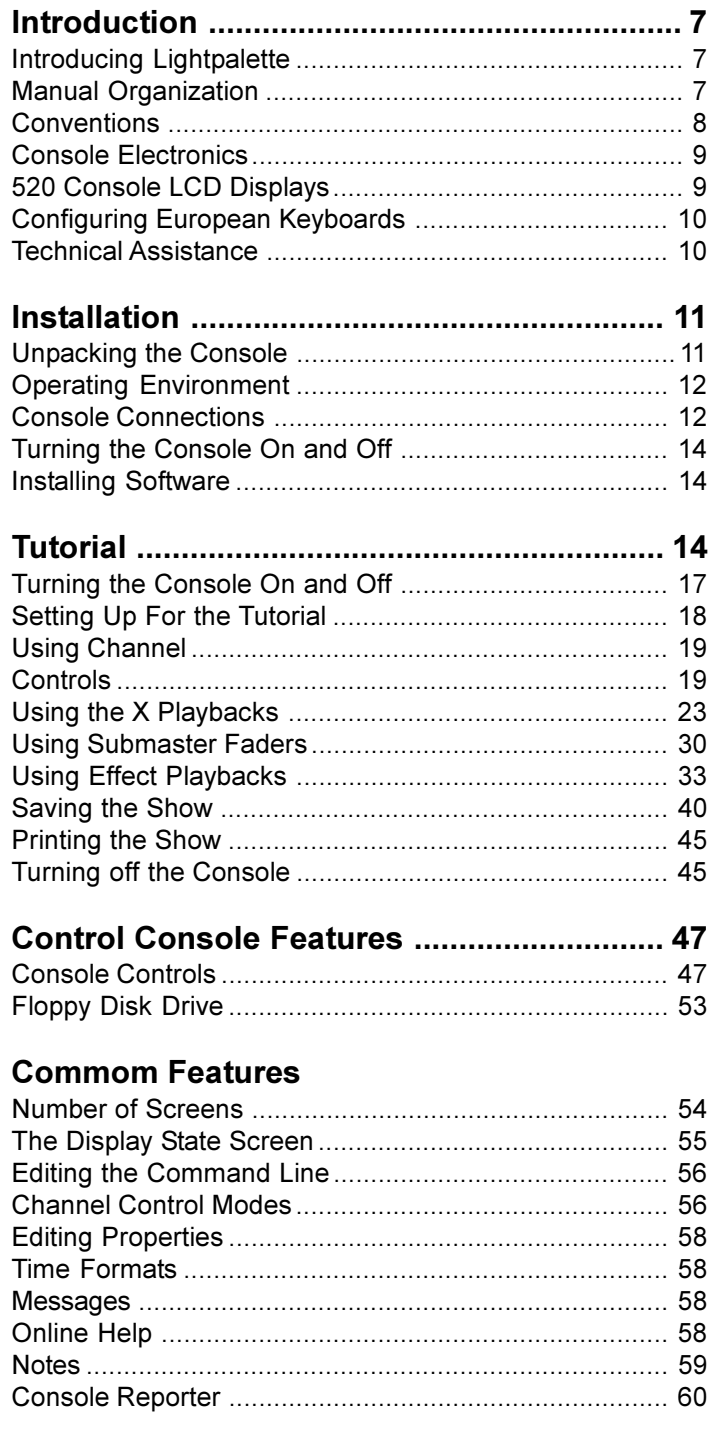

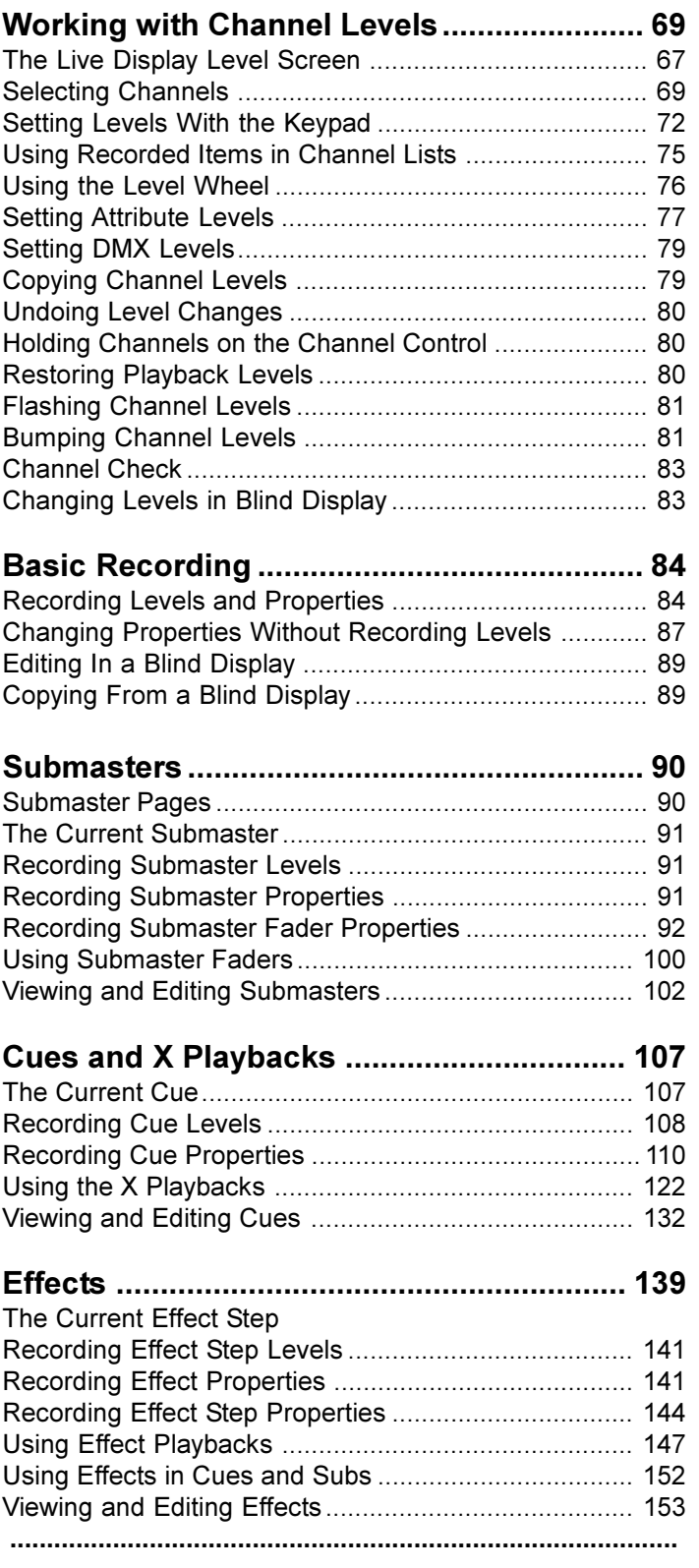

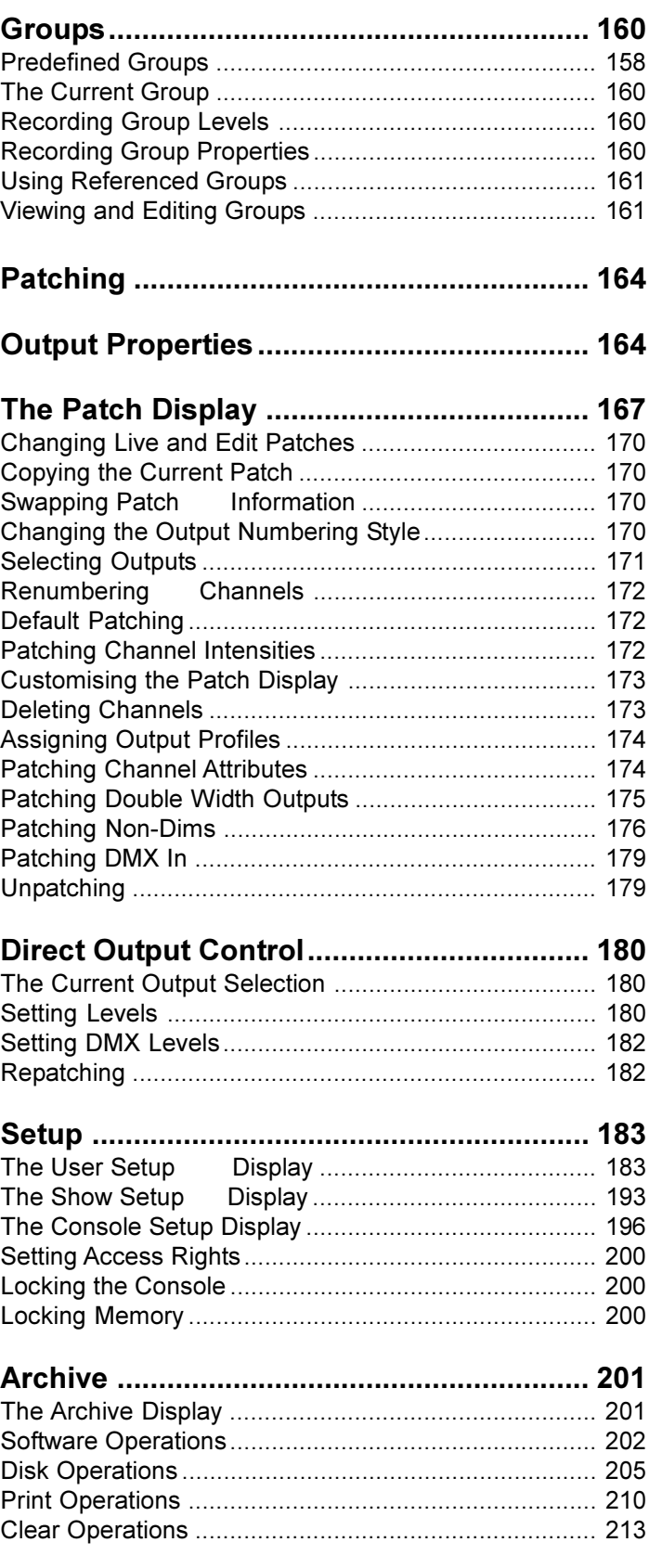

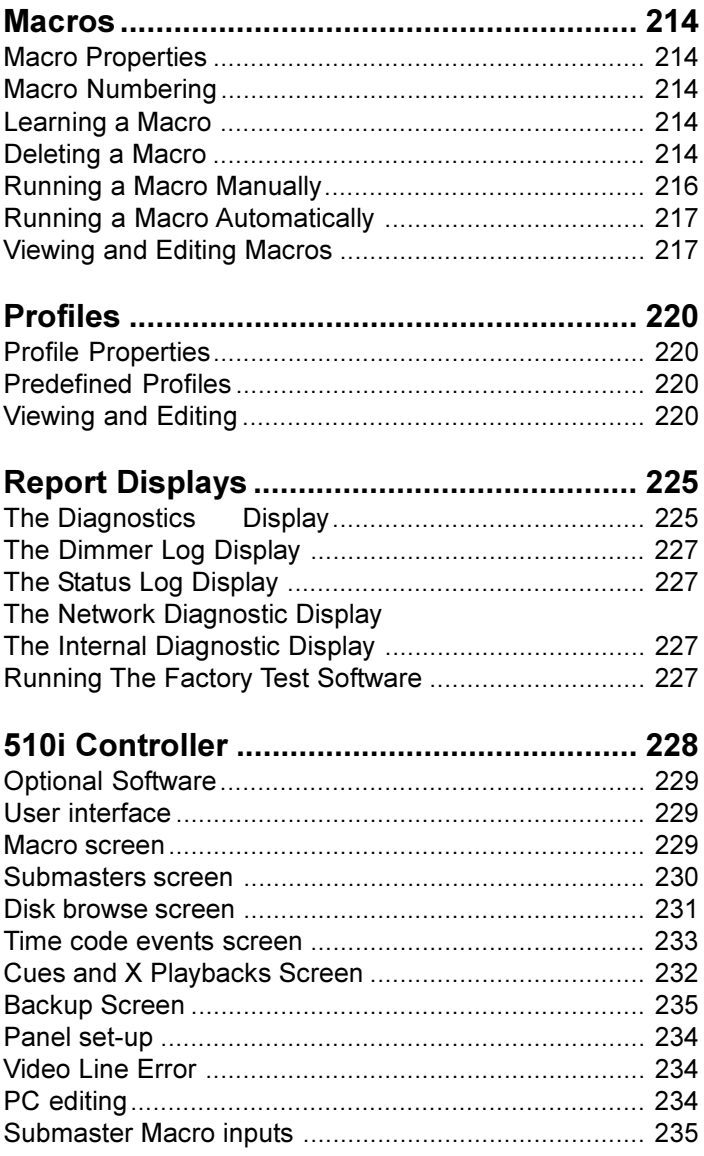

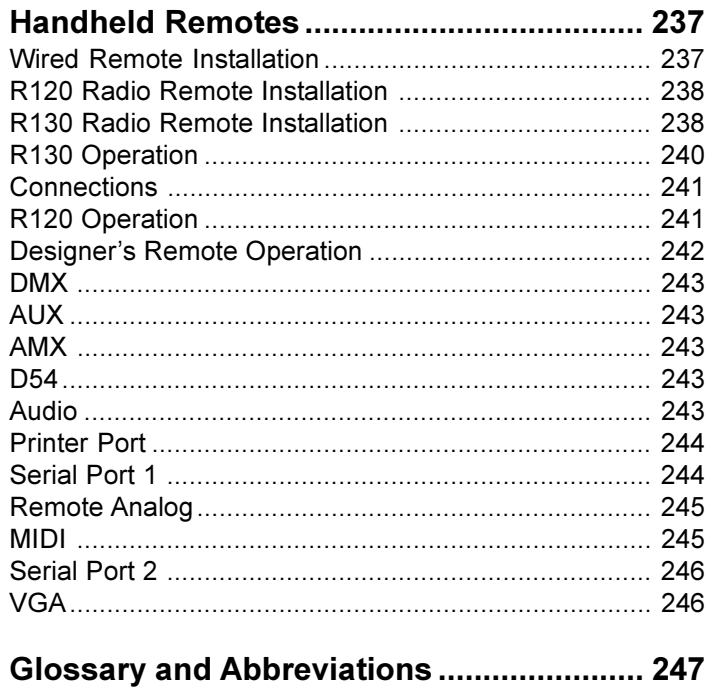

# **Introduction**

This chapter describes the operating features which are common to the following chapters. It contains the following topics:

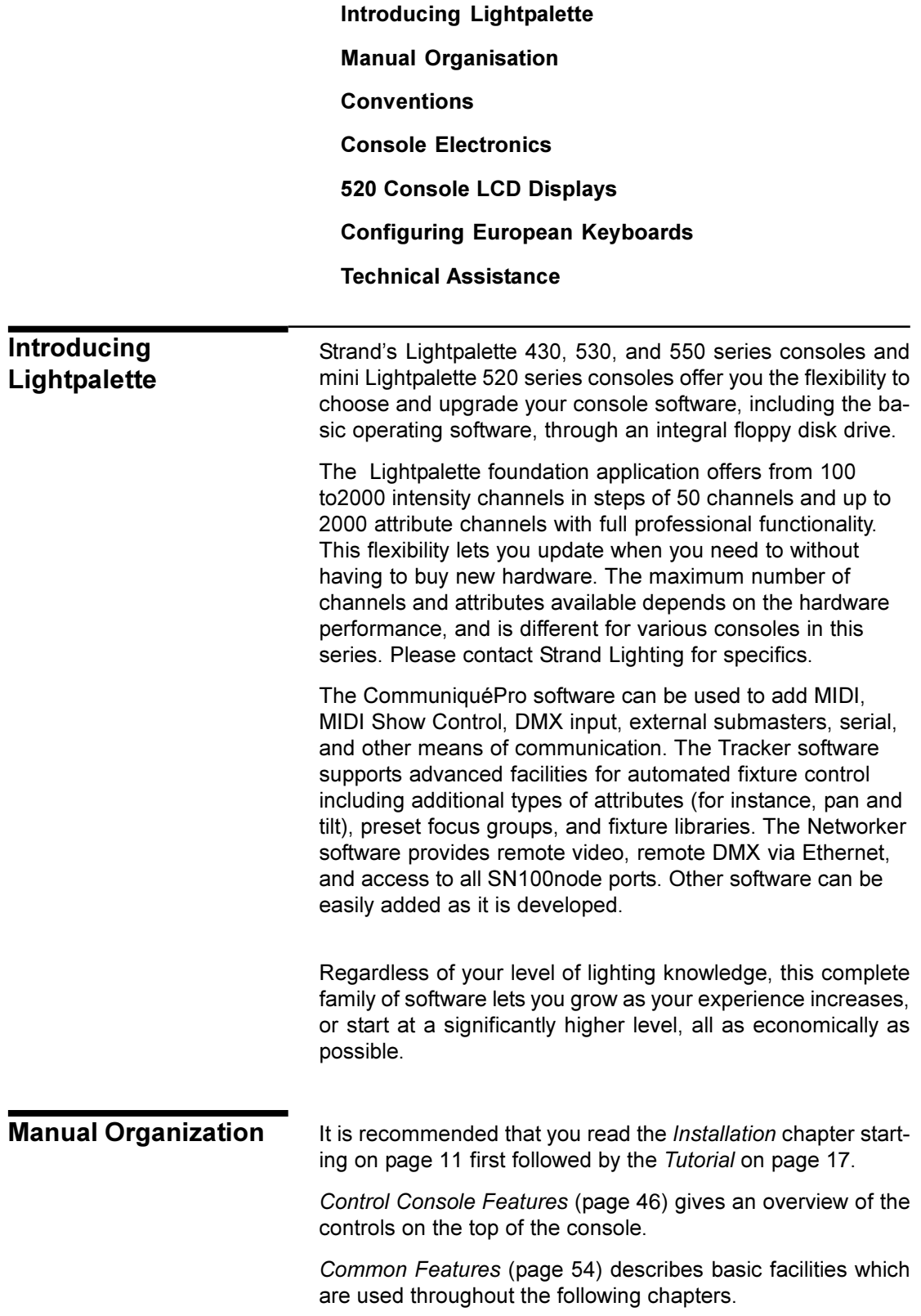

<span id="page-9-0"></span>*Working With* Channel Levels (page 66), *Submasters* (page 90), *Cues and X Playbacks* (page 109), *Effects* (page 139), *Groups* (page 158), *Direct Output* Control (page 180), *Setup* (page 183), *Archive* (page 203), *Macros* (page 214), *Profiles* (page 220), and *Handheld Remotes* (page 237) describe the various facilities of the console in detail.

*Console Connectors* (page 243) describes the connectors and pinouts on the rear of the console.

*510i Control Panel* (page 228) describes the operation of the 510i as a Show Controller based on SMPTE timecode events and as a network tracking backup unit for a main control console.

*Glossary and Abbreviations* (page 247) describes the terms used in this manual.

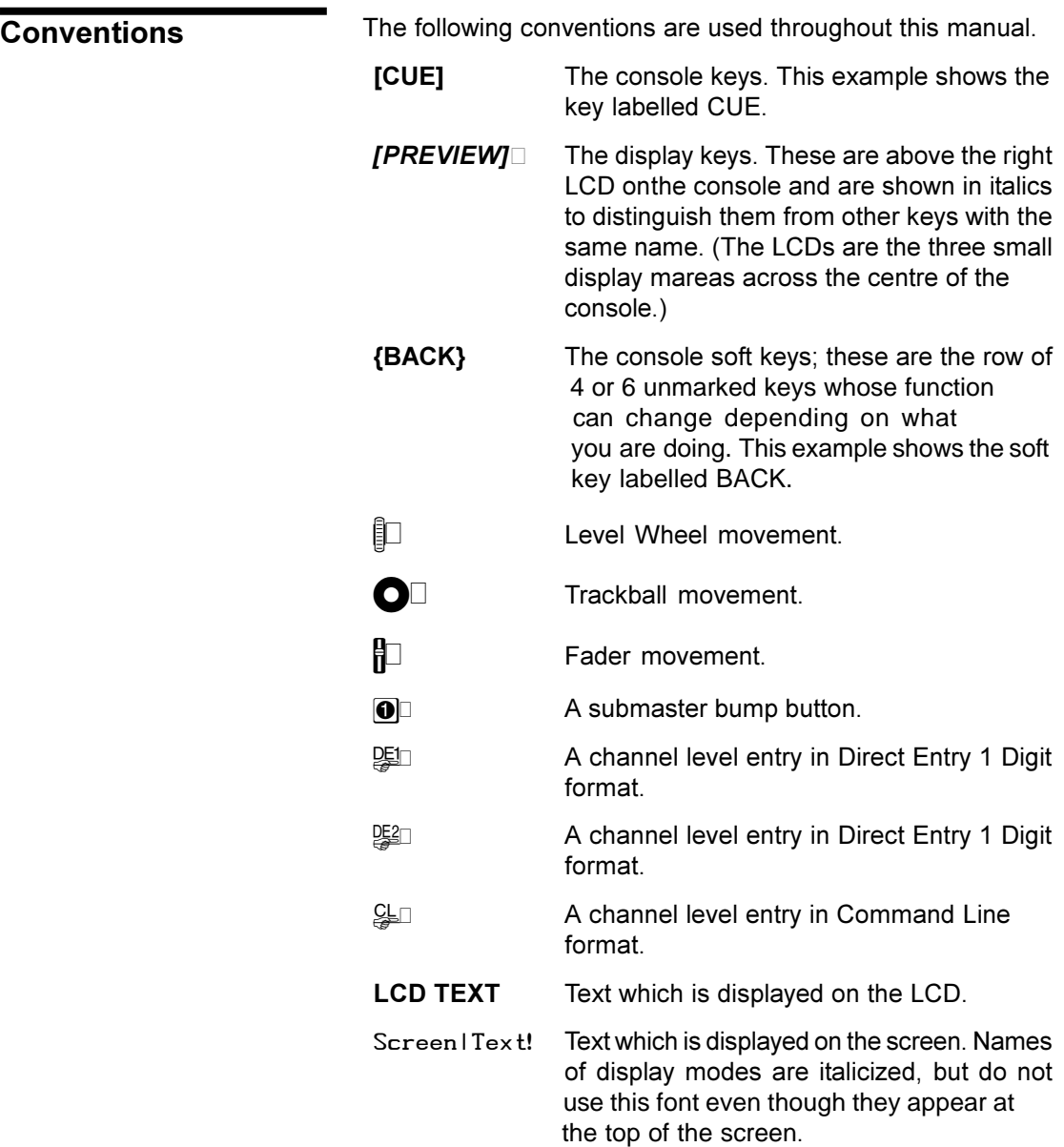

<span id="page-10-0"></span>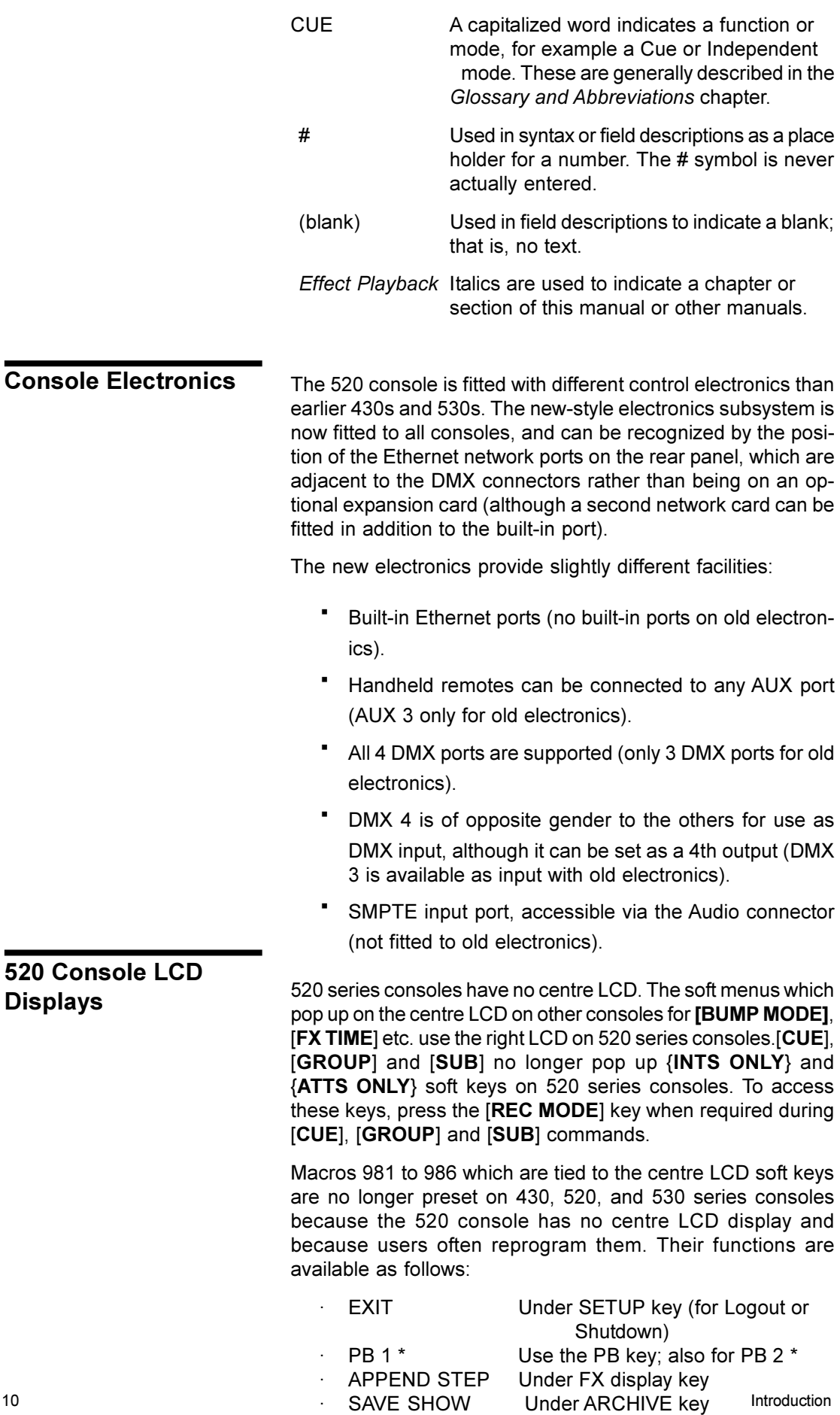

<span id="page-11-0"></span>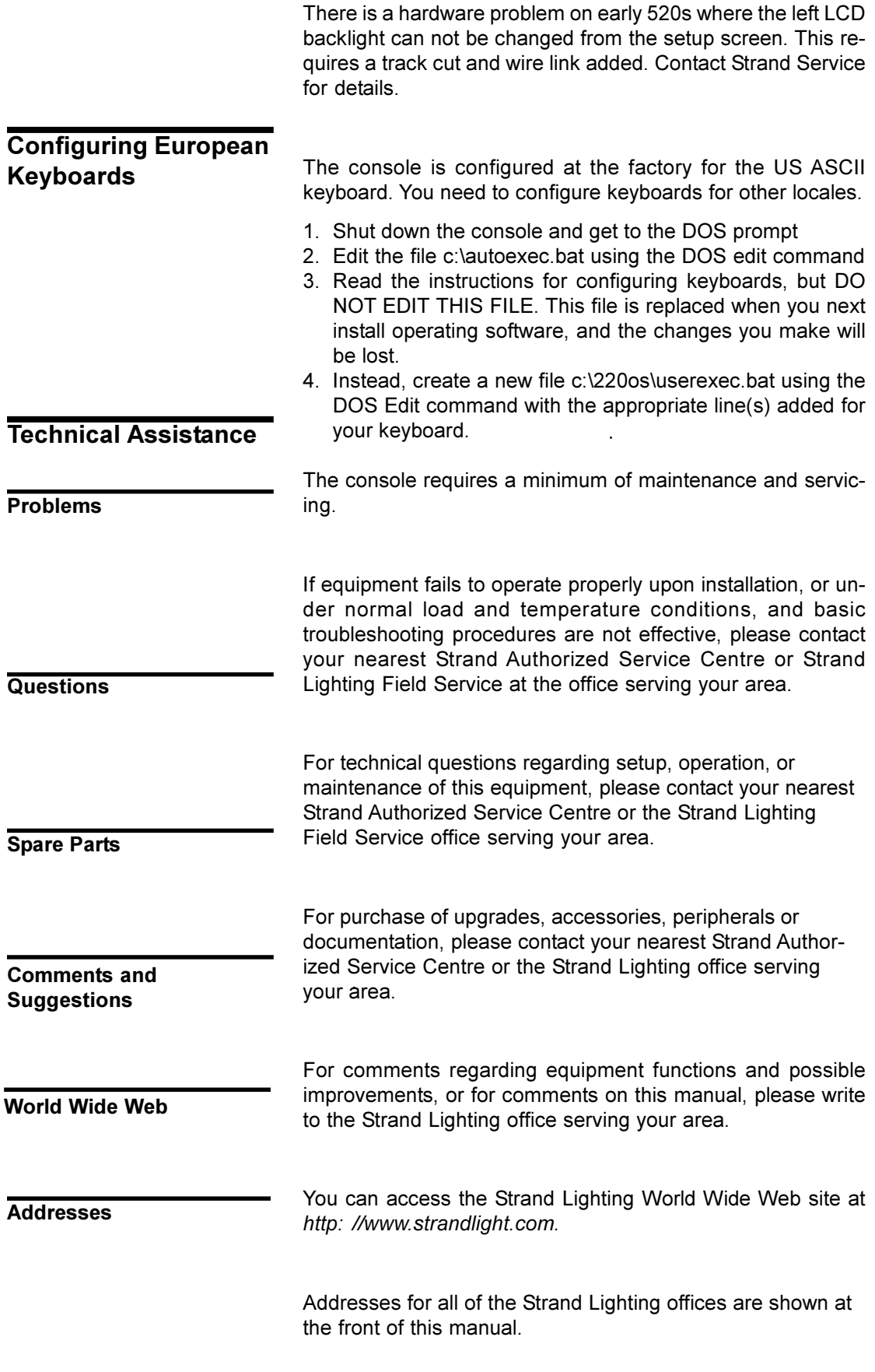

# **Installation**

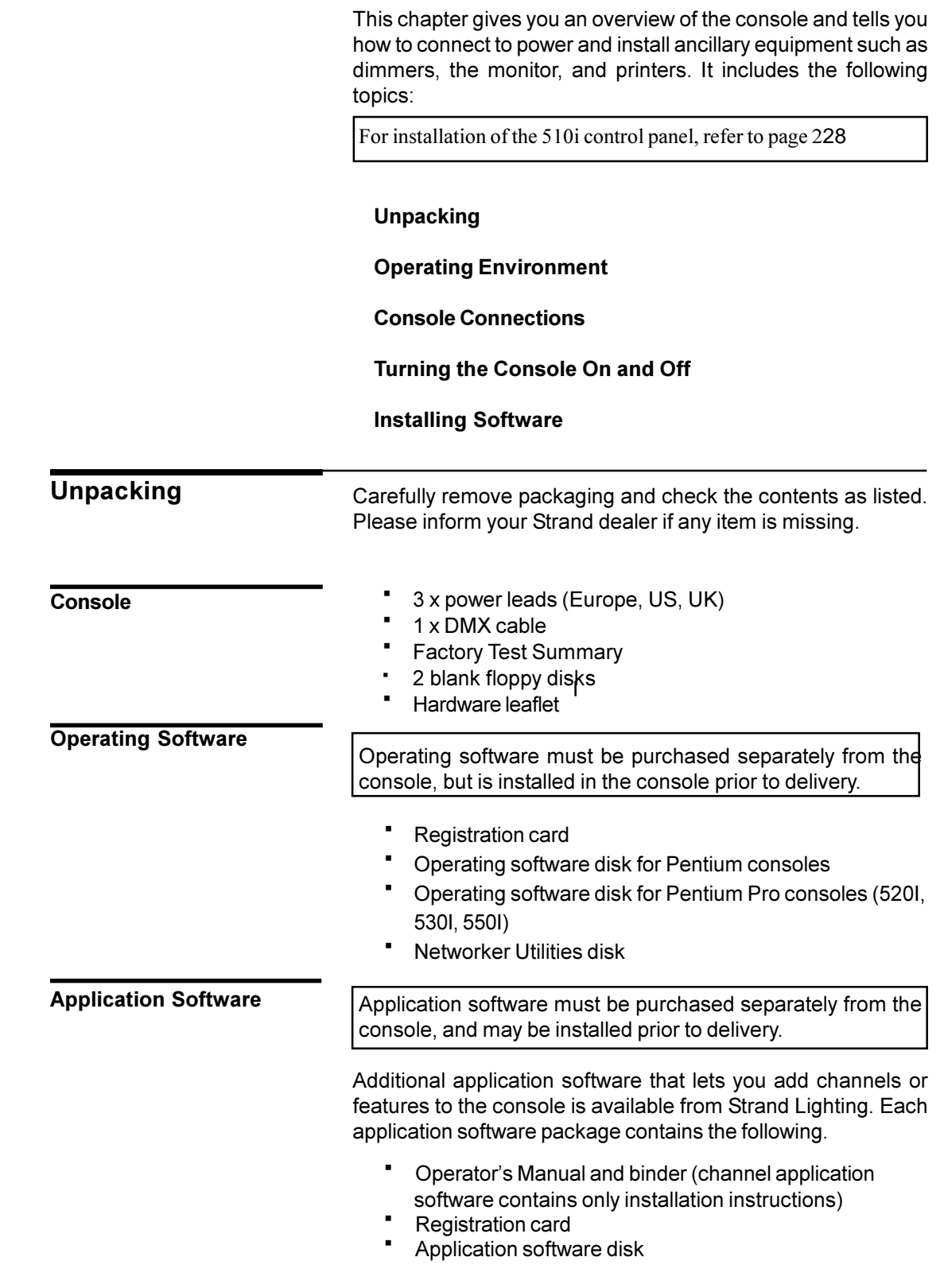

<span id="page-13-0"></span>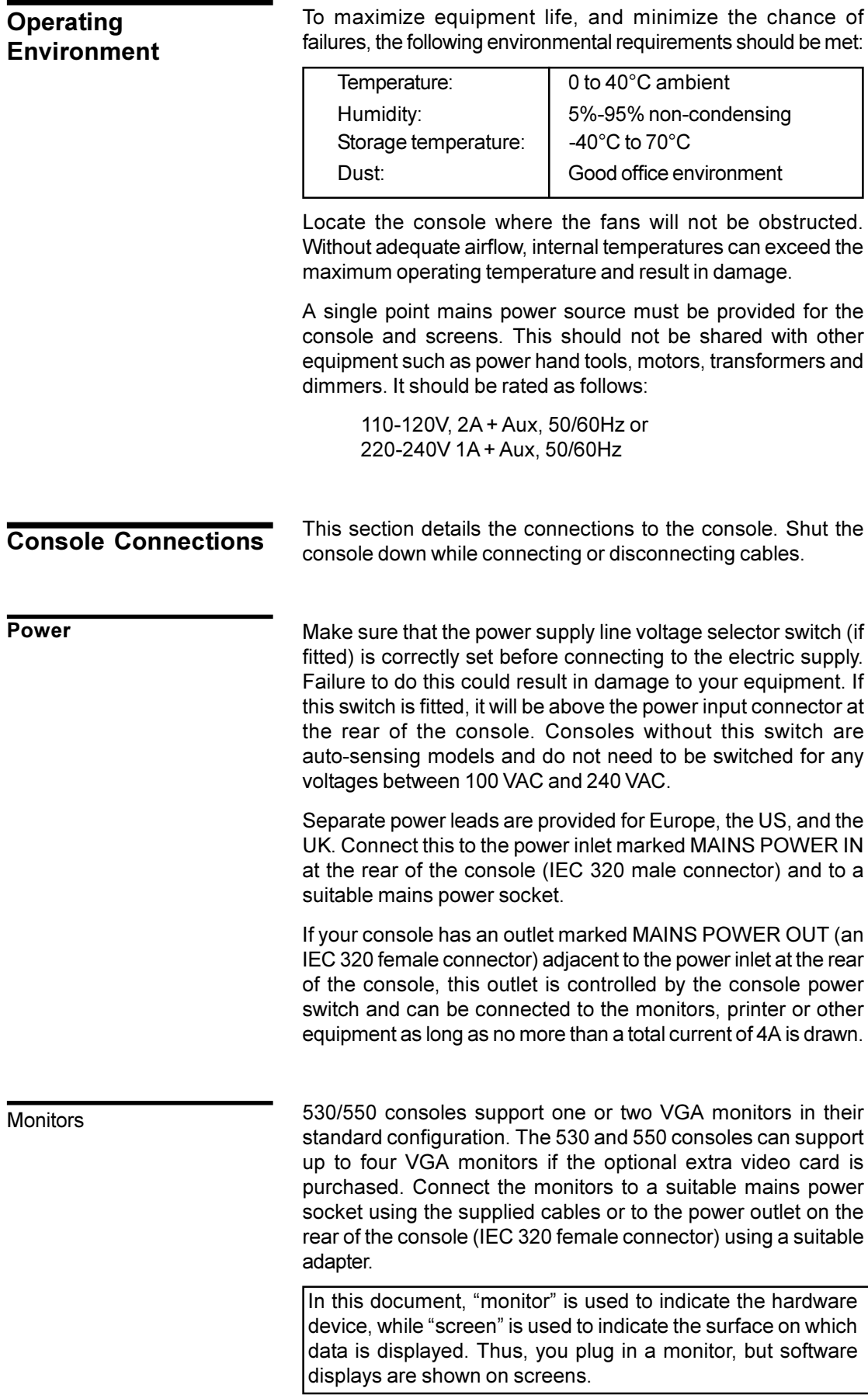

Connect the video data cables (supplied) to the ports marked VGA1 and VGA2 on the rear of the console (DB15 high density female connectors). If you have only one monitor, connect it to VGA1. If you have two monitors, VGA1 is the left monitor and VGA2 is the right monitor.

To learn how to configure the console for one or two monitors turn to *The Console Window* on page 192.

The console has 6 output connectors on the rear of the console. *Console Connectors* starting on page 243 shows pinouts for these connectors.

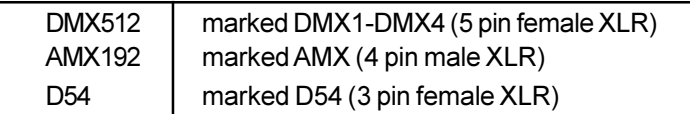

The AMX and D54 connectors are output only. DMX1-DMX4 can be used for output. The last DMX connector available on your console (either DMX3 or DMX4) can be used for input if it is not being used for output.

All of the DMX signals and either the AMX192 signal or the D54 signal can be used simultaneously; each being mapped to a range of output levels generated by the console (the ranges can overlap other output signals).

The supplied DMX cable can be used to connect the console to a DMX dimmer rack.

To learn how to configure the output connectors turn to *The Output Connections Window* starting on page 197.

Optional accessories let you add input and output capabilities to the console as required.

The printer is connected to the parallel port labelled PRINTER on the rear of the console (DB25 female connector).

The following types of printer, or printers which can emulate these, can be used:

- Plain ASCII (not manufacturer specific)
- Epson FX80
- **IBM Printer**
- · HP DeskJet or LaserJet

To learn how to select a printer turn to *The Communications Window* starting on page 199.

The ASCII keyboard lets you enter alphabetic characters for text labels (captions) and for naming archives, and is connected to the Keyboard connector on the rear of the console.

Handheld remotes can be connected to the console. For detailed instructions on installing handheld remotes, see Handheld Remotes starting on page 237.

## **Outputs**

**Accessories**

<span id="page-15-0"></span>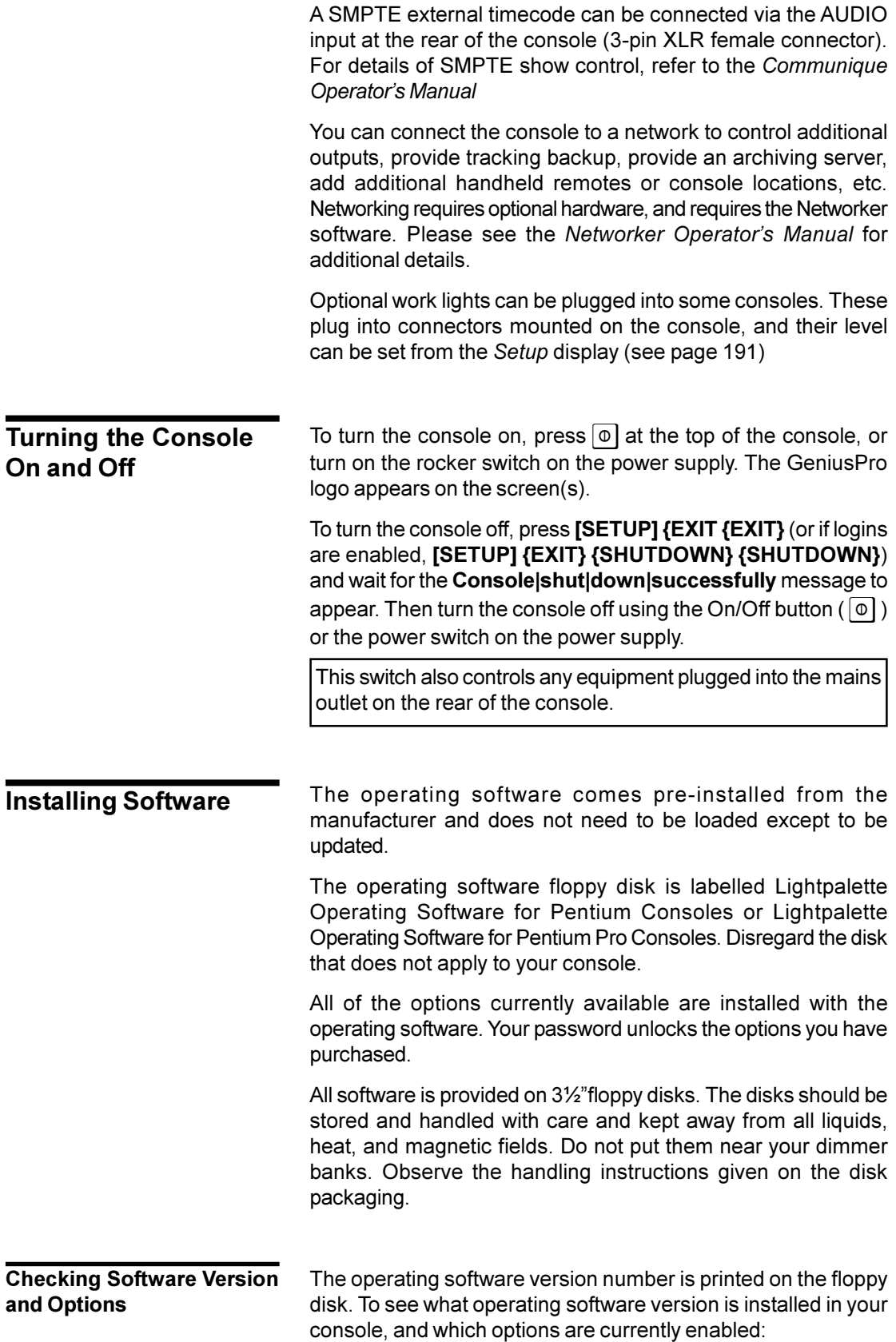

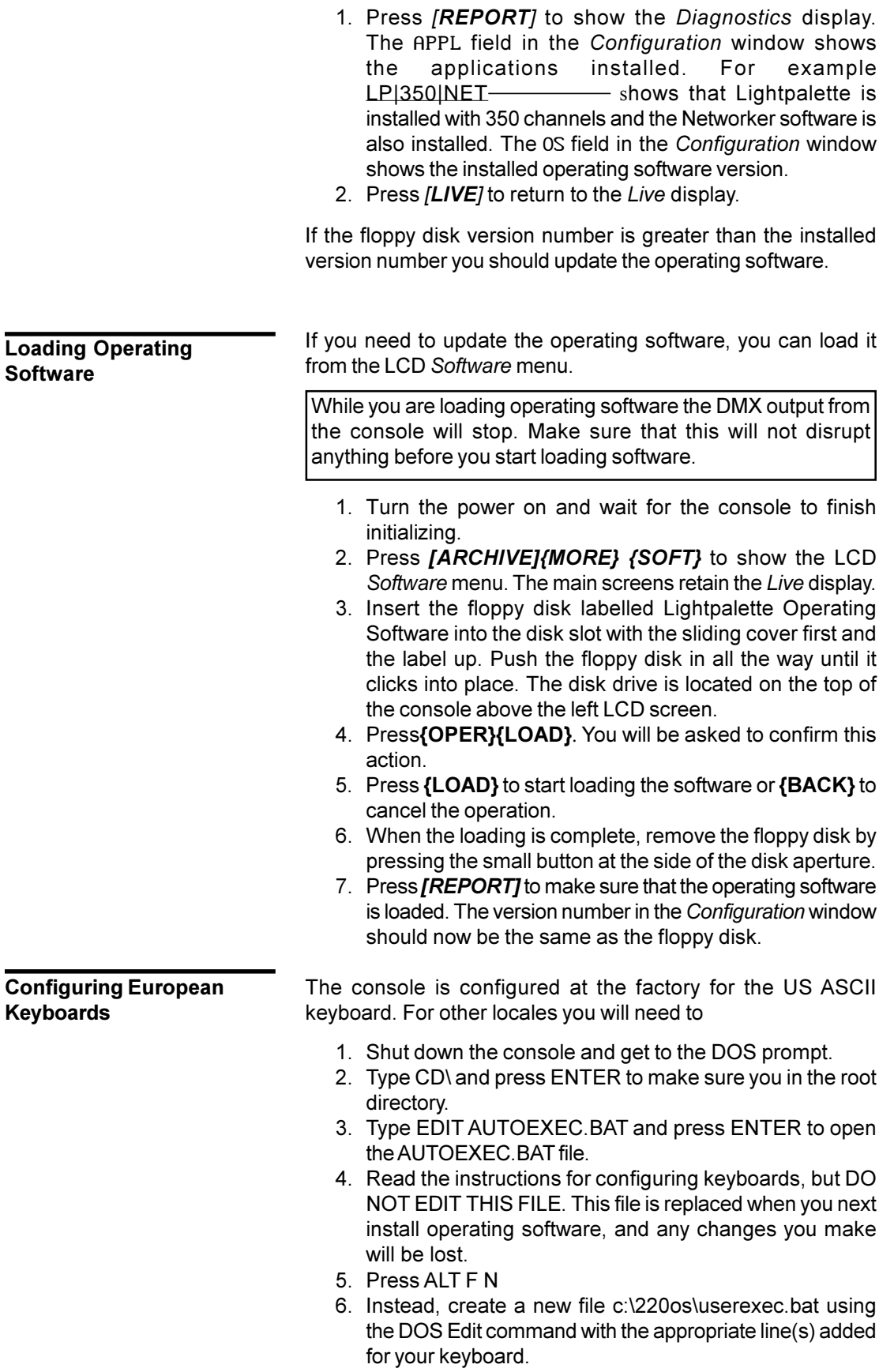

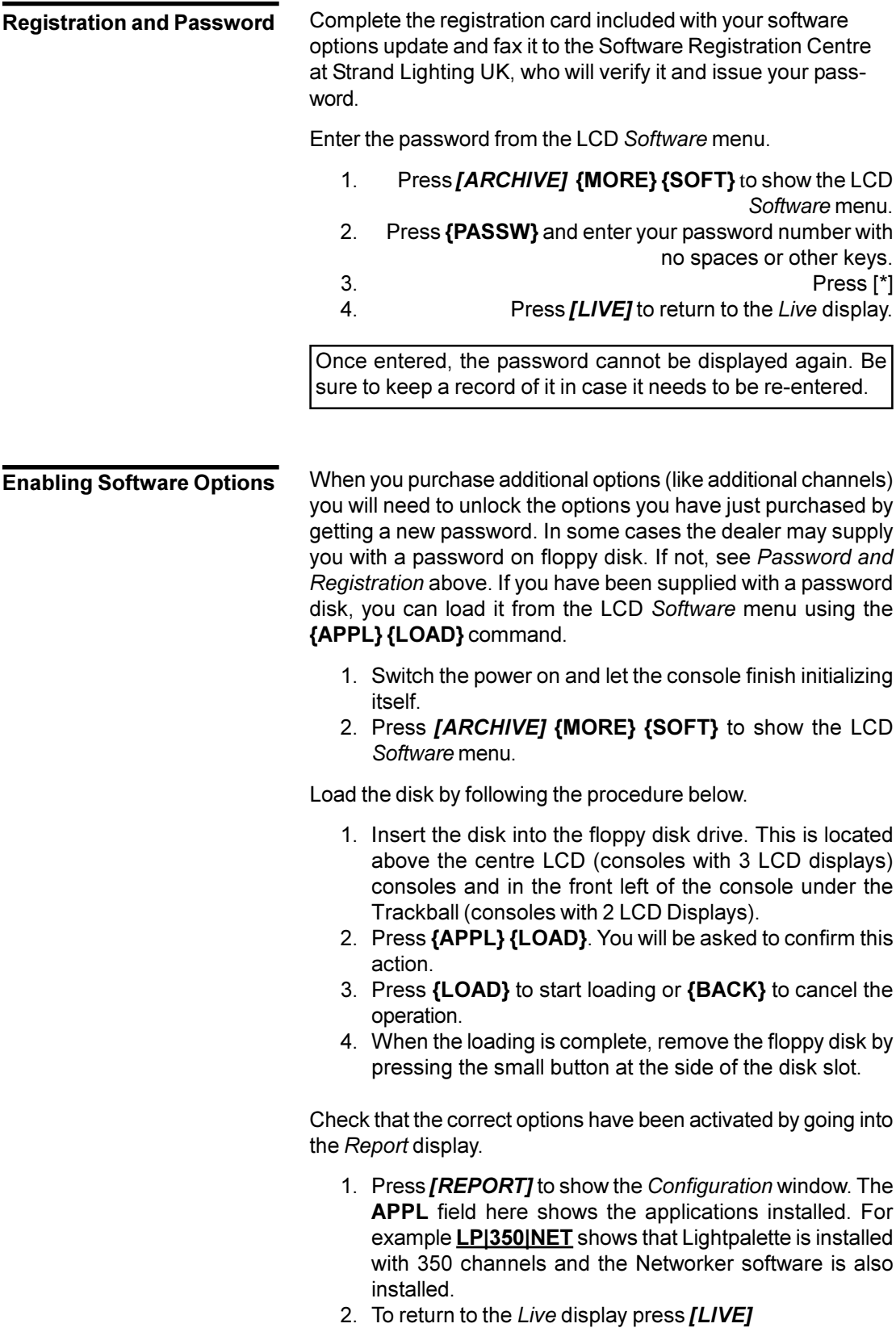

# **Tutorial**

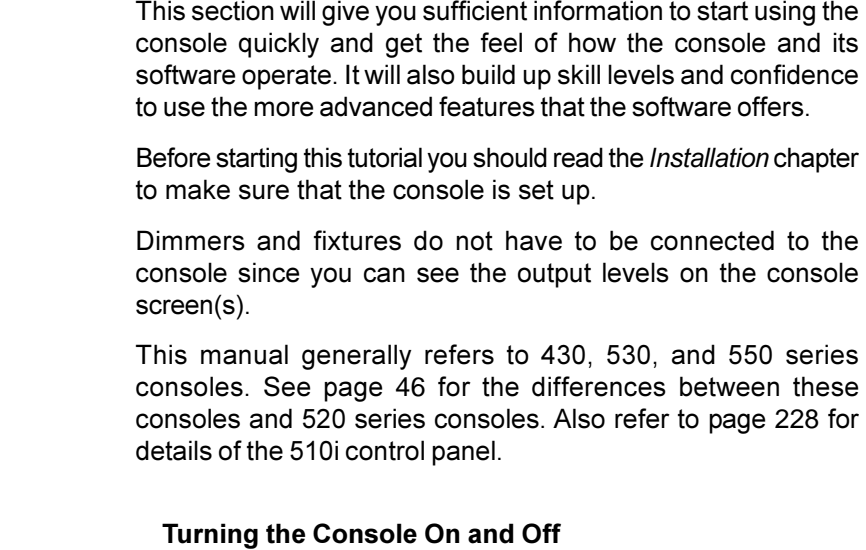

**[Setting Up For the Tutorial](#page-19-0)**

**[Using Channel Controls](#page-20-0)**

 $\overline{1}$ 

**[Using the X Playbacks](#page-24-0)**

**[Using Submaster Faders](#page-30-0)**

**[Using Effect Playbacks](#page-34-0)**

**[Saving the Show](#page-41-0)**

**[Printing the Show](#page-46-0)**

**[Turning off the Console](#page-46-0)**

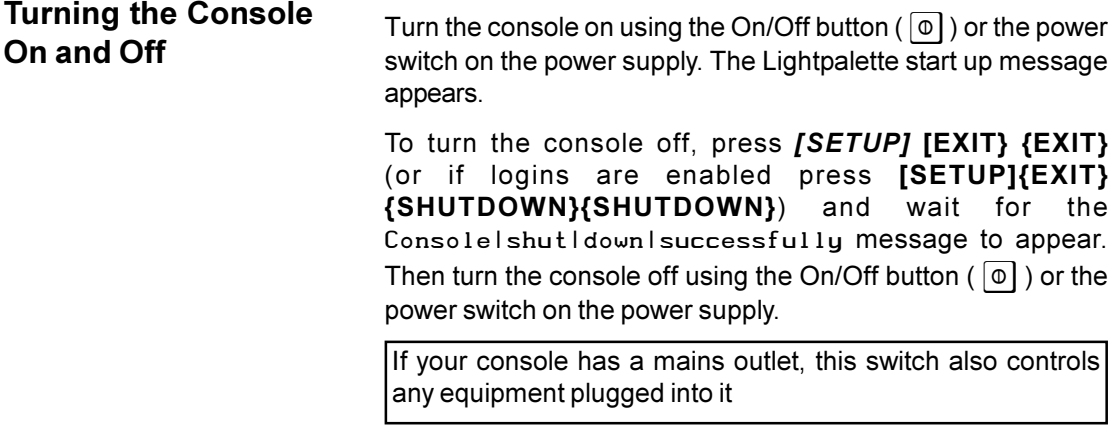

<span id="page-19-0"></span>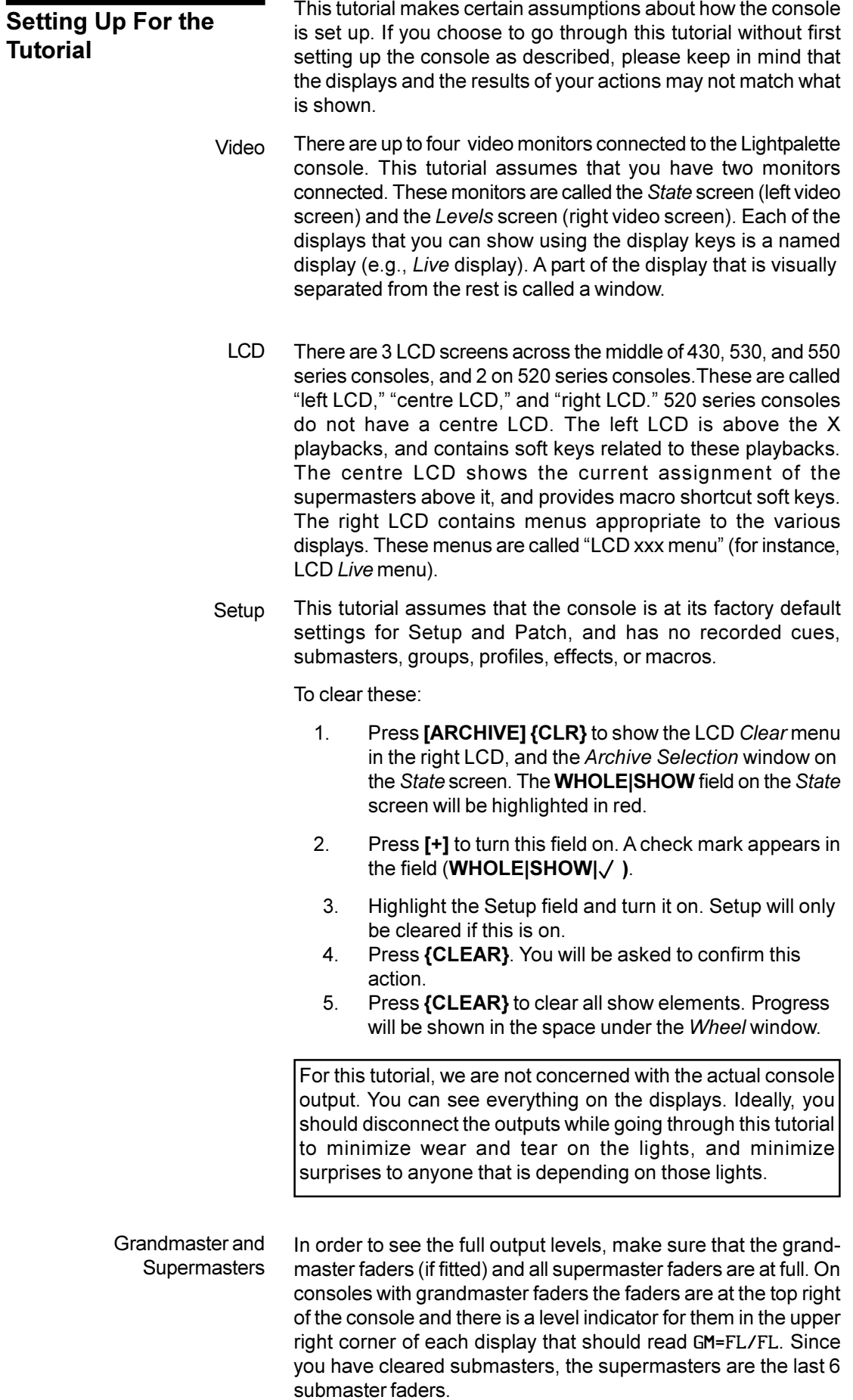

All of the examples in this tutorial assume that both grandmasters are set to Full.

# <span id="page-20-0"></span>The channel controls are used **Using Channel** to change channel levels. **Controls** When you select the *Live*  $\sigma$  $\sigma$  $\overline{ }$ display, any changes you make in levels will appear at the output of the console, and will change the lighting levels. When the wheel is active. selected channels are shown with a red background, and changing levels directly affects any fixtures connected to those channels. There can be more than one output patched to each channel, and more than one dimmer or other device connected to each output. A channel can have both an intensity and an attribute component. Intensities are generally used for outputs connected to dimmers, which control the brightness of a fixture. Attributes are generally used for outputs connected to scrollers, which control the colour of a fixture. When the **Channel|Display** field in the *Setup* display is set to its default value, channel numbers are shown on the *Levels* screen together with their levels. Each channel has a unique number 0001, 02, 03... starting at the top left of the screen. Intensity levels are shown on the line below the channel number, and attribute levels below this. 8:32:28 24/06/98 LIVE \*No Title GM=FL/FL 0001 02 03 04 05 06 07 08 09 10 11 12 13 14 15 16 17 18 19 20 21 22 23 24 0025 0026 27 28 29 30 31 32 33 34 35 36 37 38 39 40 41 42 43 44 45 46 47 48 49 0050 0051 52 53 54 55 56 57 58 59 60 61 62 63 64 65 66 67 68 69 70 71 72 73 74 0075 0076 77 78 79 80 81 82 83 84 85 86 87 88 89 90 91 92 93 94 95 96 97 98 99 0100 0101 02 03 04 05 06 07 08 09 10 11 12 13 14 15 16 17 18 19 20 21 22 23 24 0125 0126 27 28 29 30 31 32 33 34 35 36 37 38 39 40 41 42 43 44 45 46 47 48 49 0150 0151 52 53 54 55 56 57 58 59 60 61 62 63 64 65 66 67 68 69 70 71 72 73 74 0175 0176 77 78 79 80 81 82 83 84 85 86 87 88 89 90 91 92 93 94 95 96 97 98 99 0200 0210 02 03 04 05 06 07 08 09 10 11 12 13 14 15 16 17 18 19 20 21 22 23 24 0225 0226 27 28 29 30 31 32 33 34 35 36 37 38 39 40 41 42 43 44 45 46 47 48 49 0250 The title bar shows the date and time, display name, show name, and grandmaster status. You can set the date and time and

format in the *Console Time* window of the second *Setup* display *State* screen. The show name is preceded by an asterisk (\*) when changes have been made to the show since you last saved it.

Intensity levels are shown as a percentage from **1** to **99** with Full shown as FL. An intensity which is off (0%) is shown with a blank level. Attribute levels are shown as a frame number from 0 to 100 (they are never shown as blank). Initially, all the channels have only an intensity. This tutorial does not cover channel attributes.

By default, the *Live* display is shown in +LP100+ format. For an explanation of this and alternative formats turn to *The Show Details* Window starting on page 188.

You can change channel levels by entering the level at the keyboard. **[@]**

To set channel 1 to 20%, enter the following using the keyboard.

# **[1][@][2][\*]** Sets channel 1 to 20%. The level changes when you press **[2][\*]**

The channel is highlighted when you press **[@]** . The channel level changes when you press **[\*]** . This is called Command Line mode. By default, the console is in Command Line mode, which means you only need to press 1 level digit and **[\*]** for levels that are multiples of 10% (entered as 0 to 9). To learn about the three channel entry modes turn to *The Show Details* Window starting on page 184.

- You can use this key to set levels to a programmable On level. The default level for this key is Full, but this level can be changed in the *Setup* display. **[ON]**
	- **[1][ON]** Sets channel 1 to Full. The level changes when you press **[ON]**. This command does not require **[\*]**.
- Commands are shown at the bottom of both screens as you type them. If you make an error while typing, press **[CLR]** to clear the previous key press. This can only be used while typing in the command; not after the command is executed. **[CLR]**
	- **[CLR]** Clears the previous key.
- To undo the last command which set intensity levels, press **[UNDO][@] [UNDO][@]**
	- **[UNDO][@]** Undoes the last set command which set an intensity level. In this case, sets channel 1 back to off from 20%.

You can undo the last command which set either intensities or attributes by pressing **[UNDO][\*]**. You can undo the last command which set attributes by pressing **[UNDO][@ATT]**

#### The example above lets you set levels to 0, 10, 20  $\dots$  90%. To set to an in-between level, for example 23%, enter the following. **In-between Levels**

# **[2][6][@][2][3][\*]**

Sets channel 26 to 23%. The level changes when you press [\*].

- **Soft keys** Until you press **[@]**, the right LCD shows soft keys that can be used instead of entering a level number. Pressing these soft keys is the same as pressing **[@] # [\*]**.
	- This soft key can be used to set the output level to 100% (this cannot be done by directly entering a level). **{FULL}**

# **[1][@]{FULL}[\*]**

Sets channel 1 to 100% (shown on the *Levels* screen as FL). This command works in all displays

- **[1]{FULL}** Sets channel 1 to 100% (shown on the *Levels* screen as FL). This command only works in the *Live* display.
- These soft keys increase or decrease the levels by a preset level (see page 228) rather than setting them to an absolute level. If channel 1 is at 0% and the preset level was left at its default of 5%, then the following commands set it to 5% and then to 10%. **{UP%} and {DOWN%}**

**[1]{UP%}** Sets channel 1 to 5%.

**{UP%}** Sets channel 1 to 10%. channel 1 is already highlighted, so you do not have to type its number again.

Once you press **[@]** the right LCD still shows the **{FULL}** soft key (at this stage, you must follow the soft key by **[\*]** to complete the command). It also shows **[OFF]** .

In the *Live* display this soft key is the same as using a level of 0%. In other displays it forces a channel to Off instead of On At Zero. Channels that are On At Zero are forced to zero in a cue. Channels that are Off do not change in a cue. **{OFF}**

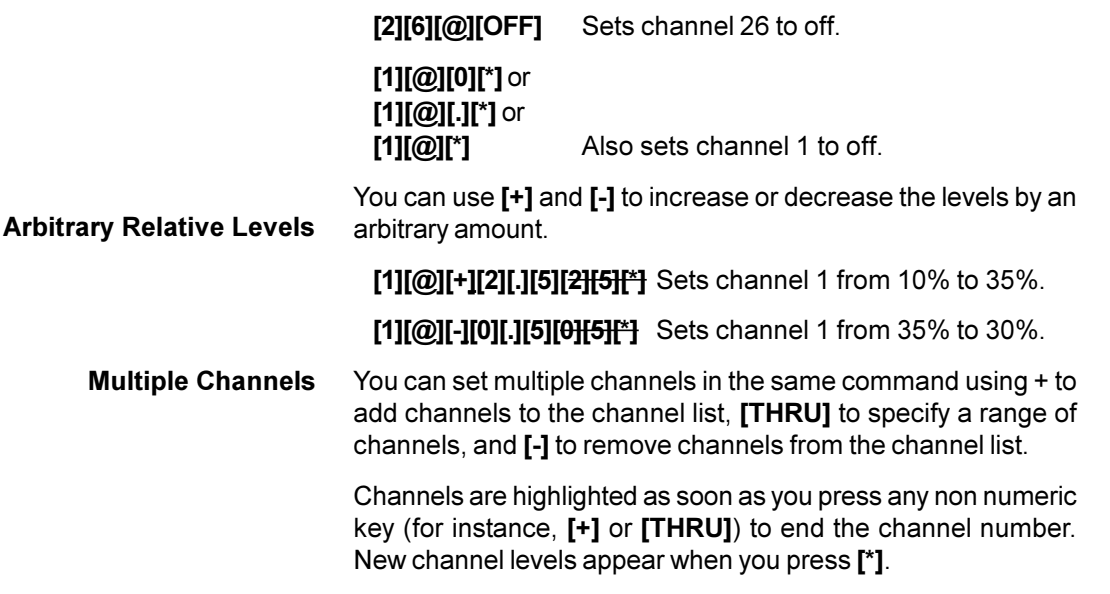

.The following commands all set channels 1, 2, 3, 5, 6 to 90%.

# **[1][+][2][+][3][+][5][+][6][@][9][\*] [1][THRU][3][+][5][+][6][@][9][\*] [3][THRU][1][+][5][THRU][6][@][9][\*] [1][THRU][6][-][4][@][9][\*]**

After you set one or more channels, they remain highlighted on the *Levels* screen with a red background to show that they are selected. For example, after any of the above commands, channels 1, 2, 3, 5, 6 are the current selection. **Current Selection**

> The channels in the current selection can be changed without entering the channel list again. After any of the above commands, the following commands will change the levels of these channels

**[@][5][\*]** Sets channels to 50%. **{DOWN%}** Sets channels to 45%. **{DOWN%}** Sets channels to 40%. **[@]{OFF}[\*]** Sets channels to 0%.

- To clear the current selection, press **[CLR]** at the end of the command (pressing **[CLR]** during the command deletes the last key press). **CLR**
	- To select all channels which currently have a level (channels that are not off), press [\*] **[\*]**
	- You can use the Level Wheel instead of the keyboard to set channel levels. For example, entering 1 and then moving the Level Wheel fades channel 1 up or down from its current level. The **[@]** key is optional Î

**[1]** 

**[1][@]** Both of these change the channel 1 level.

Since the Level Wheel always changes the current selection (channels with a red background), you can also select channel 1 and then use the Level Wheel to change the channel level.

- **[1][\*]** Selects channel 1 without changing its level.
- Î Wheels the current selection

#### You can select and wheel multiple channels. These two channels are first set to different levels to show how the wheeling is done. **Wheeling Multiple Channels**

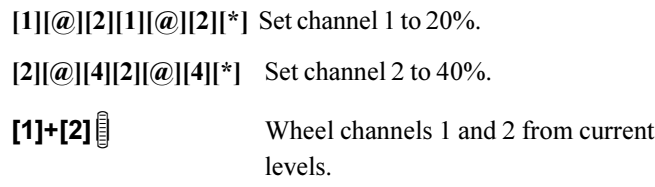

<span id="page-24-0"></span>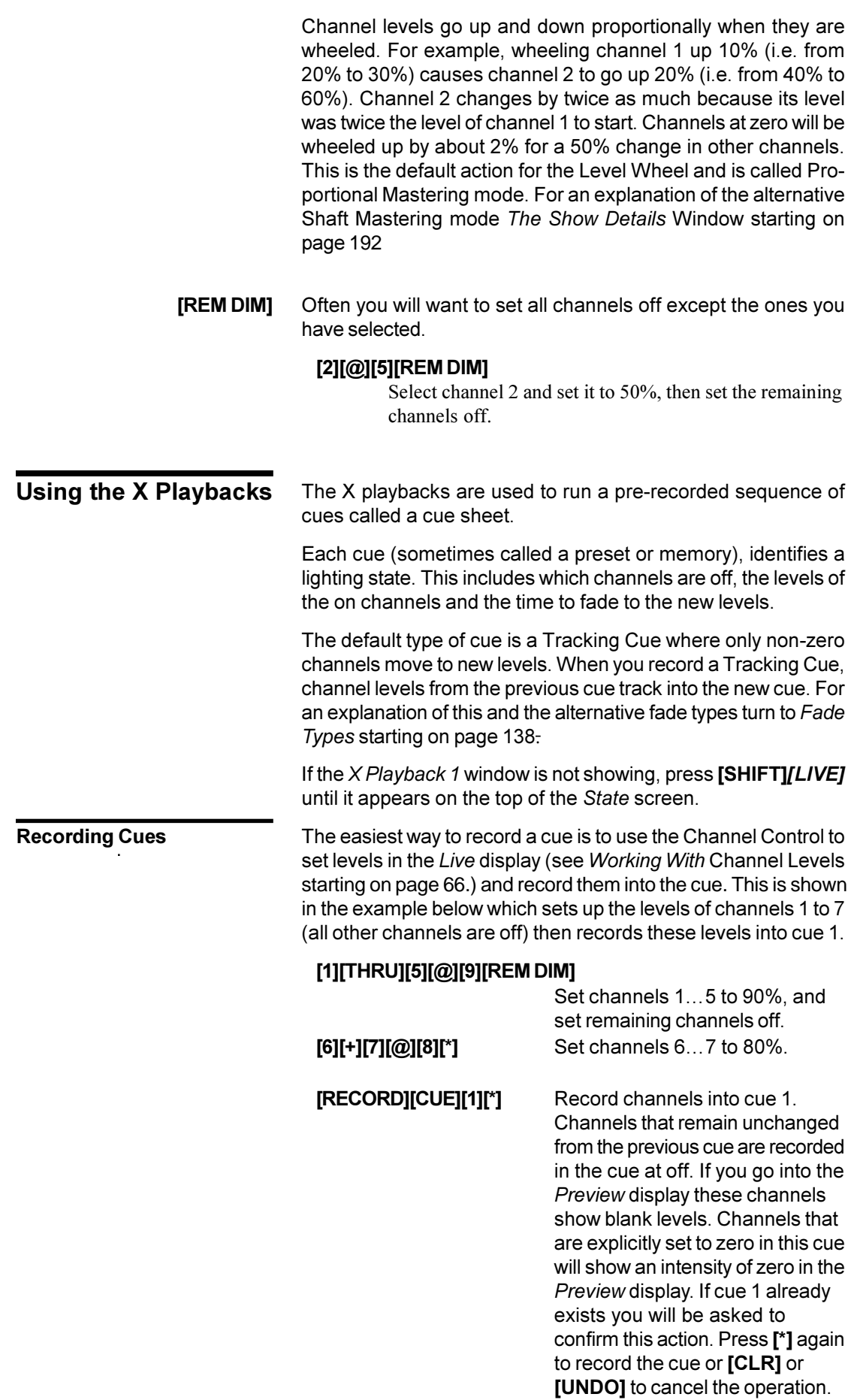

Record a second cue with channels 5 to 8 as follows:

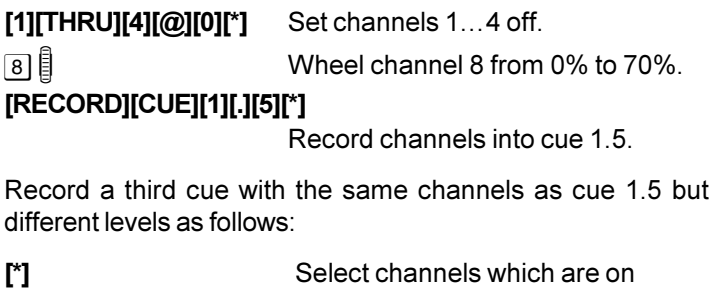

 $(5...8)$ , Î and wheel down by 10%.

# **[RECORD][CUE][3][0][\*]**

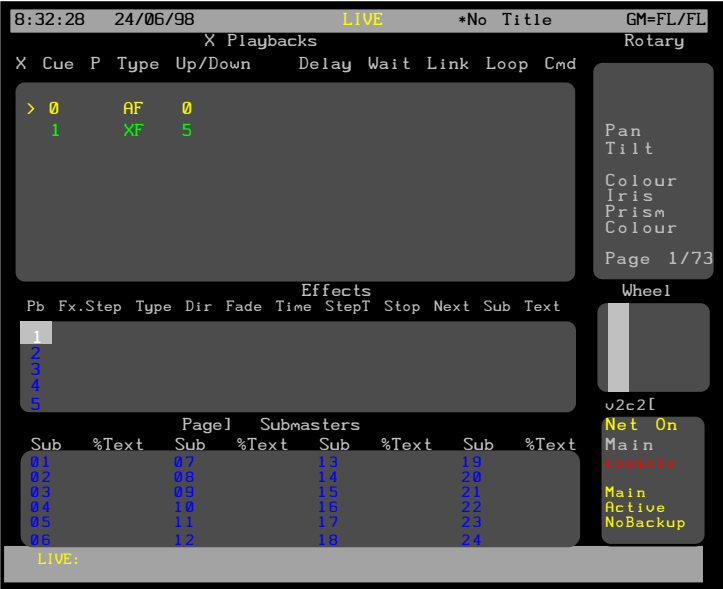

Cue numbers do not need to be sequential. They can range from 0.1 to 999.9. The decimal number from .0 to .9 can be used to insert extra cues between whole numbers. The .0 is optional and is the same as if omitted (i.e. cue 1 is the same as cue 1.0). In addition, a cue can be split into up to 12 parts. Channels in parts cannot overlap, but parts can start and end at different times, and proceed at different fade rates. Up to 2000 cues or cue parts can be recorded at once.

Before playing these back make sure you are in cue zero and all lights are out.

# **[CLR][GOTO][CUE][0][\*]** or

# **[CLR][GOTO][0][\*]**

Clear channels from the wheel and go to cue zero (which is a blackout).

# **Playing Cues**

Press **[GO]** to start cue 1. You can watch the levels change in the *Levels* screen of the *Live* display as the cue fades in over a 5 second period (this is the default time). The *X Playback* window also shows cue 1 on a line at the top of the window together with the fade progress (seconds left in the fade). **[GO]**

**[GO]** Play cue 1.

The next cues in the cue sheet can be played sequentially by just pressing **[GO]** twice more. Note that the next cue that will be played is shown in the *X Playback* window in a brighter cyan than the rest of the cues, a cue that is running is shown in red, and the current completed cue is shown in yellow. Once the last cue is played, pressing the **[GO]** key has no further effect.

- **[GO]** Play cue 1.5.
- **[GO]** Play cue 30.
- **[GO]** Nothing happens.

You can also use **[CUT]** to start a cue. This works like **[GO]** except that wait and delay times are ignored and the fade time is taken from the **X|Cut** field in the *Default Times* window on page 1 of the *Setup* display.

You can use **[STOP/BACK]** to reverse back through the cue sheet. Press this three times to get back to before cue 1 (this is called blackout since all intensity channels are off. Attribute channels are not affected). **[STOP/BACK]**

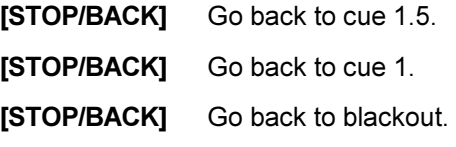

If you press **[GO]** before cue 1 is done, cue 1.5 levels will override cue 1 levels. Channels that go to a level in cue 1 and then return to a new level in cue 1.5 will never reach their recorded cue 1 levels.

**[GO]** Play cue 1.

**[GO]** Before it completes, play cue 1.5.

You can use **[STOP/BACK]** to reverse back through the cue sheet. Press this three times to get back to before cue 1 (this is called blackout since all intensity channels are off. Attribute channels are not affected).

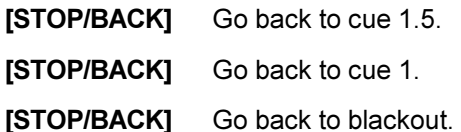

If you press **[GO]** before cue 1 is done, cue 1.5 levels will override cue 1 levels. Channels that go to a level in cue 1 and then return to a new level in cue 1.5 will never reach their recorded cue 1 levels.

- **[GO]** Play cue 1.
- **[GO]** Before it completes, play cue 1.5.

You can also use **[STOP/BACK]** to stop a cue while it is fading. A stopped cue is shown with the fade progress in red.

# **[STOP/BACK][STOP/BACK][STOP/BACK]**

Press until at blackout.

**[GO]** Play cue 1.

**[STOP/BACK]** Before it completes, stop it.

Once the cue is stopped, press **[STOP/BACK]** again to return to the previous cue in the "X Back, Cut" fade time set in the *Setup* display or press **[GO]** to restart the fade from where it was stopped. Experiment with these keys to get a good understanding of how they work.

**Load a Specific Cue** You can load a cue without playing it by using the **[LOAD]** key. It becomes the next cue that will be played by the **[GO]** key.

> There is a **[LOAD]**key for each X playback. In this manual, all examples use the **[LOAD]** key in X Playback 1.

### **[LOAD][CUE][3][0][LOAD][\*]**

Load cue 30 to play in its recorded time.

# **[LOAD][CUE][3][0][TIME][1][0][LOAD][\*]**

Load cue 30 to play in 10 seconds.

Instead of playing the cue sheet sequentially, you can play any particular cue you want to. You can play the cue in its recorded time or you can specify a time in the command. For example, the following plays cue 30 regardless of where you are in the cue sheet. **Go To a Specific Cue**

# **[LOAD][CUE][3][0][LOAD][\*]**

Plays cue 30 in its recorded time.

### **[LOAD][CUE][3][0][TIME][1][0][LOAD][\*]**

Plays cue 30 in 10 seconds. This overrides the recorded time for this playback only.

Rather than going through the playback to do this, you can use the **[GOTO]** key. Wait and delay times are ignored and the fade time is taken from the X|Cut field in the *Default Times* window on page 1 of the *Setup* display.

# **[LOAD][CUE][3][0][LOAD][\*]**

Goes to cue 30 in the time specified in the *Setup* display.

## **[LOAD][CUE][3][0][TIME][1][0][LOAD][\*]**

Goes to cue 30 in the specified time.

Once cues have been recorded, they can be viewed and modified in the *Cue/Preview* display. To show the *Cue/Preview* display, press *[CUE]*.

**Modifying Cues**

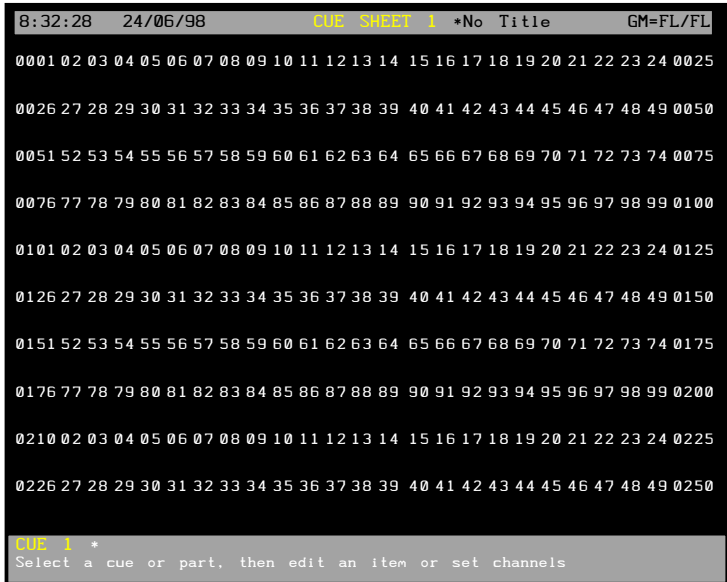

The *Cue/Preview* display *Levels* screen shows the recorded channel levels (intensity levels and attribute levels) of the current cue. The *Levels* screen background is grey rather than black to show that levels changed in this display are not being changed live. To change output levels you must be in the *Live* display.

Changing levels while in the *Cue/Preview* display records the changes into the current cue without requiring a record command.

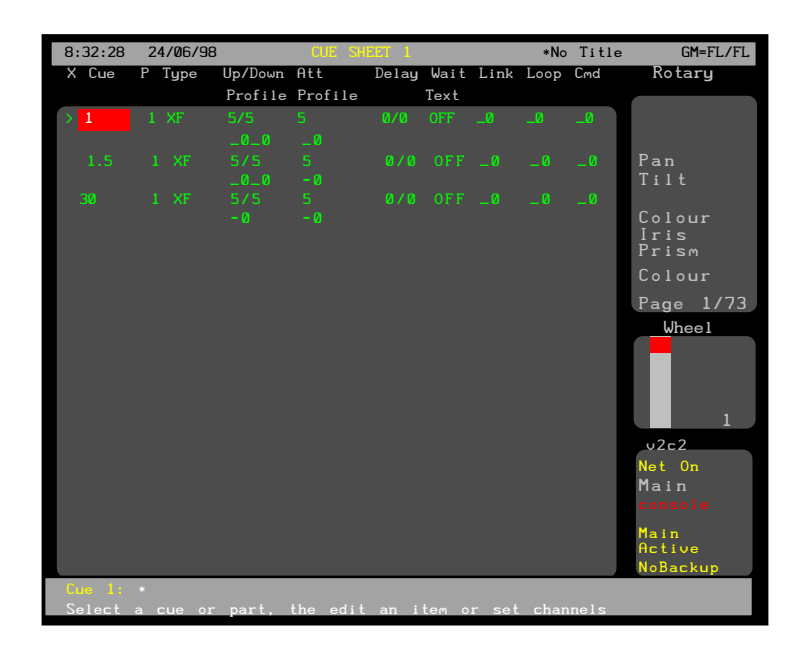

The *Cue/Preview* display *State* screen shows the three cues, (1, 1.5, 30) which were recorded previously. The current cue has the cursor (>) beside it and is highlighted, and the *Levels* screen shows its recorded levels. Use  $\blacktriangle$  and  $\blacktriangledown$  on the X playback or **[NEXT]** and **[LAST]** to move the cursor to the other cues and show their recorded levels.

# $\boxed{\blacktriangle}$  and  $\boxed{\blacktriangledown}$

**[NEXT]** and **[LAST]** Change the current cue. Levels for the current cue are displayed in the Level screen.

To show the main cue editing screen, switch to Spread Sheet mode. **{SPREAD SHEET}** Switch to Spread Sheet mode.

The title bar shows the date and time, display name, show name, and grandmaster status. The date and time format can be set in the *Console Time* window of the second *Setup* display *State* screen. The show name is preceded by an asterisk (\*) when changes have been made to the show since you last saved it.

The examples below show how to edit a cue from the *Cue/Preview* display. You can also change cue levels and properties from the *Live*, *Cue/Preview*, *Group*, *Effect*, or *Submaster* displays. Remember that when you are in the *Cue/Preview*, *Group*, *Effect*, or *Submaster* displays, changes you make in channel levels are automatically recorded into the currently displayed item, but to record the currently displayed channel levels into another type of item (for instance to record a submaster from the *Group* display) you must use explicit Record commands. Some of the soft keys and the Level Wheel are available only in the *Live* display. Otherwise the syntax for recording is the same from all locations. **Cue Levels**

> Once the current cue indicator  $( \n\$ ) is on the cue you want, you can change channel levels for the cue using Channel Control commands. This automatically records the new levels in the cue without making any changes to live levels.

O

.

Move highlight to cue 1.5.

**[5][THRU][7][@][0][\*]** Set channels 5...7 off. **[9][@][FULL][\*]** Set channel 9 to 100%.

You cannot use the Level Wheel to change channel levels in the *Cue/Preview* display.

The cue is changed and recorded immediately as commands are entered.

The cue sheet window also shows other properties for this cue. The Up/Down field sets the fade time properties for channels which are fading up or down (a single cue may have some channels fading up while others fade down). These are both set to 5 seconds by default. The following example changes the fade times of cue 1.5 from 5/5 to 6/3 seconds; when the fade times are different, this is called a split fade. The red highlight must be in the Up/Down field (i.e. 5/5) for cue 1.5 to change the times. **Cue Properties**

<span id="page-30-0"></span>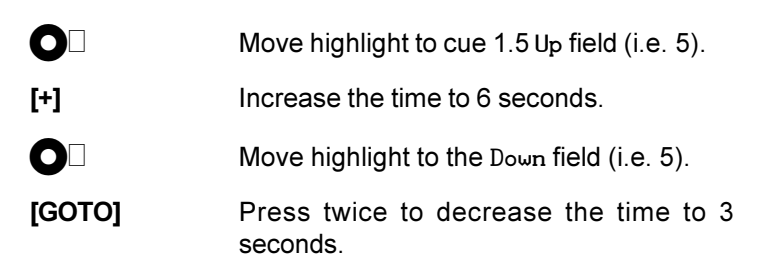

The Wait field is initially OFF. This can be used to automatically run the following cue a certain time after this cue is started.

The following example sets the wait time of cue 1.5 to 10.5 seconds. The highlight must be on the cue 1.5 Wait field to change the times.

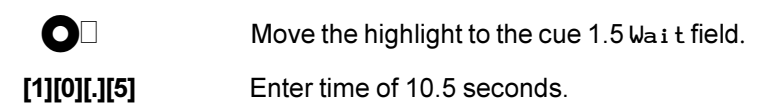

As shown, you can enter times in tenths of a second by using **[.]**. You can specify minutes by using a 3 or 4 digit number. For example, enter **[1][2][3]** for 1 minute 23 seconds (shown as 1:23). on entries over one minute, the tenths are ignored. The maximum time is 5959 (59 minutes, 59 seconds).

You can also change times using **[+], [-]** or the Level Wheel. If there is no number after the decimal point, the time changes one second at a time as you use these controls. If there is a number after the decimal, they change the time by one tenth of a second at a time until the first whole second is reached, then change the time by one second at a time.

When entering values, you can use **[CLR]** to restore the original value of a field as long as you have not moved the highlighting to another field.

When entering values, you can use  $\sqrt{c_{LR}}$  to restore the original value of a field as long as you have not moved the highlighting to another field.

To learn how to use the Time, Delay, Link and Loop properties, turn to *Cues and X Playbacks* starting on page 1099

Now that cue 1.5 has been modified, it can be run again. First, return to the *Live* display by pressing *[LIVE]* . Replay the cue sheet from cue 1. **Rerun the Cues**

## **[CLR][GOTO][CUE][1][\*]** or **[CLR][GOTO][1][\*]**

Clear channels from the wheel and go to cue 1.

**[GO]** Play cue 1.5 (cue 30 automatically runs).

When cue 1.5 plays, notice that channels 1 to 7 fade down to 0 in 3 seconds whereas channels 8 and 9 fade up in 6 seconds. Also, 10.5 seconds after cue 1.5 starts, the next cue (30) automatically runs. The wait time can be used to automatically run a whole series of cues at preset times.

# **Using Submaster Faders**

Submaster faders are used to manually fade in a lighting state.

There are 24 submaster faders in 520 series consoles, 30 in 430 and 530 series consoles, and 54 in 550 series consoles. In the default setup the last 6 are supermasters. In 430, 530, and 550 series consoles these supermasters are over the centre LCD screen and are labelled in the centre LCD screen. Each of these faders can be set to be a submaster or a supermaster, so you can rearrange the controls as needed. Each submaster fader has a fader with a bump button below it.

There are 6 pages of submasters, each of which can have different intensity and attribute levels and fade times. In addition, you can record an effect, macro, or external fader on a per fader (rather than a per page) basis. For more details on special submaster features such as pages turn to *Submasters* starting on page 90.

For this tutorial, we will assume that all submasters and supermasters are set according to the default setup. Make sure that all of the supermasters are at full. And all of the submasters are at zero. If the *Submasters* window and the *Effects* window are not currently displayed as shown below, press and hold **[SHIFT]** and then press *[LIVE]* repeatedly until they appear on the screen

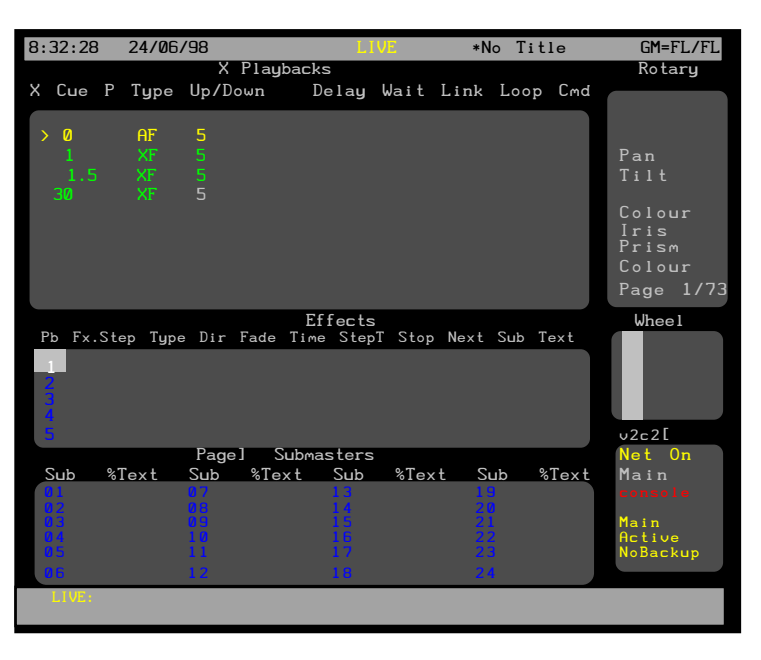

**Recording Submasters** The easiest way to record a submaster is to set up the levels on the Live display *Levels* screen, using the Channel Control as described above, then record them into the submaster. This is shown in the example below which sets up the levels of channels 10 to 13 (all other Channels are off) then records these levels into submaster 1.

#### **[1][0][THRU][1][2][@][1][.][5][\*]** Set channels 10 through 12 to 15%,

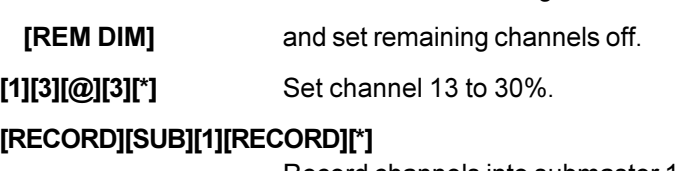

Record channels into submaster 1.

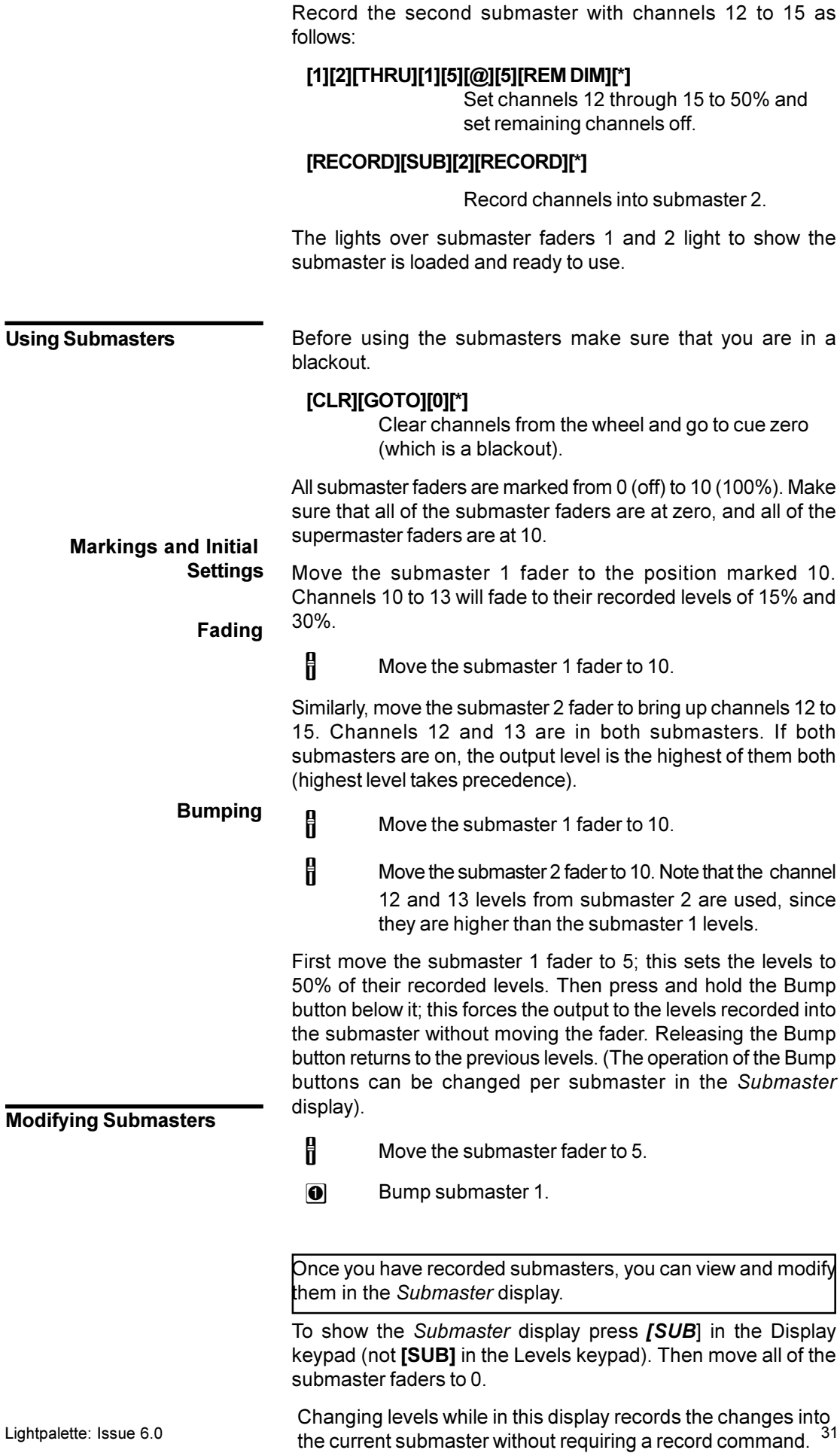

The *Submaster* display *Levels* screen shows the recorded channel levels (intensity levels and attribute levels) of the current submaster. The *Levels* screen background is grey rather than black to show that levels changed in this display are not being changed live.

The *Submaster* display *State* screen shows a page of submasters and their associated fields. The current submaster number is highlighted with a red background. The current page is shown at the top of this window.

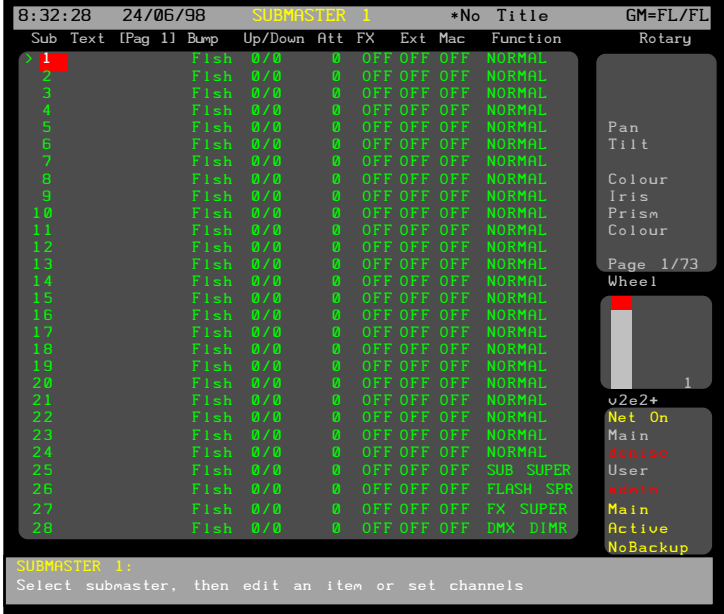

**Submaster Levels** The *Submasters* window shows the current submaster settings. Submaster 1 is highlighted in red and the *Levels* screen shows its recorded levels. Use the Trackball or **[NEXT]** and **[LAST]** to move the cursor to the other submasters and show their recorded levels.

> **O** or **[NEXT]** and **[LAST]** Move highlight between submasters.

The recorded channels and levels can be changed by using commands the same as the Channel Control.

As long as the submaster is at zero, this does not change the current console output levels. However, if the submaster is not at zero the console output levels will change as you set new levels.

To change submaster 2, use the Trackball to highlight the submaster 2 Sub field and then change the submaster levels.

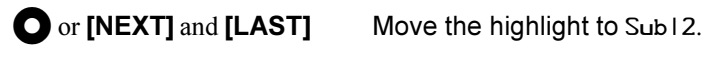

**[1][5][@][0][\*]** Set channel 15 off.

You cannot use the Level Wheel to change channel levels in the *Submaster* display. The Level Wheel changes the submaster display page rather than channel levels.

The submaster is changed and recorded immediately as commands are entered.

<span id="page-34-0"></span>The *Submasters* window also shows other properties for this submaster. The In/Out field sets the fade time properties when moving the fader up and down. These are both set to 0 by default. The following example changes the fade times of submaster 2 from 0/0 to 3/10 seconds. The highlight must be on the  $In/0.1$  field  $(0/0)$  for submaster 2 to change the times. **Submaster Properties**

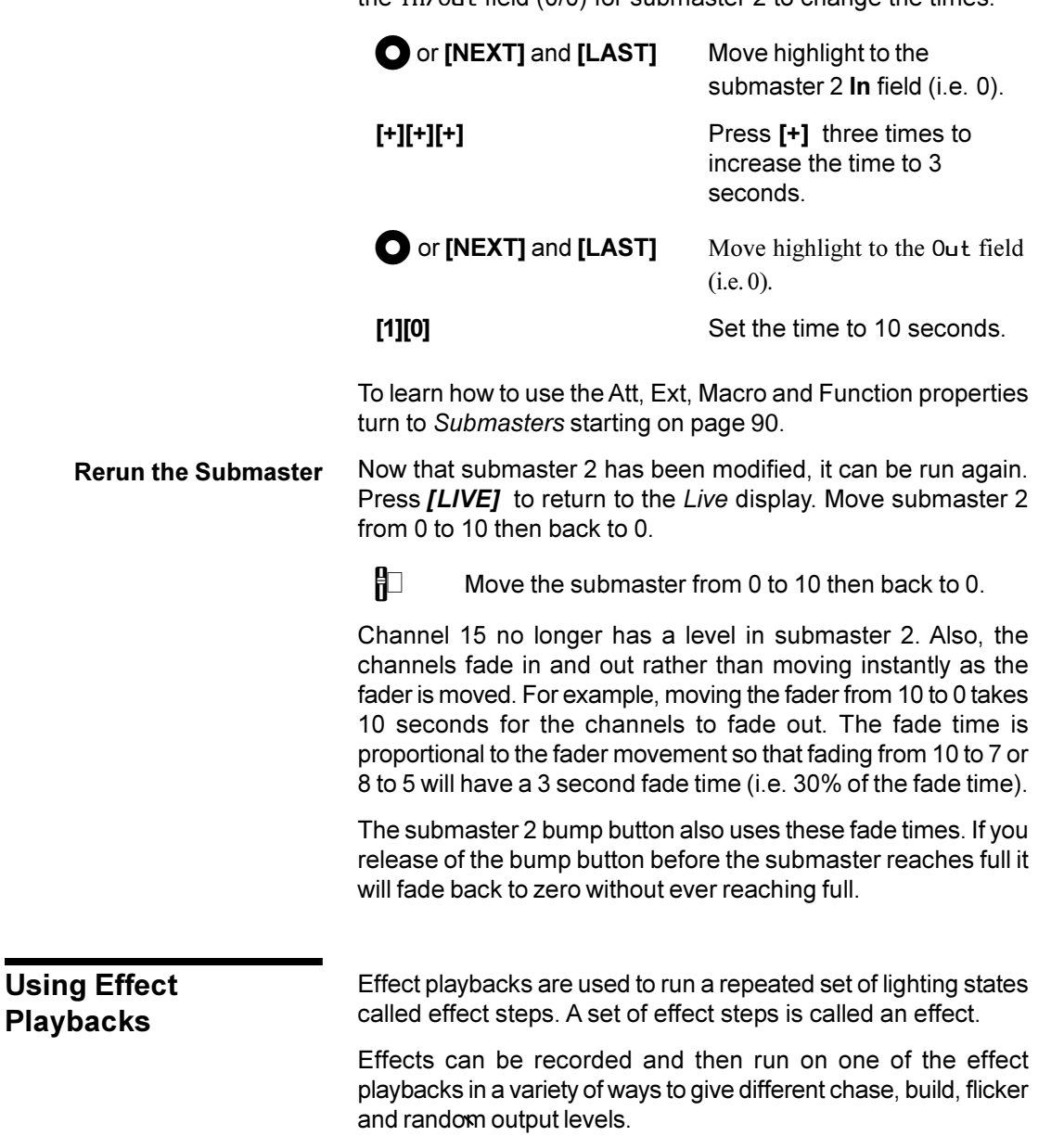

If the *Effects* window is not showing, press and hold **[SHIFT]** , and then press *[LIVE]* repeatedly until it appears on the screen

The easiest way to record an effect step is to set up the levels in the *Live* display, using the Channel Control as described above, then record them into the step. This is shown in the example below which sets up the levels of channel 21 (all other channels are off) then records this into effect 5 step 1. **Recording Effects**

.

**Playbacks**

**[2][1][FULL]** Set channel 21,

**[REM DIM]** and set remaining channels off.

# **[RECORD][FX][5][.][1][RECORD][\*]**

Record channel 21 into effect 5 step 1.

Record a second step as follows. If you do not enter a number before the decimal point you are recording a new step to the same effect number as you last used.

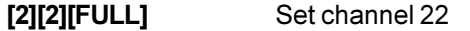

**IREM DIMI** and set remaining channels off.

# **[RECORD][FX][.][3][RECORD][\*]**

Record channel 22 into effect 5 step 3.

Record two more steps. When recording, use **[SHIFT][NEXT]** instead of a step number to record the step after the current step.

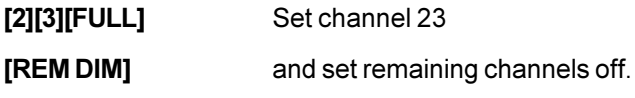

# **[RECORD][FX][SHIFT][NEXT][RECORD][\*]**

Record channel 23 into effect 5 step 4.

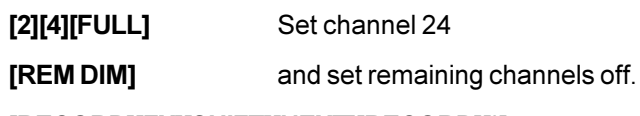

# **[RECORD][FX][SHIFT][NEXT][RECORD][\*]**

Record channel 24 into effect 5 step 5.

Effect 5 now consists of these four steps. Effects and effect steps do not need to be sequential. Effects can be numbered from 1 to 600 with steps numbered from .1 to .99.

The *Effects* window initially shows that no effects are running. Before playing an effect make sure you are in a blackout. **[CLR][GOTO][0][\*]** Clear channels from the wheel and go to cue zero (which is a blackout). All effect output levels are mastered by the Effect Supermaster fader. By default this is above the **FX SUPER** label in the centre LCD (consoles with 3 LCD displays) or on submaster 21 (consoles with 2 LCD displays). If the supermaster locations have been shifted, see the *Submaster* display for its location. Move this fader to 10 to ensure that the effects play at full **Playing Effects Supermaster**

recorded levels.
$\mathbf{F}$ Move Effect Supermaster to 10.

#### **Loading and Starting an Effect**

This effect can be played on any of the 30 effect playbacks. The example below shows it being played back on effect playback 2. To load it on the next available playback, don't specify a playback number ([PB][2]).

# **[FX LOAD][FX][5][PB][2][FX LOAD][\*]**

Loads effect 5 on Effect Playback 2.

**[FX GO]** Runs effect 5.

Each step shows for 0.5 seconds before moving onto the next step, cycling through channels 21, 22, 23, and 24. The whole effect fades in over a 5 second period.

The effect is highlighted in the *Effects* window which shows it is playing.

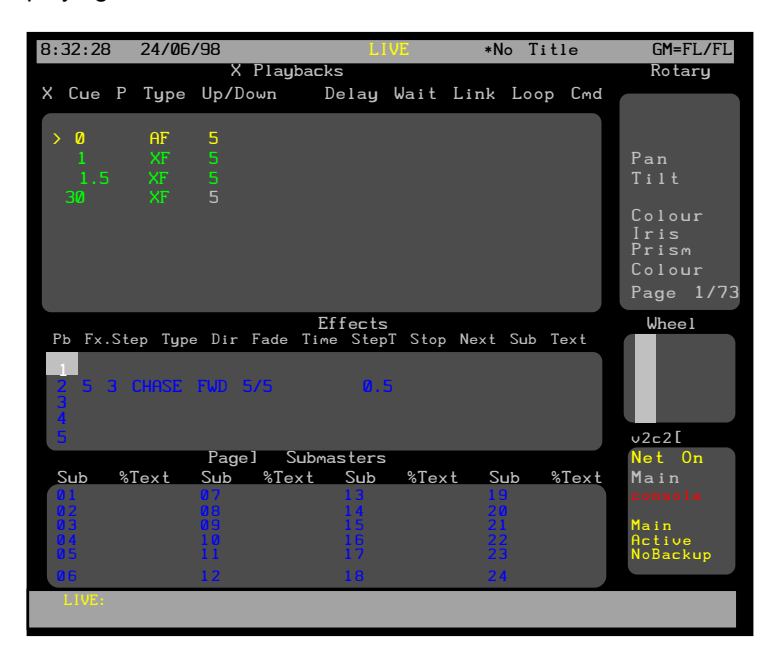

You can load an effect and immediately run it, or you can load the effect and start it later.

The effect above is called a chase since channels in only one step are on at any given time. When a new step starts, the levels in the previous step are turned off. You can change the effect to a different type of effect using **[FX TYPE]** and a soft key. The effect type is shown in the middle of the *Effects* window as CHASE. **Setting the Effect Type**

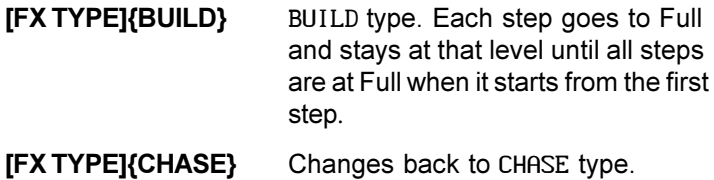

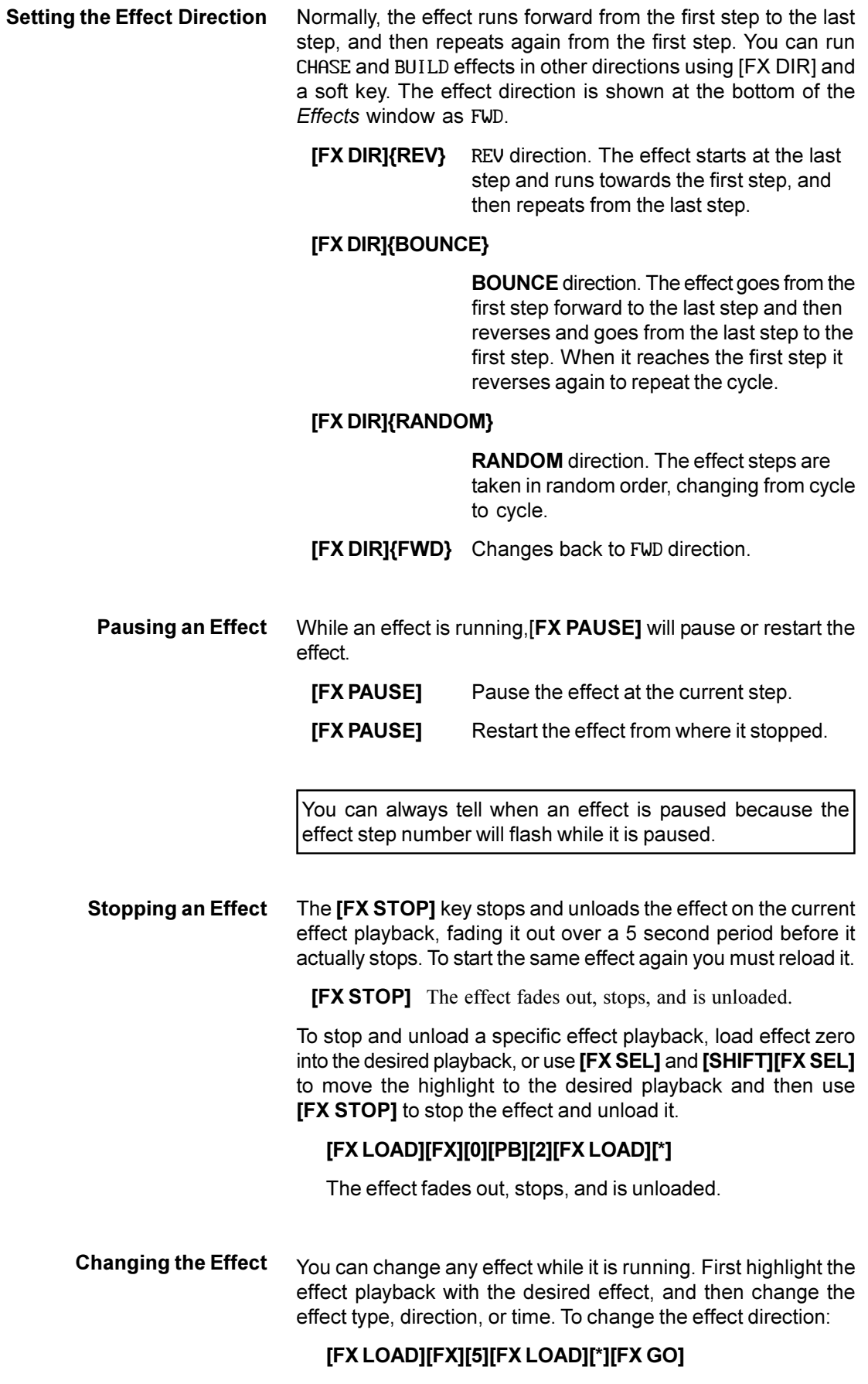

Loads and starts effect 5 on the next available playback.

**[FX DIR]{REV}** Reverses effect playback 2.

To change the effect type:

## **[FX TYPE]{BUILD}**

Changes the effect on effect playback 2 to a build effect.

To change the step time for the effect:

**[FX TIME] Demogler** Changes the step time for the effect on effect playback 2. This uses the Rate Wheel (between the X playbacks and the effect playback) on consoles with 2 wheels, or the Level Wheel on consoles with one wheel

To change the fade rate for the effect:

## **[FX TIME]{FADE RATE}**

Changes the fade rate for the effect on effect playback 2. This uses the Rate Wheel (between the X playbacks and the effect playback) on consoles with 2 wheels, or the Level Wheel on consoles with one wheel.

Once the effect is to your liking, you can make the changes to the effect permanent. This actually rerecords the specified effect with the values currently on the effect playback. It does not change any step channel levels. **Making Your Changes Permanent**

#### **[UPDATE][FX][5][RECORD][\*]**

Records changes you made to the effect back into the effect.

To show the *Effect* display press *[FX]* in the Display keypad (not **[FX]** in the Levels keypad). **The** *Effect* **Display**

> The *Effect* display *Levels* screen shows the recorded channel levels (intensity levels and attribute levels) of the current effect step. The *Levels* screen background is grey rather than black to show that levels changed in this display are not being changed live. To change output levels using an effect you must load and play back the effect on an effect playback.

Changing step levels while in the *Effect* display records the changes into the current effect step without requiring a record command.

In the *Effect* display *State* screen, the *Effect Settings* window shows the effect properties for the current effect and the *FX Step* window shows a page of steps and their associated properties. Use **{EDIT STEPS}** and **{EDIT FX}** to switch between these windows

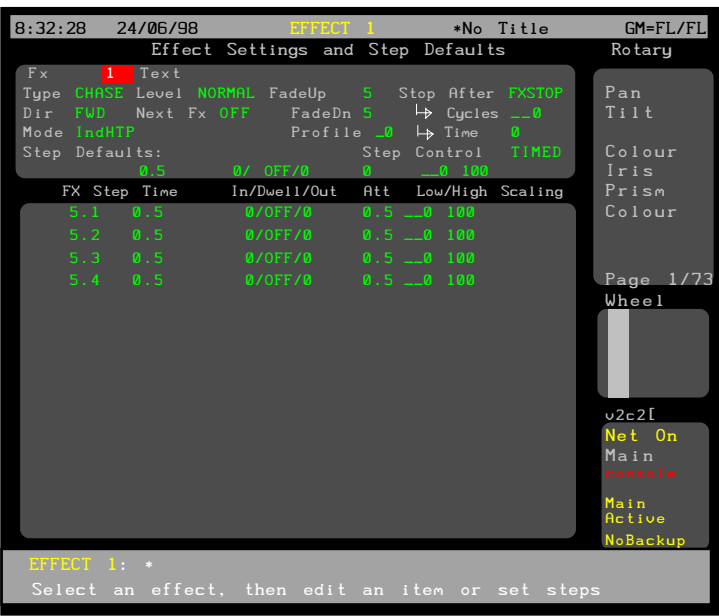

**Effect Channel Levels** The *FX Step* window shows the four steps, (5.1, 5,3, 5.4, 5.5) which were recorded previously.

> To get the cursor into the effect step section of the display, press **{EDIT STEPS}** .

> Step 5.1 is highlighted in red and the *Levels* screen shows its recorded levels. Use the Trackball to move the cursor to the other effect steps to show their recorded levels.

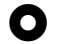

Move highlight between steps.

The recorded channels can be changed by using commands the same as the Channel Control.

This does not change the current console output levels. You can only change output levels from the *Live* display.

To change step 5.5, first highlight it using the Trackball, then change the levels.

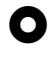

Move the highlight to the step 5.5 FXIStep field.

**[2][5][FULL]** Add channel 25.

The step is changed immediately as commands are entered; you do not need to save it.

The *Effects Sheet* window also shows other properties for this effect. These properties apply to all steps in the effect. **Effect Properties**

> To get the cursor into the effect editing section of the display, press **{EDIT FX}.**

The Type field sets the type of effect and is initially CHASE. It can also be set to BUILD. These are the same options as the **[FX TYPE]** key in the *Playing Effects* section above. The following example changes the type of effect 5 from chase to build.

Move the highlight to the Type field.

**[+]** or **[-]** Sets the Type field to BUILD.

The Dir field sets the effect direction and is initially forward (FWD). It can also be set to REV (reverse), BOUNCE, or RANDOM. These are the same options as the **[FX TYPE]** key in the *Playing Effects* section above.

The following example changes the direction of effect 5 from forward to reverse.

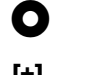

O

Move the highlight to the Dir field.

**[+]** Set the Dir field to REV.

The Level field sets how the effect channel levels are interpreted and is initially normal (NORMAL). It can be set to the following values:

- NORMAL Channels in active steps are set to the high level and channels in inactive steps are set to the low level.
- NEGATIV Channels in active steps are set to the low level and channels in inactive steps are set to the high level.
- NRM|NEG Levels start as NORMAL and then alternate between NEGATIV and NORMAL.
- NEG|NRM Levels start as NEGATIV and then alternate between NORMAL and NEGATIV.
- RANDOM Levels are randomly set between the high and low levels.

The following example changes the Level of effect 5 from normal to negative.

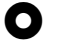

Move the highlight to the Level field.

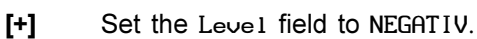

The Fade|Up and Fade|Dn fields set the time for the overall effect to fade up and down when it is started and stopped. These are both normally set to 0.5 seconds. The following example changes the fade time of effect 5 from 0.5/0.5 to 0.3/0.7 seconds.

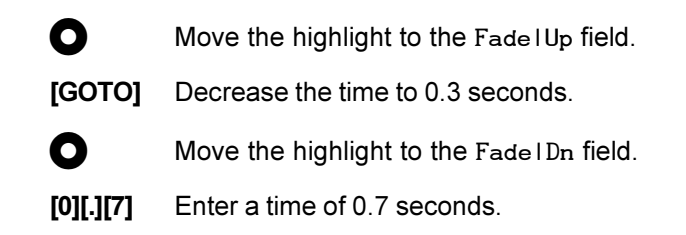

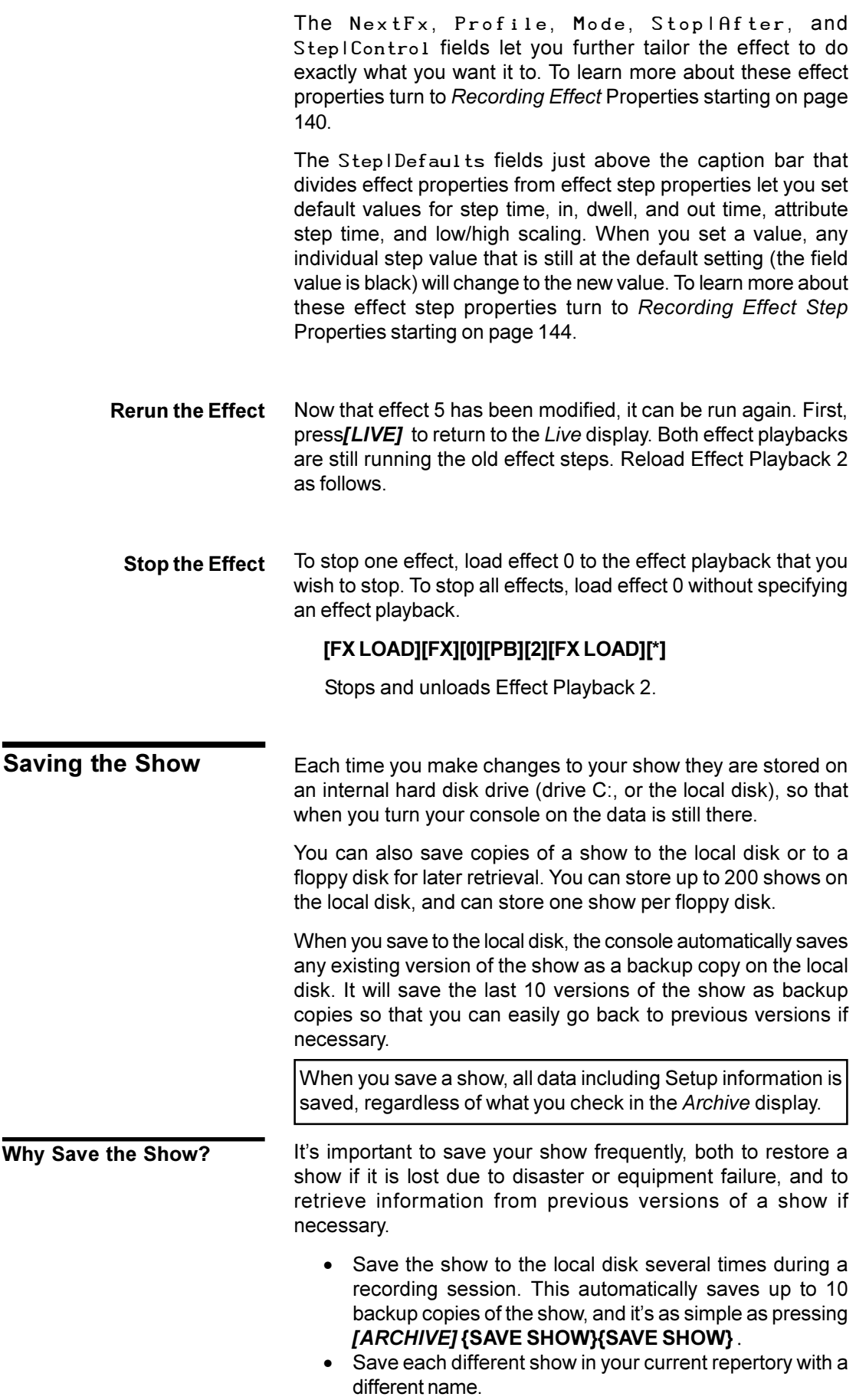

- Save the show you are working on to a floppy disk at the end of each recording session. Rotate floppy disks each day so that you have a record of several days sessions.
- Save archive copies at the end of a show so that you can reproduce it at some later date if necessary.

Floppy disks are your ultimate backup and archiving medium. A few precautions will ensure that the backup is there when and if you need it. **Storing Floppy Disks**

- Store floppy disks away from the console, even in a different building if possible, so that they are not damaged if the console is damaged by some external cause (fire, pipes bursting, etc.).
- Don't store floppy disks near large magnetic sources, such as the dimmers and power transformers.
- Don't store floppy disks where there will be extreme fluctuations in temperature and/or humidity.
- Don't leave floppy disks where they may be exposed to direct sunlight.
- If you archive the show for future use, make at least two copies and store them in different locations.
- Floppy disks are not rated as an archival medium, which means that they have a lifetime rating of less than 10 years. For important shows, make new copies of the show after each season of use, even if no changes were made to the show.

The show list appears at the bottom of the *Archive* display when you press *[ARCHIVE].*

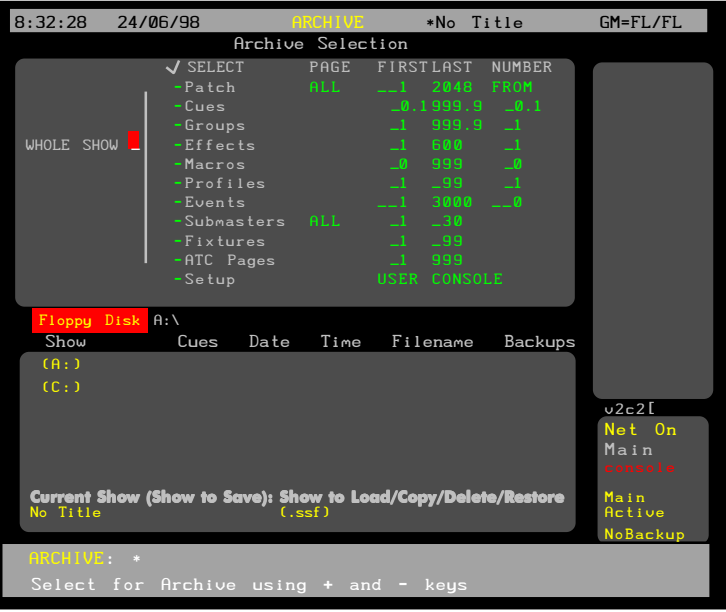

To move the highlight to the show list, press FRIRES. To move the highlight back to the *Archive Selection* window, press <BACK .

The following show list data is displayed:

# **The Show List**

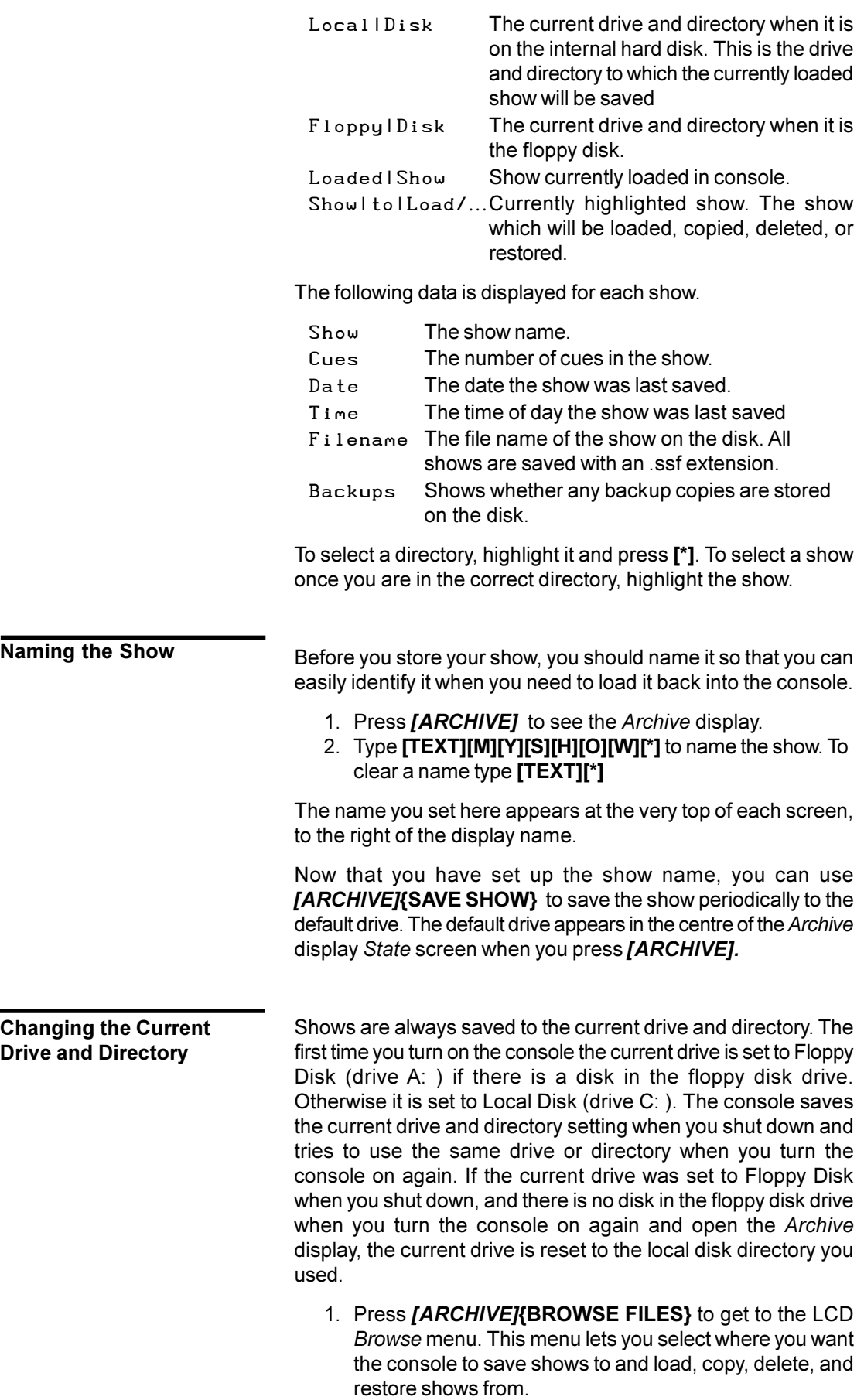

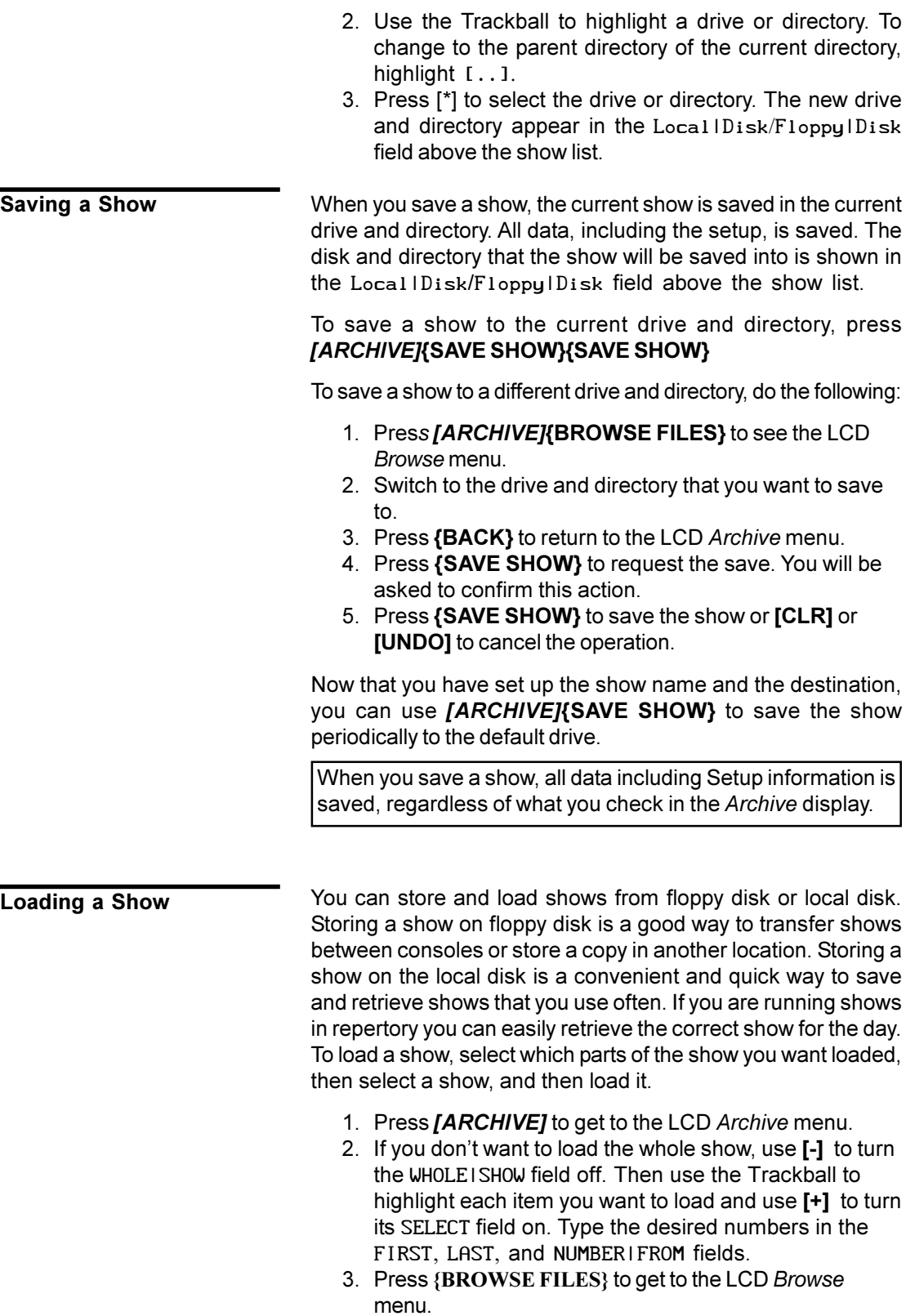

- 4. Switch to the drive and directory containing the show you want to load.
- 5. Use the Trackball to highlight the show.
- 6. Press **[\*]** to request the load. You will be asked to confirm this action.
- 7. Press **[\*]** again to load the show or **[CLR]** or **[UNDO]** to cancel the operation.

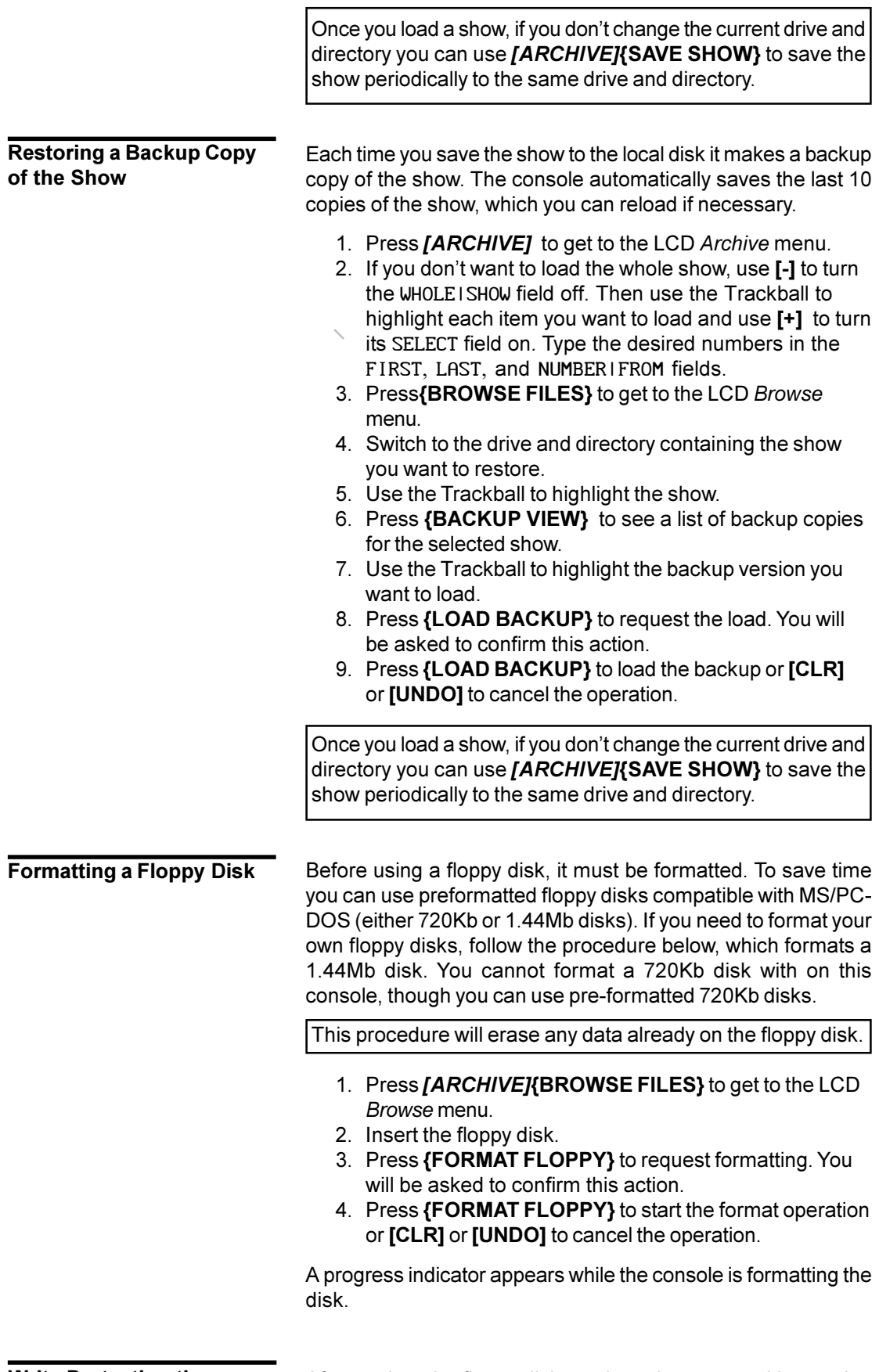

**Write Protecting the Floppy Disk**

After saving, the floppy disk can be write protected by moving the write protect tab so that the hole is open. This stops it being accidentally formatted or overwritten by another save.

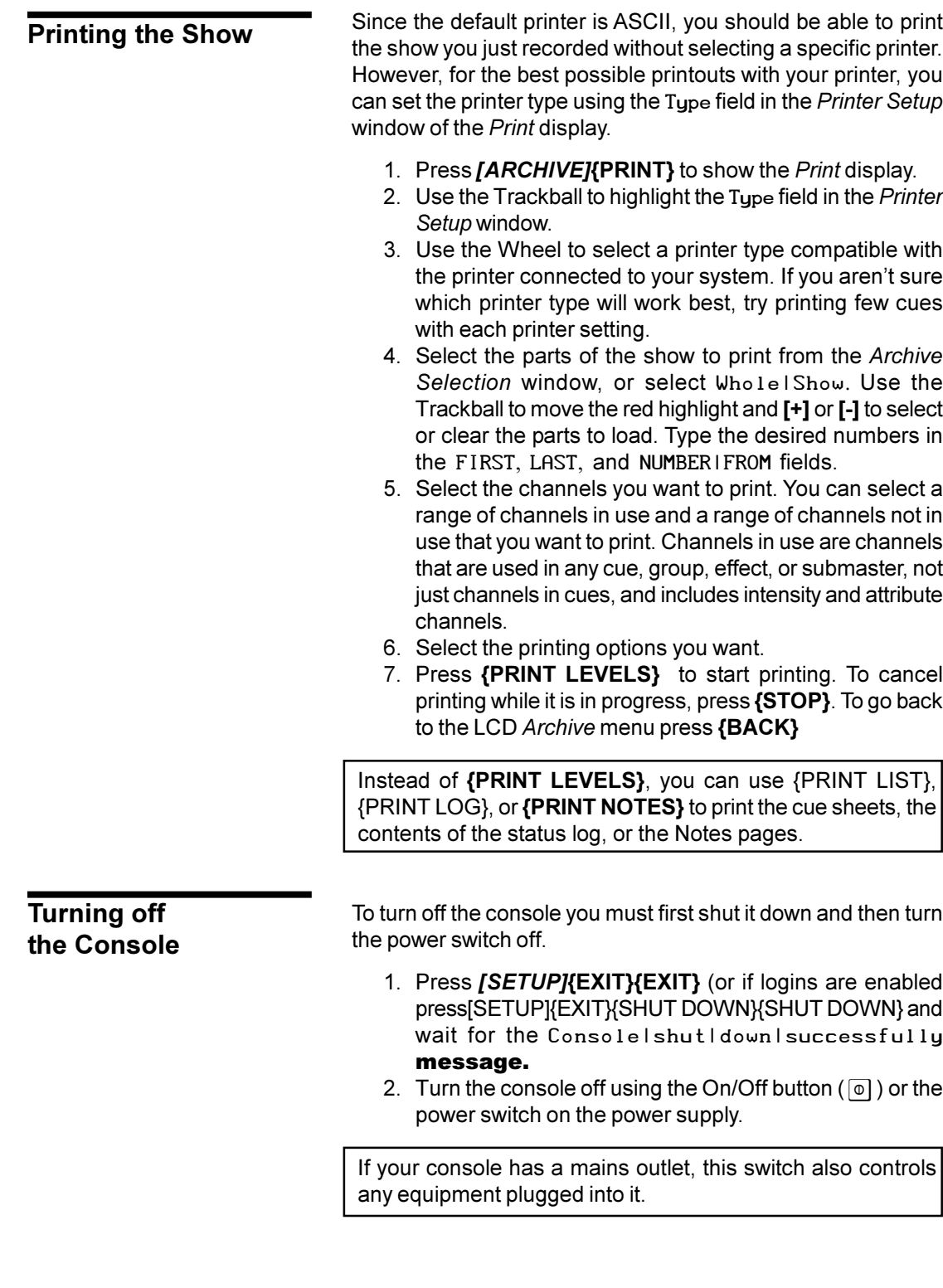

# **Control Console Features**

This chapter describes the control console features and layout. It contains the following topics:

## **[Console Controls](#page-48-0)**

## **[Floppy Disk Drive](#page-54-0)**

The following picture shows the various control areas on the console; these are explained in the next section.

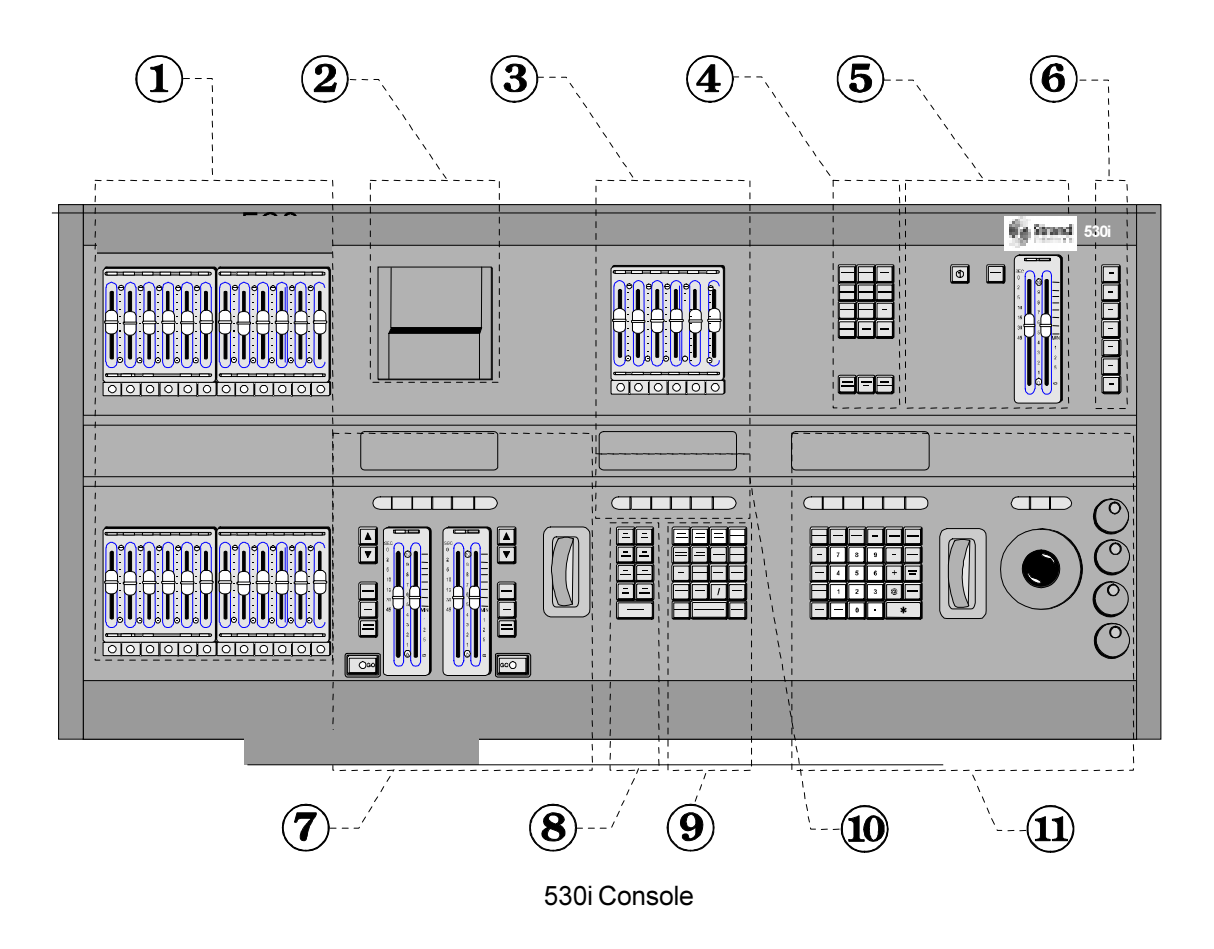

The 550 series console differs from the 530 series in the addition of two more banks of 12 submasters to the left of the submasters shown in this picture.

<span id="page-48-0"></span>

| ٦f<br>ال<br>m<br>$\frac{\text{Strand Lighting}}{20}$<br>п                                                                                                    |
|----------------------------------------------------------------------------------------------------|
| Ξ<br>Ξ<br>Ξ<br>Ē<br>Е<br>÷<br>Ш<br>ानन<br>$\overline{6}$<br>$\circ$<br>অতা<br>$\circ$ 10<br>$\circ$<br>।०<br>$\overline{\circ}$<br>$\overline{\circ}$<br>$\overline{\circ}$<br>$\circ$<br>$\circ$<br>$\circ$<br>Ō<br>$\circ$<br>$\circ$<br>$\circ$<br>$\circ$<br>$\circ$                                   |
| Strand                                                                                                    |
| $\Omega$<br>$\rm \bar{\odot}$<br>$\overline{\phantom{a}}$<br>$\mathfrak s$<br>٠<br>6<br>$\widetilde{\circ}$<br>$\mathbf{z}$<br>$\mathbf 3$<br>$\alpha$<br>$\overline{\ast}$<br>$\overline{\mathbf{c}}$<br>$\overline{\cdot}$<br>$\overline{\circ}$<br>ω<br>m<br>$\overline{\infty}$<br>$\overline{\infty}$ |
|                                                                                                    |
|                                                                                                    |

520i Console (mini Lightpalette)

This manual generally refers to 430, 530, and 550 series consoles. 520 series consoles do not have the following items.

- an On/Off button (S) and Stop button at the top of the console
- grandmasters
- a separate Rate Wheel (the Level Wheel doubles as a Rate Wheel)
- a centre LCD

In addition, 520 series consoles have only 4 centre soft keys, and have 14 direct macro keys rather than 7.

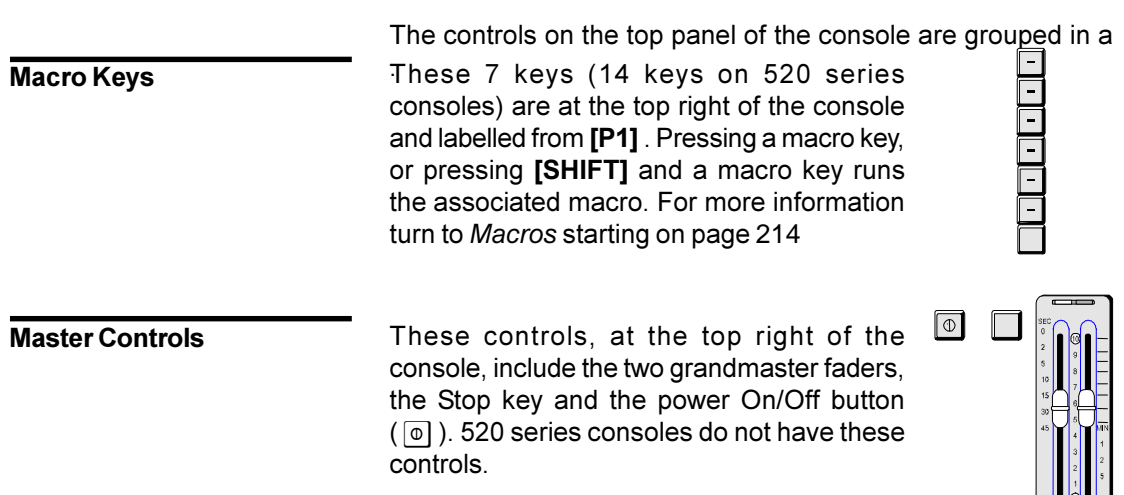

**Console Controls**

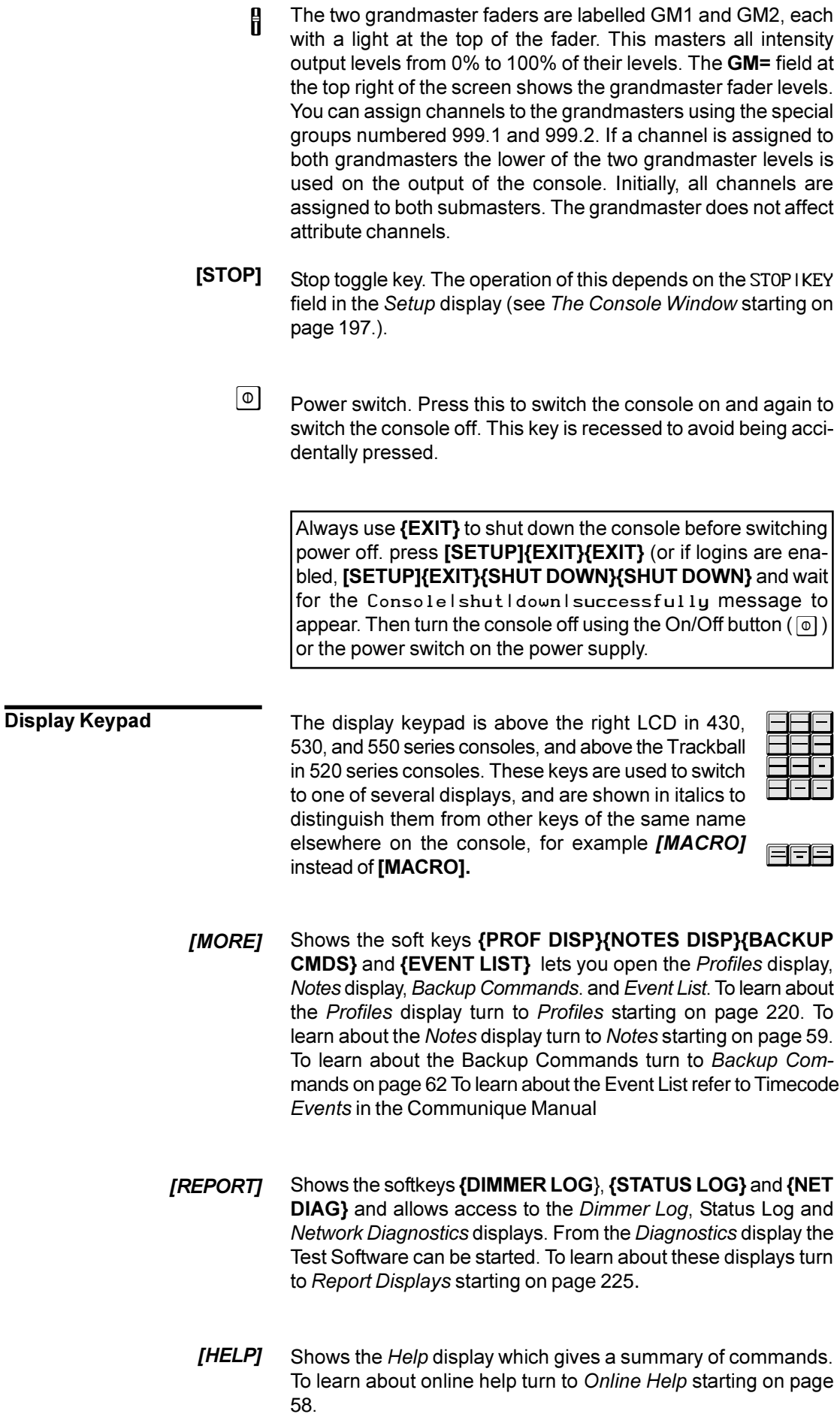

- *[ARCHIVE]* Shows the *Archive* display which enables software, disk, clearing, and printing operations. To learn about the archiving functions turn to *Archive* starting on page 201.
	- Shows the first of four *Setup* display pages. Press **{MORE}** to see each additional page of the *Setup* display. To learn about your setup options turn to *Setup* starting on page183. *[SETUP]*
	- Shows the *Macro* display which enables macro viewing and editing. For example **[MACRO][1]***[MACRO]* switches to the *Macro* display and selects macro 1 or the next macro if there is no macro 1. To learn how to record, use, view, and edit macros turn to *Macros* starting on page 214. *[MACRO]*
	- Shows the *Group* display which enables group viewing and editing. You can select a specific group by preceding this with the group number. For example **[GROUP][1]***[GROUP]*switches to the *Group* display and selects group 1 or the next group if there is no group 1. To learn how to record, use, view, and edit groups turn to *Groups* starting on page 158. *[GROUP]*
	- Shows the *Patch* display which enables patch viewing and editing. To learn how to edit, use, and view patches turn to *Patches* starting on page 164. *[PATCH]*
		- Shows the *Effect* display which lets you view and edit effect steps. You can select a specific effect step by preceding this with the effect and step numbers. For example **[FX][1][.][2]***[FX]* switches to the *Effect* display and selects effect 1 step 2 or the next step if there is no effect 1 step 2. To learn how to record, use, view, and edit effects turn to *Effects* starting on page 139 *[FX]*
		- Shows the *Cue/Preview* display, which lets you record and view cues blind. You can select a specific cue by preceding this with the cue number. For example **[CUE][1][.][2]***[CUE]* switches to the *Cue/Preview* display and selects cue 1.2, or the next cue if there is no cue 1.2. To learn how to view, and edit cues in the *Cue/Preview* display turn to *Viewing and Editing Cues* starting on page 135. *[CUE]*
		- Shows the *Submaster* display which lets you record and view submasters. A specific submaster can be selected at the same time by preceding this with the submaster number. For example **[SUB][2]***[SUB]* switches to the *Submaster* display and selects submaster 2. To learn how to view and edit submasters in the *Submaster* display turn to *Submasters* starting on page 90. *[SUB]*
- *[LIVE]* Shows the *Live* display which lets you control the console output levels. To learn about output channel control turn to *Working With* Channel Levels starting on page 66. To learn how to record from the *Live* display turn to *Recording Cue* Levels starting on page 124, *Recording Submaster* Levels starting on page 91, *Recording Effect* Step Levels starting on page 140, or *Recording Group* Levels starting on page 160
- Switches between the current screen, selected by one of the above keys, and the previously selected screen. **[LAST SCREEN]**
- Swaps the contents of video 1 and video 2. **[SHIFT][LAST SCREEN]**
	- Shows the next higher numbered page of channel levels on the screen. If levels are not being displayed, this has no effect. **[PAGE DOWN]**
		- Shows the next lower numbered page of channel levels on the screen. If levels are not being displayed, this has no effect. **[PAGE UP]**

**Supermaster Controls** These are the 6 faders above the centre LCD labelled 25 to 30 (for 530) or 49 to 54 (for 550). The labels at the top of this LCD indicate the usage of each supermaster fader above it. The bump button and lights associated with each fader are disabled when the fader is a supermaster. On 520 series consoles the last 6 submasters (19 to 24) are the supermasters by default.

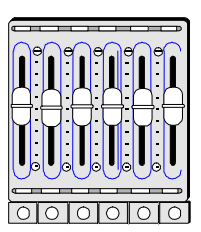

- **SUB SUPER** The Submaster Supermaster masters the output levels of all submasters.
- The Effect Supermaster masters the output levels of all effects. **FX SUPER**
- The Flash Supermaster sets the level when bumping or flashing a submaster. Channel control flashes and bumps always go to full. **FLASH SUPER**
	- This is used as a normal submaster rather than a supermaster. If the CommuniquéPro software is installed, this changes to **DMX** CHAN. See the *CommuniquéPro Operator's Manual* for more details. **NORMAL**
- The Audio Threshold Supermaster adjusts the sensitivity of the Audio Input which can then be used to control the speed of an effect. This supermaster is available only if the CommuniquéPro software is installed. See the *CommuniquéPro Operator's Manual* for more details. **AUDIO THRESH**

**MIDI RATIO** The MIDI Ratio Supermaster divides the rate of the Midi Input Synchronization pulses, which can then be used to control the speed of an effect. This supermaster is available only if the CommuniquéPro software is installed. See the *CommuniquéPro* **Operator's Manual for more details.** 

> Each supermaster can be changed to operate as a submaster and other submasters can operate as supermasters.

**Submaster fader** Each submaster has its own fader and Bump button labelled 1 to 24 (for 520 series consoles), 1 to 30 (for 430/530 series consoles), or 1 to 54 (for 550 series consoles). For more information turn to *Submasters* starting on page 90.

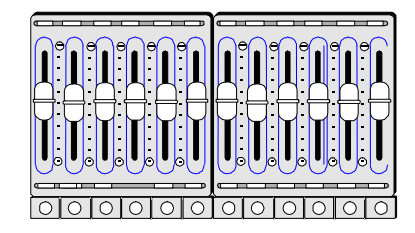

**LCDs and Soft Keys** There are three liquid crystal displays on 430, 530, and 550 series consoles, called the left LCD, centre LCD, and right LCD. There are 2 displays on 520 series consoles, called the left LCD and the right LCD. Each LCD display has 6 soft keys below it. The bottom of the LCD labels the function of each soft key below it. 520 series consoles also have 4 unlabelled soft keys that correspond to the first 4 of 6 soft keys under the centre LCD of consoles with 3 LCD display.

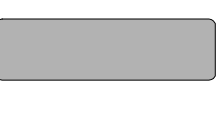

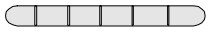

- Left LCD The left LCD and soft keys are only used by the X Playbacks and are described in the *X Playbacks* chapter.
- The centre LCD labels the 6 macro soft keys below it and the 6 Supermaster faders above it. The bottom of the LCD shows soft keys for bump modes and record modes at appropriate times. The centre of the LCD indicates the current bump mode while the bump mode soft keys are showing. 520 series consoles do not have this LCD, and the mode keys appear in the right LCD while in use. **Centre LCD**
	- The right LCD and soft keys change according to the current screen display and the current command being entered. **Right LCD**

The top line reflects the current screen being displayed. For example, if the monitors show the *Live* display, the right LCD shows the *Live* menu (called the LCD *Live* menu in this manual).

The centre of this LCD shows the current channel, cue, effect, and group. The channel level is shown next to the channel number.

The bottom line displays the labels for the soft keys below it. These change according to the current menu and the keys pressed. For example, if you press **[CUE]** in the *Live* menu, the soft keys change to give the **{PART}** soft key amongst others.

In consoles with only 2 LCD displays, these soft keys can also be temporarily associated with commands such as bump modes and record modes.

**X Playback Controls** Each X Playback has its own faders and keys. To learn how to use these controls see *Using the X Playbacks* starting on page 125. On 430, 530, and 550 series consoles there is also a Rate Wheel to help you directly control fade rate changes while

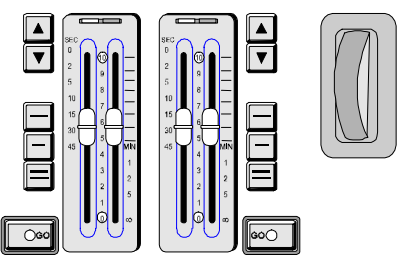

cues are running. On 520 series consoles the Level Wheel acts as a Rate Wheel while the Rate function is in use.

**Effect Playback Keypad** The Effects Playback keypad is used for controlling the effects playbacks. To learn how to play back effects *Using Effect Playbacks* starting on page 146.

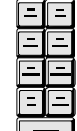

**Record Keypad** The Record keypad is mainly used for recording cues, effects, submasters, etc.

**Levels Keypad** The Levels keypad includes the number keys and other general purpose keys. Most of the keys other then numbers on the keypad are used for channel control.

Many of these keys are marked the same as Display keys, but their functions are quite different. The usage of these keys are explained in cases where they are used.

**Linear Controls** This area includes the Level Wheel, Trackball, 4 rotary knobs and the 3 unmarked keys above.

> **Level Wheel** When you are in the *Live* display, the Level Wheel is used by the Channel Control to change levels. In other displays it lets you change values for

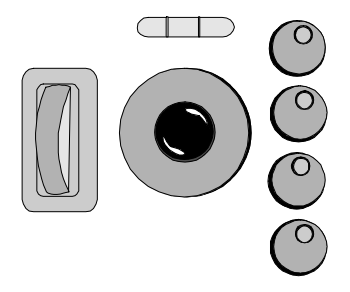

highlighted fields. Moving the Level Wheel up (away from you) increases value(s). Moving the Level Wheel down (towards you) decreases value(s). On 520 series consoles this wheel also acts as a Rate Wheel while the Rate function is in use.

<span id="page-54-0"></span>**Trackball** The Trackball moves between fields (if any) in the current display. It can be moved up, down, left and right. The current field is highlighted with a red background.

> The Trackball is also used by the Tracker software. For more information see the *Tracker Operator's Manual*.

- The top rotary is used by the Channel Control to change colour scroller attributes. All four rotaries are used by the Tracker software for additional attribute control. For more information see the *Tracker Operator's Manual*. **Rotary Knobs**
- These three keys are above the Trackball. They are used by the Tracker software. For more information see the *Tracker* **Operator's Manual. Trackball Keys**

**Floppy Disk Drive** Depending on the console, the floppy disk drive is above the left LCD or under the right hand corner of the console. It is used for loading operating and application software and saving and restoring show information. It uses standard DOS compatible 720Kb or 1.44Mb formatted 31/2" floppy disks

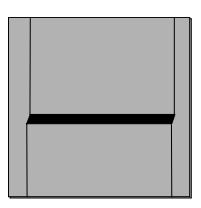

Insert the floppy disk into the disk drive slot with the sliding cover first and the label up. Push it in until it clicks into place. To remove the floppy disk, press the small button beside the disk slot.

You cannot save show information on floppy disks until they are formatted. It is usually easier to purchase disks already formatted (IBM PC/MS-DOS compatible), but if you need to format your own 1.44Mb disks turn to *Formatting a Floppy Disk* starting on page 210.

# **Common Features**

This chapter describes the operating features which are common to the following chapters. It contains the following topics:

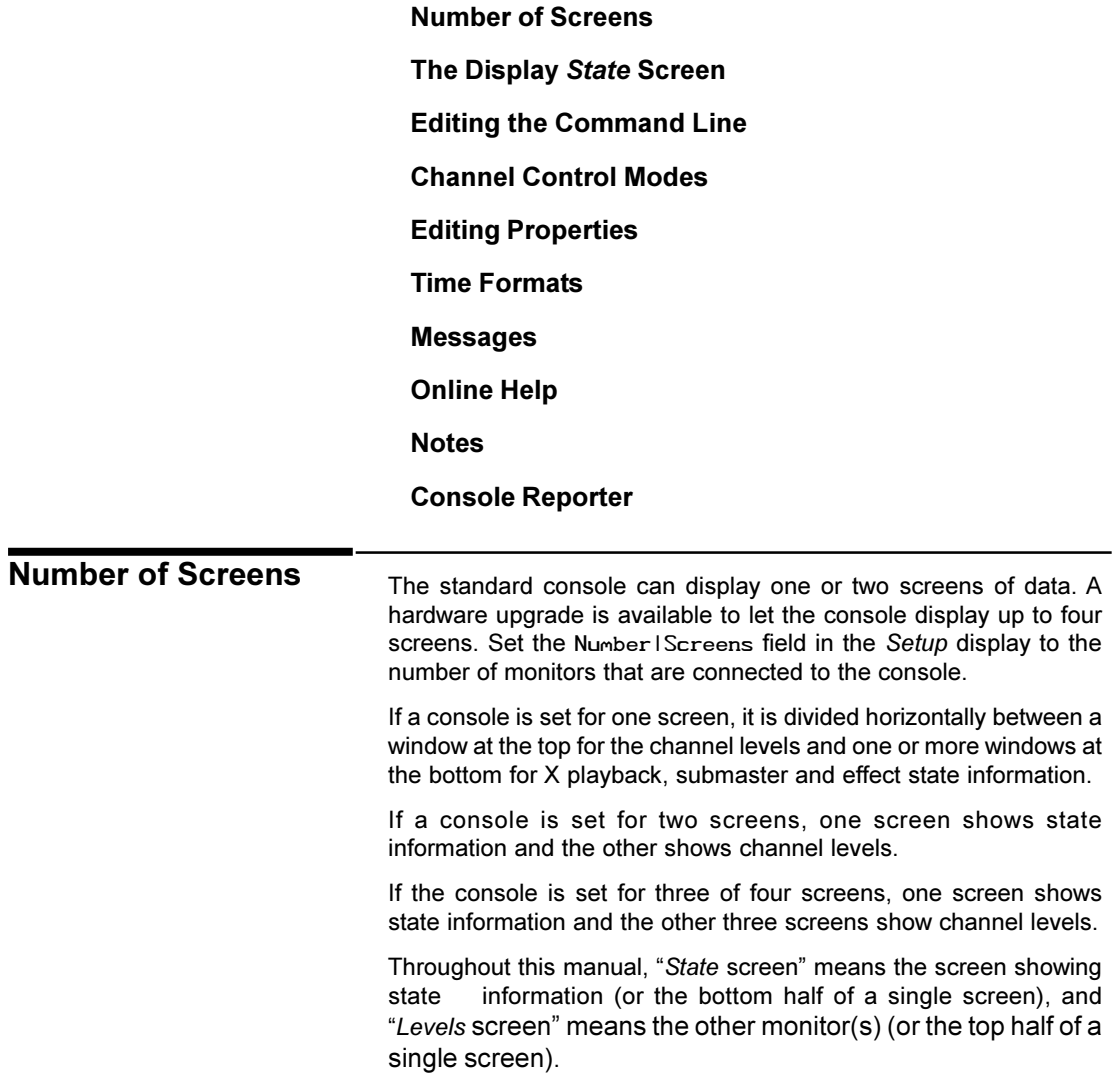

# <span id="page-56-0"></span>**The Display State Screen**

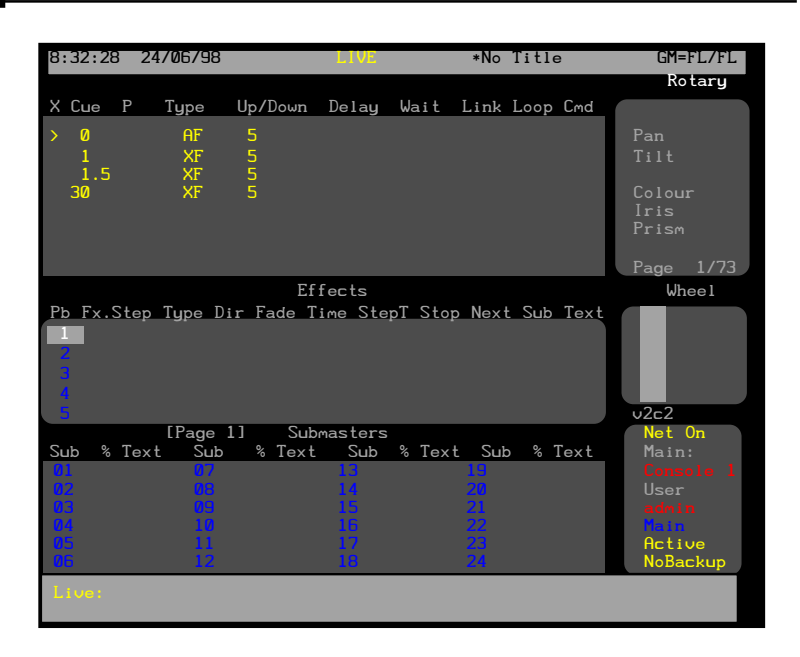

The Live|Screen|Layuot field in the *User Setup* display controls what is shown in the *Live* display *State* screen, as follows:

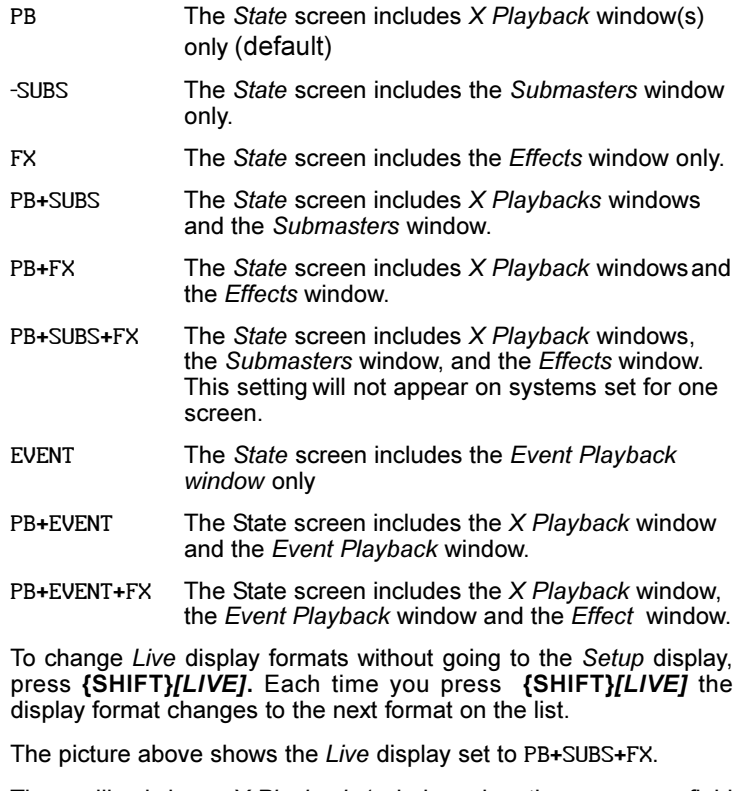

There will only be an *X Playback 1* window when the Playbacks field is set to SINGLE. Otherwise there will be an *X Playback 1* window and an *X Playback 2* window.

The title bar shows the date and time, display name, show name, and grandmaster status. The date and time format can be set in the *Console Time* window of the second *Setup* display *State* screen. The show name is preceded by an asterisk (\*) when changes have been made to the show since you last saved it.

<span id="page-57-0"></span>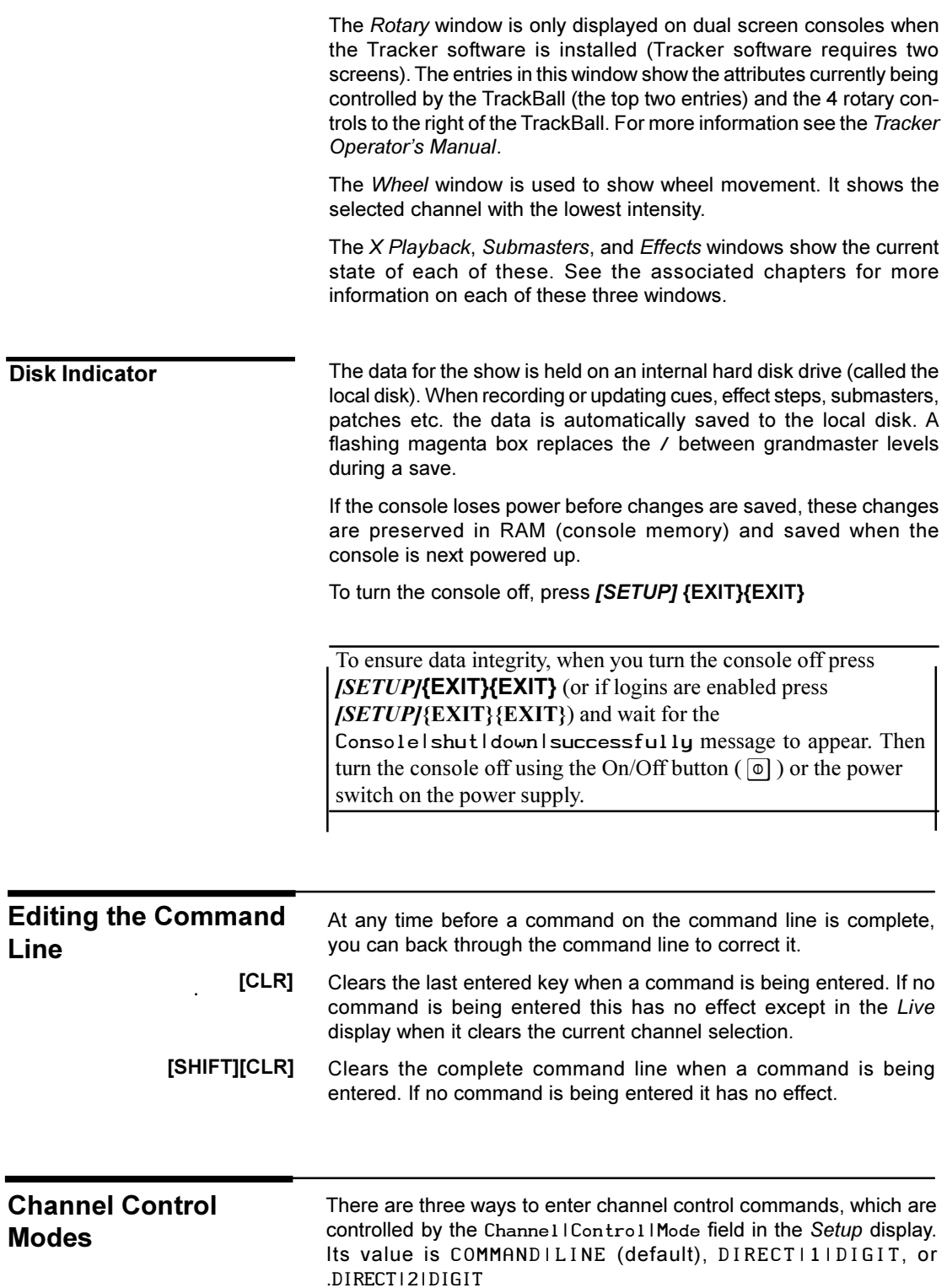

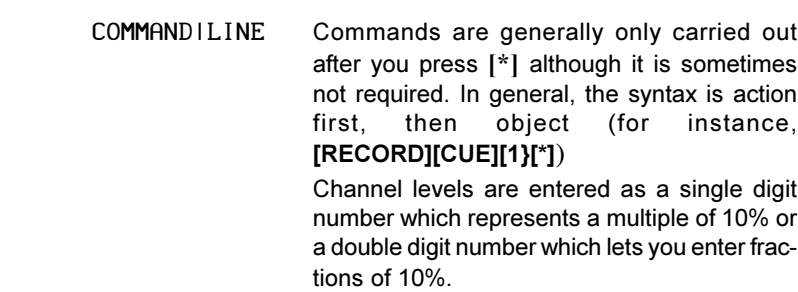

**[1][@][0][2][\*]** sets channel 1 to 2%.

**[1][@][3][\*]** sets channel 1 to 30%.

**[1][@][4][5][\*]** sets channel 1 to 45%.

DIRECT11IDIGIT Commands are carried out as soon as they are fully entered although the **[\*]** key is required for some commands. In general, the syntax is object first, then action (for instance,

**[CUE][1][RECORD}**)

Channel levels are entered as a single digit number which represents a multiple of 10%. This can be followed by . and a second digit for fractions of 10%.

**[1][@][0][.][2]** sets channel 1 to 2%.

**[1][@][3]** sets channel 1 to 30%.

**[1][@][4][.][5]** sets channel 1 to 45%.

DIRECTI2IDIGIT Commands are carried out as soon as they are fully entered although the **[\*]** key is required for some commands. In general, the syntax is object first, then action (for instance, **[CUE][1][RECORD]**).

Channel levels are entered as a two digit number.

**[1][@][0][2]** sets channel 1 to 2%.

**[1][@][3][0]** sets channel 1 to 30%.

**[1][@][4][5]** sets channel 1 to 45%.

#### <span id="page-59-0"></span>**Editing Properties** Properties for setup, cues, submasters, effects, and groups can be changed by editing property fields in the *State* screen of the appropriate display To select a field, use the Trackball to move the highlight to the field. To cycle through the possible values for the field, use  $[+]$  or  $[$ - $]$  or  $[$  $]$ . Numbers can be entered directly into numerical fields. Characters can be entered directly into text fields. To clear a single number or character from a field, press **[CLR]**. If there no more numbers or characters in the field, press **[CLR]** to restore the previous value. To reset a field to its default value, press **[DEFLT]** . This soft key only appears in the *Setup*, *Patch*, and *Effect* displays. To select the first field in the *Setup* display press **[\*]**. This works only in the *Setup* display. **O [+]** or **[-]** or <u></u> **[0]** through **[9] [A]** through **[Z] [CLR] [DEFLT] [\*]**

**Time Formats**

Times are used for fades, delays and waits and are entered in minutes and seconds or in seconds and tenths of a second. You can only specify tenths of a second for times less than one minute.

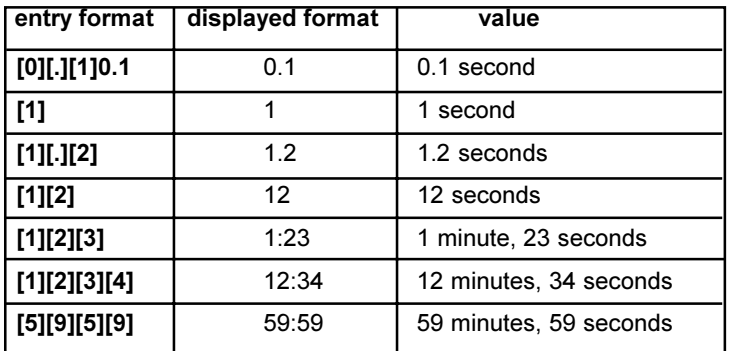

The console beeps and displays an error message below the Command Line if entries do not fit with the current syntax, or values are out of range.

The console also beeps and posts a message on screen if an entry needs to be confirmed or canceled. To confirm the action you usually press the same key again or press **[\*].** To cancel the action, press **[CLR]** or **[UNDO]**.

If the optional Console Reporter software is installed and a fault has occurred on a patched dimmer, the fault condition is displayed on all screens below the command line. For futher information on dimmer fault reports turn to Console Reporter starting on page 60

# **Online Help**

**Messages**

To get context sensitive help for the current display, press **[HELP]**.

To get context sensitive help for a particular console key, press **[HELP]** and then press the key. Until you press **[HELP]** to exit Help mode you can continue pressing other keys to jump to their definitions.

To jump to help for a different display once you are in help mode, press the desired display key.

To jump to help for a different console key once you are in help mode, press the key.

To page through topics, press **{NEXT TOPIC}** or **{LAST TOPIC}**.

To exit the help system, press **{END HELP}** or **[HELP]**.

The notes default display lets you keep notes for yourself or for your installation. It also provides a means of viewing the Readme First file to learn about changes made when you install a new operating system or software. If you have the Tracker software installed, you can load and edit the ATC Page and the Fixture Library. For information about what is in these Tracker files and how to edit them, see the *Tracker Operator's Manual*. If you have the Console Reporter software installed, you can load and edit the Rack and Web Configuration file. For information on the Console Reporter Configuration files, turn to *Console Reporter* starting on page 60

Opening a new file automatically saves the file you are currently working on.

Changes to the Notes Pages, the ATC Page, the Fixture Library and the Rack Configuration file are saved with the show. New shows access the original Fixture Library ATC Page and configuration files until they are edited.

**Writing Notes**

You can easily edit parts of the notes pages, or add to them, to leave notes or messages for yourself or for your fellow operators.

- 1. To get to the notes page, press **[MORE] {NOTES DISP}**.
- 2. If the display shows one of the other files (not your notes pages), then press **{LOAD FILE}{NOTES PAGES}**.
- 3. Use the arrow keys on the ASCII keyboard or the Trackball on the console to position the cursor to where you want to add text.
- 4. Add the text as needed.

While editing you can use standard keys on your alphanumeric keyboard that you are familiar with from word processors, as well as some additional soft keys in the right LCS screen. The *Notes* display is always in insert mode, and text is inserted to the left of the blinking cursor.

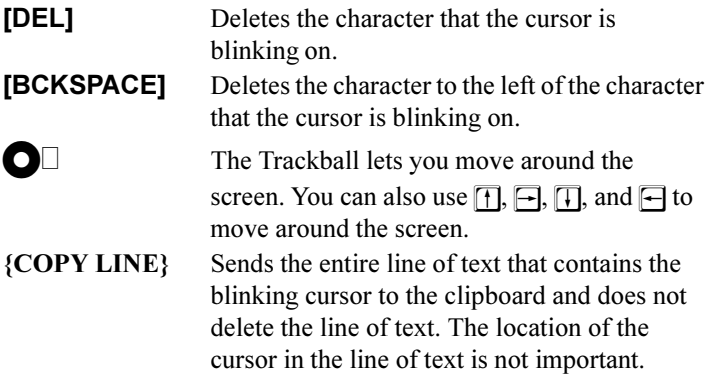

# <span id="page-60-0"></span>**Notes**

<span id="page-61-0"></span>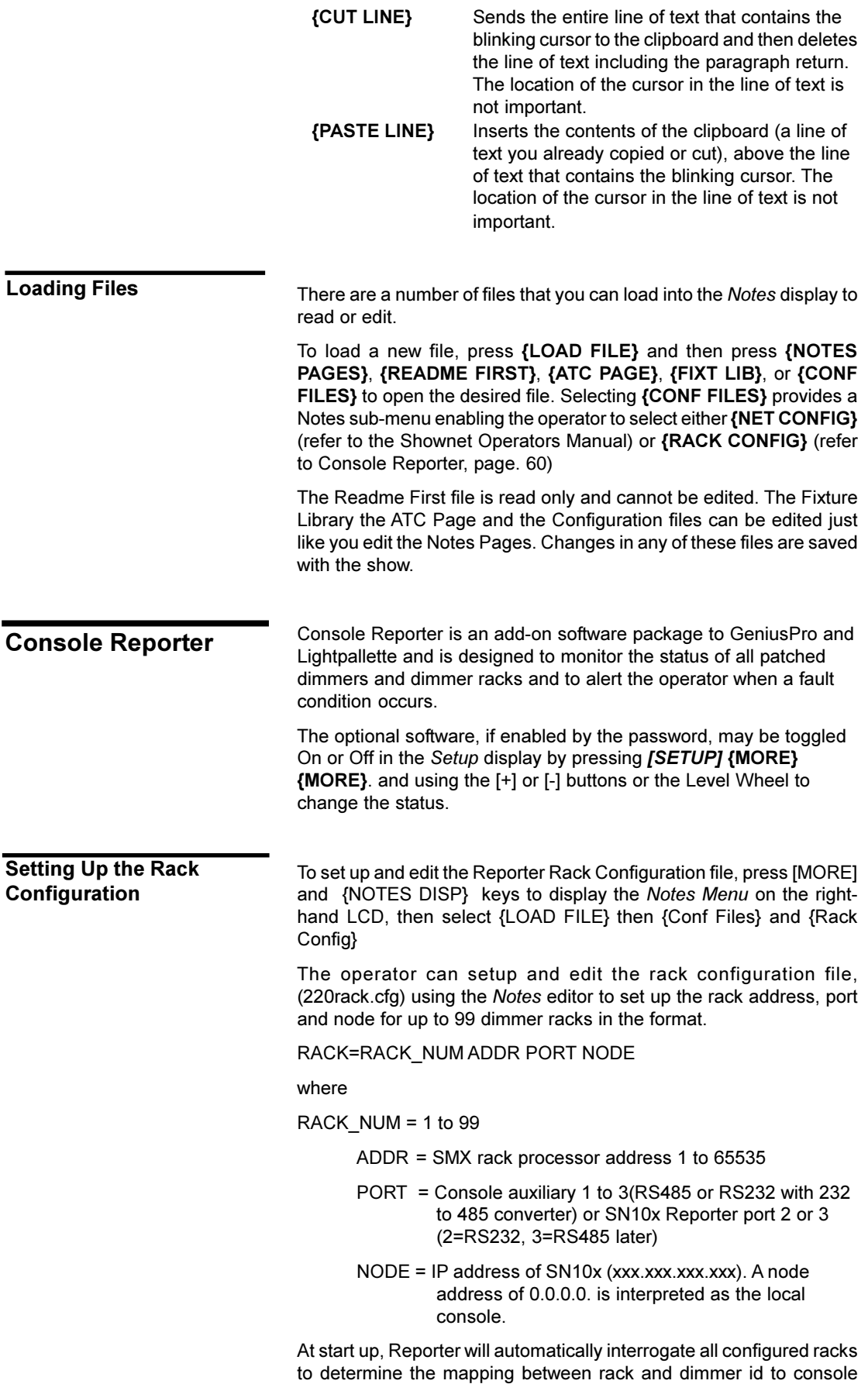

output which is used in all subsequent analysis of dimmer faults.

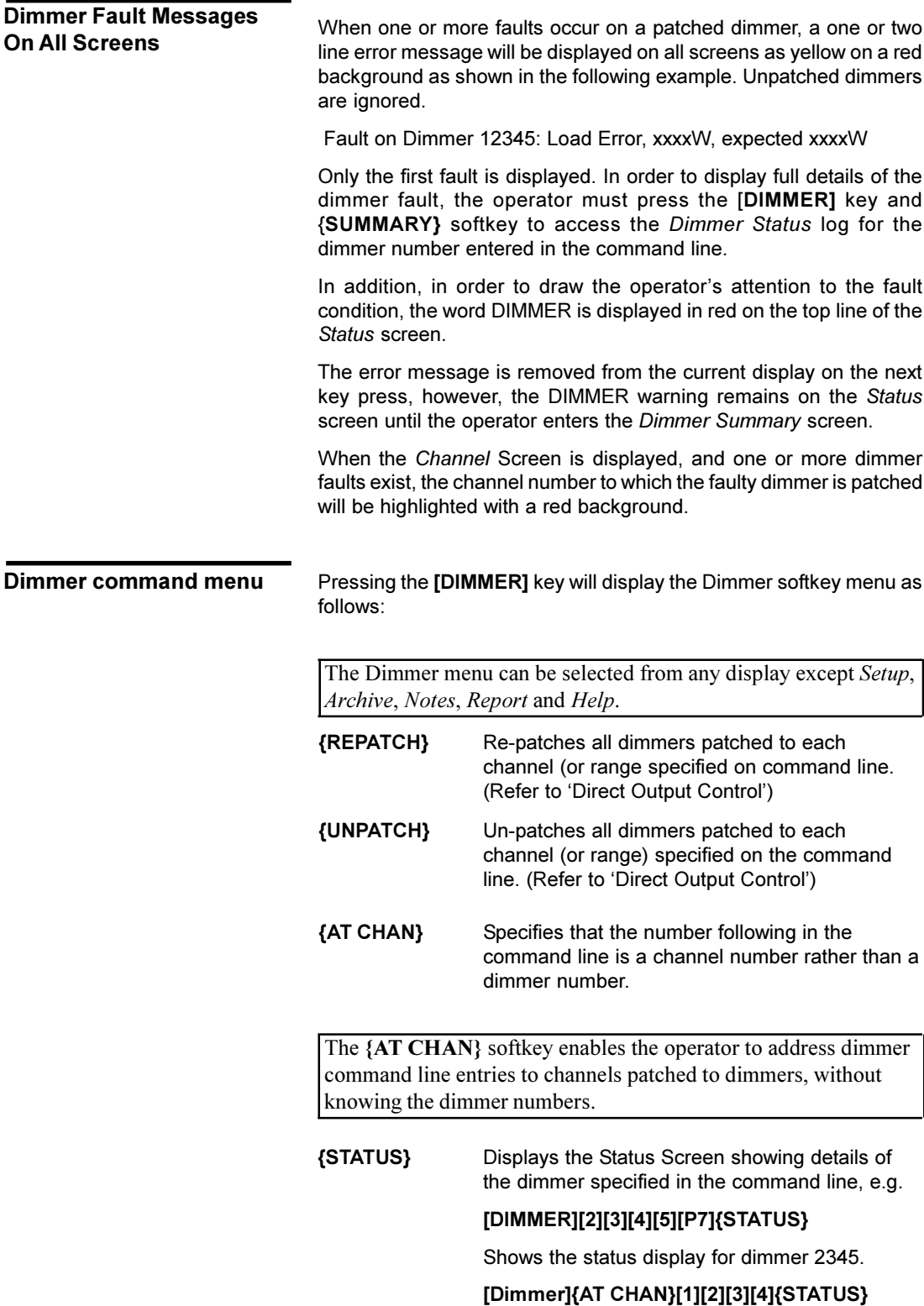

Shows the status display for the first dimmer patched to channel 1234.

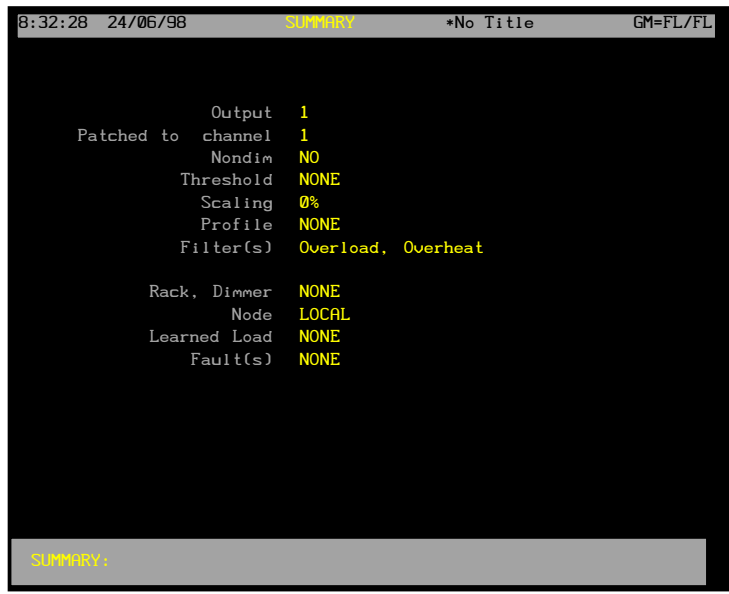

**{BACKUP}** Enables a dimmer backup scene to be recorded for the selected dimmer. In the event of a major failure, the dimmer backup condition can then be set manually at the dimmer. When **{BACKUP}** is selected, the menu shows a **{CLEAR}** softkey used to clear the recorded backup scene. The following command line examples, show how to set a backup scene for a dimmer.

#### **[RECORD][DIMMER]{BACKUP}[8][\*]**

Records backup scene 8 for displayed dimmer.  $(0-99$  recordable),  $254 =$  fully on,  $0 =$  blackout.

## **[RECORD][DIMMER]{BACKUP}[8][TIME][5][\*]**

Records backup scene 8 and sets fade time of 5 seconds.

**{FILTER}** Displays a softkey menu enabling the operator to determine which fault types will be displayed on the *Dimmer Filter* display.

The softkeys shown below are used to set up the format of the *Dimmer Filter* display. No action is taken until the **{DIMMER FILT}** softkey is selected from the *Dimmer Log* screen.

## **{HIGH DC} {OVERLOAD} {OVERHEAT}{OUTPUT ERROR} {LOAD LIMIT} {TRIP}**

By default, the filter status of all fault types is Off, e.g., no filtering, or all fault conditions displayed on the *Dimmer Filter* display. When one or more of the above softkey commands are included in the command line, the fault type is inhibited from the *Dimmer Filter* display. To re-instate a fault type, include the command [-} before the softkey, as shown

## **[DIMMER][2][3][4][5]{FILTER} {OVERLOAD}{OVERHEAT} [-]{HIGH DC}[\*]**

Sets Overload and Overheat filter On (not displayed) and resets the High DC filter Off (displayed) for faults on dimmer number 2345

### **[DIMMER]{AT CHAN}[2][THRU][5]{FILTER} {OUTPUT LIMIT} {LOAD LIMIT}[\*]**

Sets Output Limit and Load Limit filter On (not displayed) for faults on dimmers patched to channels 2 to 5.

### **[DIMMER][2][3][4][5][THRU][2][3][5][0][SHIFT] [FILTER]**

Sets all filters of dimmers 2345 to 2350 to On (all fault displays inhibited in range)

Dimmer Filter settings cannot be printed

Pressing the **[REPORT]** key and the **{DIMMER LOG}** softkey will display the *Dimmer Log* screen comprising a scrolling display showing a maximum of 200 date stamped fault reports in chronological order. The log is automatically updated every time the screen is entered.

The log shows the date and time that each fault occurred, the rack and dimmer number and a description of the fault.

The lower portion of the screen shows a map of all configured racks (max. 99) color-coded as follows to show their status:

- Green: Online
	- Red: Fault on rack, or on one or more of its dimmers
- Grey: Offline
- (Blank): Not configured

If a rack number is flashing, at least one dimmer in that rack is load learning.

**Dimmer log screen**

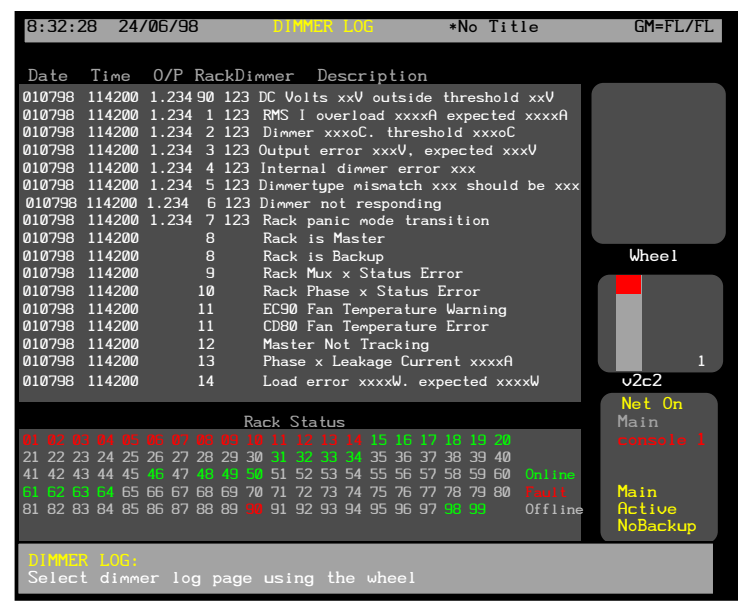

The following softkeys are available on the *Dimmer Log* Screen:

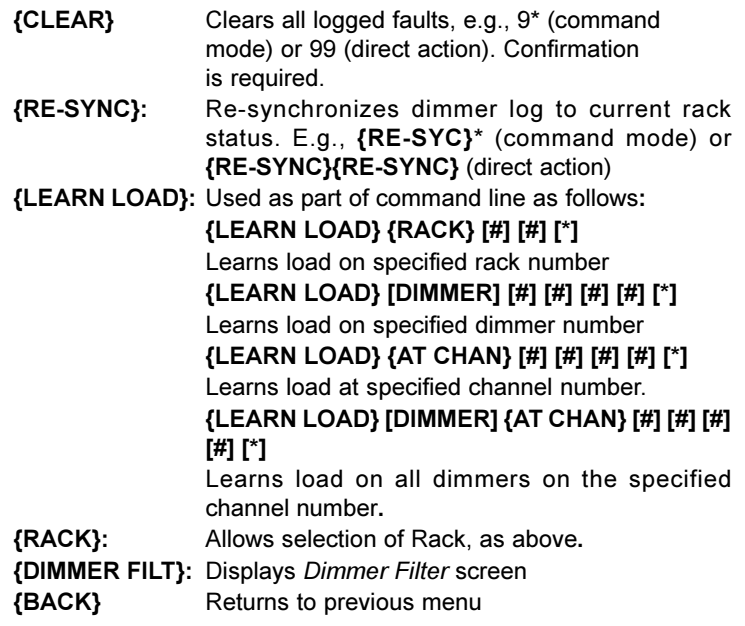

**Dimmer filter display**

This screen is accessible from the *Dimmer Log* screen by selecting the **{DIMMER FILT}** softkey from the *Dimmer Log* screen. The screen will scroll one full screen at a time, using the level wheel.

Only faults not filtered out by the **{FILTER}** command in the *Dimmer Command* menu will be displayed. Fault conditions filtered out in this way are identified with a 'v' marker in the appropriate column of the display

Pressing the **{BACK}** softkey on the *Dimmer Filter* display will return to the *Dimmer Log* screen.

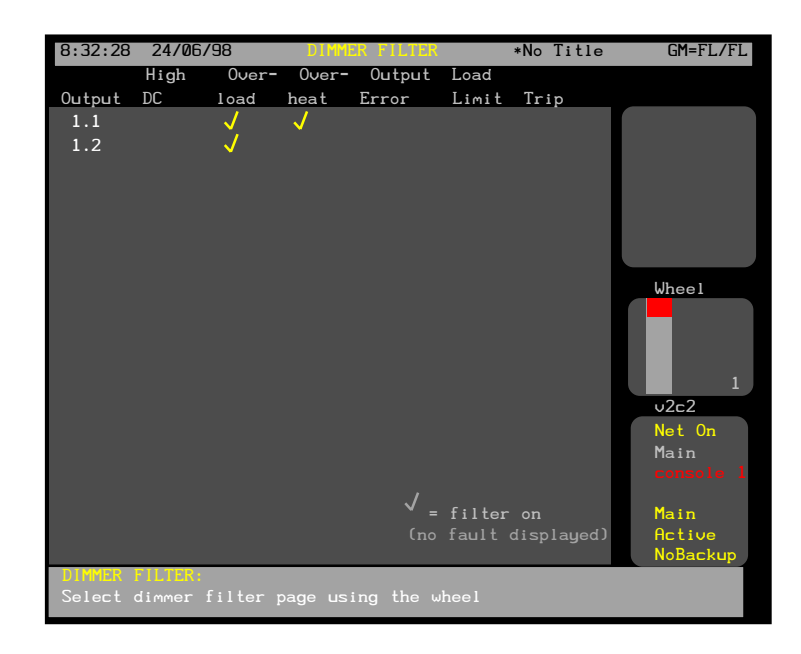

The Channel Control is used to manually select and modify channel levels to record submasters, cues, groups, and effects, or for overriding the recorded show. The Control Console, Remote Consoles, and Handheld Remotes have separate channel controls and operate independently of each other on a latest takes precedence basis. Using remote consoles requires the Networker software. See the *Networker Operators Manual* for more details.

A channel can have an intensity, an intensity plus attributes, or just attributes. Once a channel is selected in the *Live* display, you can change the intensity with the Level Wheel and the attributes with the Trackball and the rotary controls. In other displays you can control the intensity and all attributes, but not at the same time.

When you select channel, they are stolen from effects, submasters (except independent submasters and effects) or X playbacks which are controlling those channels. Effects set for latest takes precedence instead of independent operation steal back channels only when a new effect is run. Submasters steal back channels when the fader is moved off 0 or a bump button is pressed. X playbacks steal when a new cue is run. Or you can return to the state before channel changes by pressing **[UNDO][\*]**

The Channel Control also lets you modify cues, submasters, effects, and groups blind, though the Level Wheel and some of the soft keys are not available while doing this.

This chapter contains the following topics:

**[The Live Display](#page-68-0)** *Levels* **Screen**

**[Selecting Channels](#page-70-0)**

**[Setting Levels With the Keypad](#page-73-0)**

**[Using Recorded Items in Channel Lists](#page-76-0)**

**[Using the Level Wheel](#page-78-0)**

**Setting Attribute Levels**

**[Setting DMX Levels](#page-81-0)**

**[Copying Channel Levels](#page-81-0)**

**[Undoing Level Changes](#page-81-0)**

**[Holding Channels on the Channel Control](#page-82-0)**

**[Restoring Playback Levels](#page-82-0)**

**[Flashing Channel Levels](#page-82-0)**

**[Bumping Channel](#page-83-0) [Levels](#page-83-0)**

**Channel Check**

**Changing Levels in Blind Displays**

# <span id="page-68-0"></span>**The Live Display** *Levels* **Screen**

The *Live* display *Levels* screen shows the current output levels; these can be selected and changed by the Channel Control. To show the *Live* display, press **[LIVE]** .

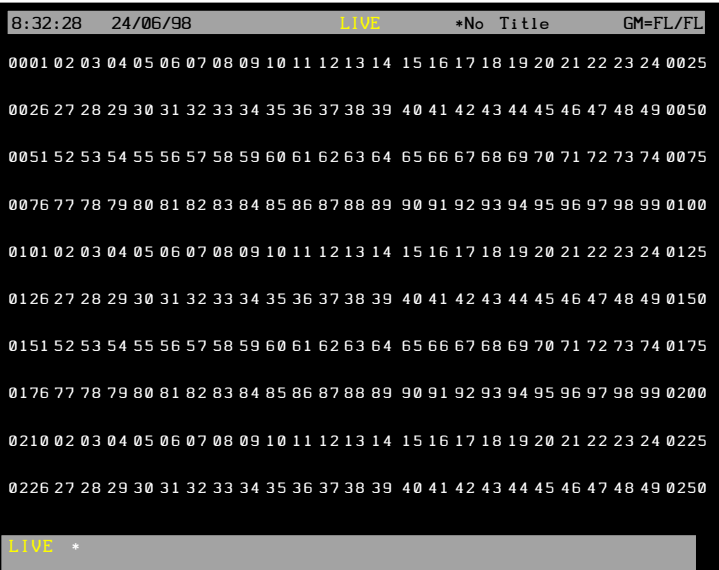

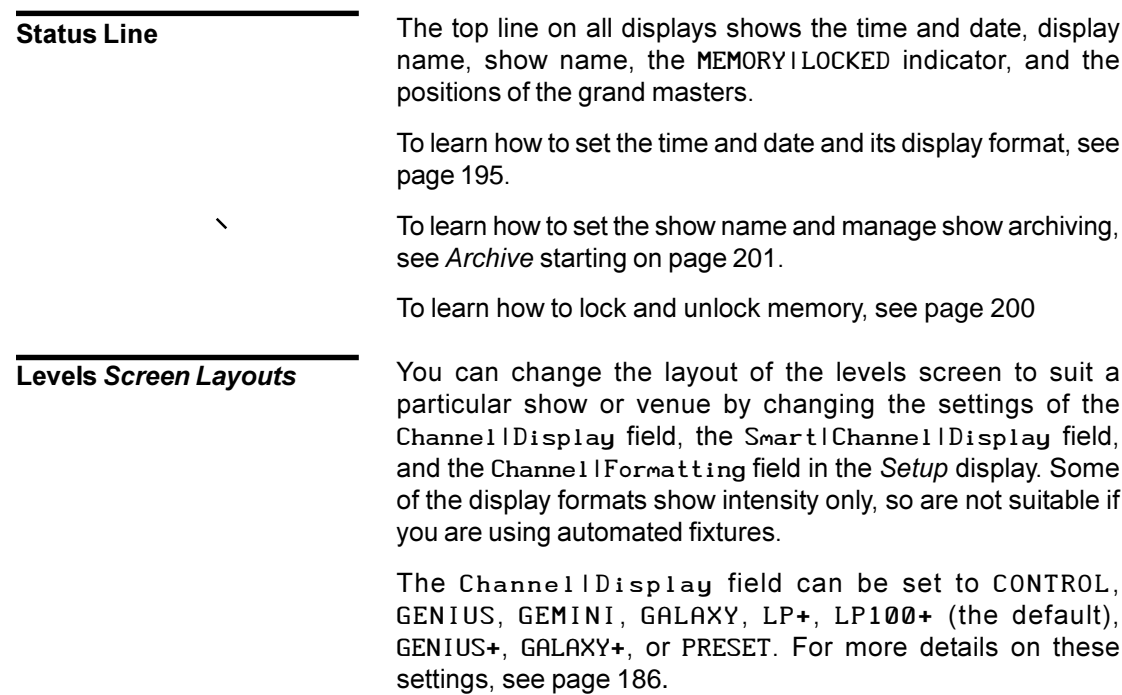

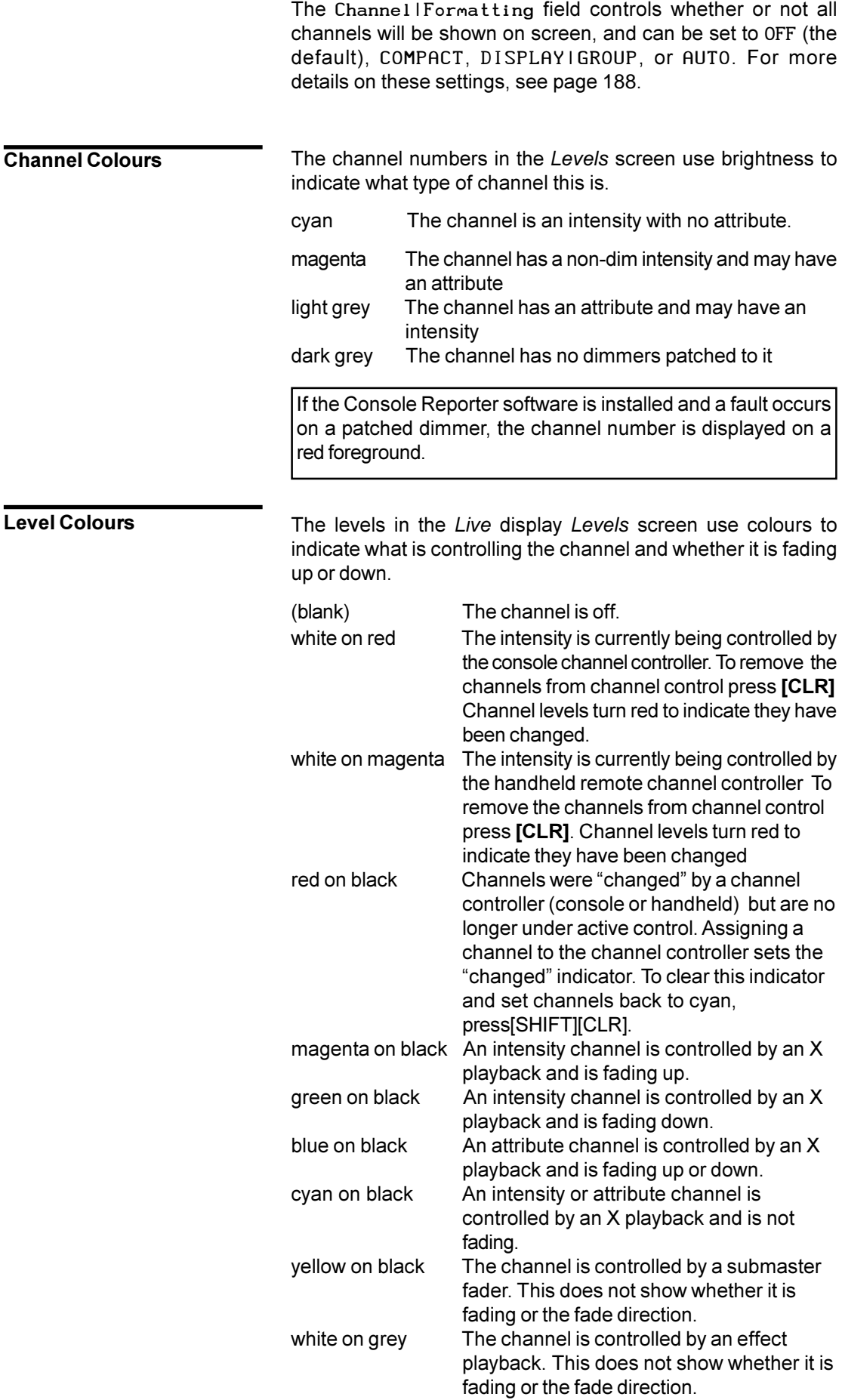

<span id="page-70-0"></span>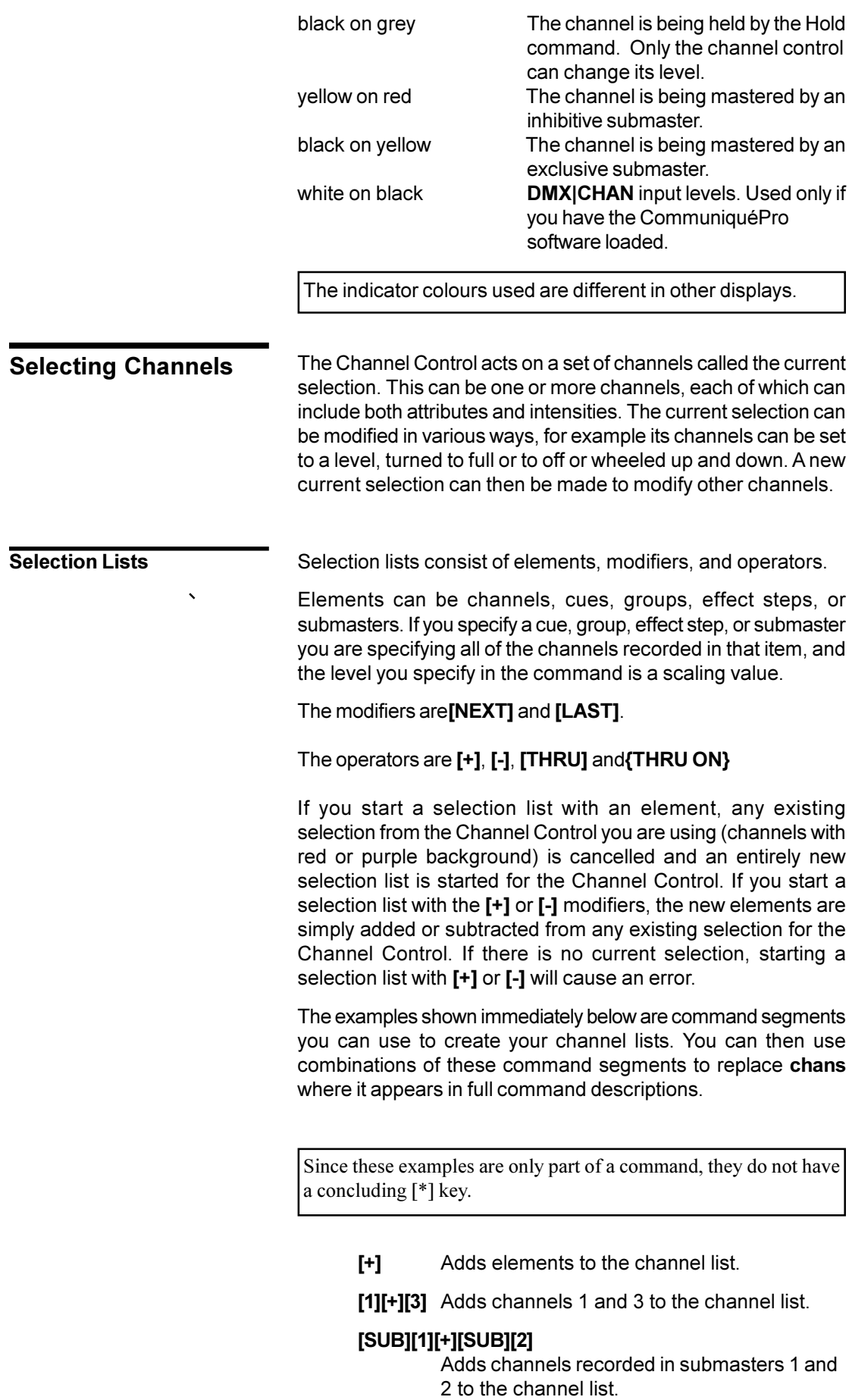

## **[SUB][1][+][2]**

Adds channels recorded in submasters 1, plus channel 2, to the channel list.

# **[CUE][1][PART][2][+][SUB][1]**

Adds channels recorded in cue 1, part 2, plus channels recorded in submaster 1, to the channel list.

**[-]** removes elements from the channels that are already on the channel list. Since all command processing is from left to right, you can specify a large range, then subtract a range from the currently listed channels, and then add back one or two channels in the range you subtracted.

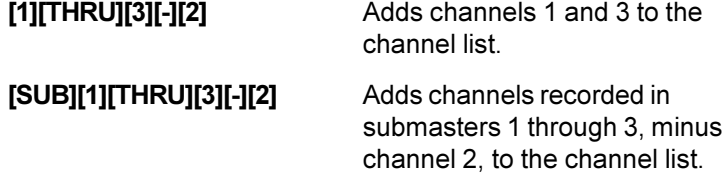

**[THRU]** specifies a range of elements to the channel list. This has a higher priority than **[+] and [-]**.

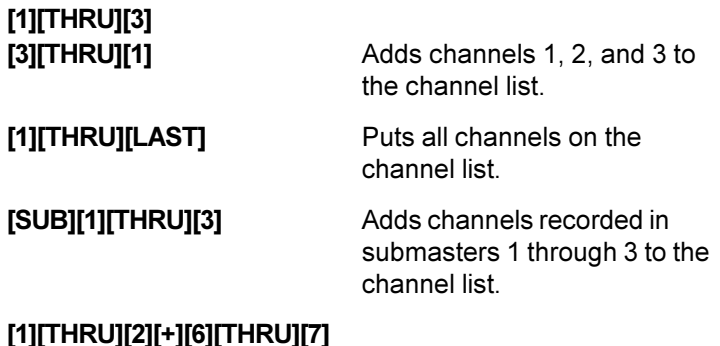

## **[1][THRU][2][+][6][THRU][7] [1][THRU][7][-][3][THRU][5]**

.

Adds channels 1, 2, 6, and 7 to the channel list. This shows the higher priority of [THRU].

**{THRU ON}** only adds channels which are on (have levels above 0) to the channel list.**{THRU ON}** is a soft key on the LCD *Live* menu. It has a higher priority than **[+]** and **[-]** and the same priority as **[THRU]**. You cannot only use **{THRU ON}** to specify a range of channels, not a range of cues, groups, effect steps, or submasters.

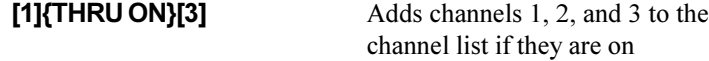

[NEXT] and [LAST] can be used when selecting a cue, group, effect step, or submaster to select the item after or before the current cue, group, effect step, or submaster. The current cue, group, effect step, and submaster are shown on the right LCD.

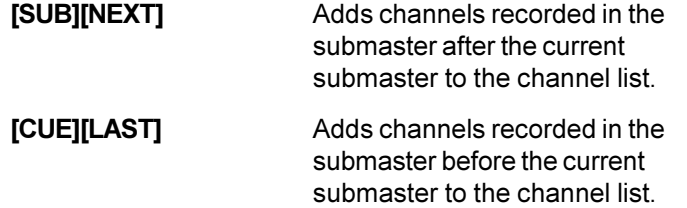
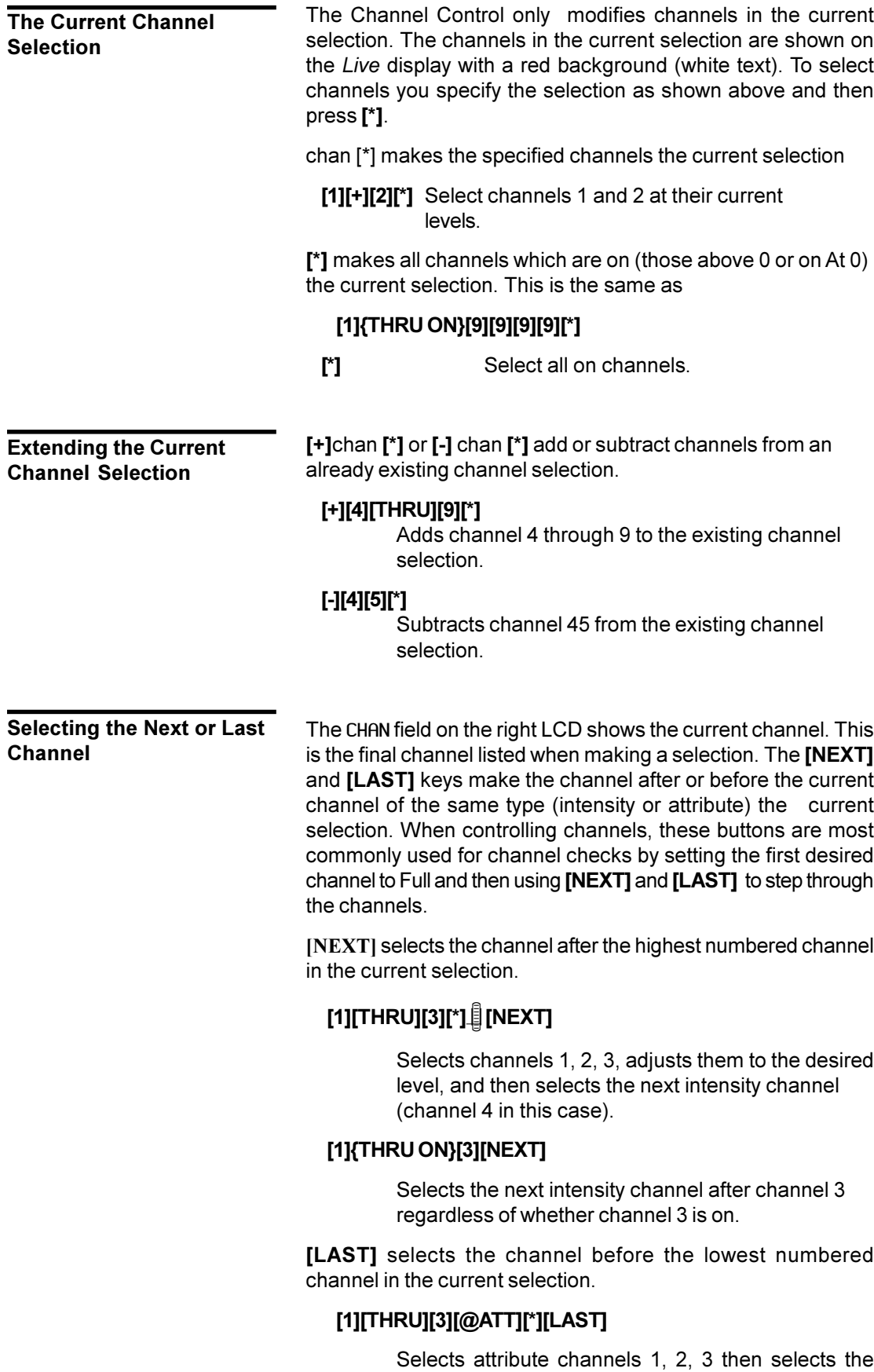

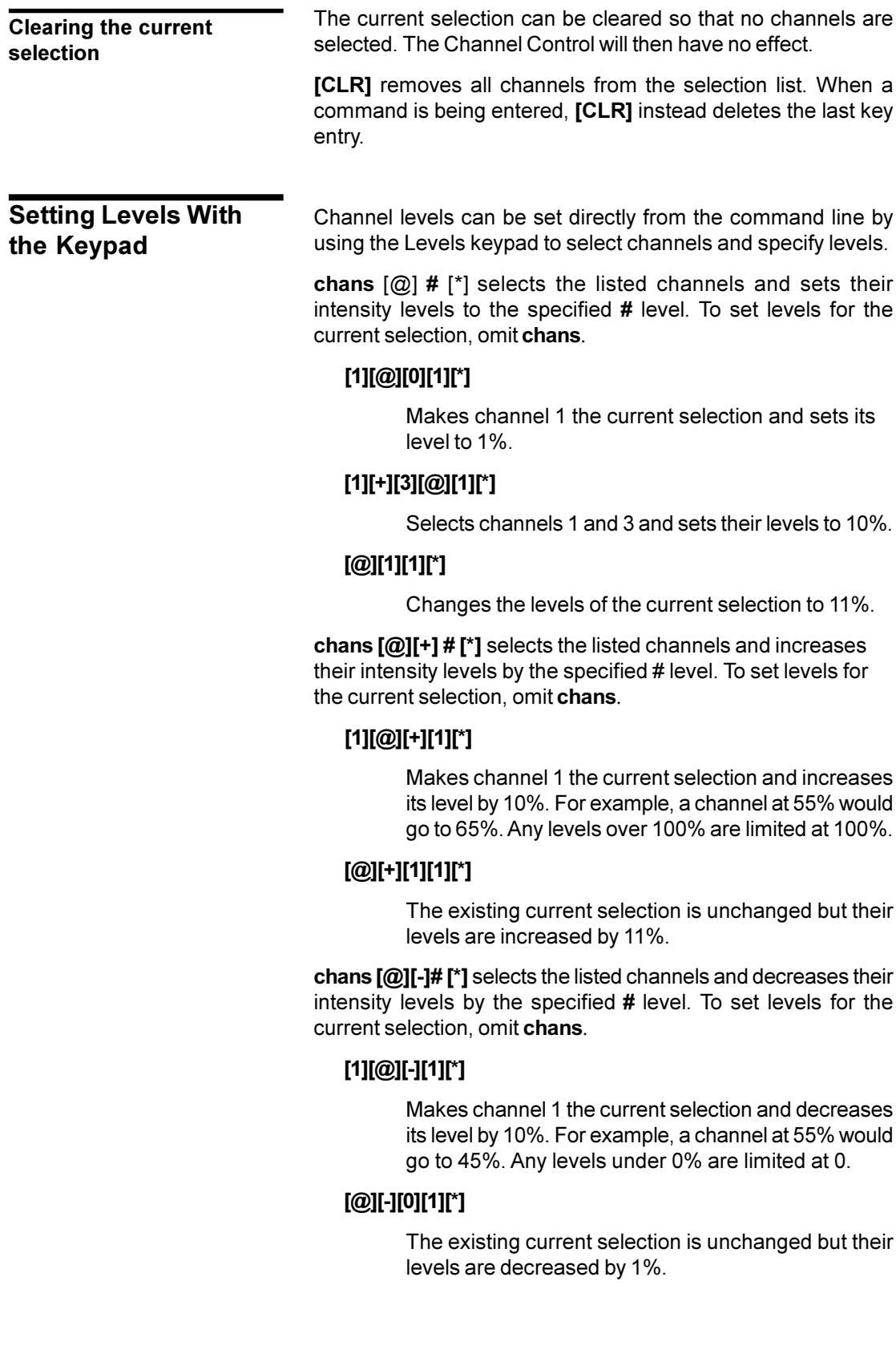

chans **{UP%}** selects the listed channels and increases their intensity levels by the percentage set in the UPIDOWNI% field in the *Setup* screen *Control Modes* window. The default is 5%, and will be used in examples. To set levels for the current selection, omit chans.

# **[1]{UP%}**

Makes channel 1 the current selection and increases its level by 5%. For example, a channel at 55% would go to 60%. Any levels over 100% are limited at 100%. **{UP%}** appears on the LCD *Live* menu.

chans **{DOWN%}** selects the listed channels and decreases their intensity levels by the percentage set in the UPIDOWNI% field in the *Setup* screen *Control Modes* window. The default is 5%, and will be used in examples. To set levels for the current selection, omit chans.

#### **[1]{DOWN%}**

Makes channel 1 the current selection and decreases its level by 5%. For example, a channel at 55% would go to 50%. Any levels under 0% are limited at 0%. **{DOWN%}** appears on the LCD *Live* menu.

chan **{FULL}** or chan **[@] {FULL}[\*]** selects the listed channels and sets their intensity levels to Full (100%). To set the current selection to Full, omit chans.

#### **[1]{FULL}**

#### **[1][@]{FULL}[\*]**

Makes channel 1 the current selection and sets its level to Full. The **[1]{FULL}** syntax only works in the *Live* display.

# **{FULL}**

The existing current selection is unchanged but their levels are set to Full.**{FULL}** appears on the LCD *Live* menu. This only works in the *Live* display.

chans **[ON]** or chans **[@][ON][\*]** selects the listed channels and sets their intensity levels to the on level. The on level is set by the ON|Level|% field in the *Setup* display (initially 100%) or the ON Level group (group 993.1). The ON Level group takes precedence over the ON|Level|% field. See *Groups* starting on page 158 for more information about this group. To set levels for the current selection to the on level, omit chans.

# **[1][ON]**

#### **[1][@][ON][\*]**

Makes channel 1 the current selection and sets its level to the on level.

#### **[ON]**

The existing current selection is unchanged but their levels are set to the on level.

chans **[@][\* ]** or chans **[@][.][\*]** or chans **[@]{OFF}[\*]** selects the listed channels and sets their intensity levels to off. To set levels for the current selection to off, omit chans.

# **[1][@][\*]**

# **[1][@][.][\*]**

#### **[1][@]{OFF}[\*]**

Makes channel 1 the current selection and sets its level off.

If you use this command in the *Live* display when Tracking is on, it sets channel levels to zero. If you record these channels, a zero level is recorded in the cue only if levels changed from previous cues. Otherwise off is recorded in the cue, and levels track through from the previous cue. If you use this command in the *Cue/Preview* display the channels appear at their levels from the previous cue since turning a channel off (rather than setting it to zero) makes it track.

chans **[@][0][\*]** selects the listed channels and sets their intensity levels to zero. To set levels for the current selection to zero, omit chans.

# **[1][@][0][\*]**

Makes channel 1 the current selection and sets its level  $on$  at  $0$ .

If you use this command in the *Live* display when Tracking is on, it sets channel levels to zero. If you record these channels, a zero level is recorded in the cue only if levels changed from previous cues. Otherwise off is recorded in the cue, and levels track through from the previous cue. If you use this command in the *Cue/Preview* display the channels are forced to zero and tracking for those channels is blocked at the cue.

chans **[REM DIM]** selects the listed channels and sets all other intensity channels to 0%. If the selected intensity channels are all at 0, they are set to the on level as set in the *Setup* display.

#### **[1][REMDIM]**

Makes channel 1 the current selection and sets all other channels to 0%.

#### **[REM DIM][REM DIM]**

If a current selection exists, its channels are unchanged and all others are set to 0%. If there is no current selection, all channels are set to 0% after a second press of the key. This is a very useful way to achieve a blackout.

# **Using Recorded Items in Channel Lists**

Intensity and attribute levels for the current selection can be set from cues, groups, effect steps and submasters by using these recorded items in the channel selection lists.

element **[@] #[\*]** selects the channels in the recorded element and sets them to the levels recorded, scaled by #. element can be a cue, group, effect step or submaster. For instance, if you include submaster 1 in a list that ends in **[@][8][\*]**, all channels in the submaster will be selected along with any other channels specified in the selection, and channel levels for the submaster channels will be set to 80% of their value in the submaster.

# **[SUB][1][@][2][\*]**

Selects the channels in submaster 1 and sets their levels to 20% of their submaster 1 values.

# **[SUB][1][+][5][THRU][9][@][2][\*]**

Selects the channels in submaster 1 plus channels 5 through 8, sets channel 5 through 8 levels to 20%, and sets submaster 1 channel levels to 20% of their submaster 1 values.

element **[\*] [@] # [\*]** selects the channels in a recorded element and sets them to a fixed level regardless of the recorded levels.

# **[SUB][1][\*][@][2][\*]**

Selects the channels in submaster 1 and sets their levels to 20%.

# **[SUB][1][\*][\*][+][5][THRU][9][@][2][\*]**

Selects the channels in submaster 1.Then adds channel 5 through 8 to the selection and sets them to 20%. Submaster 1 channels remain at their original levels.

# **[SUB][1][\*][\*][+][5][THRU][9][\*][@][2][\*]**

Selects the channels in submaster 1. Then adds channel 5 through 8 to the selection. Then sets all selected channel levels to 20%.

If you specify a range of recorded elements with overlapping channels, the channels are set to the highest level they are in any of the elements.

# **[CUE][1][THRU][3][@]{FULL}[\*]**

Sets channels recorded in any one or more of the three cues to the highest level they are in any of the cues.

If there is an overlap between channels from a recorded element and explicit channels, the explicit channel level is used.

# **[SUB][1][+][9][@][5][\*]**

Sets submaster 1 channels to 50% of the levels recorded in the submaster *and then* sets channel 9 to 50% (explicit channels override submaster data).

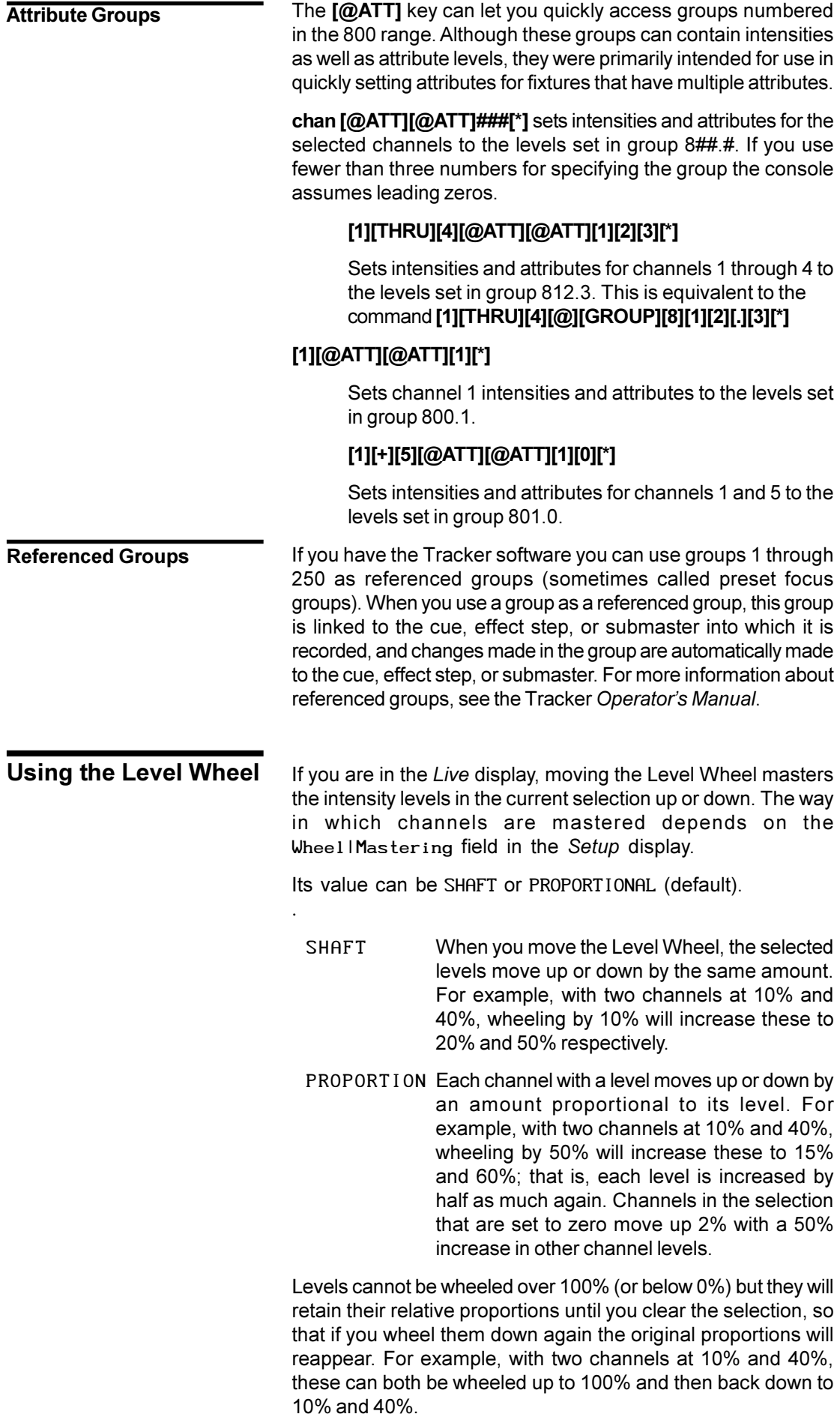

**chans**  $\left[\omega\right]$  selects the listed channels and lets you master them up or down by the Level Wheel. To master the current selection, omit **chans.** The [@] is optional. This is the same as **chans**  $\mathbf{I}^* \mathbf{I}$  followed by  $\hat{\mathbf{I}}$ .

# **[1][+][2]**D

Makes channels 1 and 2 the current selection and wheels their levels from their current values.

Î

The existing current selection is unchanged but their levels are wheeled.

**Setting Attribute Levels**

Channels can have 2 attributes (intensity and colour) in the standard operating software for GeniusPro. You can set intensities using the **[@]** key, and colours using the **[@ATT]** key. By following **[@ATT]** with one of the soft keys that appear in the right LCD, you can set attribute levels for other fixture attributes if you have the Tracker software installed in the console.

You can also access an attribute directly by appending a decimal point and the attribute number to the channel number. Channel intensity is attribute 1 and colour is attribute 2, so these can be accessed by specifying channel 1 or 1.1 for intensity, and channel 1.2 for colour.

This manual assumes that the Tracker software is not installed, so "attribute" generally means "colour." For details on other fixture attributes, please see the Tracker Operator's Manual.

The following comments apply to setting attribute levels in general.

- The only attribute available without Tracker software is scroller colour (attribute 2).
- The grandmasters (if fitted) only control intensity levels.
- The Level Wheel and the **[ON]** and **[REM DIM]** keys only affect intensity channels unless you use a decimal number to address an attribute. When you do this the specified attribute is assigned to the Level Wheel.
- The maximum value for an attribute is set in the patch and is generally less than 100. If you set a value that exceeds the maximum, the maximum value is used. The default maximum value for attributes is 10 but can be changed in the *Setup* display.
- Use the rotaries and the Trackball to control attributes unless you addressed the attribute using its decimal channel number. Colour (attribute 2) is on the top rotary.
- If you have the Tracker software you can use the left and right hand unlabelled keys above the Trackball to page through fixture attributes so that you can control the desired attribute.
- If you have the Tracker software you can use the centre unlabelled key above the Trackball to show the attribute page names in the Right LCD and go directly to the desired attribute page.

chans **[@ATT]** # **[\*]** makes the specified channels the current selection and sets their colour. To set colour on the current selection, omit chans

# I**[1][THRU][5][@ATT][2]**

#### J**[1][THRU][5][@ATT][0][2]**

# G**[1][THRU][5][@ATT][2][\*]**

Makes channels 1 through 5 the current selection and sets them to colour frame 2. Channels without colour attributes are selected but not changed.

#### I**[SUB][1][@ATT][2]**

# J**[SUB][1][@ATT][0][2]**

#### G**[SUB][1][@ATT][2][\*]**

Makes the channels in submaster 1 the current selection and sets them to colour frame 2. Channels without colour attributes are selected but not changed.

chan **[.]** att **[@]** # **[\*]** makes the specified channels the current selection and sets the specified attribute.

# I**[1][.][2][THRU][5][.][2][@ATT][2]** J**[1][.][2][THRU][5][.][2][@ATT][0][2]** G**[1][.][2][THRU][5][.][2][@ATT][2][\*]**

Makes channels 1 through 5 the current selection and sets them to colour frame 2. Channels without colour attributes are selected but not changed.

When using **[THRU]** for a list specifying a single attribute you only need to specify the attribute once. Thus, **[1][.][2][THRU][5][.][2]** and **[1][.][2][THRU][5]** and **[1][THRU[5][.][2]** all access the colour attribute in channels 1 through 5.

# I**[1][.][2][+][5][.][2][@ATT][4]** J**[1][.][2][+][5][.][2][@ATT][0][4]** G**[1][.][2][+][5][.][2][@ATT][4][\*]**

Makes channels 1 and 5 the current selection and sets them to colour frame 4. Channels without colour attributes are selected but not changed.

When using + for a list specifying attributes you need to explicitly enter the decimal point and an attribute number for each channel.

# I**[1][.][2][THRU][5][.][4][@ATT][4]** J**[1][.][2][THRU][5][.][4][@ATT][0][4]** G**[1][.][2][THRU][5][.][4][@ATT][4][\*]**

Makes attributes 2, 3, and 4 in channels 1 through 5 the current selection and sets them to 4.

attribute levels on the current selection, omit chans. When you press **[@ATT]** the Right LCD shows attribute names. To select attributes other than colour, press the appropriate key after you press **[@ATT]**. **[1][THRU][5][@ATT]{IRIS}[2][\*]** Makes channels 1 through 5 the current selection and sets their iris attribute levels to 20%. Channels with out iris attributes are selected but not changed. **[SUB][1][@ATT]{IRIS}[2][\*]** Makes the channels in submaster 1 the current selection and sets their iris attribute levels to 20%. Channels without iris attributes are selected but not changed. Normally channel levels are set from 0% to 100%. However, the actual DMX level is an 8 bit number ranging from 0 to 255. The **{DMX}** soft key lets you set channel levels and attributes to exact DMX levels if necessary. For attributes you must use the chan **[.]** att format to specify the attributes you want to change. The **[@ATT]** key does not let you set channels to DMX levels. Setting actual DMX levels gives you more precise control over the levels you set. The display will show the nearest standard (00 to FL) level rather than the exact DMX level you set. chan **[.]** att **[@]{ENABLE}{DMX} # [\*]** makes the selected channels or attributes the current selection and sets their levels to the specified DMX level. To set the current selection, omit chans. **[1][THRU][3][@]]{DMX}[1][2][8][\*]** Sets the intensity for channels 1, 2, and 3 to DMX level 128 (50%). The display will show 50. **[1][.][2][+][2][.][2][@]{DMX}[5][6][\*]** Sets the colour attribute for channels 1 and 3 to DMX level 56. The display will show the frame number, which is 12 if the maximum number of frames for the attribute is 10. The intensity and attribute levels can be copied from one channel to one or more other channels. This is most useful with the Tracker software where each channel can have multiple attributes. chans **[@]{COPY FROM} # [\*]** makes the selected channels the current selection and sets their attribute levels from the channel given by #. To set the current selection, omit chans. F**[1][THRU][3][@]{COPY FROM}[5][\*]** Sets the intensity and attributes in channels 1, 2, and 3 to the same level as in channel 5. **Setting DMX Levels Copying Channel Levels**

chans **[@ATT]** type # **[\*]** makes the specified channels the current selection and sets the selected attribute levels. To set

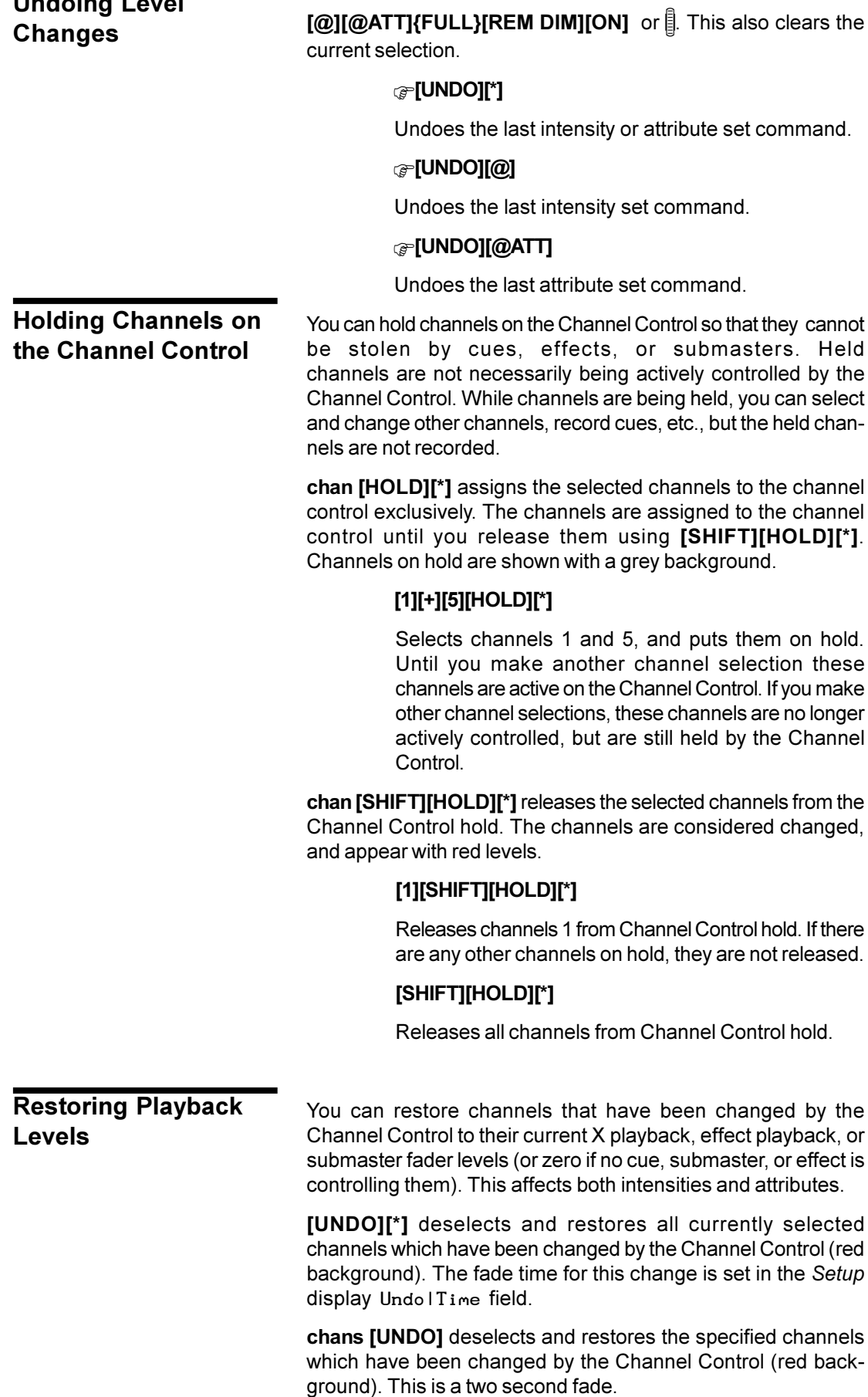

You can undo the last command that used

**Undoing Level**

# **[2][THRU][5][UNDO]**

Restores all channels from 2 through 5 which have been changed by the Channel Control, whether or not they are selected. This is a two second fade.

# **Flashing Channel Levels**

The current selection can be temporarily set to the Flash level or off (0%) without affecting other channels.

The Flash Level is set by the Flash Supermaster which is above the **FLASH SUPER** label in the centre LCD (consoles with 3 LCD displays) or on submaster 20 (consoles with 2 LCD displays) when you first turn the console on. You can change the Flash Supermaster to another fader or eliminate it altogether by changing the Function properties of the submaster faders involved. If there is no Flash Supermaster, the Flash level is always 100%. To learn about the submaster Function property turn to *Submaster Function* starting on page 90.

chans **{FLASH }** makes the selected channels the current selection and sets their levels to the Flash level while you hold **{FLASH }**. To flash the current selection, omit chans. **{FLASH }** is a soft key on the LCD *Live* menu.

# **[1][+][2]{FLASH }**

Makes channels 1 and 2 the current selection and sets their levels to the Flash level while you hold **{FLASH }** .

#### **{FLASH }** .

Sets the levels of the current selection to the Flash level while you hold **{FLASH }**.

chans **[SHIFT]{FLASH }** is the same as **{FLASH }** except that the levels are temporarily set off.

#### **[1][+][2][SHIFT]**

Makes channels 1 and 2 the current selection and sets their levels to 0 while you hold **{FLASH }**

# **[SHIFT]{FLASH }**

Sets the levels of the current selection to 0 while you hold [SHIFT]{FLASH<sup>\*</sup>}

#### You can use the **{BUMP}** soft key to bump the current channel selection in the mode set by the **[BUMP MODE]** key. This is different from the bump modes set for each submaster. To learn how to set up separate bump modes for each submaster see *Submaster Bump* Mode on page 109. Press **[BUMP MODE]** to see the current setting. These appear in the centre LCD (consoles with 3 LCD displays) or left LCD (consoles with 2 LCD displays) as labels above the soft keys. Press **[BUMP MODE]** again to return to normal operation. The right three soft keys (**{KEYS ON}**, **{KEYS OFF}**, **{KEYS LATCH}** determine how the submaster bump buttons and the **{BUMP}** soft key work. A bar above the label shows the current mode. Pressing one of these three soft keys changes the mode. **Bumping Channel Levels**

# **{KEYS ON}**

While the bump button or **{BUMP}** soft key is pressed, the channel levels are bumped. Releasing the bump button releases the bump.

#### **{KEYS OFF}**

The bump buttons and **{BUMP}** soft key are disabled.

#### **{KEYS LATCH}**

Pressing and releasing the bump button bumps the levels until the bump button is pressed again.

The left three soft keys (**{FLASH}**, **{SOLO}**, **{FLASH + SOLO}**) determine what happens when you press the **{BUMP}** soft key. A bar above the label shows the current mode. Pressing one of these three soft keys changes the mode.

#### **{FLASH}**

Pressing **{BUMP}**sets the selected channels to the level set by the Flash Supermaster, which is normally above the **FLASH SUPER** label in the centre LCD (consoles with 3 LCD displays) or on submaster 20 (consoles with 2 LCD displays). You can change the Flash Supermaster to another fader or eliminate it altogether by changing the Function properties of the submaster faders involved (see *Submaster Function* on page 105). If there is no Flash Supermaster, the bump level is always 100%.

# **{SOLO}**

Pressing **{BUMP}**does not effect the selected channels. All other (non-bumped) channels, as well as effects, cues, and submasters are set to zero. The Flash Supermaster is ignored. If you selected **{KEYS LATCH}** above, selecting this option sets the Keys mode to **{KEYS ON}**.

# **{FLASH + SOLO}**

Pressing **{BUMP}**sets the selected channels to the level set by the Flash Supermaster. All other (nonbumped) channels, as well as effects, cues, and submasters, are set to zero. If you selected **{KEYS LATCH}**above, selecting this option sets the Keys mode to **{KEYS ON}**.

chans **{BUMP}** selects the listed channels and bumps their levels to the level of the Flash Supermaster while you hold **{BUMP}**. Releasing **{BUMP}** restores the previous levels. To bump the current selection, omit chan.**{BUMP}** is a soft key on the LCD *Live* menu.

#### **[1][+][2]{BUMP}**

Selects channels 1 and 2 and bumps their levels.

#### **{BUMP}**

Leaves the existing selection unchanged but bumps its levels.

chans **[SHIFT][+]** selects the listed channels and toggles their levels to the Flash Supermaster level (if they are not already on) or back to their normal levels (if they were toggled on using **[SHIFT][+]**. Levels stay on when you release **[+]**, and until you pres**s [SHIFT][+]** again. Channels that were on before using **[SHIFT][+]** are not affected. To toggle the current selection, omit chans

# **[1][+][SHIFT][+]**

Selects channels 1 and 2 and toggles their bump status if you release **[+]** immediately. If you hold **[SHIFT][+]** , levels are switched between bumped and not bumped about twice per second until you release the keys.

#### **[SHIFT][+]**

Leaves the existing selection unchanged but toggles its bump status if you release **[+]** immediately. If you hold **[SHIFT][+]**, levels are switched between bumped and not bumped about twice per second until you release the keys.

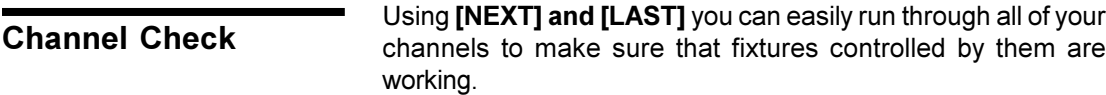

- 1. Press **[GOTO][0][\*]** to go to a blackout.
- 2. Move all submasters to 0 (zero) and stop all effect playbacks.
- 3. Make sure that the supermasters and grandmasters are at full.
- 4. Press **[1]{FULL}** to turn channel 1 on at full, or set the channel to any other convenient level for testing fixtures.
- 5. Press **[NEXT]** to go to the next channel or **[LAST]** to go to the previous channel until you have completed your channel check.. Each channel in turn will be set to full, then returned to its original level when you go to the next channel.

# **Changing Levels in Blind Displays**

When you are in a blind display (the *Cue/Preview*, *Submaster*, *Effect*, and *Group* displays), changing a level automatically records it into the currently displayed item.

You can use Channel Control commands (for example **[1][@][1][\*], [CUE][1][@][5][\*]** ) to set and record channel levels. Some of the soft keys and the Level Wheel are not available in preview displays. Otherwise the syntax for changing recorded levels is the same from all locations

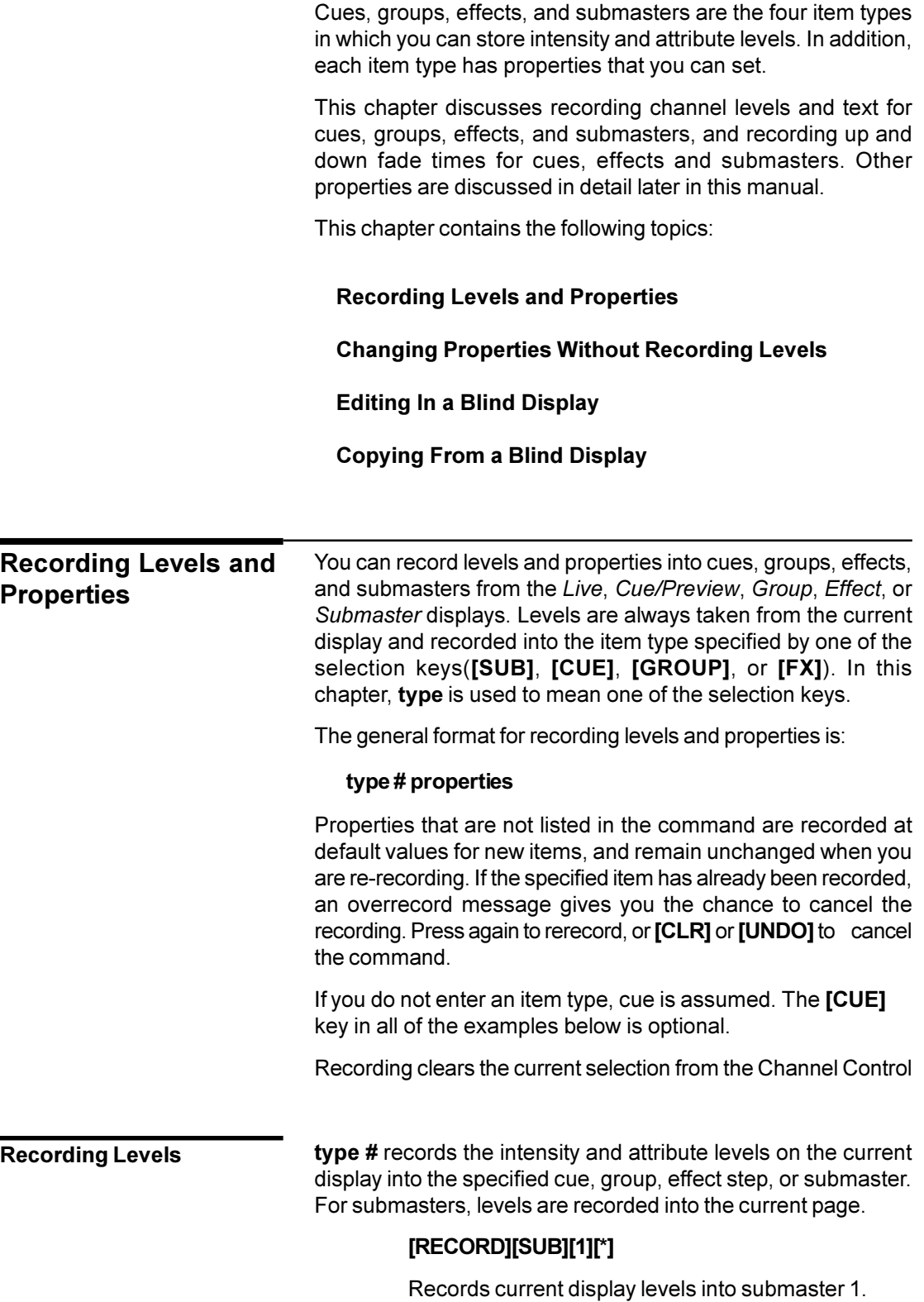

.

#### **[RECORD][3][4][\*]**

Records current display levels into cue 34.

# **[RECORD][FX][1][.][2][\*]**

Records current display levels into effect 1 step 2.

#### **Recording Only Intensities or Attributes**

You can record only the intensities or only the attributes to a cue, group, or submaster by adding **{INTS ONLY}** or **{ATTS ONLY}** to the command line.

When you record with **{INTS ONLY}** all attribute information is erased. When you record with **{ATTS ONLY}** all intensity information is erased.

# **[RECORD][GROUP]{INTS ONLY][\*]**

Records the current group with intensity levels and erases attribute levels.

#### **[RECORD][SUB][1]{ATTS ONLY}[\*]**

Records the current submaster with attribute levels and erases intensity levels.

#### **[RECORD][CUE][1]{INTS ONLY}[\*]**

#### **[RECORD][CUE][1][REC MODE]{INTS ONLY}[\*]** (520 Consoles only)

Records cue 1 with intensity levels and erases attribute levels.

# **[RECORD][GROUP][1]{ATTS ONLY}[\*]**

Records group 1 with attribute levels and erases intensity levels.

#### If you are in the *Live* display, you can use type **#** to record the console output levels minus any levels being provided by submasters and effects. This command does not work from any of the preview displays. **Recording Without Submasters and Effects**

#### **[REC SUB][SUB][1][\*]**

Records submaster 1 without submasters and effects.

You can specify the channels you want to record in a cue, group, effect step, or submaster. This is done by prefixing any of the commands above with the channel selection to record. The **[+]**, **[-]**, **[THRU]**, and **{THRU ON}** are used to select the channels to record. **Recording Specific Channels**

> chan **[SUB][2]** records the currently selected channels into the submaster without changing any other recorded levels.

#### **[1][RECORD][SUB][2][\*]**

Records channel 1 levels into submaster 2 without changing any other recorded levels.

#### **[1][+][3][THRU][5][REC SUB][SUB][2][\*]**

Records channels 1, 3, 4, and 5 levels into submaster 2 without effects and submasters, and without changing any other recorded levels.

You can use the Record command to record levels and properties to a new or existing cue. You can record more than one property at a time when recording cues, groups, effects, or submasters. The order of the properties in the command does not matter, but you can use each property only once per command. **Recording Levels with Properties**

> type # **[TEXT]** text records levels on the current display into a cue, group, or submaster and assigns a text string (caption) to it. For effects, the levels are recorded into the specified step, and the text is assigned to the effect as a whole. For submasters the text applies to all pages.

To delete an assigned text string, omit the text.

#### **[RECORD][CUE][1][TEXT][H][E][L][L][O][\*]**

Records levels and the text string "HELLO" into cue 1.

#### **[RECORD][SUB][1][TEXT][\*]**

Records levels into submaster 1 and deletes any assigned text string.

**type # [TIME] #** records levels on the current display into the specified cue, effect step, or submaster and assigns a fade time to the item. You cannot record fade times in groups.

For effects, the times you record are for the effect fade up and fade down times, not for step times. For submasters, fade times are recorded into the current page.

If you only enter one number for time, it is used for both the up and down fade times. To enter separate up and down fade times, use **[/]** to separate the two numbers. The first number becomes the up fade time and the second number becomes the down fade time. To delete an assigned time, omit the time value. Times can be from 0 to 59 minutes, 59 seconds. Times less than one minute can be specified in tenths of a second.

For cues, you can also record a manual fade time using the **{OFF/MAN}** key. Cues recorded with a manual fade time are loaded to the X Playback when you press [GO], but must be faded using the X Playback faders. Manual fade times apply to both the up and down fade times.

# **[RECORD][SUB][1][TIME][4][\*]**

Records levels and up and down fade times of 4 seconds into submaster 1.

# **[RECORD][CUE][1][TIME][4][/][2][\*]**

Records levels, an up fade time of 4 seconds, and a down fade time of 2 seconds into cue 1.

# **[RECORD][FX][1][.][2][TIME][/][2][\*]**

Records levels into effect 1 step 2. Assigns a 2 second down fade time to effect 1. Sets the up fade time to the default if the effect is cleared or has never been recorded, or leaves it as it is, if over-recorded.

# **[RECORD][CUE][1][TIME][4][/][\*]**

Records levels and a 4 second up fade time into cue 1. Sets the down fade time to the default if the cue has never been recorded, or leaves it as is if overrecording.

#### **[RECORD][CUE][1][TIME]{OFF/MAN}[\*]**

Records levels and a manual fade time into cue 1. The manual fade time applies to both the up and down fade times.

**type # A\ #** records levels on the current display into the specified cue, effect step, or submaster and assigns a fade time to the item. You cannot record fade times in groups.

#### **[RECORD][SUB][4][@ATT][TIME][5][\*]**

Records levels and a 5 second attribute fade time to submaster 4.

#### **[RECORD][CUE][1][@ATT][TIME][4][\*]**

Records levels and a 4 second attribute fade time into cue 1.

# **[RECORD][FX][1][.][2][@ATT][TIME][2][\*]**

Records levels into effect 1 step 2. Assigns a 2 second attribute fade time to effect 1.

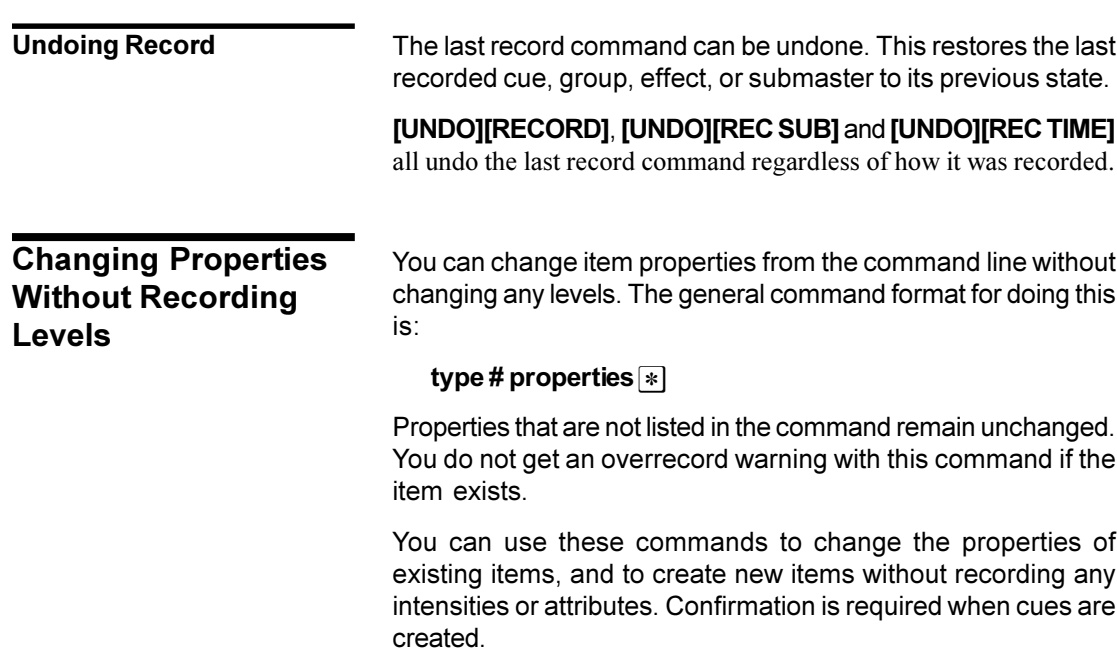

You can use these commands to change properties for existing items in another blind display, but you cannot use this syntax to create an item in another blind display. From anywhere, **[CUE][1][2][TIME][4][\*]** will change the cue 12 up and down fade times if cue 12 exists, but will result in an error message if cue 12 does not exist.

If you do not enter an item type, cue is assumed. The [CUE] key in all of the following examples is optional.

Changing properties clears the current selection from the Channel Control.

type # **[TEXT]** # **[\*]** changes the text string (caption) assigned to a submaster, cue, group, or effect without changing recorded levels.

# **[SUB][1][TEXT][\*]**

Deletes the text string assigned to submaster 1 with out changing any levels.

# **[SUB][1][TEXT][Y][O][O][H][O][O][\*]**

Changes the text string assigned to submaster 1 to "YOOHOO" without changing any levels.

In the text label for a macro, any text after an exclamation point will be sent to the GO button output if you have the CommuniquéPro software and it is properly set up. See the CommuniquéPro Operator's Manual for more details

**Changing Fade Times**

type # **[TIME]** # **[\*]** changes the fade time of a submaster, cue, group, or effect without changing recorded levels.

# **[CUE][1][TIME][\*]**

Resets cue 1 fade time to the non-split default fade time in the *Setup* display Cue! Fade! Up/Down field.

#### **[CUE][1][TIME][4][\*]**

Changes cue 1 up and down fade times to 4 seconds without changing any levels.

#### **[SUB][1][TIME][4][/][2][\*]**

Changes submaster 1 up fade time to 4 seconds and its down fade time to 2 seconds without changing any levels.

# **[FX][1][TIME][/][2][\*]**

Changes the effect 1 down fade time to 2 seconds without recording new levels. Does not change the up fade time.

#### **[CUE][TIME][4][/][\*]**

Changes the current cue up fade time to 4 seconds without recording new levels. Does not change the down fade.

#### <span id="page-89-0"></span>**Changing Text**

<span id="page-90-0"></span>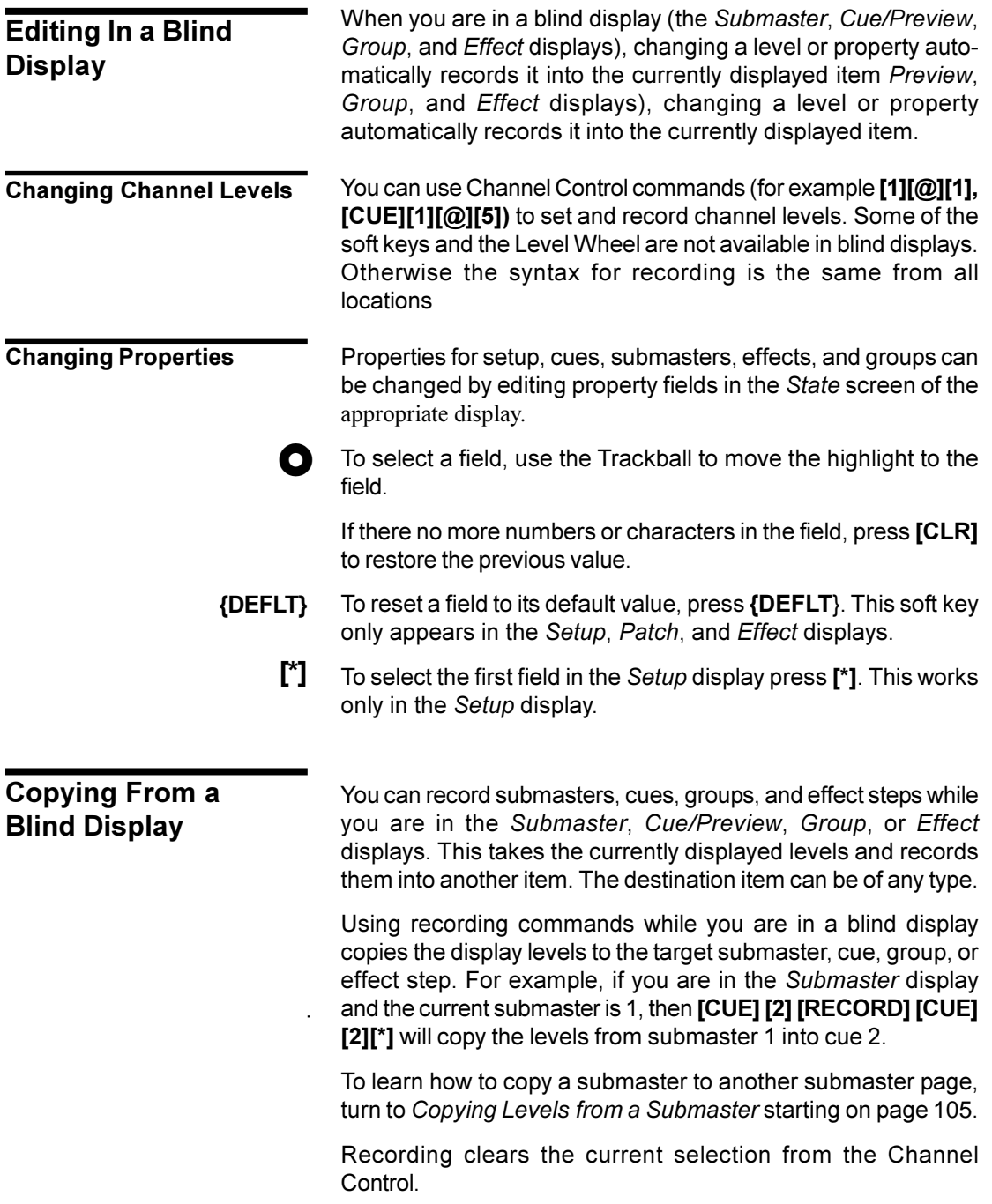

# **Submasters**

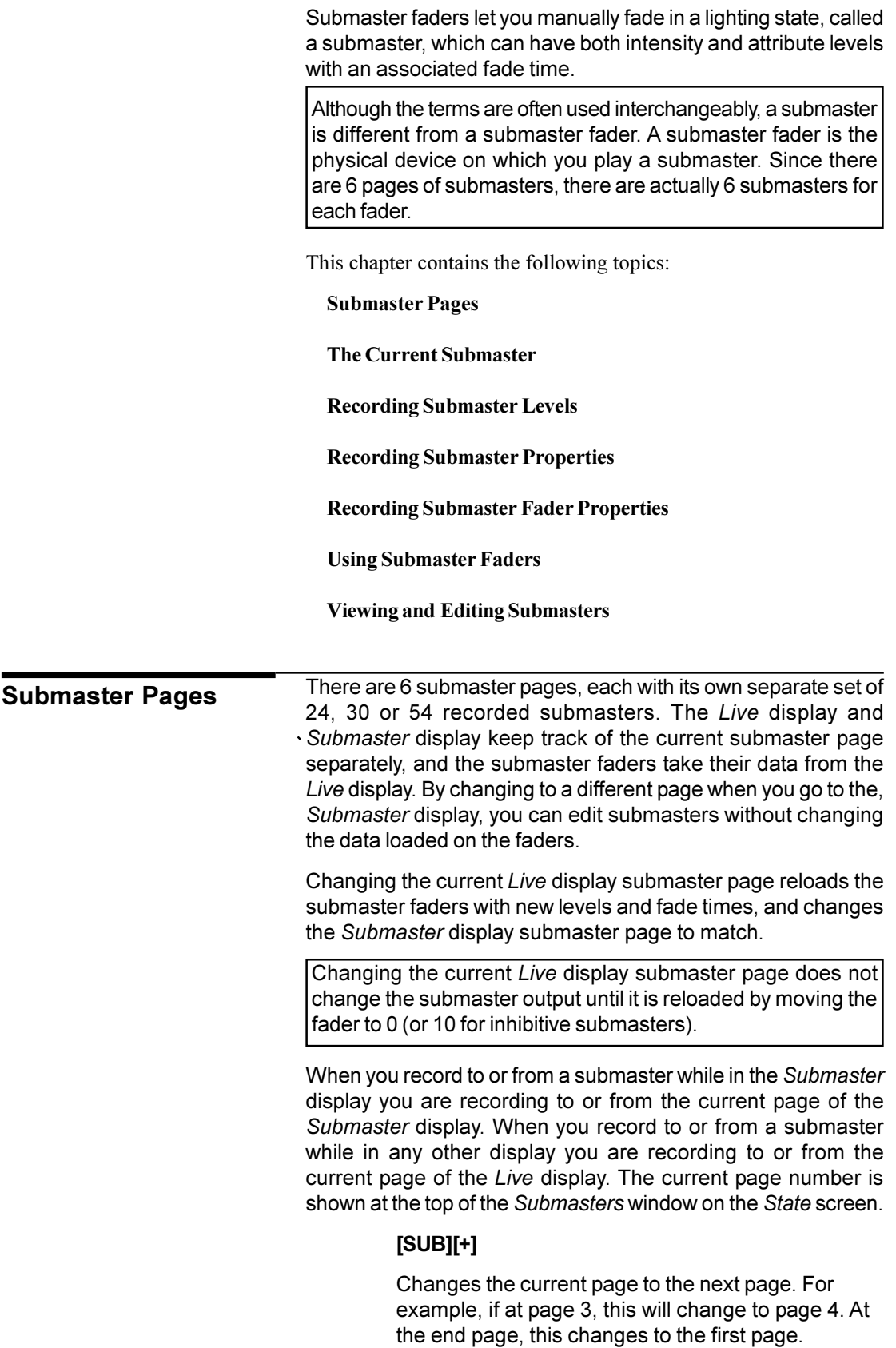

# **[SUB][-]**

Changes the current page to the previous page. For example, if at page 3, this will change to page 2. At the first page, this changes to the end page.

#### **[SUB PAGE][2]**

Changes the current page directly to page 2.

The last referenced submaster is know as the current submaster. It can be used in submaster selection.

All submaster recording commands act on a single submaster which is shown by # in the command description. If you do not enter a submaster number, the current submaster is used. You can also use **[NEXT]** and **[LAST]** to select a submaster relative to the current submaster.

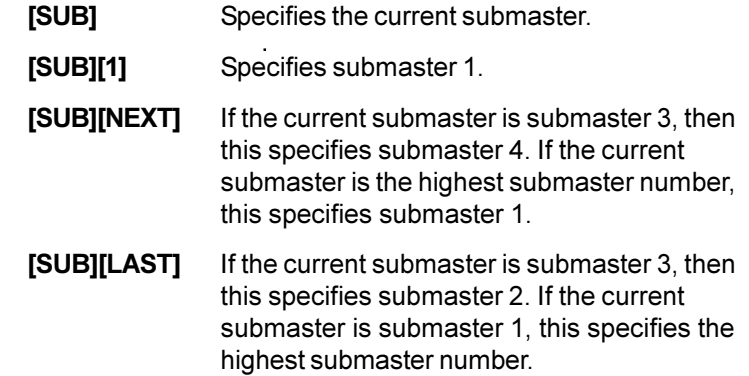

**[RECORD][SUB] # [RECORD][\*]** records the levels on the current display (the *Live*, *Cue/Preview*, *Group*, *Effect*, or *Submaster* display) into the currently specified submaster page. See *Working With Channel* Levels starting on page 71 to learn how to set intensity and attribute levels, and *Basic Recording* starting on page 94 for examples of recording. **Recording Submaster Levels**

> You can record just the intensities or just the attributes to a submaster by adding **{INTS ONLY}** or **{ATTS ONLY}** to the command line .

> Before recording a submaster, make sure that you are in the correct submaster page. Recording is always done to the current page.

> Recording a submaster immediately reloads it, so if the submaster

The only properties that can be specified for submasters separately on each submaster page are the text, the up and down fade times, and the attribute fade time. **Recording Submaster Properties**

<span id="page-92-0"></span>**The Current Submaster**

<span id="page-93-0"></span>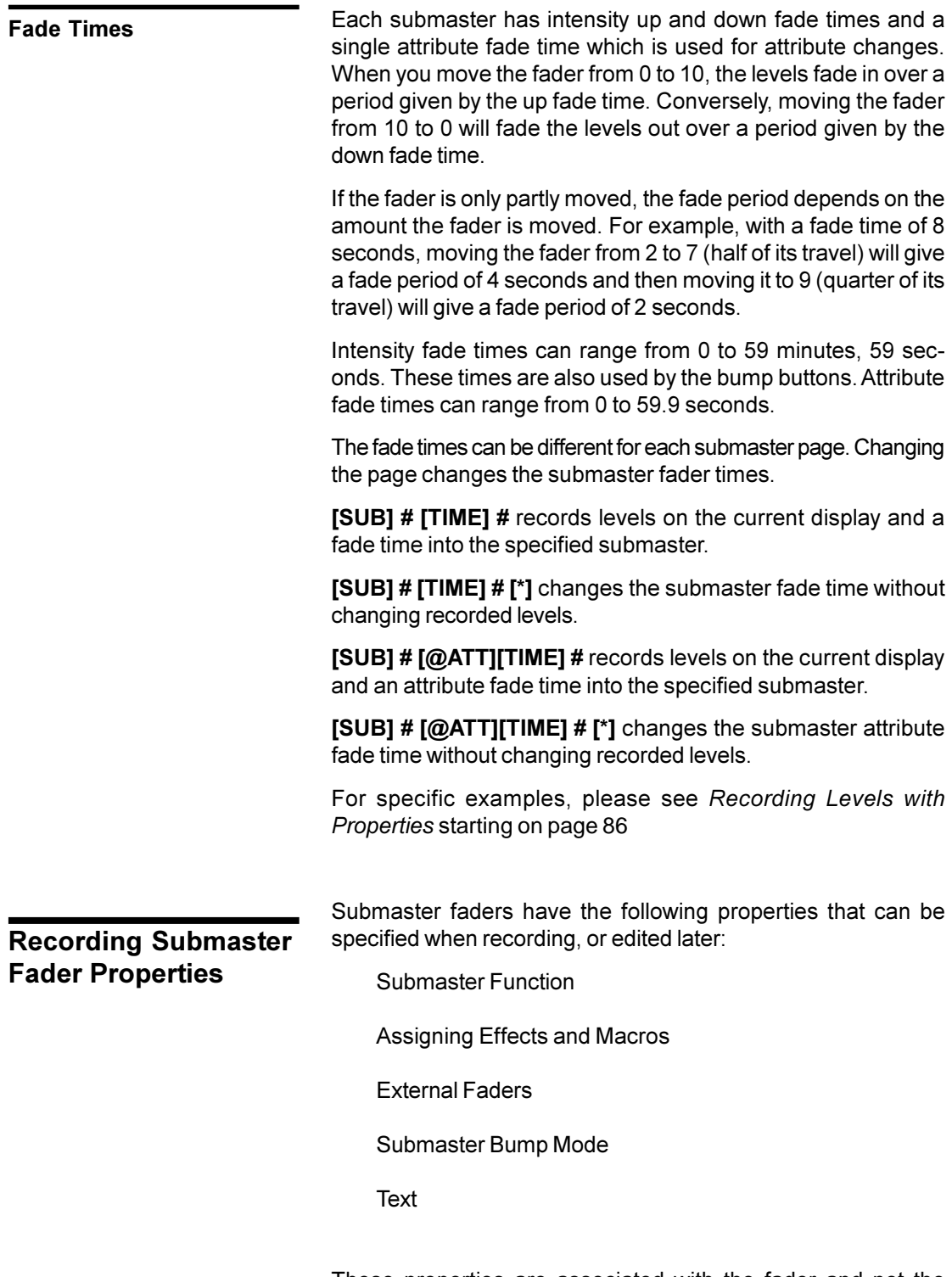

These properties are associated with the fader and not the submaster, so they are common across all submaster pages.

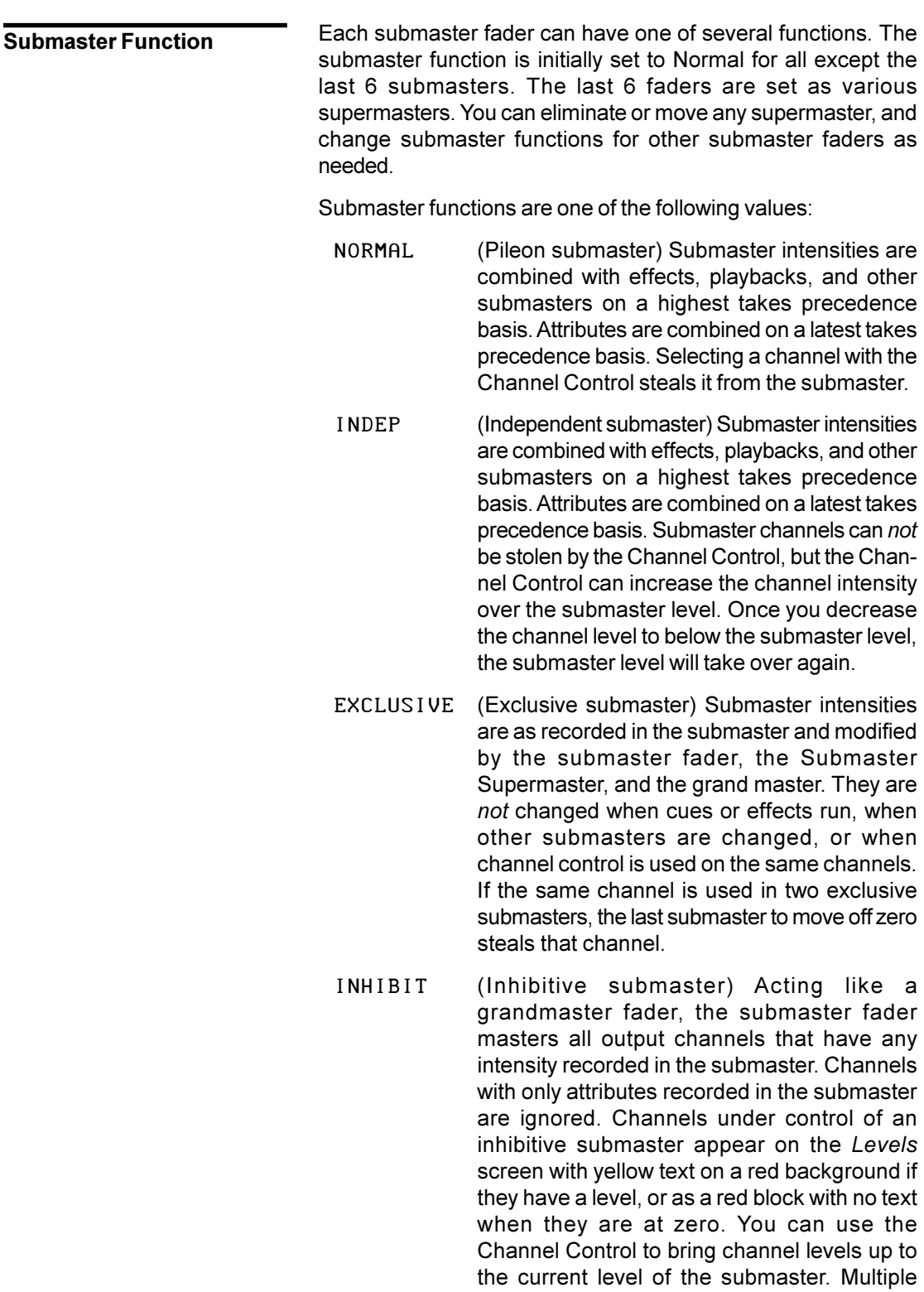

inhibitive submasters which control the same output channels are combined on a lowest takes

precedence basis.

- S/LIGHT (Sound To Light Submaster) Submaster intensities are combined with effects, playbacks, and other submasters on a highest takes precedence basis. Attributes are combined on a latest takes precedence basis. The local submaster controls the maximum level of sound to light, and the external Audio Input controls the level of the submaster up to that maximum. Submaster channels can be stolen by the Channel Control. This facility is only available with the CommuniquéPro software. For more information see the *CommuniquéPro Operators Manual*. Only one submaster can be a Sound To Light Submaster.
- DMX|CHAN (DMX Channel Submaster) The DMX input signals become levels for channels 1-512 in the submaster, and are combined with effects, playbacks, and other submasters on a highest takes precedence basis. The local submaster controls the level of the DMX input. Recorded submaster levels are ignored. Submaster channels can be stolen by the Channel Control. This facility is only available with the CommuniquéPro software. For more information see the *CommuniquéPro Operator's Manual*. Only one submaster can be a DMX Channel Submaster.
- DMX I D I MR (DMX Dimmer Submaster) The local submaster controls the level of the DMX input, and thus the levels of any dimmers patched to DMX inputs. Recorded submaster levels are ignored. Only one submaster can be a DMX Dimmer Submaster. This facility is only available with the CommuniquéPro software. For more information see the *CommuniquéPro Operators Manual*. Only one submaster can be a DMX Dimmer Submaster.
- SUB|SUPER (Submaster Supermaster) The submaster fader controls the level of all submasters. Channels are controlled by individual submasters, which are in turn controlled by the Submaster Supermaster. Only one submaster can be the Submaster Supermaster. If no submasters are assigned as the Submaster Supermaster, all submasters can be controlled between 0 and 10.
- FX|SUPER (Effect Supermaster) The submaster fader controls the overall level of all effects. Channels are controlled by the effects, which are in turn mastered by the Effect Supermaster. Recorded submaster levels are ignored. Only one submaster can be the Effect Supermaster. If no submasters are assigned as the Effect Supermaster, all effects run at their recorded levels.
- FLASH|SPR (Flash Supermaster) The submaster fader controls the level for bumps and flashes. Only one submaster can be the Flash Supermaster. If no submaster is assigned as the Flash Supermaster, channels and submasters always flash to Full.
- AUDIO|THR (Audio Threshold Supermaster) The submaster fader controls the sensitivity of the Audio Input. The Audio Input can be used to control the stepping of an effect. Recorded submaster levels are ignored. This facility is only available with the CommuniquéPro software. For more information see the *CommuniquéPro Operators Manual*. Only one submaster can be the Audio Threshold Supermaster.
- MIDIIRATI (Midi Ratio Supermaster) The submaster fader sets the number of MIDI sync pulses which the effect must count before it will move to the next step. Recorded submaster levels are ignored. This facility is only available with the CommuniquéPro software. For more information see the *CommuniquéPro Operators Manual*. Only one submaster can be the Midi Ratio Supermaster.

To set the submaster function in the *Submaster* display, press *[SUB]* to see the *Submaster* display and then change the Function field for the appropriate submaster.

**[SUB]** # function records levels on the current display into the specified submaster and changes the submaster function.

**[SUB]** # function **[\*]** changes the function of the specified submaster without changing recorded levels.

The key sequences represented by function are:

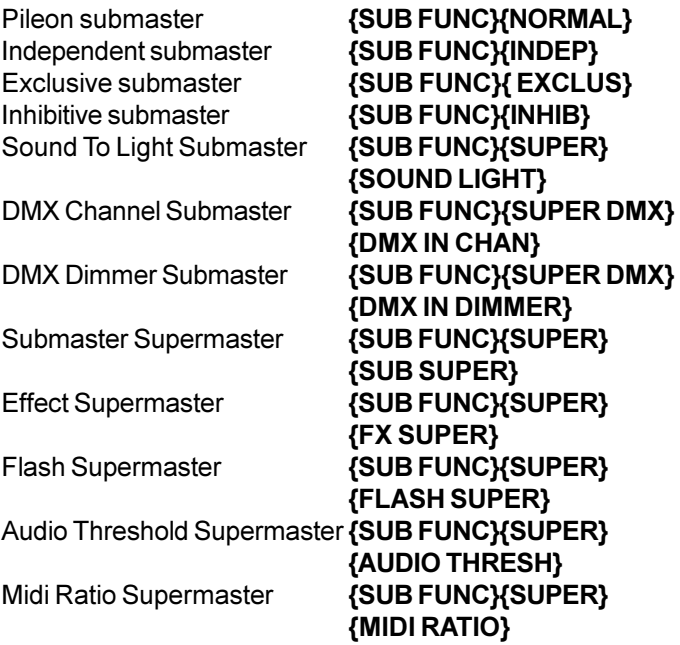

**Assigning Effects and Macros**

Both a macro and an effect can be associated with a submaster fader, so that when the fader is reloaded it automatically runs the macro and/or effect. The macro and effect are the same for all submaster pages.

**[SUB] # [FX] #** records levels on the current display into the specified submaster and assigns an effect to it. If the submaster has already been recorded, an overrecord message gives you the chance to cancel the recording. To rerecord the submaster, press **[RECORD][\*]** again. To cancel the recording, press **[CLR]** or **[UNDO]**.

When the submaster is moved up from zero the effect is automatically started. To delete an assigned macro, omit the effect number.

#### **[RECORD][SUB][1][FX][2][\*]**

Records levels into submaster 1 and assigns effect 2 to it.

### **[RECORD][SUB][1][FX][\*]**

Records levels into submaster 1 and deletes any assigned effect

**[SUB] # [FX] # [\*]** changes the effect assigned to the specified submaster without changing recorded levels. You do not get an overrecord warning with this command if the submaster exists.

# **[SUB][1][FX][\*]**

Deletes the effect assigned to submaster 1 without changing any levels.

#### **[SUB][1][FX][2][\*]**

Changes the effect assigned to submaster 1 to effect 2 without changing any levels.

**[SUB] # [MACRO] #** records levels on the current display into the specified submaster and assigns a macro to it. If the submaster has already been recorded, an overrecord message gives you the chance to cancel the recording. To rerecord the submaster, press **[RECORD] [\*]** again. To cancel the recording, press **[CLR]** or **[UNDO]**.

When the submaster is moved up from zero the macro is automatically started. To delete an assigned macro, omit the macro number.

#### **[RECORD][SUB][1][MACRO][3][\*]**

Records levels into submaster 1 and assigns Macro 3 to it.

# **[RECORD][SUB][1][MACRO][\*]**

Records levels into submaster 1 and deletes any assigned macro.

**[SUB] # [MACRO] # [\*]** changes the macro assigned to the specified submaster without changing recorded levels. You do not get an overrecord warning with this command if the submaster exists.

# **[SUB][1][MACRO][\*]**

Deletes the macro assigned to submaster 1 without changing any levels.

#### **[SUB][1][MACRO][2][\*]**

Changes the macro assigned to submaster 1 to macro 2 without changing any levels.

The numbered submaster fader normally controls the submaster or supermaster directly. However, each submaster can be set to use one of the 12 analog inputs from the REMOTE ANL connector, in which case the fader level is combined with the analog input level on a highest takes precedence basis. Each analog input can only be used once. **External Faders**

> This facility is only available with the CommuniquéPro software. For more information see the *CommuniquéPro Operators Manual*.

You can record a bump mode for each individual submaster. To record a bump mode you must be in the *Submaster* display. To change the bump mode, press *[SUB]* to see the submaster display, and then change the Bump field for the appropriate submaster. All submasters are initially set to Flash mode. **Submaster Bump Mode**

- Of f Pressing the bump button does nothing.
- Flsh (Flash) Pressing the bump button is same as moving the submaster fader to 10. The output is set to the level of the Flash Supermaster.
- Solo (Solo) Pressing the bump button leaves the output of the submaster the same. All other (non-bumped) submasters, as well as effects, cues, and the Channel Control, are set to zero. The Flash Supermaster is ignored.
- F+S (Flash plus Solo) Pressing the bump button is same as moving the submaster fader to 10. The output is set to the level of the Flash Supermaster. All other (non-bumped) submasters, as well as effects, cues, and the Channel Control, are set to zero.

The bump buttons are also controlled by the **{KEYS LATCH}** soft key accessed using the **[BUMP MODE]** key. Press this key to view the current setting. These appear in the centre LCD (consoles with 3 LCD displays) or right LCD (consoles with 2 LCD displays) as labels above the soft keys. Press **[BUMP MODE]** again to return to normal operation.

The **{KEYS ON}** and **{KEYS OFF}** soft keys determine how the **{BUMP}** soft key work. The **{KEYS LATCH}** soft key also determines how the submaster bump buttons work. A bar above the label shows the current mode. Pressing one of the soft keys changes the mode.

**{KEYS LATCH}** Pressing and releasing the bump button bumps the levels until the bump button is pressed again.

The **{FLASH}**, **{SOLO}** and **{FLASH + SOLO}** soft keys determine what happens when you press the {BUMP}soft key. These soft keys do not affect the submaster bump buttons.

You can record a text label (caption) with each submaster to help identify the submaster.

**[SUB] # [TEXT] text** records levels on the current display into the specified submaster and assigns a text string (caption) to it.

**[SUB] # [TEXT] text [\*]** changes the text string (caption) assigned to a submaster without changing recorded levels.

For examples, please see *Basic Recording* on page 86.

**IUPDATEIISUB1# I<sup>\*</sup>I** changes levels in the specified submaster as necessary based on channels that have been modified live (red or purple channels on the *Live* display). Ignores channels that are not already in the submaster, and channels that have been removed from the "modified" list by using **[SHIFT][CLR]**. Channels that are off in the selection will be removed from the submaster. The submaster fader must be set above zero. This command works only from the *Live* display.

#### **[UPDATE][SUB][1][\*]**

Records levels that have been modified live into submaster 1, ignoring levels of channels that are not already in the submaster.

# **[SUB][1][\*][UPDATE][SUB][1][\*]**

First selects all of the channels in submaster 1, then updates their levels in submaster 1, ignoring levels of channels that are not already in the submaster.

**[UPDATE]{ADD ALL}[SUB] # [\*]** changes levels in the specified submaster as necessary based on channels that have been modified live (red or purple channels on the *Live* display). Adds modified channels (red or purple) that are not already in the submaster, ignoring channels that have been removed from the "modified" list by using **[SHIFT][CLR]**. Channels that are off in the selection will be removed from the submaster. The submaster fader must be set above zero. This command works only from the *Live* display.

# **[UPDATE]{ADD ALL}[SUB][1][\*]**

Records all channels that have been modified live into submaster 1, adding red or purple channels that are not al ready in the submaster.

# **[SUB][7][\*][UPDATE]{ADD ALL}[SUB][1][\*]**

First selects all of the channels in submaster 7, then records their levels in submaster 1, adding red or purple channels that are not already in the submaster.

**Updating and Adding to Submasters**

**Text**

**chan [UPDATE][SUB] # [\*]** changes levels of the specified channels in the specified submasters to match the current *Levels* screen for the selected channels, regardless of whether or not they have been modified. Adds channels that are not already in the submaster, regardless of whether or not they have been modified. Channels that are off in the selection will be removed from the submaster. The submaster fader must be set above zero. You can use this command to record a selection of channels (rather than all channels) into a new submaster. This command works from all displays with level control.

#### **[1][THRU][5][UPDATE][SUB][\*]**

Changes channel 1 through 5 levels in submaster 1, adding channels that are not already in the submaster.

If the submaster fader is not at 0 then the updated/added levels are adjusted to avoid output bumps. For example, if the submaster fader is at 50% and a channel level of 10% (from the output) is updated/added to it, the level recorded into the submaster is actually 20% so that the submaster output is 10%. The maximum level that can be recorded into the submaster is 100% so output bumps can still occur with a low fader and high levels.

To clear the "changed" indicator and set red channel levels back to cyan, press **[SHIFT][CLR]**.

**Quick Recording**

Pressing the bump button for a submaster (this is below the submaster fader) is a quick way of recording a submaster. This does not actually bump the submaster.

**[SUB] e** Records submaster 1. This is the same as **[SUB][1]** 

**chan [SUB]**  $\odot$   $\odot$  adds the specified channels to the submaster and sets their levels to match the current *Levels* screen.

#### **[1][THRU][5][SUB]@**

Adds channels 1 through 5 to submaster 1 and sets their levels to the levels on the current *Levels* screen. If the channels are already in the submaster the levels are changed to match the current *Levels* screen.

**chan [SUB][-] OO** deletes the specified channels from the submaster (sets their levels off).

# **[4][+][5][SUB][-] O O**

Deletes channels 4 and 5 from submaster 1 and returns the current *Levels* screen to it's levels without the submaster

<span id="page-101-0"></span>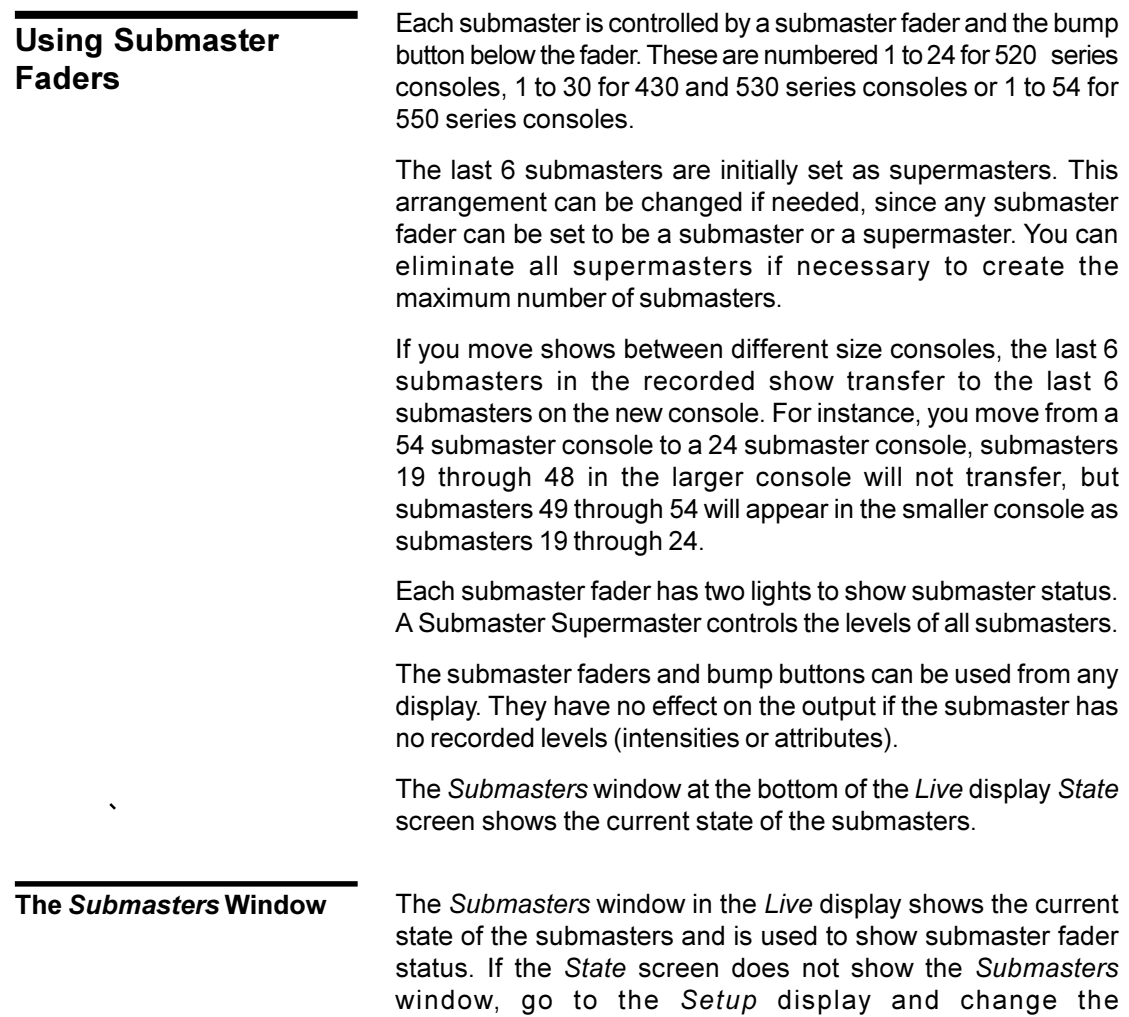

*[LIVE]* to show the *Live* display.

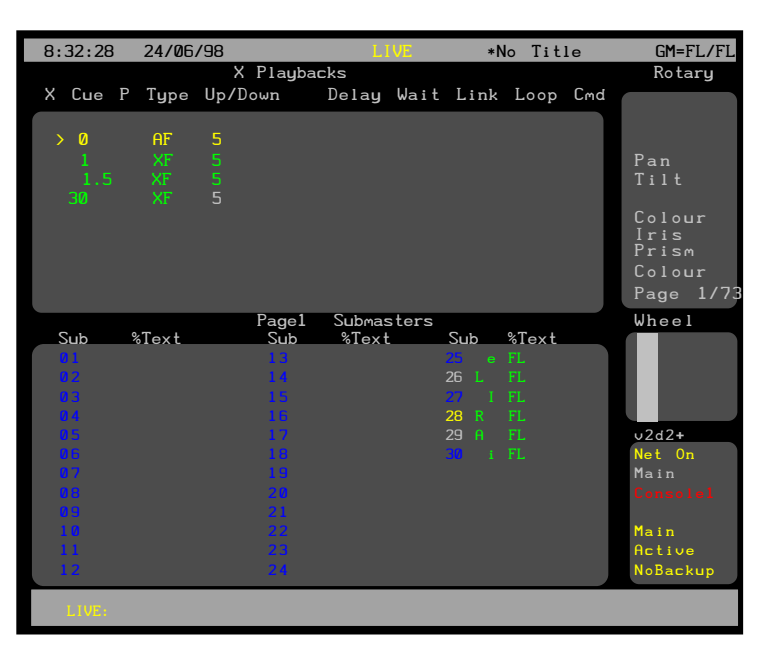

Live|Screen|Layout value to PB+SUBS or SUBS. Then press

Current Page The current submaster page is shown on the title bar of the *Submasters* window

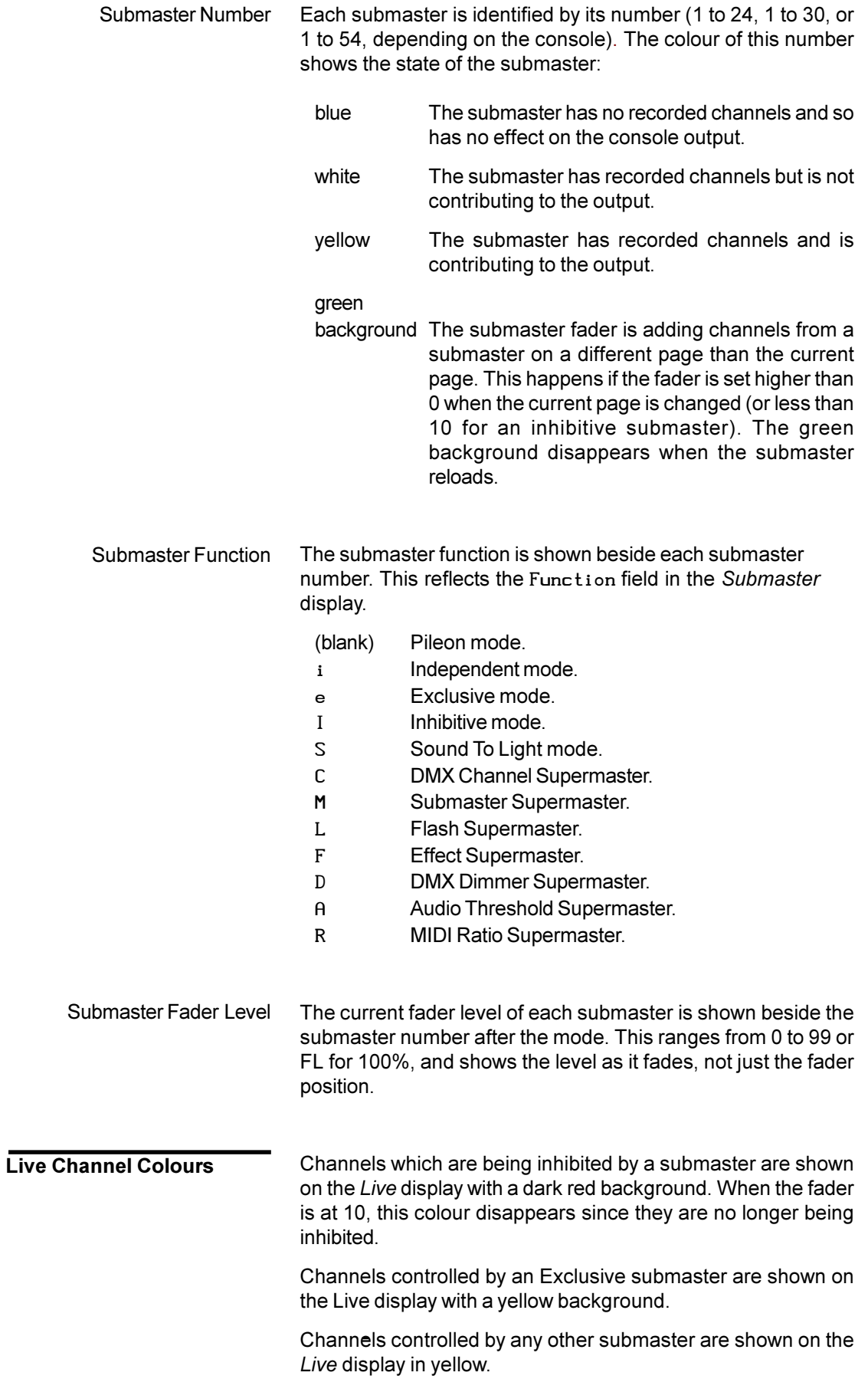

<span id="page-103-0"></span>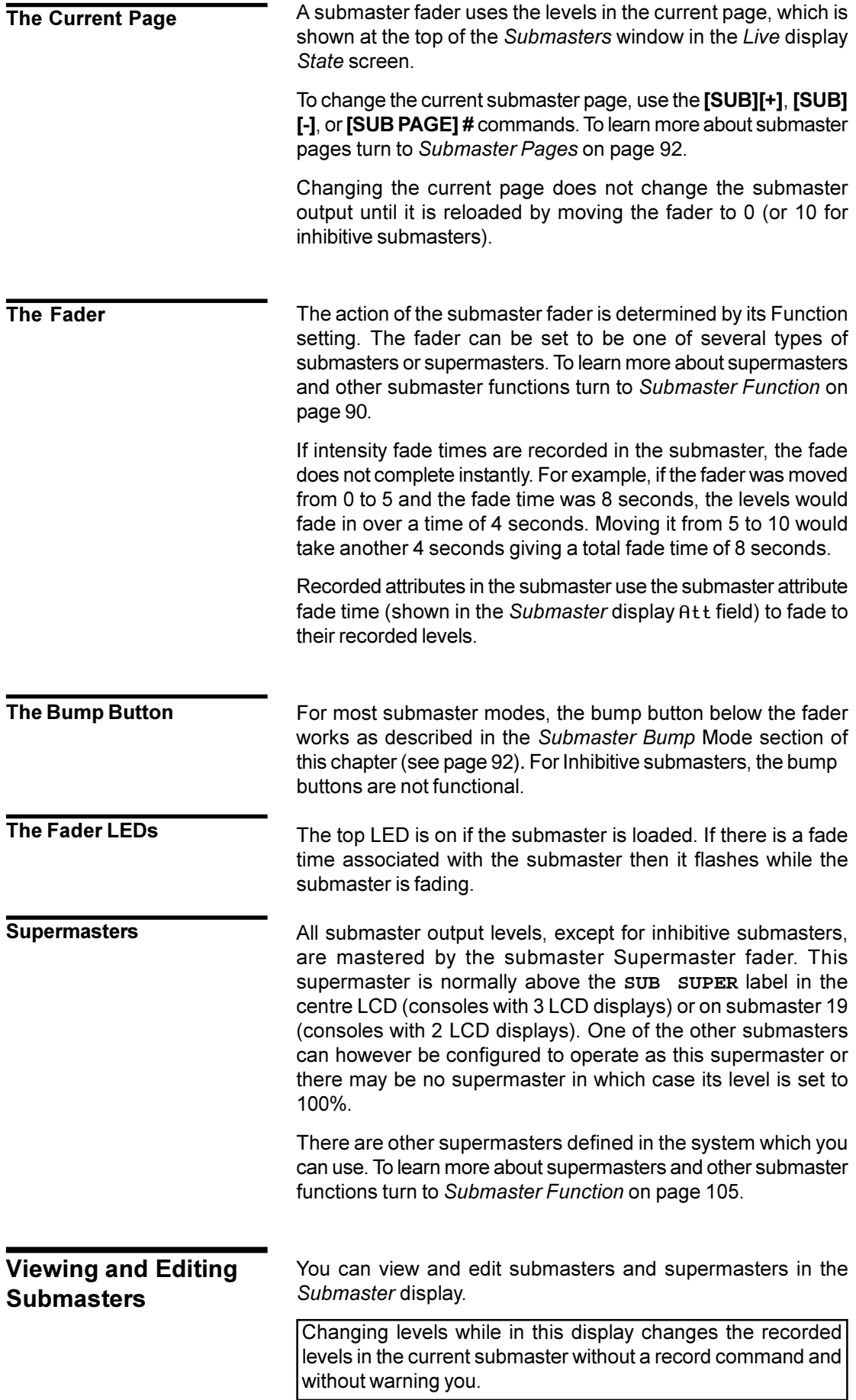

**The Submaster Display** To show the *Submaster* display press *[SUB]* in the Display keypad (not [SUB] in the Levels keypad).

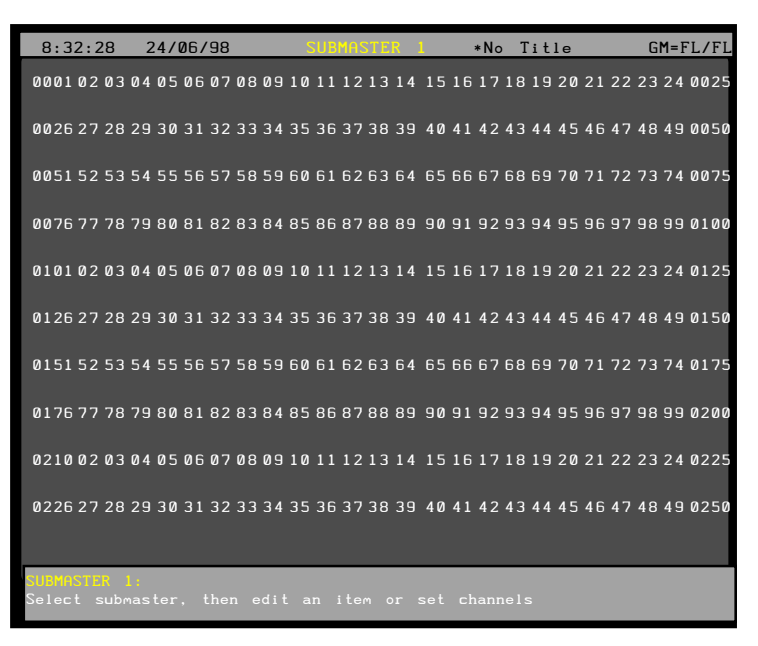

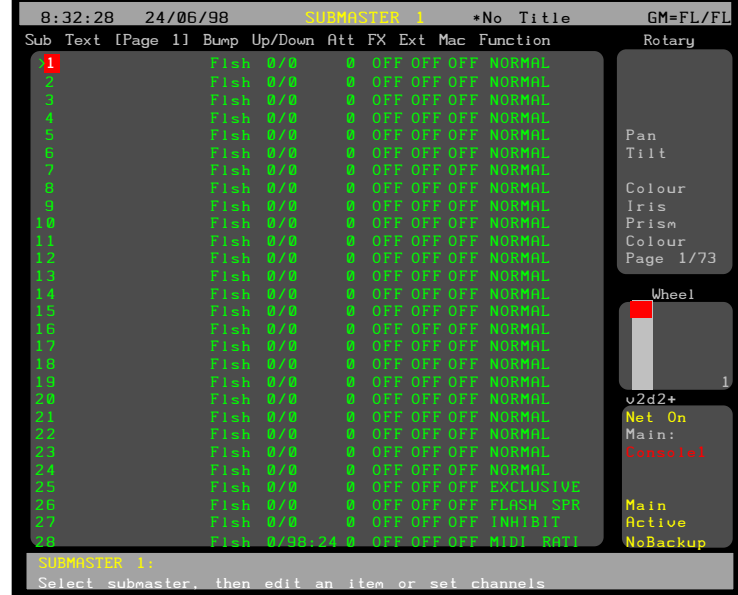

The *Submaster* display *State* screen shows a page of submasters and their associated fields. The current submaster number is highlighted with a red background. The current page is shown at the top of this window.

The title bar shows the date and time, display name, show name, and grandmaster status. The date and time format can be set in the *Console Time* window of the second *Setup* display *State* screen. The show name is preceded by an asterisk (\*) when changes have been made to the show since you last saved it.

The *Wheel* window at the right shows the position within the submasters, with the current submaster number next to it.

Before viewing or editing submasters, make sure that you are in the correct page. When you first open the *Submaster* display, you get the current *Live* display *Submaster* page.

The page number is shown at the top of the *Submasters* window, and can be changed while you are in the *Submaster* display without changing the current page in the *Live* display. Once you go back to the *Live* display the current page in the *Submaster* display is set to match.

To change the current submaster page, use **[SUB][+]**, **[SUB] [-]**, or **[SUB PAGE] #**. The highlight must be on the submaster number (the SUB field).

To go directly to a submaster, press **[SUB] # [\*]** where **#** is the submaster number.

To move between submasters, move the Trackball to any field in the submaster you want to edit. Levels for the highlighted submaster will be displayed on the *Levels* screen, but to edit these levels you will need to highlight the submaster number. You can also use **[NEXT]** and **[LAST]** to change submasters if the highlight is on the submaster number.

Fields on the *Submaster* display *State* screen show the current values for submaster properties. To learn more about these properties turn to *Recording Submaster* Properties and *Recording Submaster Fader* Properties starting on page 105. The fields are shown below. **State** *Screen Fields*

- SUB! The number of the submaster (1 to 24, 1 to 30, or 1 to 54, depending on the console). These are fixed and cannot be changed.
- TEXT! The text label (caption) attached to this submaster.
- $Up/Down!$  The intensity up and down fade times. Can be 0 to 59 minutes, 59 seconds.
- Att Attribute fade times. The same time is used for both up and down fades. Can be 0 to 59.9 seconds.
- $F \times!$  OFF if no effect is associated with this submaster. Otherwise the effect number to start when the submaster is moved off zero.
- $Ex t!$  OFF if no external fader is used. Otherwise the analog input number which is combined with this fader on a highest takes precedence basis.
- Mac! OFF if no macro is associated with this submaster. Otherwise the macro number of the macro to run when the submaster is moved off zero.
- Function! Controls how the submaster is used. To learn more about supermasters and other submaster functions turn to *Submaster Function* on page 105.
- Bump! Controls the submaster bump mode. To learn more about submaster bump modes turn to *Submaster Bump Mode* on page 90.

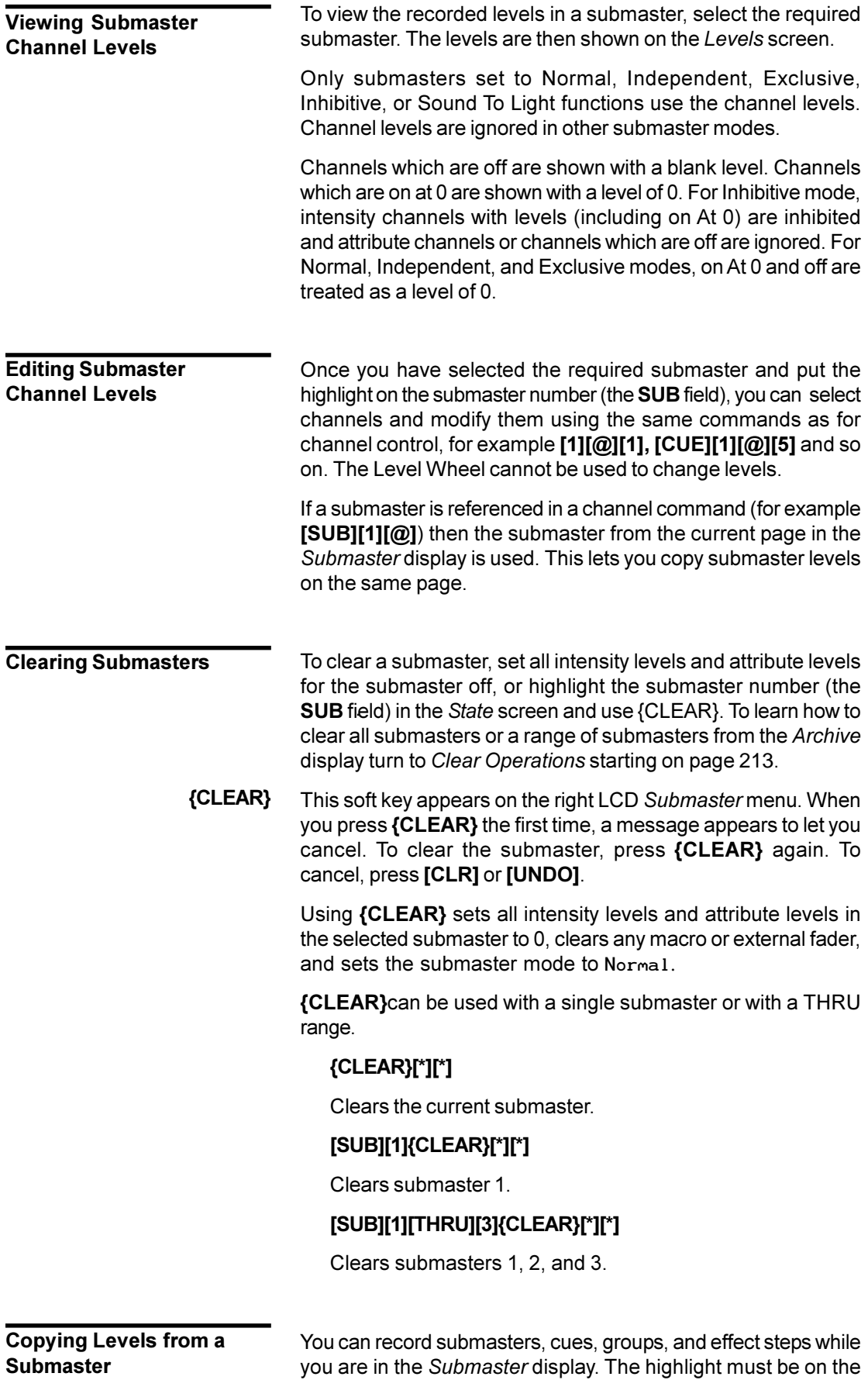

submaster number (the SUB field).

Using record commands while you are in the *Submaster* display copies the *Submaster* display levels to the target submaster, cue, group, or effect step. For example, if the current submaster is 1, then **[CUE][2]** will copy the levels from submaster 1 into cue 2.

Submasters are recorded into the current submaster page of the *Submaster* display. You can not copy submasters between pages.

Since submasters are recorded into the current submaster page of the *Submaster* display, this copies the submaster to a different submaster in the same submaster page. There is no direct way to copy a submaster to another page. You can copy submasters to another page indirectly by following the steps below, which use the *Live* display to record the contents of page 1 submaster 1 into page 3 submaster 4.

- 1. Go to the *Live* display and make sure all channels are off.
- 2. Press [SUB PAGE][1][\*] to set the initial submaster page.
- 3. Press **[SUB][1][@]{FULL}[\*]** to set the submaster levels in the current display.
- 4. Press **[SUB PAGE][3][\*]** to change the submaster page.
- 5. Press **[SUB][4][RECORD][RECORD][SUB][4][\*]** to record the new submaster.
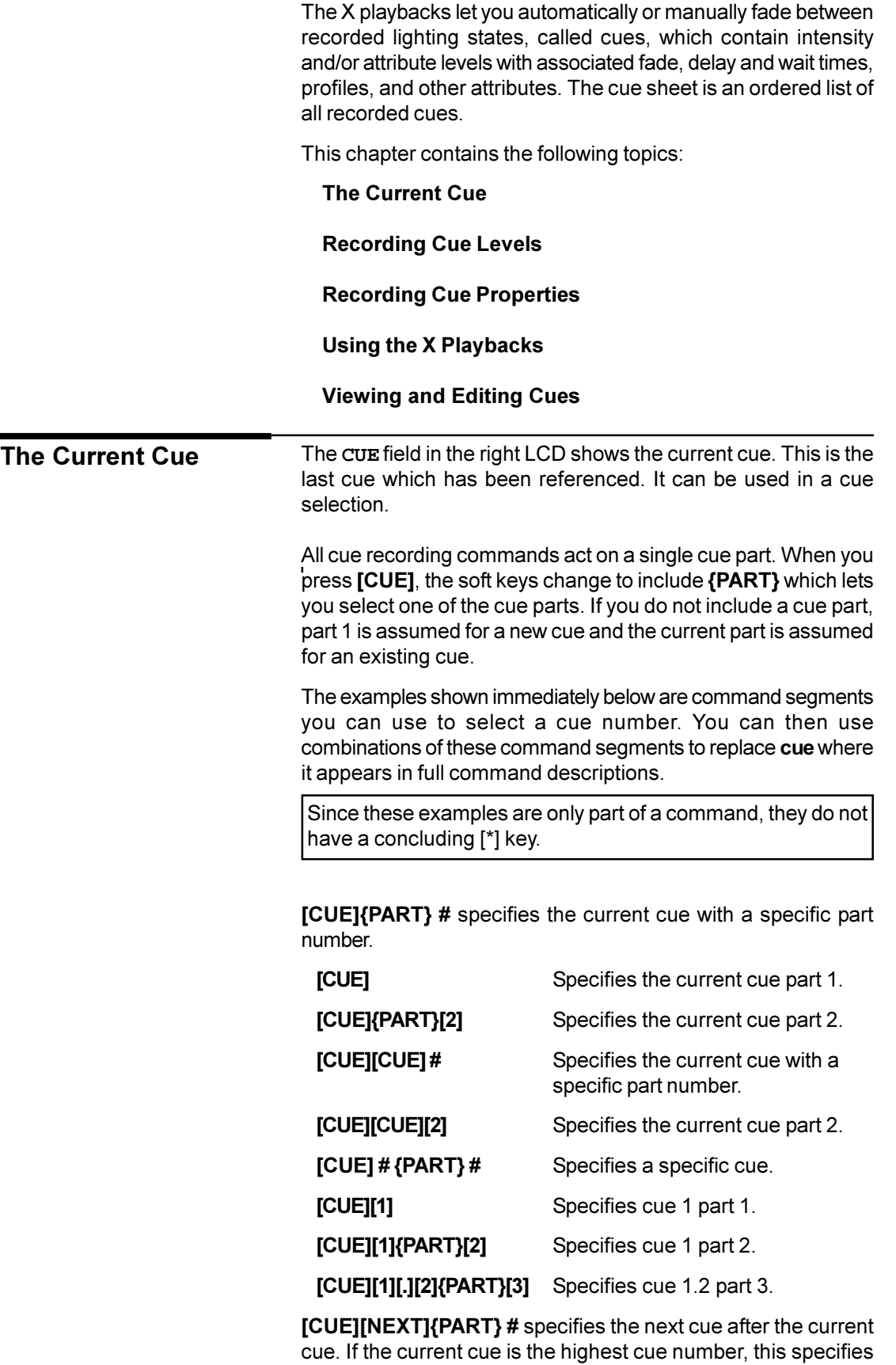

<span id="page-109-0"></span>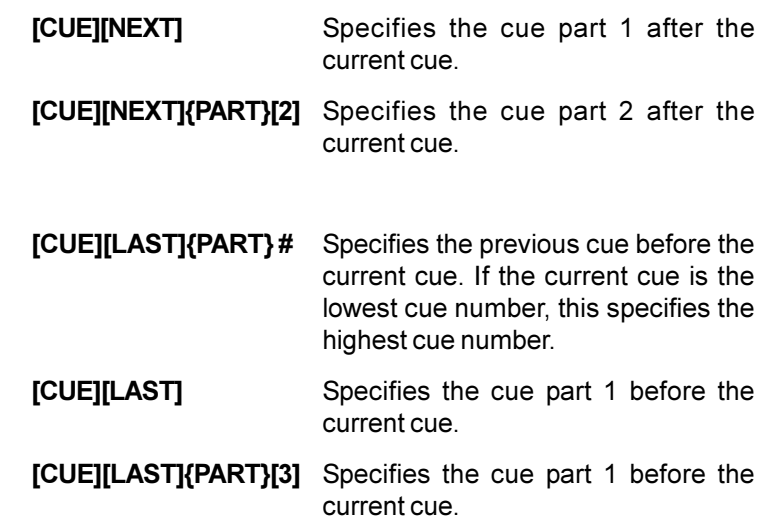

You can record up to 2000 cues per show, numbered from 0.1 to 999.9. If you initially record whole number cues only, you can use a decimal cue number (for instance 3.5) to insert extra cues between whole numbers. You can insert decimal cues .1 through .9 between any two consecutively numbered cues. A .0 is optional in a cue number and is the same as if omitted (cue 1 is the same as cue 1.0). Examples of cues (in cue sheet order) are: **Recording Cue Levels**

- 0.1 1 (first full numbered cue - same as 1.0). 1.1 1.3  $\mathfrak{D}$ 100
- 999.9 (last possible cue).

Cues can have up to 12 parts numbered from 1 to 12. Each cue part counts as one of the available 2000 cues.

When a cue is run, all of its parts are run together. If you record a channel in a cue part that has already been recorded in another part of the same cue, the new level (latest recorded level) is used for the channel. Cue wait times, macros, links/loops and commands apply only to the cue as a whole, but separate delay times and profiles can be used on each part. If a cue is referenced without specifying a part, part 1 is assumed.

**[RECORD]** records the levels (intensity levels and attribute levels) on the current display into the current cue.

**[CUE] #** records the levels on the current display (the *Live*, *Cue/ Preview*, *Group*, *Effect*, or *Submaster* display) into the into the specified cue. See Working With Channel Levels starting on page 66 to learn how to set intensity and attribute levels, and Basic Recording starting on page 86 for examples of recording.

When you record from the *Live* display, channels at zero are set to zero level in the cue only if they change from the previous cue. Otherwise they are recorded off and channel levels can track through from the previous cue in later editing.

When you set channel levels in the *Cue/Preview* display you can set them off (**chans [@]{OFF}**) or set them to zero (**chans [@][0]**). When set off, levels track through from previous cues. When set to 0, levels are forced to zero in the cue. Thus you can set levels off in a Blocking Cue to make individual channels track through the cue, or at zero in a Tracking Cue to block individual channels

All new cues are Tracking Cues unless you explicitly specify that they should be Block Cues. Recording over an existing cue does not change the cue type unless you explicitly change it.

Recording a cue blind (in the *Cue/Preview* display) does not affect the console output. The cue needs to be loaded and run for the new levels to appear on stage.

The default wait, fade and delay times are assigned to new cues unless you specify values for them in the record command. Recording over an existing cue leaves these values alone unless you explicitly change them. The defaults for these values are given by the CuelFade, CuelDelay, and CuelWait fields in the *Default Times* window of the *User Setup* display.

Recording a new cue sets it with no links, loops, macro, or effect. Recording over an existing cue leaves these values alone unless you explicitly change them.

The last recorded cue appears at the bottom of the *X Playback* window if the ShowlLastIRecordedICue field in the Setup display is ON.

You can record just the intensities or just the attributes to a cue by adding **{INTS ONLY}** or **{ATTS ONLY}** to the command line

<span id="page-111-0"></span>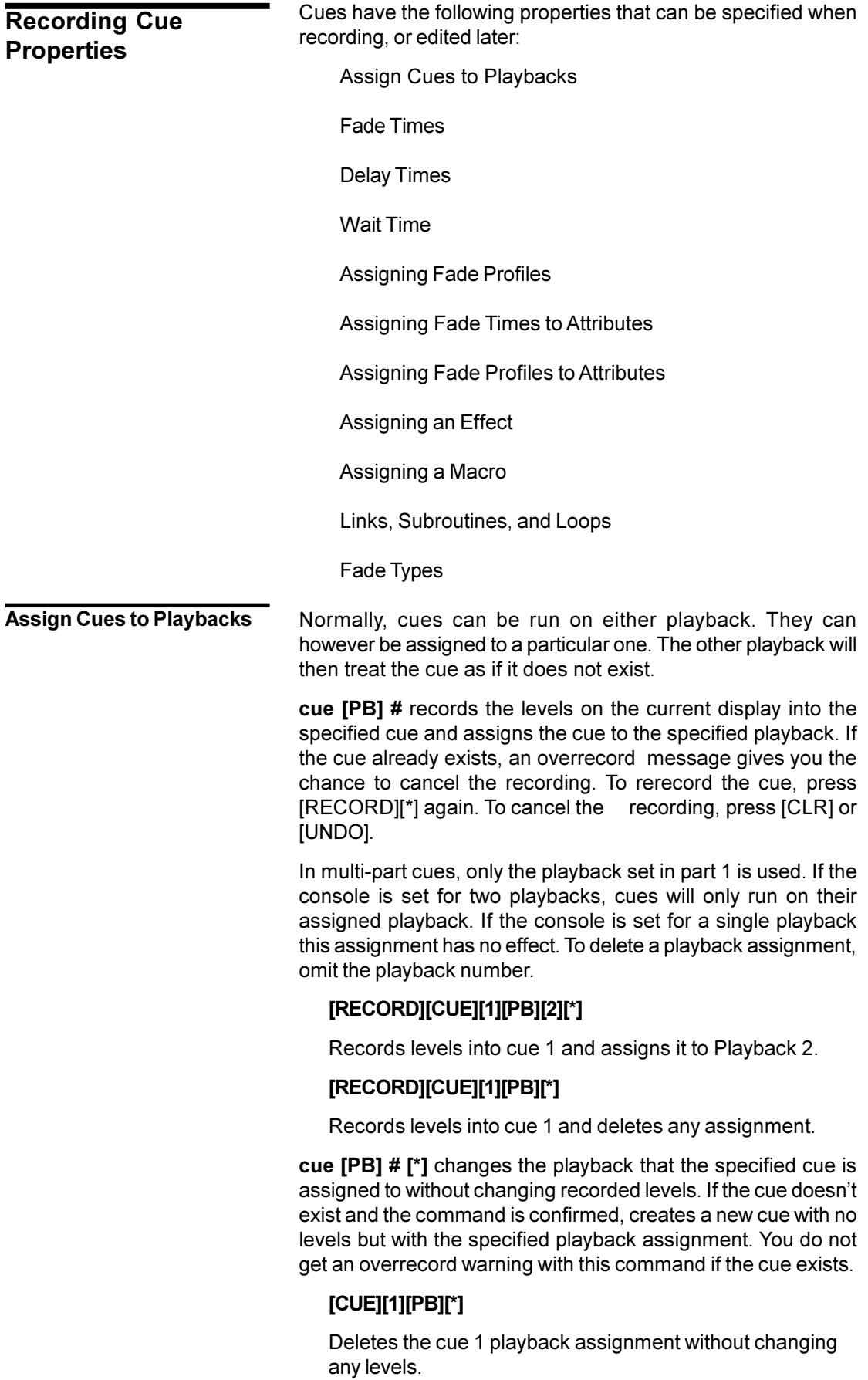

# [CUE][1][PB][2][\*]

Changes the cue 1 playback assignment to playback 2 without changing any levels.

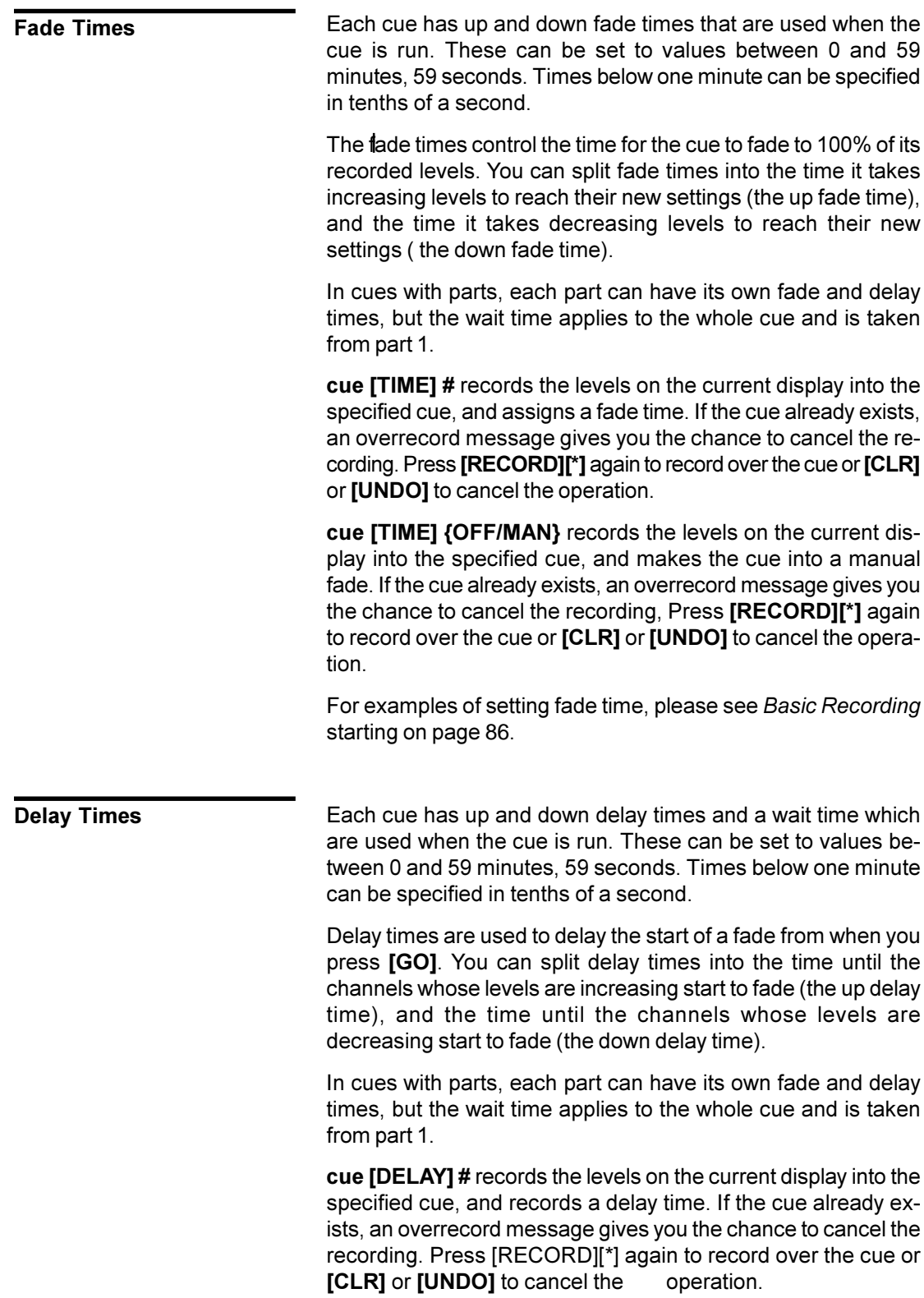

If you only enter one number for time, it is used for both the up and down delay times. To enter separate up and down delay times, use **[/]** to separate the two numbers. The first number becomes the up delay time and the second number becomes the down delay time.

Separate delay times can be assigned to each cue part. To delete an assigned delay time, omit the time value.

### **[RECORD][CU][1][DELAY][4][\*]**

Records levels into cue 1 and assigns up and down delay times of 4 seconds.

### **[RECORD][CUE][1][DELAY][4][/][2][\*]**

Records levels into cue 1 and assigns a up delay time of 4 seconds and a down delay time of 2 seconds.

### **[RECORD][CUE][1][DELAY][/][2][\*]**

Records levels into cue 1 and assigns a 2 second delay for down fades. Sets the delay time for the up fade to the default time, or leaves it as is if over-recording.

#### **[RECORD][CUE][1][DELAY][4][/][\*]**

Records levels into cue 1 and assigns a 4 second delay for up fades. Sets the delay time for the down fade to the default time, or leaves it as is if over-recording.

**cue [DELAY] # [\*]** changes the delay time of the specified cue without changing recorded levels. If the cue doesn't exist, creates a new cue with no levels but with the specified delay times. You do not get an overrecord warning with this command if the cue exists.

If the specified cue doesn't exist, creates a new cue with no levels but with the specified delay times. If you only enter one number for time, it is used for both the up and down delay times. To enter separate up and down delay times, use **[/]** to separate the two numbers. The first number becomes the up delay time and the second number becomes the down delay time.

### **[CUE][1][DELAY][\*]**

Resets cue 1 delay time to the non-split default delay time in the *User Setup* display Cue|Delay fields.

# **[CUE][1][DELAY][4][\*]**

Changes cue 1 up and down delay times to 4 seconds with out changing any levels.

# **[CUE][1][DELAY][4][/][2][\*]**

Changes cue 1 up delay time to 4 seconds and its down delay time to 2 seconds without changing any levels.

**[CUE][1][DELAY][/][2][\*]**

Changes cue 1 down delay time to 2 seconds without changing any levels. The up delay time is set to the time in the *Setup* display **Cue|Delay|Up/** field if this is a new cue or left as it is if over-recording.

### **[CUE][1][DELAY][4][/][\*]**

Changes cue 1 up delay time to 4 seconds without changing any levels. The down delay time is set to the time in the *Setup* display CuelDelay | /Down field if this is a new cue or left as it is if over-recording.

Each cue has a wait time which is used when the cue is run. This can be set to values between 0 and 59 minutes, 59 seconds. Times below one minute can be specified in tenths of a second.

> When a cue's wait time is set, the next cue in sequence will start automatically the set time after the start of the cue. If the wait time is zero, the next cue starts, at the same time as the cue with the wait time. If the wait time is off the next cue will not run automatically.

> In cues with parts, each part can have its own fade and delay times, but the wait time applies to the whole cue and is taken from part 1.

> **cue [WAIT] #** records the levels on the *Live* display into the specified cue, and assigns a wait time to it. If the cue already exists, an overrecord message gives you the chance to cancel the recording. Press **[RECORD][\*]** again to record over the cue or **[CLR]** or **[UNDO]** to cancel the operation.

> The wait time cannot be split. In multi-part cues, only the wait time in part 1 is used. To delete an assigned wait time, omit the time value.

### **[RECORD][CUE][1][WAIT][4][\*]**

Records cue 1 with levels and a wait time of 4 seconds.

**cue [WAIT] # [\*]** changes the wait time of the specified cue without changing recorded levels. If the cue doesn't exist, creates a new cue with no levels but with the specified wait time. You do not get an overrecord warning with this command if the cue exists.

### **[CUE][1][WAIT][\*]**

Resets cue 1 wait time to zero.

### **[CUE][1][WAIT][4][\*]**

Changes the cue 1 wait time to 4 seconds without changing any levels.

#### **Wait Time**

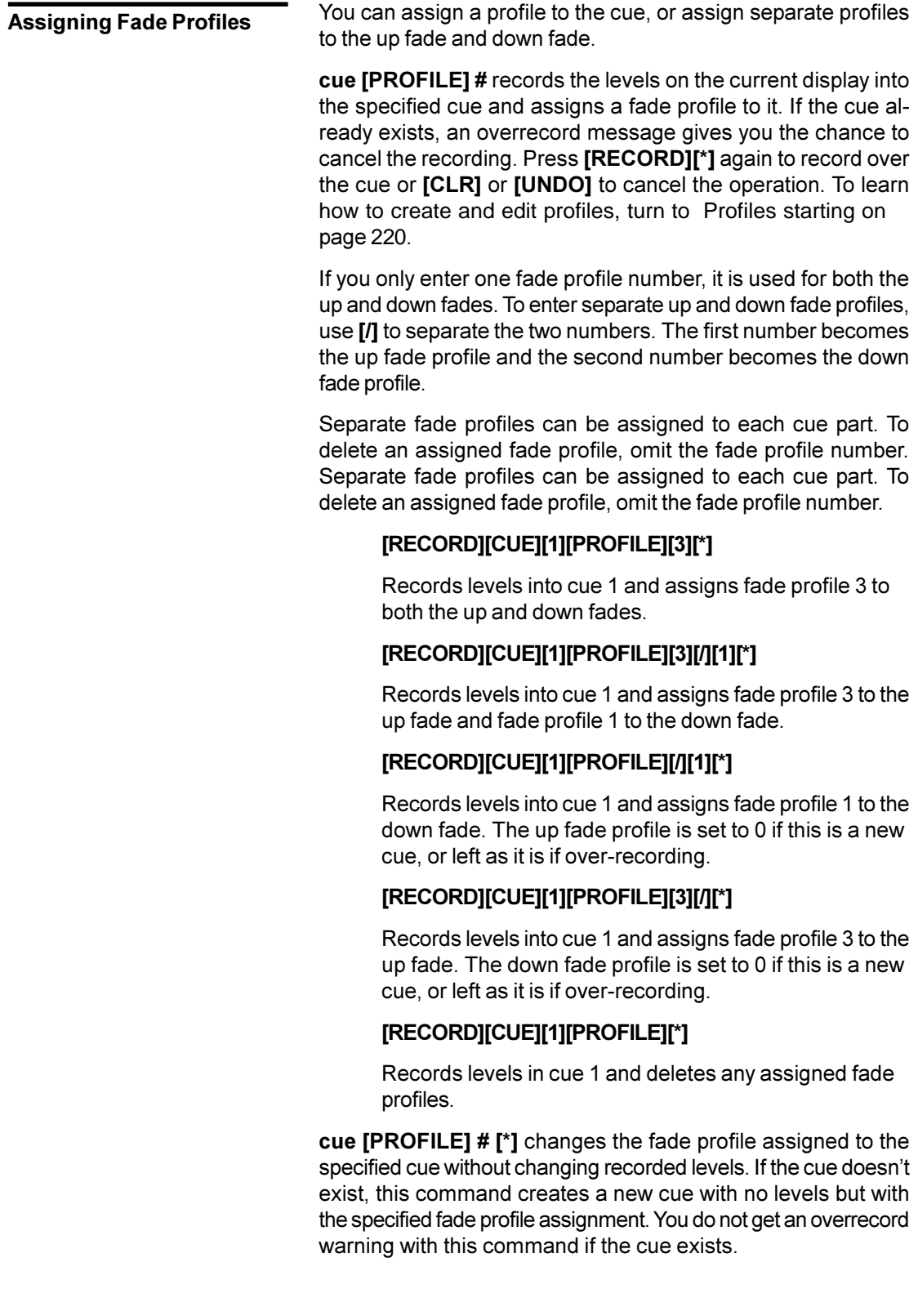

## **[CUE][1][PROFILE][\*]**

Deletes the fade profile assigned to cue 1 without changing recorded levels.

#### **[CUE][1][PROFILE][2][\*]**

Changes the up and down fade profiles assigned to cue 1 to fade profile 2 without changing recorded levels.

### **[CUE][1][PROFILE][4][/][2][\*]**

Changes the up fade profile assigned to cue 1 to fade profile 4 and the down fade profile to fade profile 2 without changing recorded levels.

### [**CUE][1][PROFILE][/][2][\*]**

Changes the down fade profile assigned to cue 1 to fade profile 2 without changing recorded levels. Does not change the up fade profile.

### **[CUE][1][PROFILE][2][/][\*]**

Changes the up fade profile assigned to cue 1 to fade profile 2 without changing recorded levels. Does not change the down fade profile.

### **Assigning Fade Times to Attributes**

You can assign a fade time to the attribute change for the cue. The time can be set to values between 0 and 59 minutes, 59 seconds. Times below one minute can be specified in tenths of a second.

**cue [@ATT][TIME] #** records the levels on the current display into the specified cue, and assigns an attribute fade time. If the cue already exists, an overrecord message gives you the chance to cancel the recording. Press **[RECORD][\*]** again to record over the cue or **[CLR]** or **[UNDO]** to cancel the operation.

### **[RECORD][CUE][1][@ATT][TIME][4][\*]**

Records levels into cue 1 and assigns an attribute fade time of 4 seconds.

**cue [@ATT][TIME] # [\*]** changes the fade time assigned to the specified cue's attributes without changing recorded levels. If the cue doesn't exist, this command creates a new cue with no levels but with the specified attribute fade time assigned. You do not get an overrecord warning with this command if the cue exists.

### **[CUE][1][@ATT][TIME][5][\*]**

Changes the attribute fade time for cue 1 to 5 seconds without changing any levels or other cue properties.

#### **Assigning Fade Profiles to Attributes**

You can assign a profile to the attribute change for the cue.

**cue [@ATT][PROFILE] #** records the levels on the current display into the specified cue and assigns a fade profile for attribute changes in the cue. If the cue already exists, an overrecord message gives you the chance to cancel the recording. To rerecord the cue, press **[RECORD][\*]** again. To cancel the recording, press **[CLR]** or **[UNDO]**. To learn how to create and edit profiles, turn to *Profiles* starting on page220.

Separate fade profiles can be assigned to each cue part for attributes. To delete an assigned fade profile, omit the fade profile number.

### **[RECORD][CUE][1][@ATT][PROFILE][3][\*]**

Records levels into cue 1 and assigns fade profile 3 to the attributes.

### **[RECORD][CUE][1][@ATT][PROFILE][\*]**

Records levels into cue 1 and deletes any fade profile assigned to attributes.

**cue [@ATT][PROFILE] # [\*]** changes the fade profile assigned to the specified cue's attributes without changing recorded levels. If the cue doesn't exist, this command creates a new cue with no levels but with the specified fade profile assignment. You do not get an overrecord warning with this command if the cue exists.

# **[CUE][1][@ATT][PROFILE][\*]**

Deletes the fade profile assigned to cue 1 attributes without changing recorded levels.

**cue [FX] #** records the levels on the *Live* display into the specified cue and assigns an effect to it. If the effect number is positive the cue starts the effect. If the effect number is negative the cue stops the effect. If the cue exists, an overrecord message gives you the chance to cancel the recording. To rerecord the cue, press **[RECORD][\*]** again. To cancel the recording, press **[CLR]** or **[UNDO]**.

Effects run by cues are stopped if you use **[GOTO][CUE] # [\*]**. To go to a new cue without stopping these effects, use **[LOAD][CUE] # [\*][GO]**

The effect starts (positive effect number) or stops (negative effect number) when you run the cue. The up fade time of the cue overrides the fade up time of a starting effect. The down fade time of the cue overrides the fade down time of a stopping effect. To delete an assigned effect, omit the effect number.

#### **Assigning an Effect**

### **[RECORD][CUE][1][FX][2][\*]**

Records levels into cue 1 and assigns effect 2 start to it.

# **[RECORD][CUE][2][FX][-][2][\*]**

Records levels into cue 2 and assigns effect 2 stop to it.

### **[RECORD][CUE][1][FX][\*]**

Records levels into cue 1 and deletes any assigned effect.

**cue [FX] # [\*]** changes the effect start or stop assigned to the specified cue without changing recorded levels. If the cue doesn't exist, creates a new cue with no levels but with the specified effect assignment. You do not get an overrecord warning with this command if the cue exists.

### **[CUE][1][FX][\*]**

Deletes the effect assigned to cue 1 without changing recorded levels.

### **[CUE][1][FX][3][\*]**

Changes the effect assigned to cue 1 to effect 3 start without changing recorded levels.

### **[CUE][2][FX][-][3][\*]**

Changes the effect assigned to cue 1 to effect 3 stop without changing recorded levels.

#### **Assigning a Macro**

**cue [MACRO] #** records the levels on the *Live* display into the specified cue and assigns a macro to it. If the cue already exists, an overrecord message gives you the chance to cancel the recording. To rerecord the cue, press **[RECORD][\*]** again. To cancel the recording, press **[CLR]** or **[UNDO]**.

When the cue is run the macro is automatically started. To delete an assigned macro, omit the macro number.

#### **[RECORD][CUE][1][MACRO][3][\*]**

Records levels into cue 1 and assigns Macro 3 to it.

#### **[RECORD][CUE][1][MACRO][\*]**

Records levels into cue 1 and deletes any assigned macro.

**cue [MACRO] # [\*]** changes the macro assigned to the specified cue without changing recorded levels. If the cue doesn't exist, creates a new cue with no levels but with the specified macro assignment. You do not get an overrecord warning with this command if the cue exists.

### **[CUE][1][MACRO][\*]**

Deletes the macro assigned to cue 1 without changing recorded levels.

#### **[CUE][1][MACRO][2][\*]**

Changes the macro assigned to cue 1 to macro 2 without changing recorded levels.

Normally, cues are run sequentially from the beginning of the cue sheet to the end. Links, loops, and subroutines can be used to run cues non sequentially. These can only be applied to the first part of a cue. **Links, Subroutines, and Loops**

> Links are used to jump to non sequential cues in the cue sheet. Cues then run sequentially from that cue. Their most common usage is as part of a loop (discussed later) or to rearrange cues without having to rerecord all of the cues. Links

> > For example, assume that we have already recorded cues 1 through 20. The director changes the order of some characters entering, making it so that you need to run cue 7, 8, and 9 before you run cues 5 and 6. Of course, you can simply rerecord all of the cues to put them in the correct order. However, depending on the complexity of the cues, this could be a lot of work. The alternative is to set the Link property in cue 4 to **7**, the Link property of cue 9 to **5**, and the Link property of cue 6 to **10**. The cues will now run as  $3, 4, 7, 8, 9, 5, 6, 10, 11...$  One of the links in this sequence actually goes backwards in the cue sheet. This is OK, as long as you create a way to get yourself out of an infinite loop, which we did in this case by linking cue 6 to cue 10.

> > If you link to a non-existent cue, the playback has no "next" cue, and will not proceed past this invalid link. This is handy for forcing an end to the cue sheet. For example, if you have a cue sequence linked so that cues run as 1, 2, 3, 21, 22, 23, 4, 5, 6...15, you need some way to make sure that cue 21 doesn't appear after cue 15. If you link cue 15 to cue 999 (or any other non-existent cue), then once the playback gets to cue 15 it will not start any more cues until you explicitly reload it.

> > **cue {LINK} #** records the levels from the current display into the specified cue and assigns a link to it. If the cue already exists, an overrecord message gives you the chance to cancel the recording. To rerecord the cue, press **[RECORD][\*]** again. To cancel the recording, press **[CLR]** or **[UNDO]**.

### **[RECORD][CUE][1]{LINK}[1][0][5][\*]**

Records levels into cue 1 and sets the cue to link to cue 105. If you run cues in normal order, cue 105 will now be the next cue after cue 1.

**cue {LINK} # [\*]** changes the link assigned to the specified cue without changing recorded levels. If the cue does not exist, this command creates a new cue with no levels but with the specified link assignment. You do not get an overrecord warning with this command. To delete an existing link, omit the linked cue number.

### **[CUE][1]{LINK}[1][0][6][\*]**

Changes cue 1 so it links to cue 106.

### **[CUE][1]{LINK}[\*]**

Deletes the link assigned to cue 1 without changing recorded levels.

Subroutines let you link to a series of cues in another part of the cue sheet. They consist of a forward link from a "calling" cue to the first cue in the series, and a value of Rtrn for the Link property in the last cue in the series. You must set the Loop property of the calling cue to at least 1 if you want the subroutine to return. If you set it to zero, the playback will stop once it reaches the last cue in the subroutine (the one with the Link property set to Rtrn). Once called, when the subroutine returns it starts the cue after the calling cue. You can call subroutines from more than one place in the cue sheet. **Subroutines** 

> For example, suppose that you have a series of 4 cues that need to run each of 12 times that a certain character appears. You could copy the series of cues 12 times. This is time consuming and takes up 48 cues worth of memory in the console. Or you could record the 4 cues in series with high cue numbers (for instance, 800, 801, 802, and 803) to keep them out of the way of your normal cue sheet numbers, and turn this series into a subroutine by setting the Link property of the last cue (803 in this case) to Rtrn. Now you can call these cues from as many places as you want. If you set the Link property of cue 2 to 800 (the start of the subroutine) and the Link property of cue 15 to 800, and the Loop properties of both of these cues to 1, then your cues will proceed as follows: 1, 2, 800, 801, 802, 803, 3... 14, 15, 800, 801, 802, 803, 16... Wherever you want these four cues, you just link the cue before them to cue 800 with a Loop property of 1.

> **cue {LINK}[.][\*]** changes the link assigned to the specified cue to a Rtrn value without changing recorded levels. If the cue does not exist, this command creates a new cue with no levels but with a Rtrn link value. You do not get an overrecord warning with this command. To delete an existing link, omit the **[.]**.

#### **[CUE][1]{LINK}[.][\*]**

Changes cue 1 link value to Rtrn.

#### **[CUE][1]{LINK}[\*]**

Deletes the link assigned to cue 1 without changing recorded levels.

Loops Loops are special cases of links and subroutines that let you go through a series of cues a fixed number of times. For instance, suppose you need to go through cues 6, 7, 8, and 9 three times and then proceed with the rest of the cue sheet. You can set the Link property in cue 9 to 6, then set the Loop property in cue 9 to 3. In this example the loop will pass through cue 9 three times. If you start at cue 5 you get 5, 6, 7, 8, 9, 5, 6, 7, 8, 9, 5, 6, 7, 8, 9, 5, 6, 7, 8, 9, 10. You actually go through all of the cues 4 times. If you use **[GOTO][CUE][9]** to get to cue 9 and then start, you are already in cue 9 the first time so the sequence goes 6, 7, 8, 9, 6, 7, 8, 9, 6, 7, 8, 9, 10. In this case you only go through the cue sequence 3 times.

> If you link back to a cue with its Loop property set to 0 (the default) the loop will continue forever.

Now assume that you have a series of cues that you need to call from many places in the show, but the series needs to run more than once. In this case, you want to set up a subroutine loop. Set up a subroutine as described above but set the Loop property of the calling cue to the number of times you need the sequence to repeat. If necessary, you can have a different number of repetitions each time you call the subroutine.

In general, if you want to create a loop with a series of cues only once, use a linked loop, but if you want to use the loop multiple times during the show, create a subroutine loop.

Loops can be nested up to 4 levels, which means you can have loops within loops.

If you explicitly load a playback, all loop counts are cleared so that when you run the sequence again it will run the loops the correct number of times.

**cue {LOOP} #** records the levels from the current display into the specified cue and assigns a loop count to it. If the cue already exists, an overrecord message gives you the chance to cancel the recording. To rerecord the cue, press **[RECORD][\*]** again. To cancel the recording, press **[CLR]** or **[UNDO]**.

### **[RECORD][CUE][9]{LOOP}[5][\*]**

Records levels into cue 9 and sets the cue loop count to 5. For looping subroutines, put the loop count in the calling cue. For standard loops, put the loop count in the last cue of the loop.

**cue {LOOP} # [\*]** changes the loop count assigned to the specified cue without changing recorded levels. If the cue does not exist, this command creates a new cue with no levels but with the specified loop count. You do not get an overrecord warning with this command. To delete an existing loop count, omit the loop count.

# **[CUE][9]{LOOP}[6][\*]**

Changes the cue 9 loop count to 6.

### F**[CUE][9]{LOOP}[\*]**

Deletes the loop count assigned to cue 9 without changing recorded levels.

With dual playbacks, each playback keeps track of loops separately.

There are a number of error conditions with Loops. If any of these occur, the playback will not run any more cues until explicitly reloaded.

- · A cue is linked to a non existent cue.
- · A loop is nested more than 4 levels. This can happen if loops call themselves, since this will nest infinitely.
- · A subroutine return is linked to another cue.
- A cue is looped to a cue assigned to the other playback in one of the dual playback modes.

Within the above restrictions, links and loops can be intermixed and used in any way.

Remember that you can also record cues as effect steps. You may be able to implement some of your loops as effects, thus effectively increasing the number of looping levels in a cue sequence.

When you are initially setting up cues, you simply change the levels as necessary for each lighting state and then record the cue. When you start running cues, or go back to make changes or add new cues, you need to know how the console treats unchanging levels **Cue Types**

> Unless explicitly overridden, the GeniusPro console records all cues as Tracking Cues.

When cues are recorded, only the levels that changed in the cue are remembered. If you change a level in a cue, and that cue level wasn't changed for the rest of the show, the new level will now "track" through the entire show. By default, the GeniusPro console records all cues as Tracking Cues. Tracking Cues

> To avoid surprises resulting from tracking (particularly in blackouts) you can record a Soft Block Cue or a Hard Block cue, or change a tracking cue into a Soft Block Cue or Hard Block Cue.

> You can use the **{TRACK THRU}** soft key to change a Soft Block Cue or Hard Block Cue back into a Tracking cue.

Soft Block Cues record explicit levels for every channel in the system, so that any changes made to cues before the cue will track only up to the cue. You can set individual channels to tracking by explicitly setting them off (use **# [@][\*]** or **# [@]{OFF}[\*]** in the *Cue/Preview* display). Once set to off, channels in a Soft Block Cue will continue to track changes in previous cues. Soft Block Cues

> Soft Block Cues show all zero levels with an explicit zero in the *Cue/Preview* display. Channel levels are white because they are set in the cue, not tracking from the previous cue.

Hard Block Cues record explicit levels for every channel in the system, so that any changes made to cues before the cue will track only up to the cue. You can force individual channels to track changes in previous cues by explicitly setting them off (use **# [@][\*]** or # **[@]{OFF}[\*]** in the *Cue/Preview* display). However, unlike Soft Block Cues, once the selected channels are matched to the previous cue they are once again blocked. The next time you change a channel in a previous cue, it will again be blocked by the cue. To allow tracking through a Hard Block Cue you need to change it into a Soft Block Cue or a Tracking cue. Hard Block Cues

> Hard Block Cues show all zero levels with an explicit zero in the *Cue/Preview* display. Channel levels are white because they are set in the cue, not tracking from the previous cue.

**Recording Tracking Cues and Block Cues**

New cues are always recorded as Tracking Cues unless specifically overridden. You can override tracking in a cue by recording it as a Soft Block Cue or a Hard Block Cue. This records explicit levels in the cue so that the end state of the cue is guaranteed even if you go back into previous cues to edit levels.

**[RECORD][CUE] # {SOFT BLOCK} [\*]** records a Soft Block Cue, and can be used to stop all tracking at the cue. Soft Block Cues cannot have parts.

### **[RECORD][CUE][1]{SOFT BLOCK}[\*]**

Records cue 1 as a Soft Block Cue.

**[CUE] # {HARD BLOCK}[\*]** changes an existing cue into a Hard Block Cue, and can be used to stop all tracking at the cue. Hard Block Cues cannot have parts.

### **[RECORD][CUE][1]{HARD BLOCK}[\*]**

`Changes cue 1 into a Hard Block Cue.

**[CUE] # {TRACK THRU} [\*]** changes an existing cue to a Tracking Cue, and can be used to stop all tracking at the cue. Soft Block Cues cannot have parts.

# **[RECORD][CUE]][1]{TRACK THRU} [\*]**

Changes cue 1 into a Tracking Cue.

You can expose the record mode soft keys at any time by using the [REC MODE] key. This key is a toggle, and switches the centre LCD (consoles with 3 LCD displays) or the left LCD (consoles with 2 LCD displays) between its normal display and the record mode soft keys.

<span id="page-124-0"></span>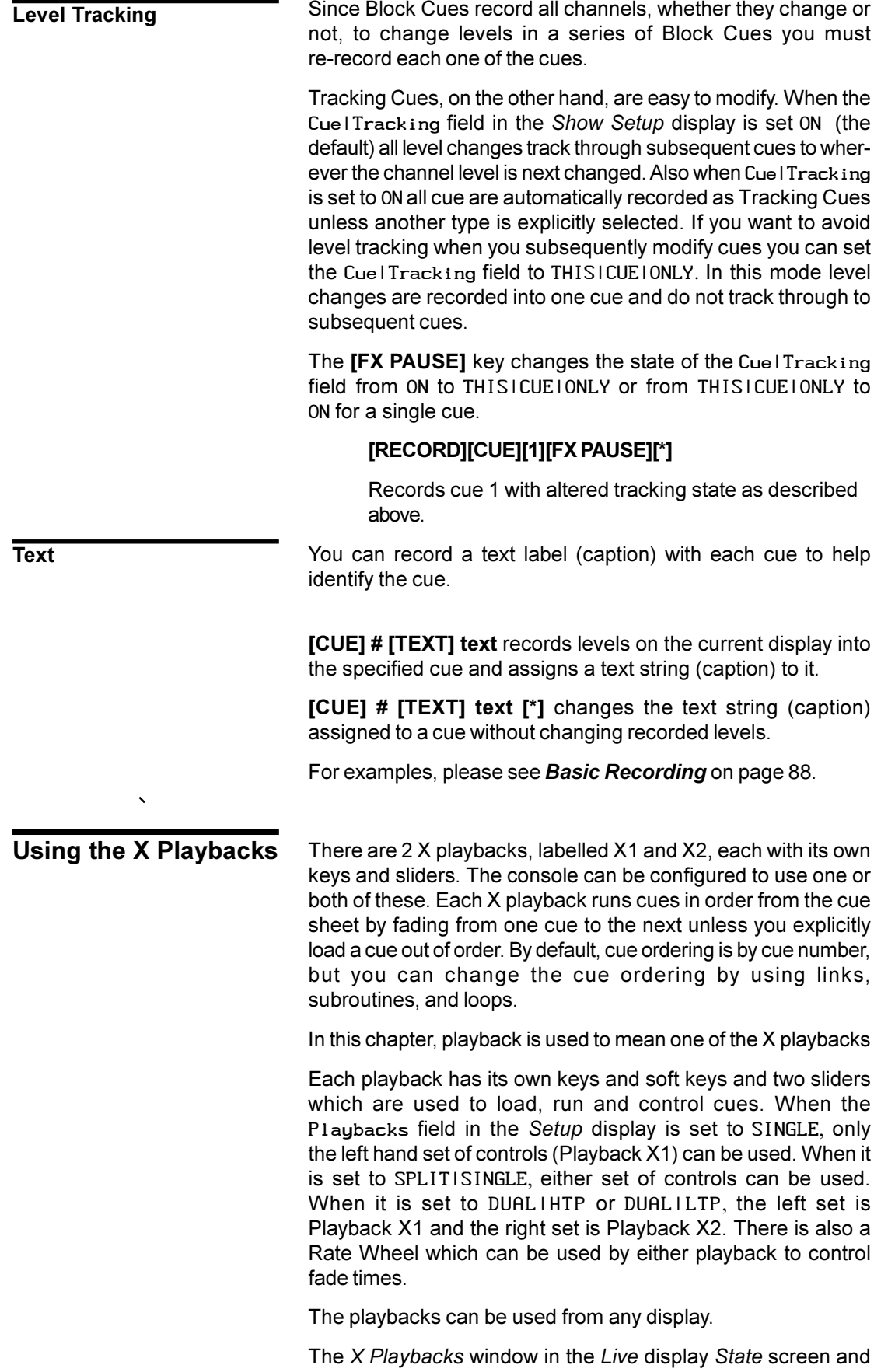

the left LCD show the current state of each of the playbacks.

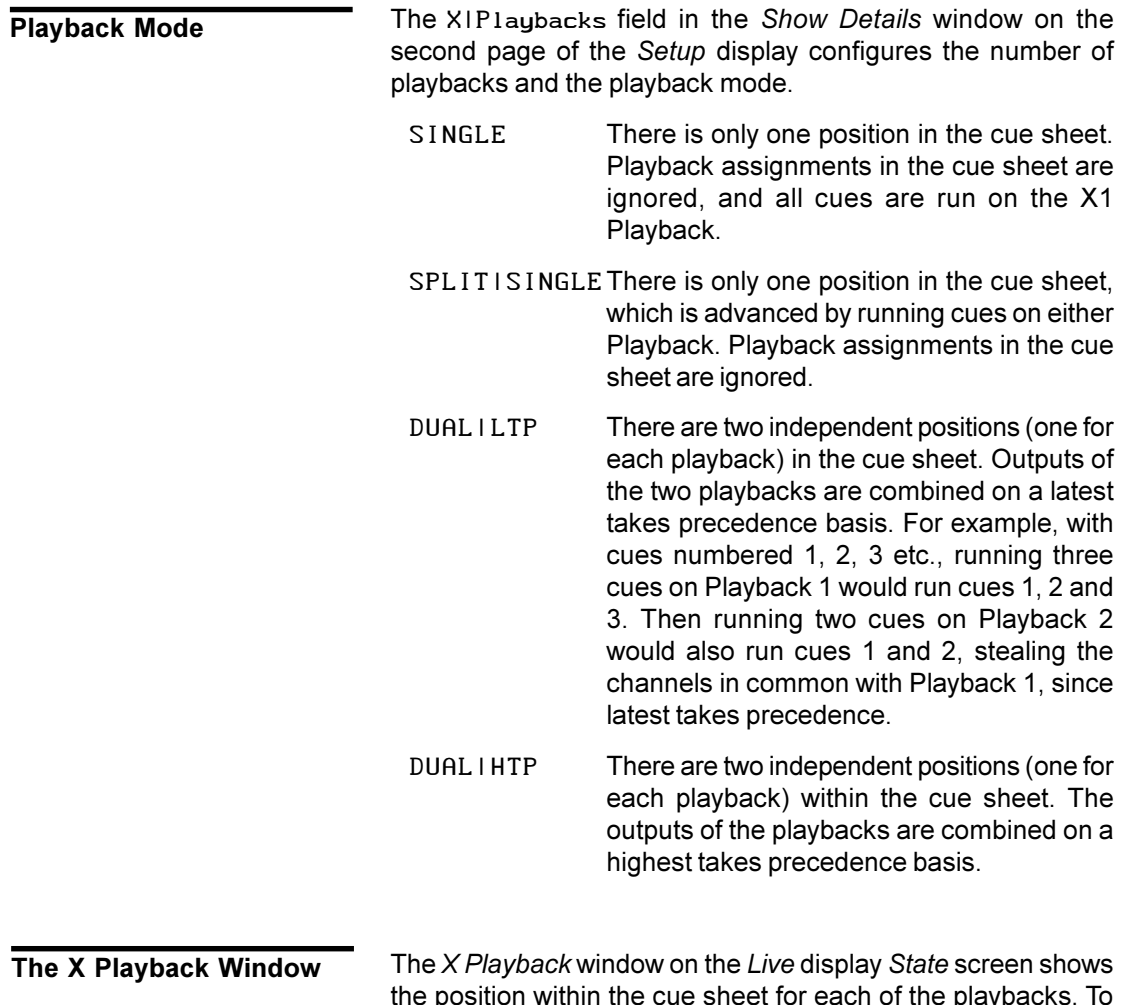

the position within the cue sheet for each of the playbacks. To show the *Live* display, press *[LIVE]*. If the default *Live* display does not show the *X Playback* window, hold down **[SHIFT]** and press *[LIVE]* repeatedly until it appears.

> This window is mainly used when running the playback. Each playback has a title line followed by a list of all recorded cues. A yellow bar across the screen shows the last cue completed. Cues in progress are shown with a red bar across the screen. You can disable the yellow and red bars across the screen in the *User Setup* display by changing the X|Playback|Colours field to something besides LIGHT|PALETTE|INVERT.

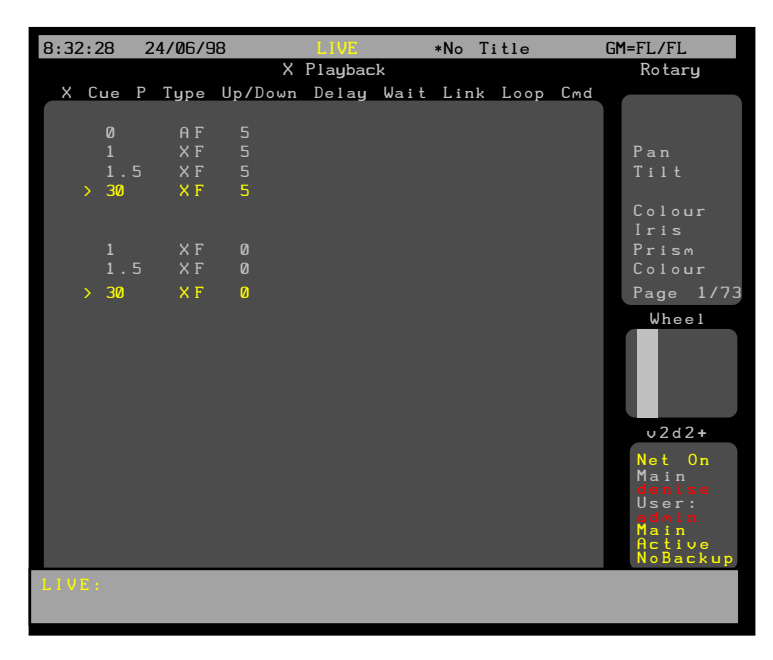

The first cue in the cue sheet is called the blackout cue and is numbered cue 0. This is an All Fade cue with all intensity levels and times of 0; it does not affect attributes. It cannot be modified or deleted. The Blackout Cue

A cursor  $($   $)$  shows the current cue. This is the cue that will be recorded if you use recording commands and do not specify a cue number. It is also the cue that will appear when you press *[CUE]* to see the *Cue/Preview* display and LCD menu. The Current Cue

- · When you record a new cue the cursor moves to the newly recorded cue.
- When you load a cue onto a playback, the cursor moves to the loaded cue.
- When you shift into the live display the cursor moves to the last completed cue or, if a cue is in progress, to the cue in progress.
- · When you press **[GO]** or **[STOP BACK]** the cursor moves to the cue in progress.
- · When you press **[NEXT]** or **[LAST]** with no channels selected, or  $\boxed{\bullet}$  or  $\boxed{\bullet}$  on the playbacks, the cursor moves to the next or last existing cue. The cursor  $( \n\$ ) on screen next to the cue number shows the current cue.

With dual playbacks, each playback has its own current cue.

Cues fields are dark cyan, and become bright cyan when the cue is loaded. The last recorded cue is shown at the bottom in all green if ShowlLast | Recorded | Cue is ON in the *Setup* display. Cue Colours

> When no cues are running, cue fields in the current cue are yellow if X|Playback|Colours is set to LIGHT|PALETTE in the *Setup* display, or black on a yellow bar if X|Playback|Colours is set to LIGHT|PALETTE|INVERT

> The cue is red (LIGHT|PALETTE) or on a red bar (LIGHT|PALETTE|INVERT) while a cue is running, and the wait, delay and fade times and fade progress of the cue are white.

Cue Properties Each cue has a number of properties, which are displayed in the *Live* display *State* screen. When the X|Playback|Format field in the *User Setup* display is SPREAD|SHEET, the property associated with each display field is indicated by the title line. When the X|Playback|Format field is EXPANDED or EXPANDEDI-IFADEITIME the fields are labelled to their left.

The show title is shown at the top of the screen.

The default setting for the XIPlauback | Format field is EXPANDED

- Q The recorded cue number.
- P The cue part (1 to 12) if it is a Tracking Cue Otherwise blank.
- Time The split fade times. If not split, only the up fade time is shown. Times can be from 0 to 59 minutes, 59 seconds or manual (off). Times less than one minute can be specified in tenths of a second.

The way in which fade progress and remaining time is shown depends on the **X|Playback|Format** field in the *Setup* display (see *The Show Details Window* starting on page 194).

- Wait The wait time. Blank if the wait time is off. While a cue is running, the remaining wait time appears under this value. The colour indicates its state.
- Delay The cue split delay times. If not split only the up fade delay is shown. Blank if there are no delays. Shows initial delay times before a cue is run, the time remaining in the delay while a cue is running, and the original delays again when the fade completes. The colour indicates their state.
- Link Used for cue linking and looping:
	- (blank) There is no link.
	- Q|||# The number of the cue that will be run after this cue if the loop count is not exhausted.
	- Rtrn This is a loop return cue and marks the end of a loop.
- Loop For cues linked to previous cues, indicates how many time the loop will pass through this cue. For cues linked to the start of a subroutine, indicates how many times to run the subroutine. Zero means continuous looping. Ignored if Link is blank.
- Macrol # Run the macro numbered 0 to 999.
- FXGo|# Start the effect numbered 1 to 600.
- FXStop | # Stop the effect numbered 1 to 600.
- Playback The playback that will run this cue. If the label isn't showing the cue will be assigned to the next available playback.

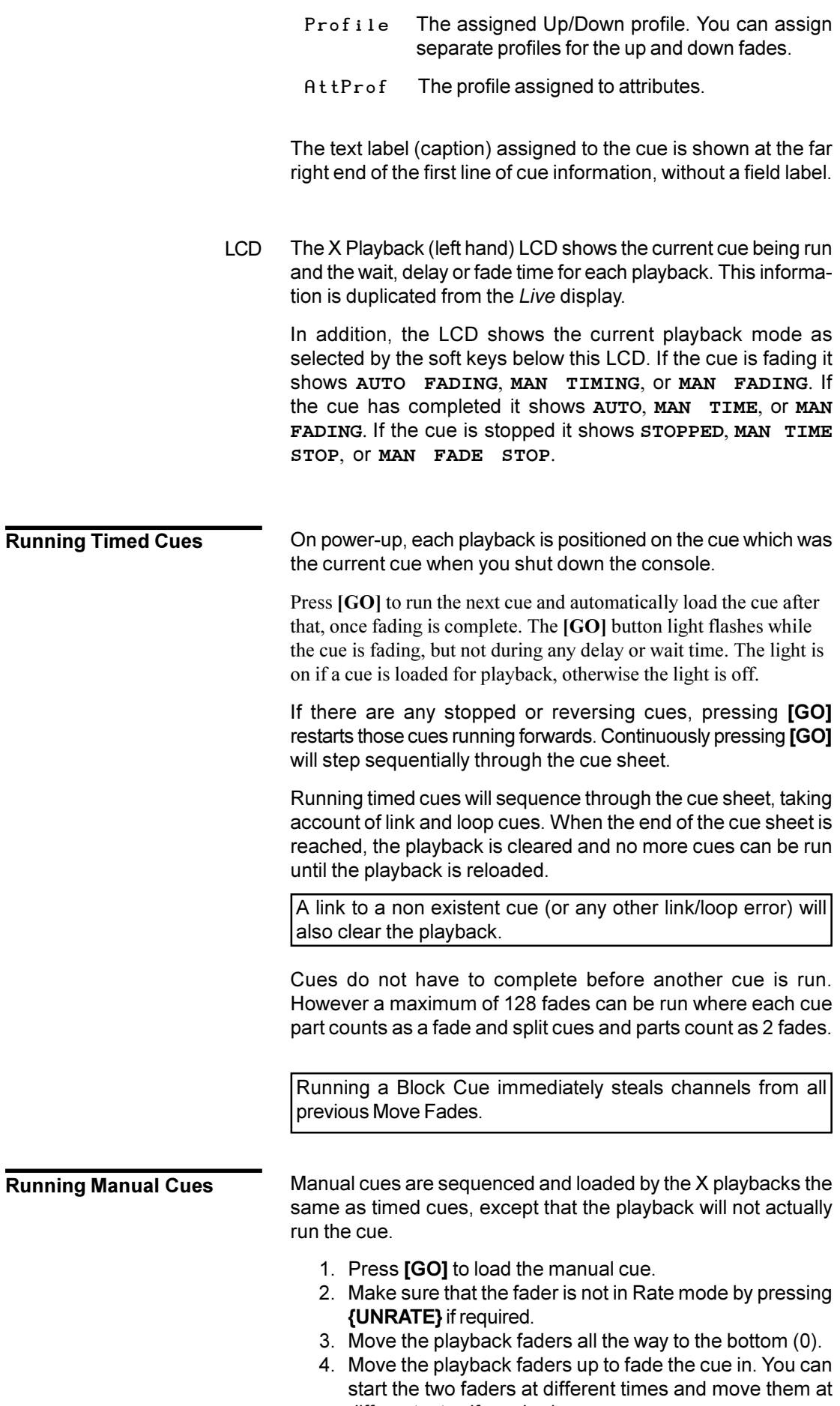

different rates if required.

If you need to run cues out of their normal cue sheet order, you can load a cue onto the X Playback. When loading a cue, Individual cue parts cannot be loaded. If the cue does not exist, a warning is given and the command is ignored. Loading a cue resets any loops to their initial loop count. Loads a cue into the playback. This does not affect the output until you press **[GO]** to run the cue. To load the current cue, omit the cue number. The **CUE** field in the right LCD shows the current cue. **[LOAD][CUE][\*]** Loads the current cue into the playback. **[LOAD][CUE][1][.][2][\*]** Loads cue 1.2 into the playback. **[LOAD][1][.][2][\*]** Loads cue 1.2 into the playback (the **[CUE]** key is assumed). The cue times, links, and profiles can be temporarily overridden when loading the cue using the same syntax as when recording the cue. In addition, you can load any cue as a Move Fade regardless of how it was recorded. This does not permanently change the properties of the cue. **[LOAD][CUE][TIME][2][/][3]{DELAY} [/][4][WAIT][5][\*]** Loads the current cue into the playback with up and down fade times of 2 and 3 seconds, down delay time of 4 seconds and wait time of 5 seconds. **[LOAD][CUE][2][PB][2][\*][GO]** Loads cue 2 into playback 2 irrespective of load type. Running cues can be stopped and then cut backwards. The backwards cut time is given by the X|Back field in the *Setup* display, or by the playback faders if you are in Manual Time mode. When cutting backwards, the previous cue in the cue sheet is always cut to, rather than the previously run cue. To stop any forward running cues, press **[STOP/BACK]**. A second press cuts stopped cues backwards to the previous cue. If there are no running or stopped cues, the first press cuts backwards to the previous cue. While there are cue fades which are stopped or cutting, the [GO] **Loading a Cue [LOAD][CUE] # [LOAD][\*] Loading a Cue With Overrides Changing Cue Direction**

light flashes.

**Jumping Directly to a Cue**

Normally a cue waits and then delays and finally fades to completion. When going to or cutting to a cue, wait and delay times are ignored and the fade time is taken from the XICut field in the *Default Times* window on page 1 of the *Setup* display.

**[CUT]** has the same effect as **[GO]** if there are stopped or reversing cues. The stopped or reversing cues are restarted forwards. Otherwise it cuts to the next unrun cue. Unlike **[GO]**, if you are on the last cue in the cue sheet and you press **[CUT]**, it cuts to the first cue in the cue sheet.

**[CUT]**

Cuts to the next unrun cue.

**[CUE] # {CUT] or [GOTO][CUE] # [\*]** cuts to the specified cue. If the cue does not exist, a warning is given and the command is ignored. To cut to the current cue (shown in the right LCD **CUE** field), omit the cue number. These commands force the cue to its correct final state for intensity levels and attribute levels regardless of the current Tracking setting.

Delay times and assigned effects and macros are ignored.

#### **[GOTO][\*] [GOTO][CUE][\*]**

Cuts to the current cue.

# **[GOTO][1][.][2][\*] [GOTO][CUE][1][.][2][\*]**

Cuts to cue 1.2.

**[GOTO][CUE] # [PB] # [\*]** cuts to the specified cue and runs it on the specified playback.

#### **[GOTO][CUE][5][PB][2][\*]**

Cuts to cue 5 on playback 2.

Effects run by cues are stopped if you use **[GOTO][CUE] # [\*]**. To go to a new cue without stopping these effects, use **[LOAD][CUE] # [\*][GO]**

**Using the Rate Wheel**

Normally cue fades progress automatically. However, you can use the Rate Wheel to change the fade progress of all currently running cues or parts on the playback, or change the rate of a single running cue or cue part. You cannot change the rate for more than one, but not all, of the currently running cues or parts. On consoles with two wheels, the Rate Wheel is next to the X playbacks. Do not confuse it with the Level Wheel. On consoles with only one wheel, the single wheel is the Level Wheel normally, and the Rate Wheel while rate functions are active.

To put all fades on a playback under Rate Wheel control, press **{RATE}** above the playback. The left LCD changes to **{UNRATE}, {UPRATE} and {DOWNRATE}. {UPRATE} and {DOWNRATE}** are toggle keys, so that you can control the up fade rate, the down fade rate, or both. When you first press**{RATE}**, both are highlighted.

Changing the current fade rate does not change the recorded fade time for any cues or parts. Rather, it changes the time remaining for cues that are running when you press **{RATE}**. If there is more than one cue or cue part running when you press **{RATE}**, the Rate Wheel changes their fade rates proportionally.

The Rate Wheel loses control of fades when all fades are completed, or when a new fade is started.

To move the cursor  $( \nabla \cdot )$  up or down and select a single cue or part for Rate Wheel control, press  $\boxed{\blacktriangle}$  or  $\boxed{\blacktriangledown}$ . When you are controlling only one cue, to return to controlling all of the running cues or parts, press **{UNRATE}{RATE}**.

To toggle the up fade rate control between on and off, press **{UPRATE}**. When there is a bar above this soft key, the Rate Wheel changes the fade time of channels which are fading up.

To toggle the down fade rate control between on and off, press **{DOWN RATE}**. When there is a bar above this soft key, the Rate Wheel changes the fade time of channels which are fading down.

To return the fader to normal functioning, press **{UNRATE}**. Changes you made with the Rate Wheel still apply to running cues or parts, but the Rate Wheel no longer controls any fades.

Normally cue fades progress automatically. Manual Time takes the fade times of all currently running cues and the next cue on the Playback from the time fader. The next cue is adjusted to the exact value of the time fader, and the currently running cues are adjusted proportionally to their current percent of completion. The up and down times can be controlled separately. **Manual Time**

> Any new cues automatically come under control of the fader and take their time from the time controls.

> To change the playback faders into time controls, press **{MAN TIME}** over the playback. The LCD changes to **{AUTO}**,**{INST}** and **{MAN FADE}** in this mode. The time for the fade will now be taken from the playback faders acting as time controls. The scales for time are on the outside of the two faders and are marked from 0 to  $\frac{1}{2}$  (infinity).

To instantly complete a fade, press **{INST}.**

To return to normal mode where the fades continue automatically, press **{AUTO}**. Changes made while you were in Manual Time mode remain on the fader but all new cues will be run using their recorded times.

**Manual Fade**

To change the playback to Manual Fade mode, press **{MAN FADE}**.

Normally cue fades progress automatically. Manual Fade takes the current fade progress from the progress faders for the last fade on the playback. The scale for fade progress is between the two playback faders, and is marked from 0% to 100%. The left fader controls up fades and the right fader controls down fades.

Going to Manual Fade mode stops the fades. The fader must be moved to 0, then moved to pick up the current position of the cue after which it moves the progress between 0% and 100%.

When the fade reaches 100% the fader loses control of it. Moving both faders to 0% then starts the next cue running. Any cue wait or delay times are ignored. This automatic sequencing can be turned off.

To change to Manual Fade mode, press **{MAN FADE}** above the playback. The up and down fade progresses are controlled by the faders. The LCD changes to**{AUTO}**, **MAN TIME}** and **{SEQ}**.

To toggle automatic sequencing of manually faded cues, press **{SEQ}**. When automatic sequencing is enabled, a bar appears over the soft key.

To return the faders to automatic fade mode, press **{AUTO}**. New cues will use their recorded fade times and will be automatically sequenced

**[UPDATE] cue [\*]** changes levels in the specified cues as necessary based on channels that have been modified live (red channel levels on the *Live* display), ignoring channels that are not already in the cues. Channels that are off in the selection are removed from the cues. The cues must already exist. This command works only from the *Live* display.

### **[UPDATE][CUE][1][\*]**

Records all channels that have been modified live into cue 1, ignoring channels that are not already in the cue.

### **[SUB][7][UPDATE][CUE][1][\*]**

First selects all of the channels in submaster 7, then records their levels in cue 1, ignoring channels that are not already in the cue.

**[UPDATE] {ADD ALL} cue [\*]** changes levels in the specified cues as necessary based on channels that have been modified live (red channel levels on the *Live* display), adding channels that are not already in the cues. Channels that are off in the selection are removed from the cues. The cues must already exist. This command works only from the *Live* display.

# **[UPDATE]{ADD ALL}[CUE][1][\*]**

Records all channels that have been modified live into cue 1, adding channels that are not already in the cue.

# **[SUB][7][\*][UPDATE]{ADD ALL}[CUE][1][\*]**

First selects all of the channels in submaster 7, then records their levels in cue 1, adding channels that are not already in the cue.

**Updating and Adding To Cues**

**chan [UPDATE] cue [\*]** changes levels of the specified channels in the specified cues to match the current *Levels* screen. Adds channels that are not already in the cues. Channels that are off in the selection are removed from the cues. The cues must already exist. This command works from all displays with level control.

### **[1][THRU][5][UPDATE][CUE][1][\*]**

Changes channel 1 through 5 levels in cue 1, adding channels that are not already in the cue.

### **[1][THRU][5][UPDATE][CUE][1][THRU][4][\*]**

Changes channel 1 through 5 levels in cues 1 through 4, adding channels that are not already in the cues.

You can only use **[THRU]** to specify multiple cues with these commands.

To clear the "changed" indicator and set red channel levels back to cyan, press **[SHIFT][CLEAR]**.

You can change levels and properties for the next cue temporarily by using the *Playback* display. These changes are not recorded in the cue, so the next time you run it the recorded properties and levels will be used. This does not modify the current cue (the cue with  $>$  next to it). It modifies the cue currently loaded and ready for playback when you press **[GO]**.

**[PB] # [\*]** opens the *Playback* display for the specified playback so that you can modify the next cue. Press *[LIVE]* to return to the *Live* display.

### **[PB][1][\*]**

Opens the *Playback* display for X Playback 1. You can now change properties or levels for the next cue that will be run on the playback. Changes you make in this display are temporary, and are not recorded into the cue.

You can use the Level Wheel to fade individual cues in and out without putting them on and X playback and disrupting the remainder of the cue flow.

**[CUE][+] cue**  $\parallel$  fades the specified cue on. Levels are combined on a highest takes precedence basis with cue and effects playbacks and submasters. Channel levels increase as you move the Level Wheel up (away from you).

**[CUE][-] cue**  $\parallel$  fades all channels from the specified cue off. Channel levels decrease as you move the Level Wheel up (away from you).

**Changing Cues Temporarily**

**Fading Cues With the Level Wheel**

<span id="page-134-0"></span>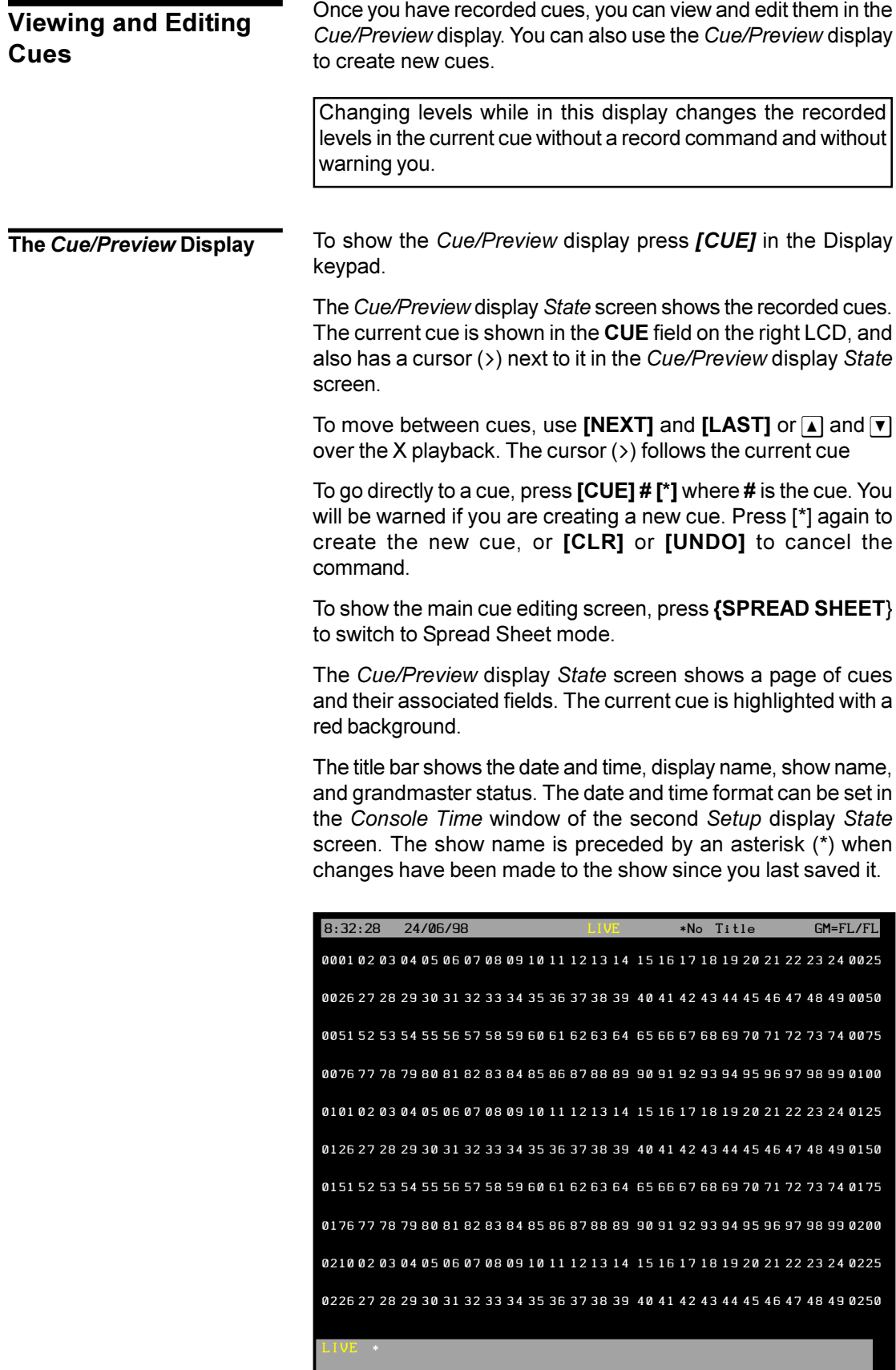

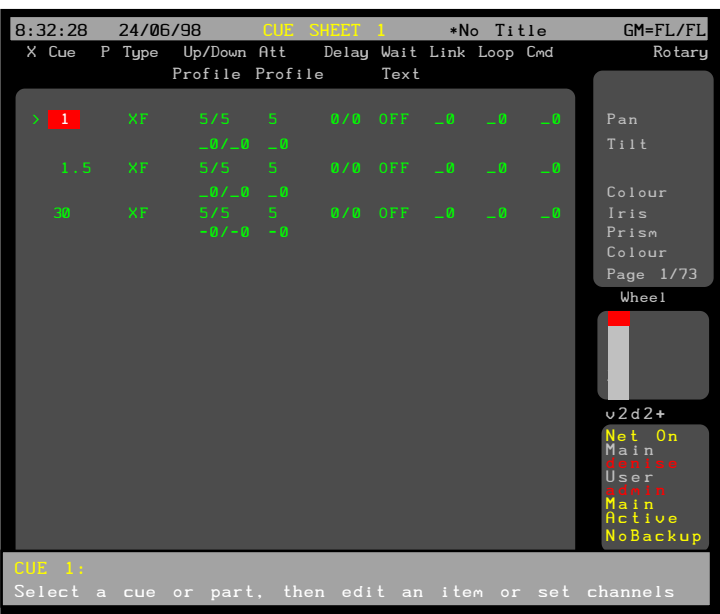

The *Wheel* window at the right shows the position within the cue sheet. The number shows the index of the current cue. For example the first, second, and third cues have index 1, 2, and 3. The index is independent of the cue number.

If no cues have been recorded, the cue sheet automatically records cue 1 with no levels and default fade and delay times.

To go directly to a cue, press **[CUE] # [\*]** where # is the cue number. If the cue does not exist, you will be warned that you are creating a new item. Press **[\*]** again to create the new cue, or **[CLR]** or **[UNDO]** to cancel the command.

To move between existing cues, move the Trackball to any field in the cue you want to edit. Levels for the highlighted cue will be displayed on the *Levels* screen, but to edit these levels you will need to highlight the cue number. You can also use **[NEXT]**, **[LAST]**,  $\boxed{\triangle}$ , or  $\boxed{\triangledown}$  to change cues if the highlight is on the cue number.

# **The** *Cue XRef* **display**

When you are in the *Cue/Preview* display you can choose to have channel levels displayed in the cross reference format rather than the standard *Levels* screen format.

To show the *Cue XRef* display press *[CUE]* in the Display keypad and then the **{X REF}** soft key. This automatically puts the *State* screen into Spread Sheet mode.

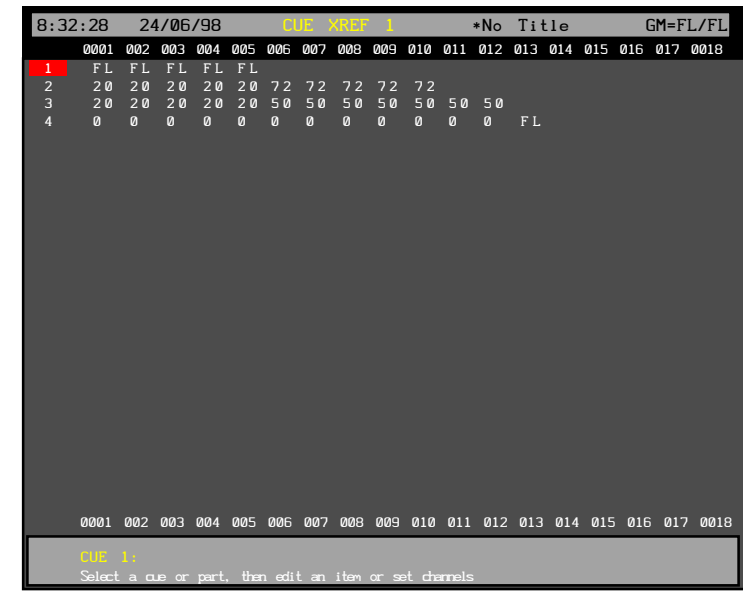

The *Cue XRef* display *Levels* screen shows 18 channels at a time of up to 28 cues. Although this display only shows a few channels at a time, it lets you easily see how channels are being used in successive cues.

You can make changes to cues while in this display just like you would in the standard *Cue/Preview* display.

To move to different channels in the same page of cues, use the **{LEFT}** and **{RIGHT}** soft keys or assign the channels you want to modify to the Channel Control. If you assign channels to the Channel Control, the display will automatically page to show the selected channels.

To move to new cues if there is more than one page of cues, use the Trackball or **[PAGE UP]** and **[PAGE DOWN]**.

To go directly to a cue, press **[CUE] # [\*]** where # is the cue number. If the cue does not exist, you will be warned that you are creating a new item. Press **[\*]** again to create the new cue, or **[CLR]** or **[UNDO]** to cancel the command.

Channel levels in the *Levels* Screen have different colours depending on the cue type and the level itself. green The intensity level is lower than the previous cue. magenta The intensity level is higher than the previous cue. blue The attribute level is changed from the previous cue. white The intensity levels is fixed. (Tracking On). The intensity or attribute level is fixed. (Tracking Off). cyan The intensity or attribute level is the same as the previous cue. (Tracking On) grey The intensity or attribute level is the same as the previous cue. (Tracking Off) white on grey The attribute level is fixed. (Tracking Off) **Levels** *Screen Colours*

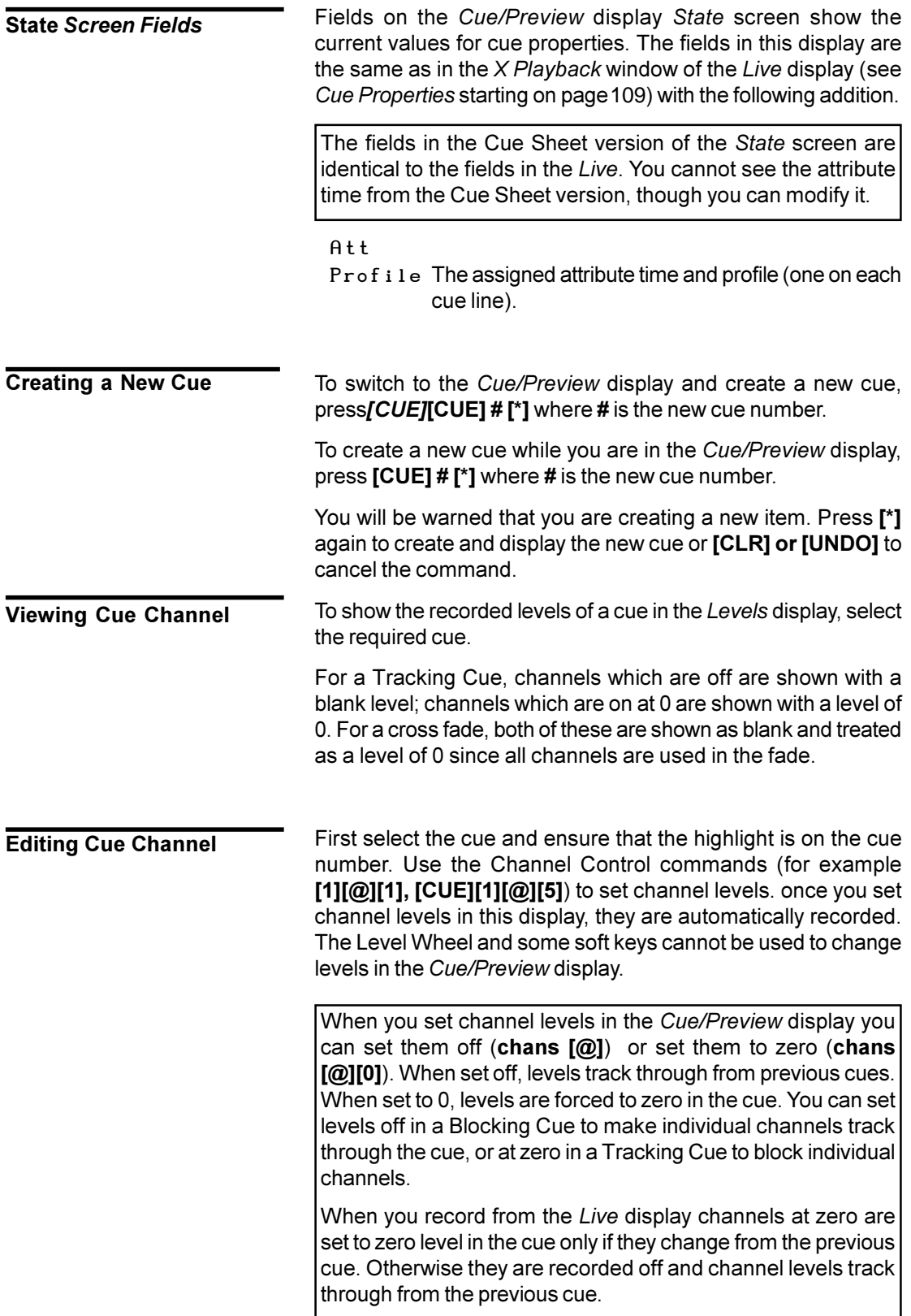

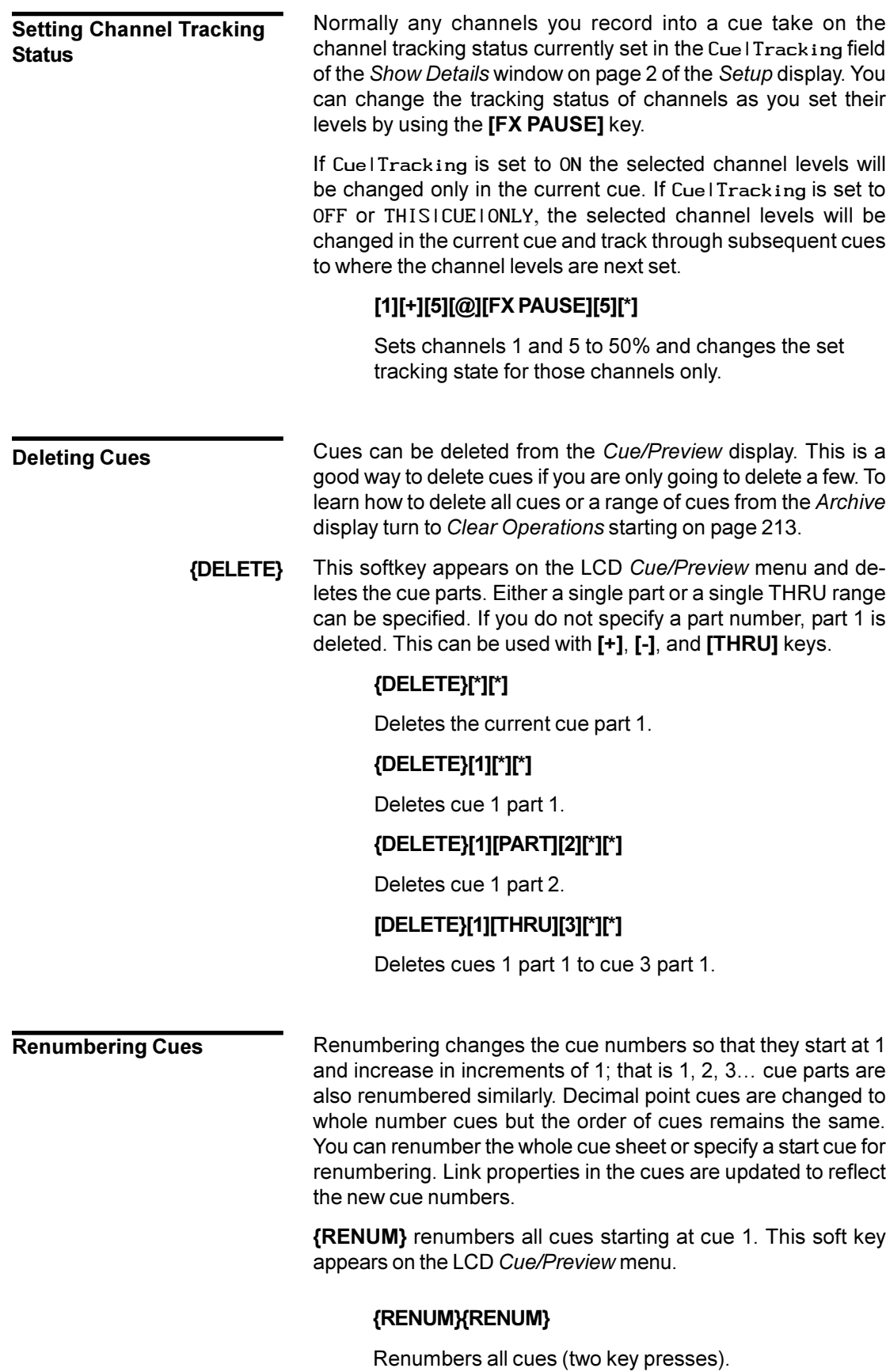

**[CUE] # {FROM} # {RENUM{RENUM}** renumbers all cues starting with the cue specified, to new numbers starting with the From number specified.

# **[CUE][5]{FROM}[4][0]{RENUM}{RENUM}**

Renumbers all cues starting at cue 5. Cue 5 will now be numbered cue 40, and subsequent cues will be numbered accordingly.

You can record submasters, cues, groups, and effect steps while you are in the *Cue/Preview* display. The syntax is the same as for recording from the *Live* display. The highlight must be on the cue number (the CUE field). **Copying from a Cue**

> Using recording commands while you are in the *Cue/Preview* display copies the *Cue/Preview* display levels to the target submaster, cue, group, or effect step. For example, if the current cue is 1, then **[SUB][2][RECORD][RECORD][SUB][2][\*]** will copy the levels from cue 1 into submaster 2. This also lets you copy cues.For example, **[CUE][2][RECORD][RECORD][CUE] [2][\*]** copies the levels from cue 1 into cue 2.

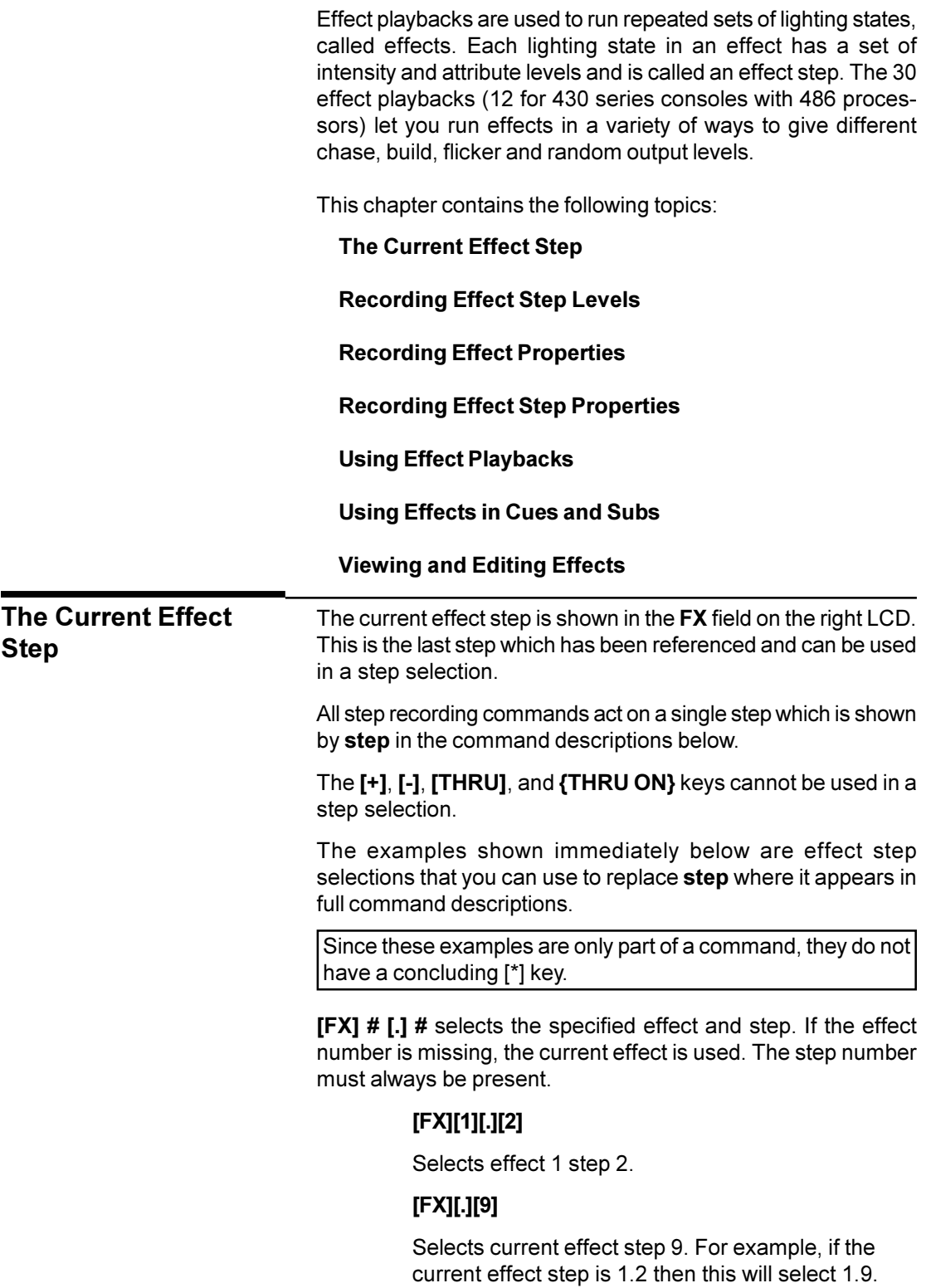

<span id="page-141-0"></span>**[FX][SHIFT][NEXT]** selects the next step after the current step. This cannot be used if the current step is 99.

## **[FX][NEXT]**

When recording effects, selects the next step after the current step. For example, if the current effect step is 1.2 then this will select 1.3.

**[FX][SHIFT][LAST]** selects the previous step to the current step. This cannot be used if the current step is 1.

# **[FX][LAST]**

When recording effects, selects the previous step to the current step. For example, if the current effect step is 1.2 then this will select 1.1.

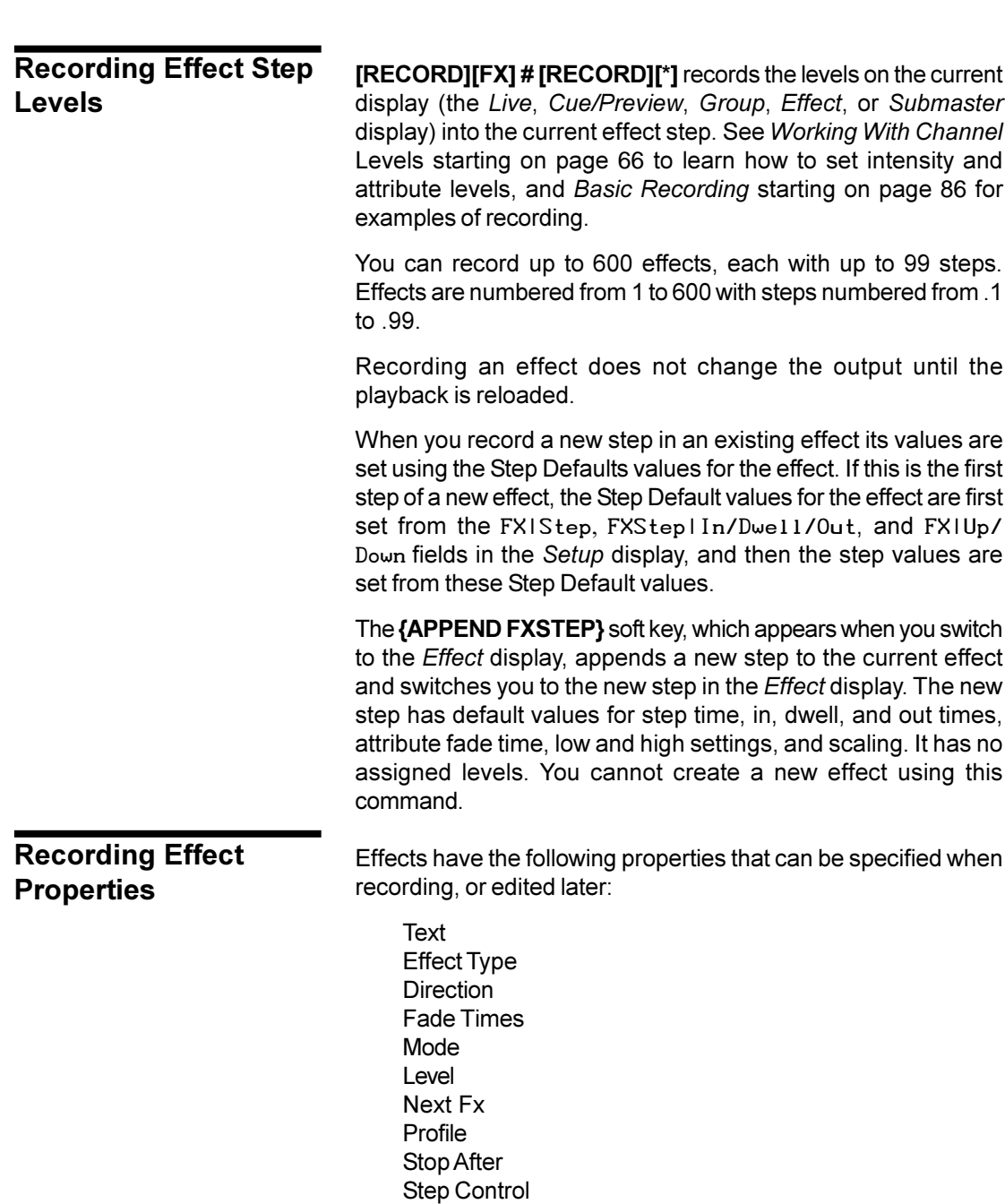

Step Default Values

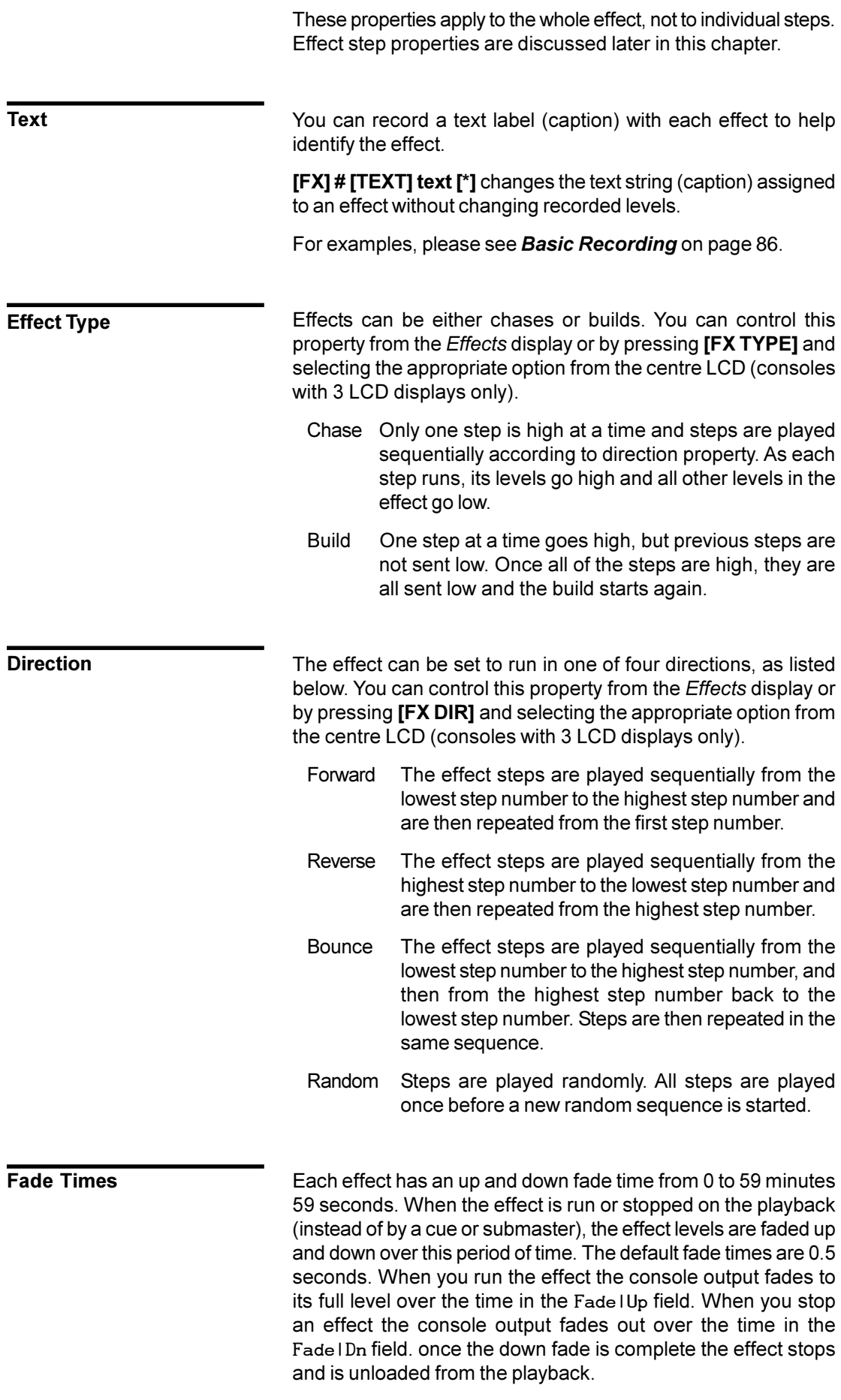

If you run an effect from a cue or submaster the effect fade in and fade out times are those assigned to the cue or submaster, the Fade IUp and Fade IDn fields in the effect are ignored.

This does not control the fade time of individual steps. It applies to the effect as a whole. The In/Dwell/Out fields control the time required to fade steps in and out.

You can control this property from the *Effects* display or by pressing **[FX TIME]**, selecting **{FADE RATE}** from the centre LCD (consoles with 3 LCD displays) or right LCD (consoles with 2 LCD displays), and using the Rate Wheel to increase or decrease the fade time.

The Mode property controls how the effect combines with other effects and with the other playbacks and faders. This property can only be changed from the *Effects* display, and is initially set to indHTP.

- indHTP Independent Highest Takes Precedence mode combines the effect with all other output sources on a highest takes precedence basis. If you use any other output source to set a channel level higher than the low effect setting for the channel, but lower than the high effect setting for the channel, the channel will switch between the other output source level and the high effect setting.
- LTP Latest Takes Precedence mode lets other effects, cues, and the Channel Control steal channels from the effect. When you select a channel, its current state (high or low) is frozen and the channel is assigned to the Channel Control. Its level then follows the Channel Control (not the effect) until you reload and restart the effect.

The Level property determines how the effect channel levels are interpreted. This property can only be changed from the *Effects* display, and is initially set to NORMAL.

- NORMAL Channels in active steps are set high and channels in inactive steps are set low.
- NEGATIVE Channels in active steps are set low and channels in inactive steps are set high.
- NRM|NEG (Normal Negative) Levels start as Normal and then alternate between Negative and Normal for each successive effect cycle.
- NEG|NRM (Negative Normal) Levels start as Negative and then alternate between Normal and Negative for each successive effect cycle.
- RANDOM Steps are randomly set to any level between the high and low levels.

**Mode**

**Level**
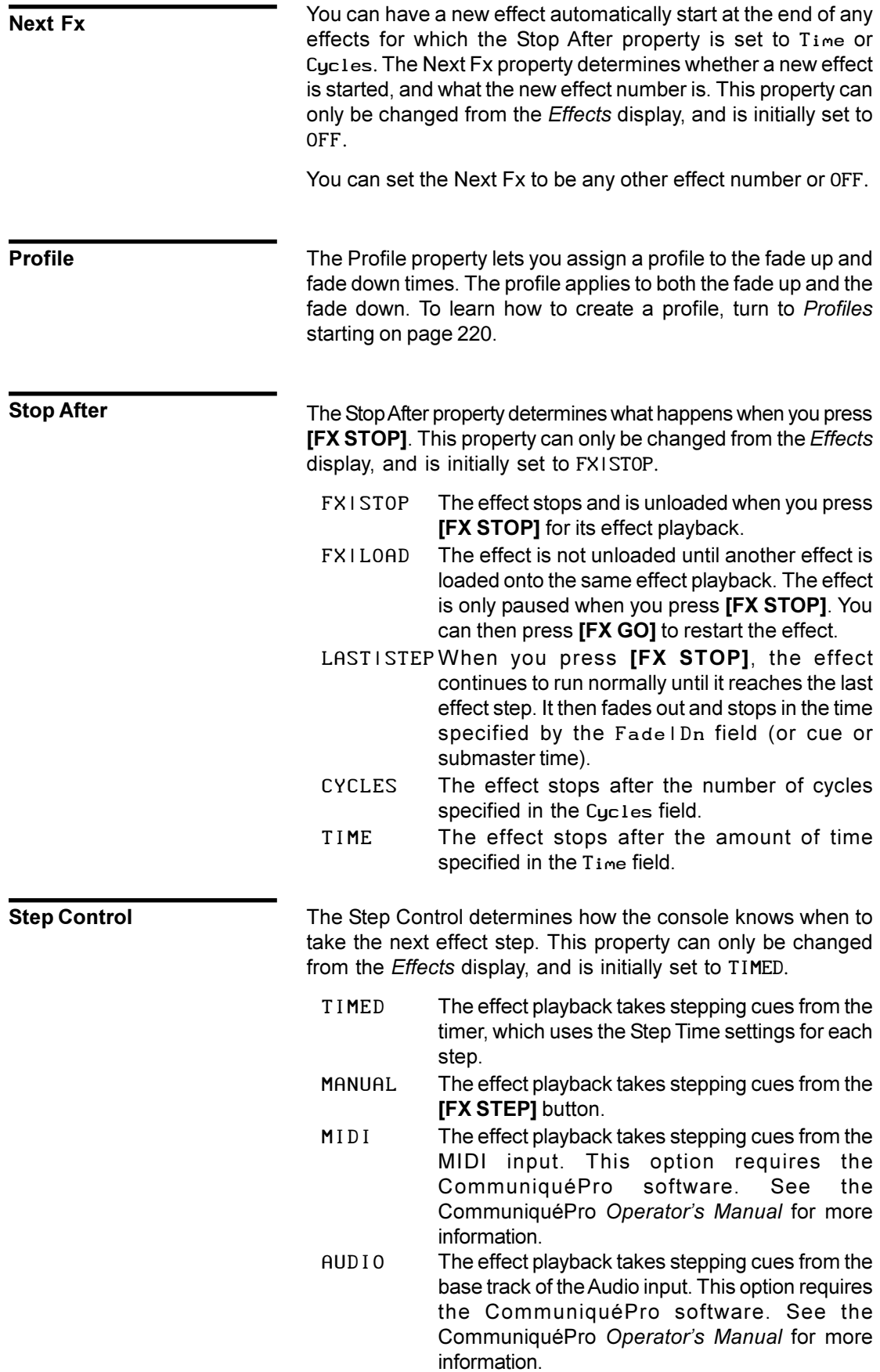

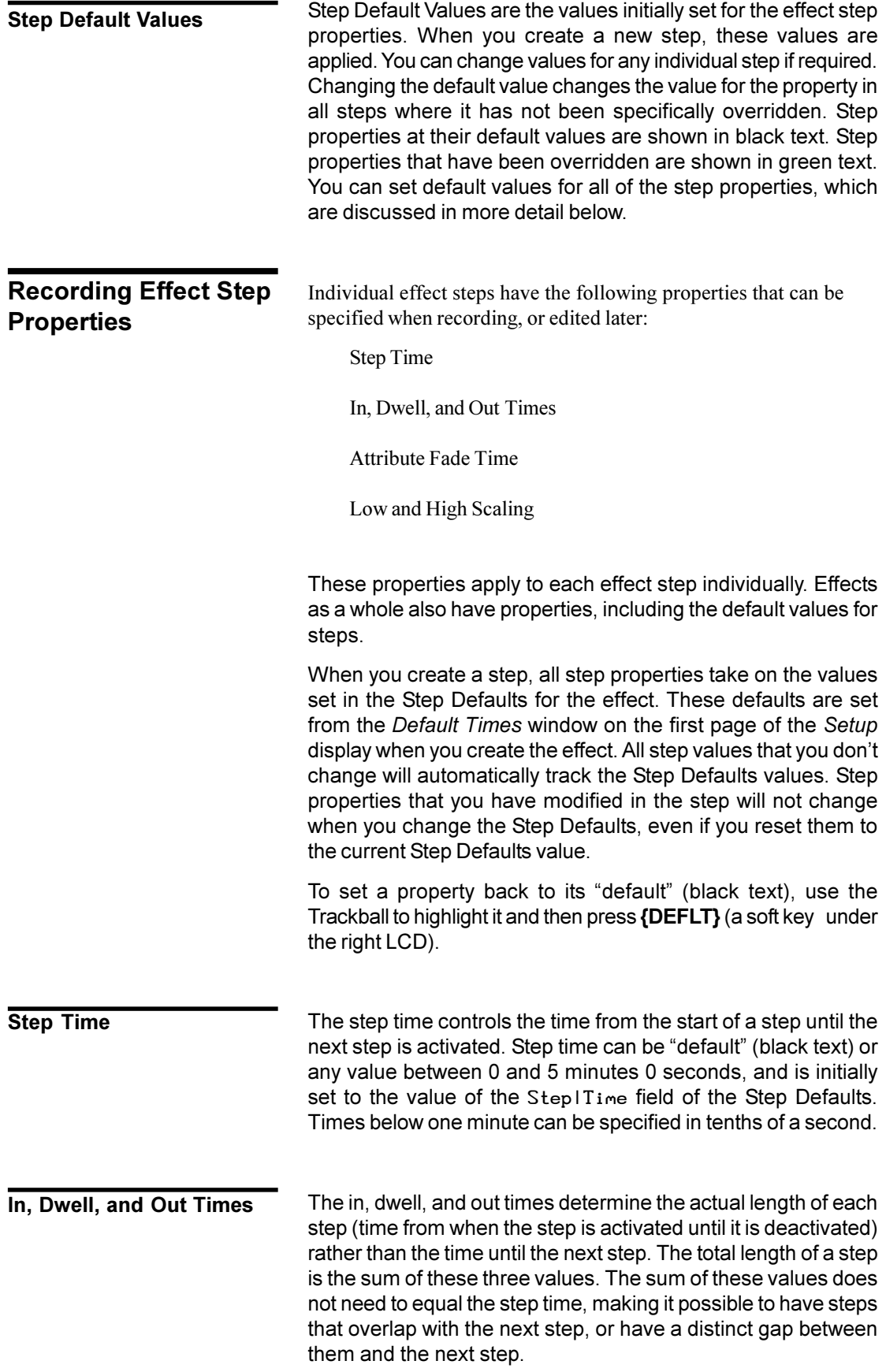

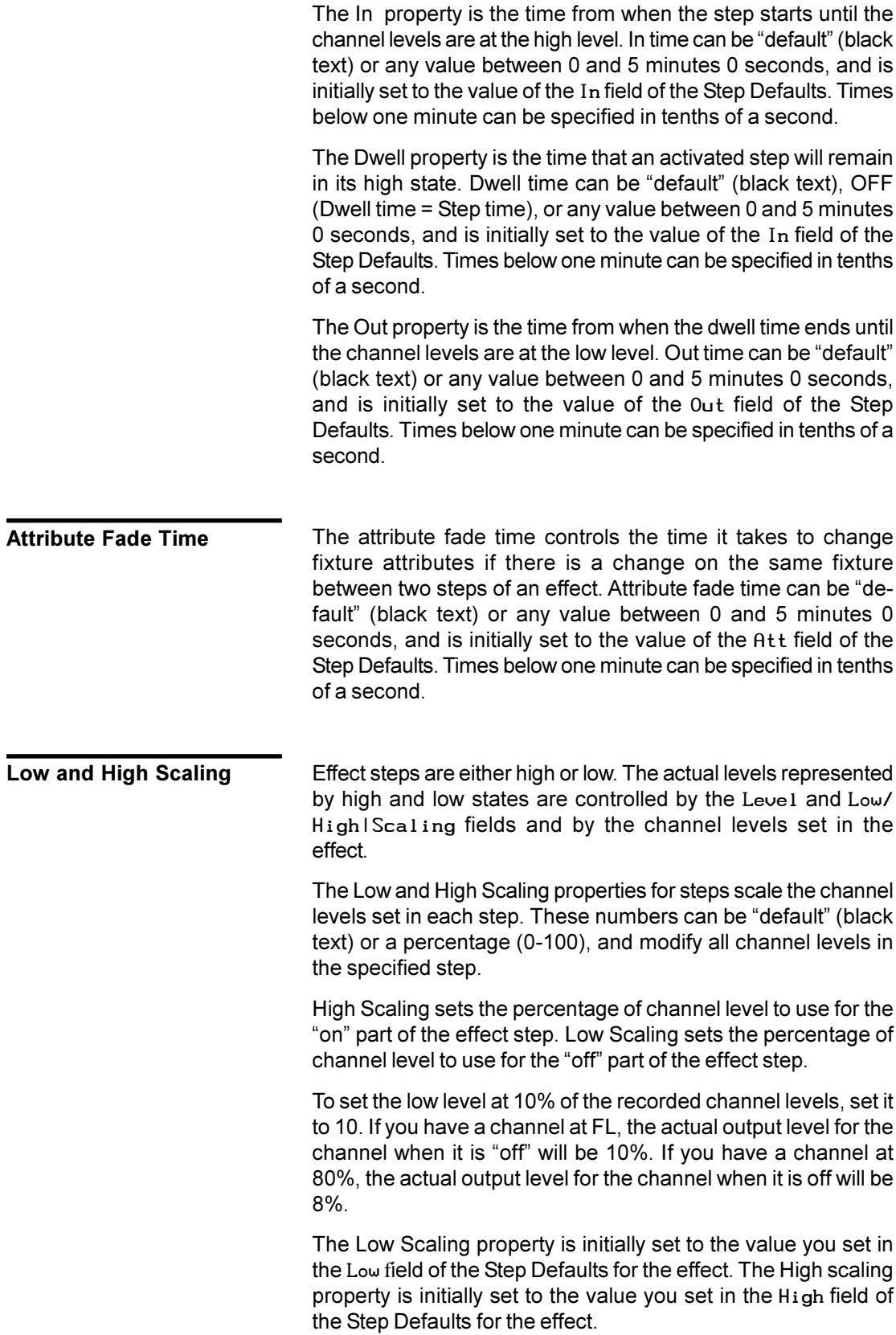

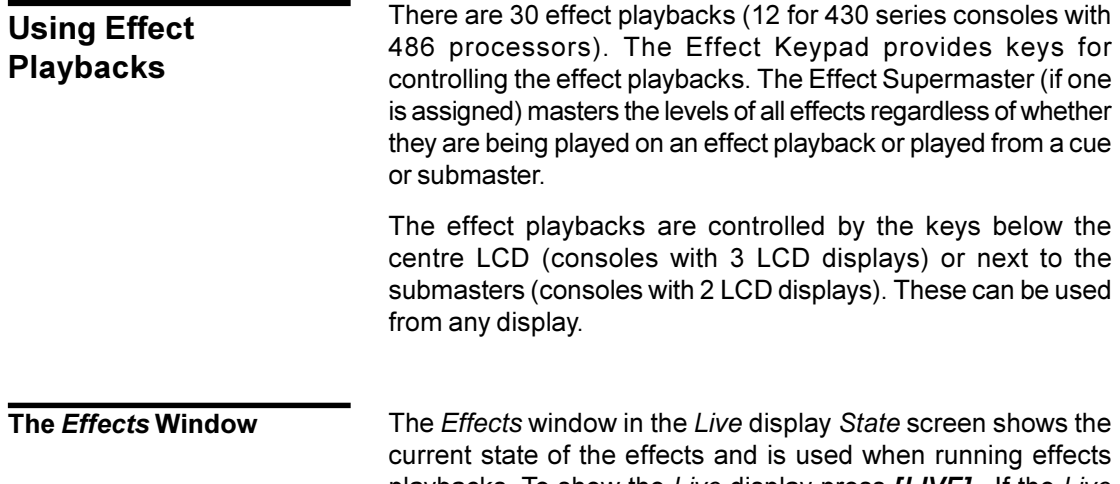

playbacks. To show the *Live* display press *[LIVE]* . If the *Live* display *State* screen does not show the *Effects* window shown below, go to the *Setup* display and change the Live|Screen|Layout field to FX, PB+FX, or PB+SUBS+FX. Then press *[LIVE]* to show the *Live* display.

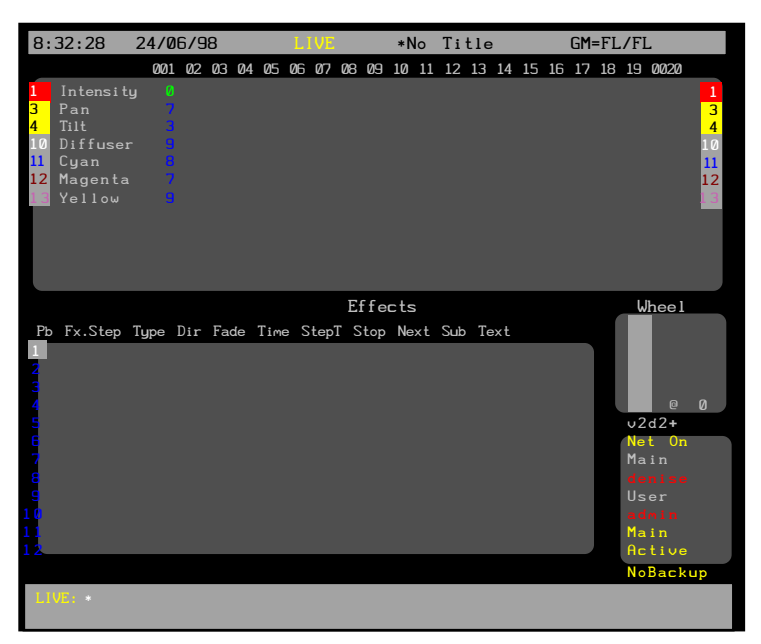

Fields in the *Effects* window of the *Live* display *State* screen show the current values for effect and step properties. The property associated with each display field is indicated by the title line. The values for these fields are described in more detail above, and are set to the recorded effect values when you load the effect into an effect playback. You cannot edit any of these fields, though some can be modified by using keys in the Effect keypad. If you modify an effect while it is running and wish to save the changes, press **[UPDATE][FX] # [\*]** where # is the effect number (without the step number).

Pb Shows each Playback from 1 to 30 (or 12 for 430 series consoles). Its colour shows the state of the Playback: white on grey This is the current playback. blue The playback is unloaded (empty). green The playback is loaded and is not the current playback. yellow The playback is running or paused and is not the current playback.  $Fx$  Shows the effect loaded onto the playback. Its colour shows the state of the playback: (blank) The playback is unloaded (empty). green The playback is loaded. yellow The playback is running. flashing yellow The playback is paused. Step Shows the effect step which is currently running. The colour is the same as for the effect number above. Type Shows the effect type, which can be **CHASE** or **BUILD**. You can change this property while the effect is running by pressing **[FX TYPE]** and then selecting the appropriate soft key. Dir Shows the effect direction, which can be **FWD** (Forward), **REV** (Reverse), **BNC** (Bounce), or **RND** (Random). You can change this property while the effect is running by pressing **[FX DIR]** and then selecting the appropriate soft key. Fade | Time The up and down fade time for starting and stopping the effect. You can change these properties while the effect is running by pressing **[FX TIM E]**, pressing {FADE RATE}, and then increasing or decreasing the times using the Rate Wheel. StepT The step time for the current step. Stop Shows how the effect is to be stopped. This can be ATIØ (on Fx stop), blank (on Fx load), LAST (on last step), XXXs (after XXX seconds), or XXXX (after XXX cycles). You cannot change this property while the effect is running.  $Next$  Shows the effect to be started when this effect is stopped (if any). This property only takes effect if you set the Stop After property to TIMER or CYCLES in the *Effect* display. You cannot change this property while the effect is running. Sub Shows the submaster to which the effect is attached (if any). You cannot change this property while the effect is running. Text Shows the text label (caption) associated with the effect (if any). You cannot change this property while the effect is running.

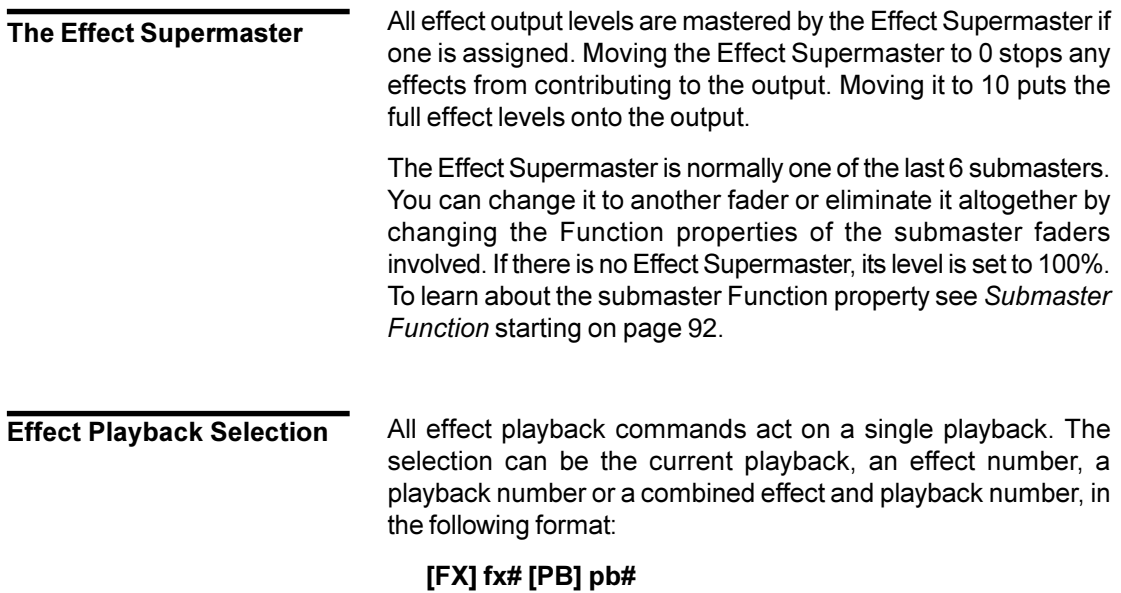

If you leave out **fx#**, the current effect is assumed.

If you leave out **pb#** and the specified effect is not loaded, the next available playback is used. If you don't include **pb#** and the specified effect is loaded, the effect playback on which it is loaded is assumed. If you don't include **pb#** and multiple copies of the effect are loaded, the lowest numbered effect playback on which the effect is running is assumed.

The examples shown immediately below are effect playback selections that you can use to replace fx where it appears in full command descriptions.

Since these examples are only part of a command, they do not have a concluding [\*] key.

The **[+]**, **[-]**, **[THRU]**, **{THRU ON}**, **[LAST]**, and **[NEXT]** keys cannot be used in an effect playback selection.

**#** specifies the effect number to load on the next available effect playback. If the effect is already loaded, it reloads it onto the same playback. If the effect is loaded on multiple playbacks, it reloads it onto the lowest numbered of these playbacks. If the effect does not exist or all playbacks are loaded, the command is ignored.

### **[1]**

If effect 1 is already loaded, selects that Playback. Otherwise, selects the first unloaded playback (if any) and loads it with effect 1 (if recorded).

**# [PB] #** specifies an effect and a playback to load. If the effect does not exist, the command is ignored.

### **[1][PB][2]**

If effect 1 is already loaded on Playback 2, selects it. Otherwise selects Playback 2 and loads it with effect 1 (if recorded).

**[[PB] #** selects the specified playback. If there is no effect loaded in it, the command is ignored.

### **[PB][2]**

Selects Playback 2.

All commands can apply to the current playback. Only one Playback can be the current playback. This playback is shown in white on grey in the *Effects* window. The current playback is different from the current effect which is shown in the LCD. The current effect is not changed or used when you run effect playbacks. **The Current Playback**

> All other commands also select the playback as the current playback.

> **[FX SEL]** selects the next higher numbered playback as the current playback.

### **[FX SEL]**

Selects the next higher numbered playback as the current playback. For example, if the current playback is 3, pressing **[FX SEL]** selects playback 4. Another press selects playback 5. At the highest numbered playback, pressing **[FX SEL]** selects playback 1.

### **[SHIFT][FX SEL]**

Selects the next lower numbered playback as the current playback.

### **[SHIFT][FX SEL]**

Selects the next lower numbered playback as the current playback. For example, if the current playback is 5, pressing **[SHIFT][FX SEL]** selects playback 4. Another press selects playback 3. At playback 1, pressing **[SHIFT][FX SEL]** selects the highest numbered playback.

### **Loading the Effect**

An effect can be loaded onto one or more of the effect playbacks. After loading, the playback is stopped and set to step 0 where it does not contribute to the output. Any previous effect on this playback is unloaded.

Other commands will also load the effect if it is not already loaded.

**#** loads an effect onto a playback. This command is ignored if the specified effect does not exist.

### **[1]**

If effect 1 is already loaded, selects that playback then reloads it. Otherwise selects the first unloaded playback and loads it with effect 1 (if recorded).

### **][PB][2]**

Loads playback 2 with the current effect.

### **[1][PB][2]**

Loads playback 2 with the effect 1.

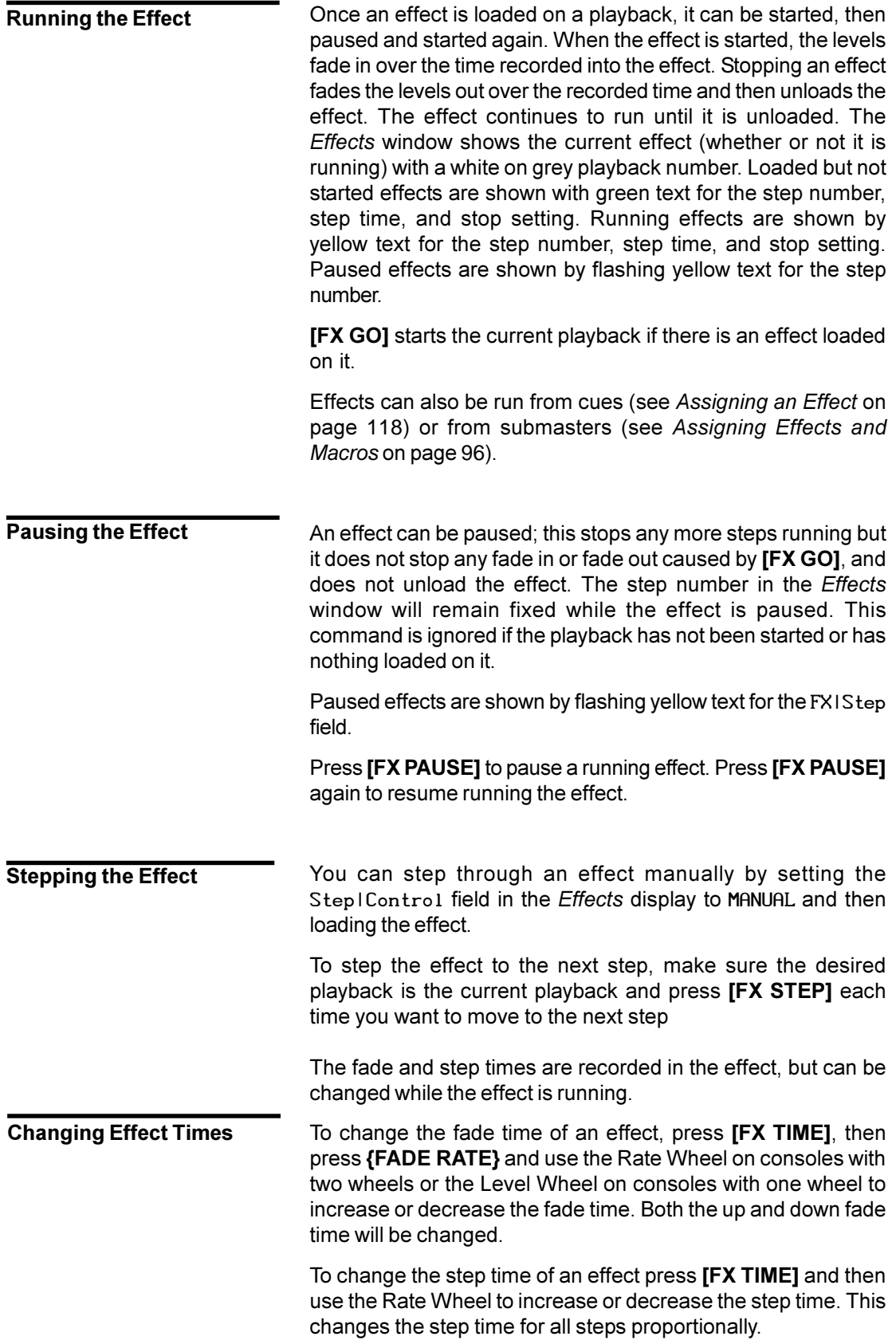

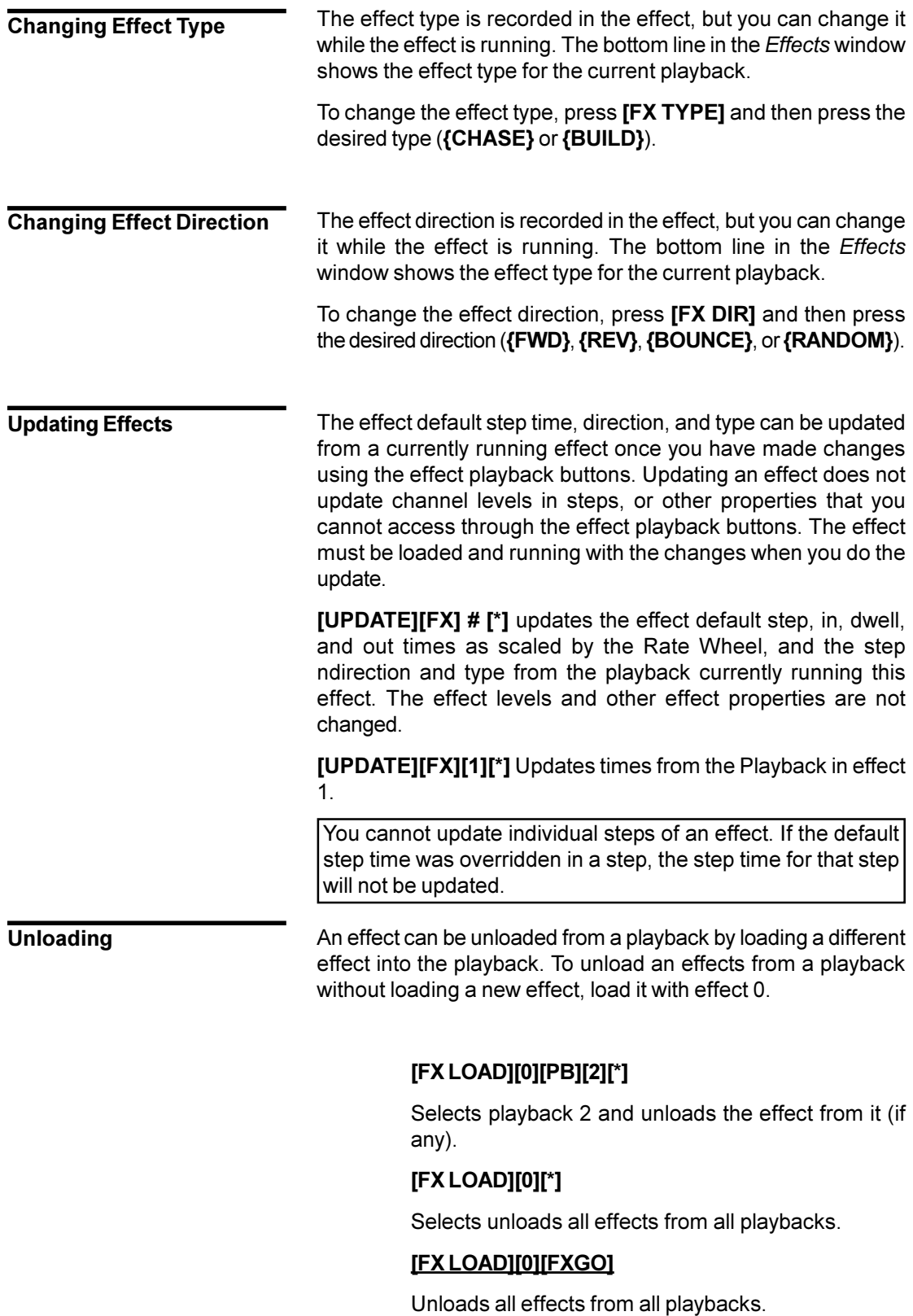

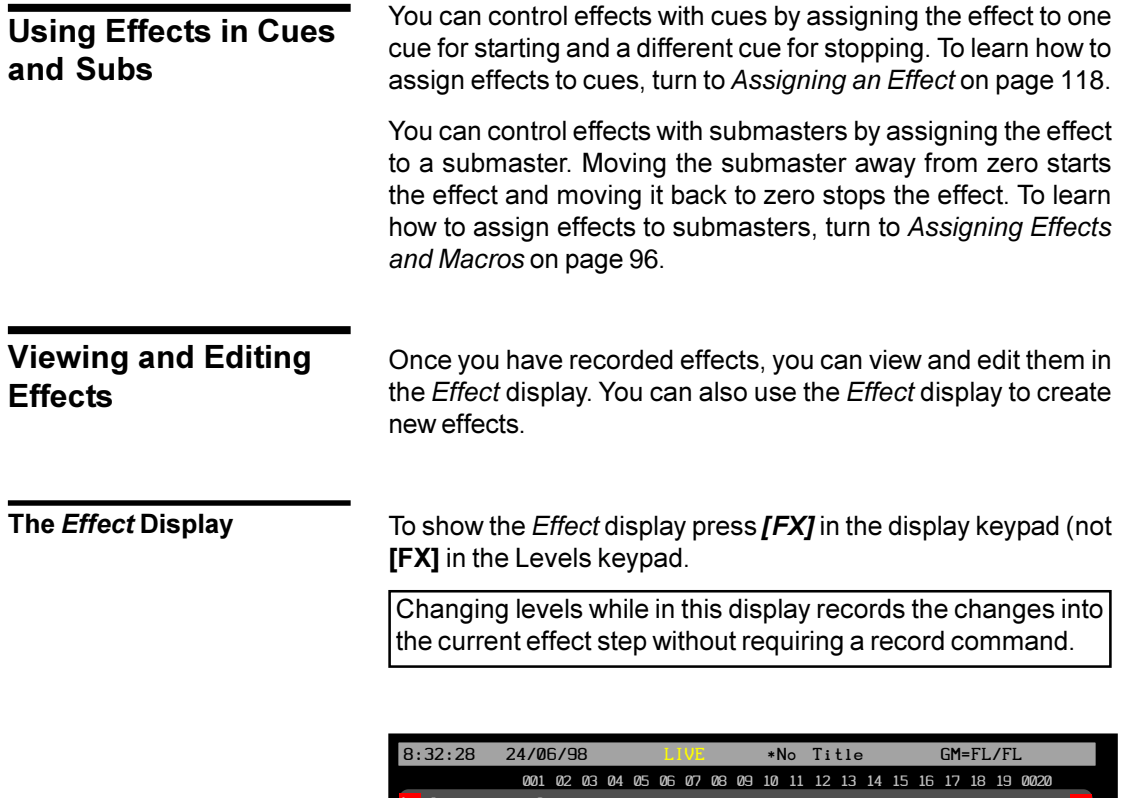

1 Intensity 0 <mark>3</mark> Pan 0 <mark>4</mark> Tilt 0 10 Diffuser 0 <mark>11</mark> Cyan 0 <mark>i</mark>genta <mark>13</mark> Yellow 0 3 4 10 11 12 1 3 Effects Settings and Step Defaults Wheel Type CHASE Level NORMAL Fade Up 0.5 Stop After FX STOP Dir FWD Next Fx OFF Fade Dn 0.5 Cycles \_\_0 Mode IndHTP Profile \_ 0 Time 0 node Indiir<br>Step Defaults \_\_\_\_\_\_\_\_\_\_\_\_\_\_\_\_\_\_\_\_\_\_\_\_\_\_\_\_Step ControlTIME **0.5 0/ OFF/0 0**  $\sqrt{0.000}$  **0**  $\sqrt{0.000}$  **v2d2+** FX Step Time In/Dwell/Out Att Low/High Scaling Net On<br>1.1 / /  $\begin{array}{ccc} \text{1.1} \end{array}$  Main User Main Active  $Ba$ 

The *Effect* display *Levels* screen shows the recorded channel levels (intensity levels and attribute levels) of the current effect step. The *Levels* screen background is grey rather than black to show that levels changed in this display are not being changed live. To change output levels using an effect you must load and play back the effect on an effect playback.

In the *Effect* display *State* screen, the *Effect Settings* window shows the effect properties for the current effect and the *FX Step* window shows a page of steps and their associated properties. Use **{EDIT STEPS}** and **{EDIT FX}**to switch between these windows.

The title bar shows the date and time, display name, show name, and grandmaster status. The date and time format can be set in the *Console Time* window of the second *Setup* display *State* screen. The show name is preceded by an asterisk (\*) when changes have been made to the show since you last saved it.

The *Wheel* window at the right of the *State* screen indicates the position within the effect sheet. The number shows the index of the current effect step, for example the first, second, third steps etc. have index 1, 2, 3 etc.; the index is independent of the step number.

To move between effects, highlight the **FX** field and use **[NEXT]** or **[LAST]**.

To go directly to an effect step, press **[FX] # [\*]** where **#** is the effect step. If you don't specify a step number, step 1 will be highlighted. If the step does not exist, you will be warned that you are creating a new item. Press **[\*]** again to create the new step, or **[CLR] or [UNDO]** to cancel the command.

To change values in effect fields, use the Trackball to move the highlight between fields and then use **[+]** and **[-]** to change field values.

To move between effect steps, move the Trackball to any field in the effect step you want to edit. Levels for the highlighted step will be displayed on the *Levels* screen, but to edit these levels you will need to highlight the effect step number.

**Effect Fields**

Fields in the *Effect* display *Effect Settings* window show the current values for effect properties, and the Step Defaults. These properties are discussed in detail on page 154.

To change any of the effect properties:

- 1. Make sure that the highlight is in the upper part of the *State* display (press **{EDIT FX}** if it isn't).
- 2. Use the Trackball to move the highlight to the field you want to change.
- 3. Type a new value or use [+] and [-] to increment or decrement the value.

The new value is recorded when you move the highlighting out of the field.

To move between effects, use the Trackball to move the highlight to the FX field and then use **[NEXT]** and **[LAST]** to move between effects.

FX The number of the effect. Cannot be changed, but if you highlight it you can use **[NEXT]** and **[LAST]** to move between effects.  $T$ ext The text label (caption) associated with the effect. Type The type of effect. Can be one of CHASE or BUILD.

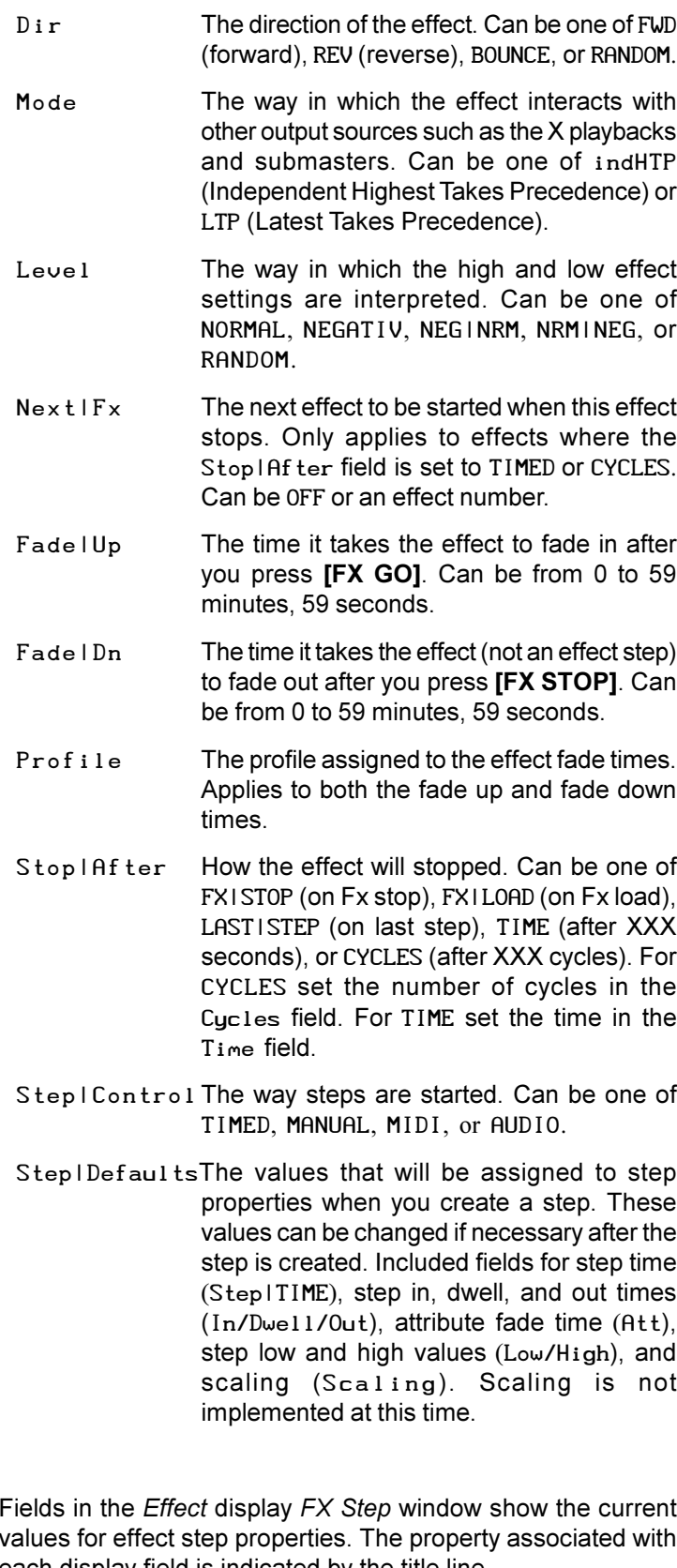

To change any of the effect step properties:

- 1. Make sure that the highlight is in the lower part of the *State* display (press **[EDIT STEPS]** if it isn't).
- 2. Use the Trackball to move the highlight to the field you want to change.

# **Step Fields**

Fields in the *Effect* display *FX Step* window show the current values for effect step properties. The property associated with each display field is indicated by the title line.

3. Type a new value or use **[+]** and **[-]** to increment or decrement the value.

The new value is recorded when you move the highlighting out of the field.

To move between steps, use the Trackball to move the highlight to the FX|Step field and then use **[NEXT]** and **[LAST]** to move between steps.

use **[/]** to separate the two numbers. The first number becomes the up fade time and the second number becomes the down

FX|Step The number of the effect step. These are fixed and cannot be changed. Step | Time Step time for the step. In/Dwell/OutThe in, dwell, and out times for the step. The in time is the time from step start until the step is at its high setting. The dwell time is the time the step stays at its high setting. The out time is the time from the end of the dwell time until the step is back at its low setting. Att The time it takes to change attribute levels once the step has started. Low/High The low and high settings for the step. The high setting it the level that channels go to when a step is active with the Level field set to NORMAL. Scaling Not implemented at this time. To switch to the *Effect* display and create a new effect or step, press*[FX]***[FX] # [\*]** where **#** is an unused effect or step number. To create a new effect or step while you are in the *Effect* display, press **[FX] # [\*]** where **#** is an unused effect or step number. You will be warned that you are creating a new item. Press **[\*]** again to create the new effect or step, or **[CLR]** or **[UNDO]** to cancel the command. If this is a new effect and you did not specify a step, step 1 is created automatically. The cursor is on the newly created step. The *[FX]* display key is at the top of the console. Do not confuse it with the lower **[FX]** key. **fx# [TIME] # [\*]** changes the fade time of the specified effect without changing recorded levels. If the effect doesn't exist, this command creates a new effect with no levels but with the specified fade times. You do not get an overrecord warning with this command if the effect exists. If you only enter one number for time, it is used for both the up and down fade times. To enter separate up and down fade times, **Creating a New Effect Assigning Fade Times to Effects**

fade time.

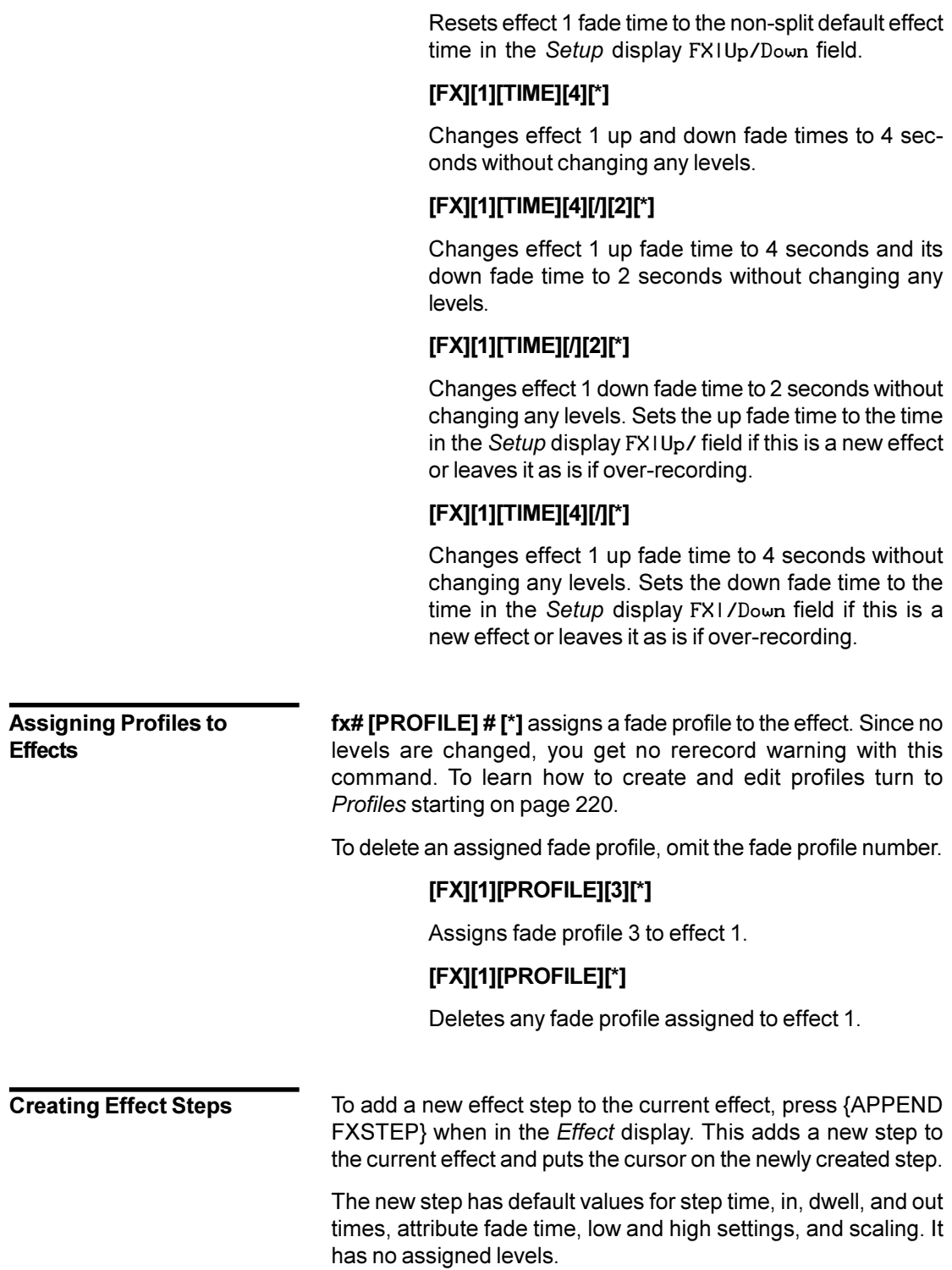

**[FX][1][TIME][\*]**

 $\hat{\mathbf{v}}$ 

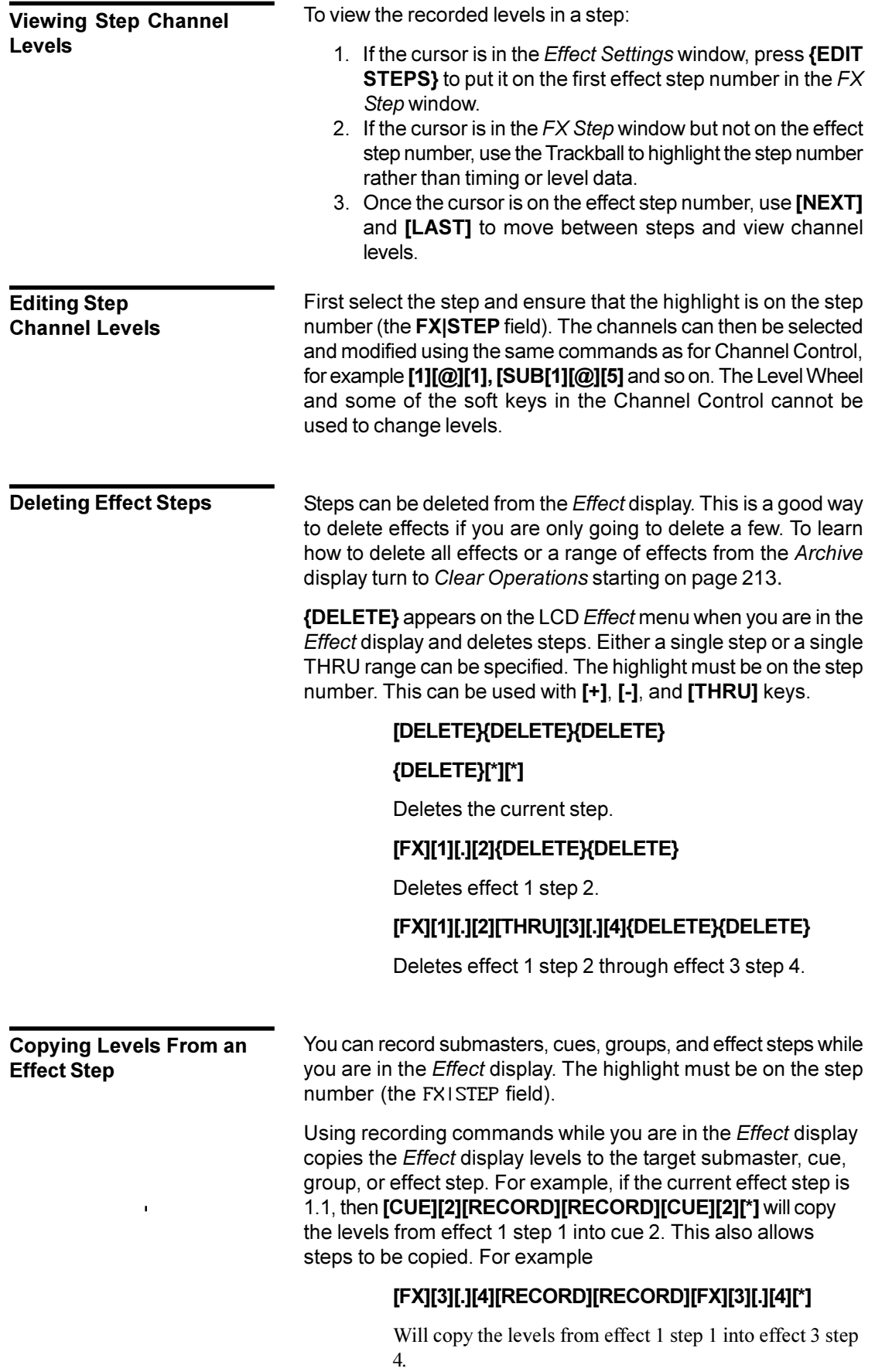

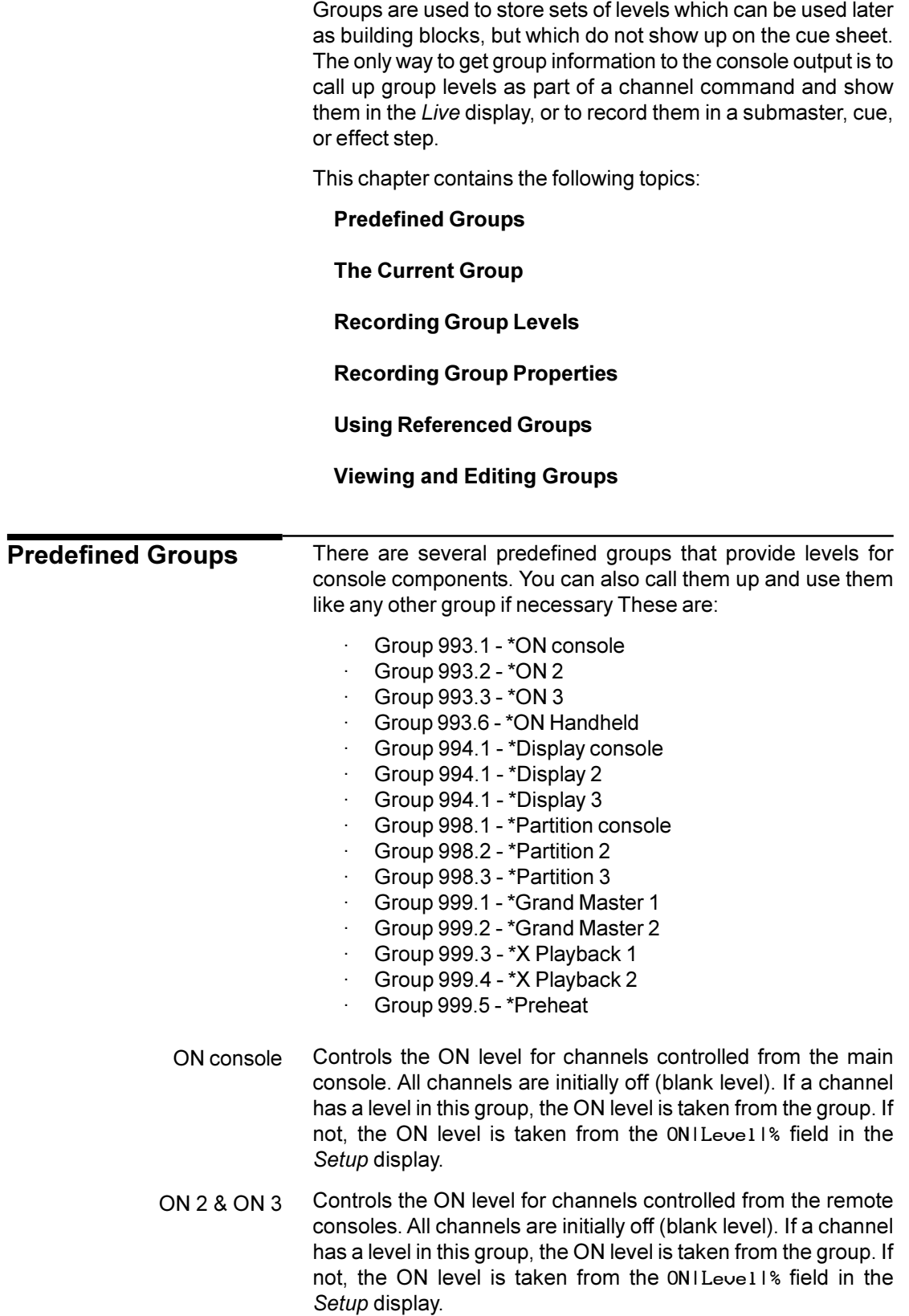

- ON Handheld Controls the ON level for channels controlled from the handheld remote. All channels are initially off (blank level). If a channel has a level in this submaster, the ON level for the handheld remote is taken from the submaster. If not, the ON level is taken from the ON|Level|% field in the *User Setup* display.
- Controls what channels will be shown on the main console level displays if the Channel|Formatting field in the *User Setup* display is set to DISPLAY|GROUP. All channels are initially set to FL, and can only be set to off and FL. If a channel has no level in this group, it will not show on any of the *Levels* screens (including the *Group* display). If channel formatting is set to AUTO, channels are added to the display groups as they are used. This is an easy way to automatically create a display group based on channels actually used in the show. Display console
	- Controls what channels will be shown on the remote console level displays if the Channel|Formatting field in the *User Setup* display is set to DISPLAY|GROUP. All channels are initially set to FL, and can only be set to off and FL. If a channel has no level in this group, it will not show on any of the *Levels* screens (including the *Group* display). If channel formatting is set to AUTO, channels are added to the display groups as they are used. This is an easy way to automatically create a display group based on channels actually used in the show. Display 2 & Display 3
- Determines what channels will be controlled by each console if the Channel|Partitioning field in the *Show Setup* display *Show Details* window is set to ON. All channels are initially set to their maximum setting in the Console Channels group and off in the other groups. Channels can only be set to their minimum or maximum levels. Setting a channel to a non-zero value in one group sets it to its maximum level and removes it from its previous group. Regardless of which console is generating level data, all information is recorded in the main console. Partition console, Partition 2, Partition 3
	- Channels with levels in this group are controlled by Grand Master 1. All channels are initially set to FL, and can only be set to off and FL. For channels that overlap with Grand Master 2, the lower of the two output levels is used. Grand Master 1
	- Channels with levels in this group are controlled by Grand Master 2. All channels are initially set to FL, and can only be set to off and FL. For channels that overlap with Grand Master 1, the lower of the two output levels is used. Grand Master 2
		- Channels with levels in this group are controlled by X Playback 1. All channels are initially set to FL, and can only be set to off and FL. For channels that overlap with X Playback 2, the higher of the two output levels will be used. X Playback 1
		- Channels with levels in this group are controlled by X Playback 1. All channels are initially set to FL, and can only be set to off and FL. For channels that overlap with X Playback 1, the higher of the two output levels will be used. X Playback 2
			- Controls the preheat level for channels if the Auto|Preheat field in the *Setup* display is set to ON. All channels are initially off (blank level). Preheat levels for all channels are taken from this group. Preheat

<span id="page-161-0"></span>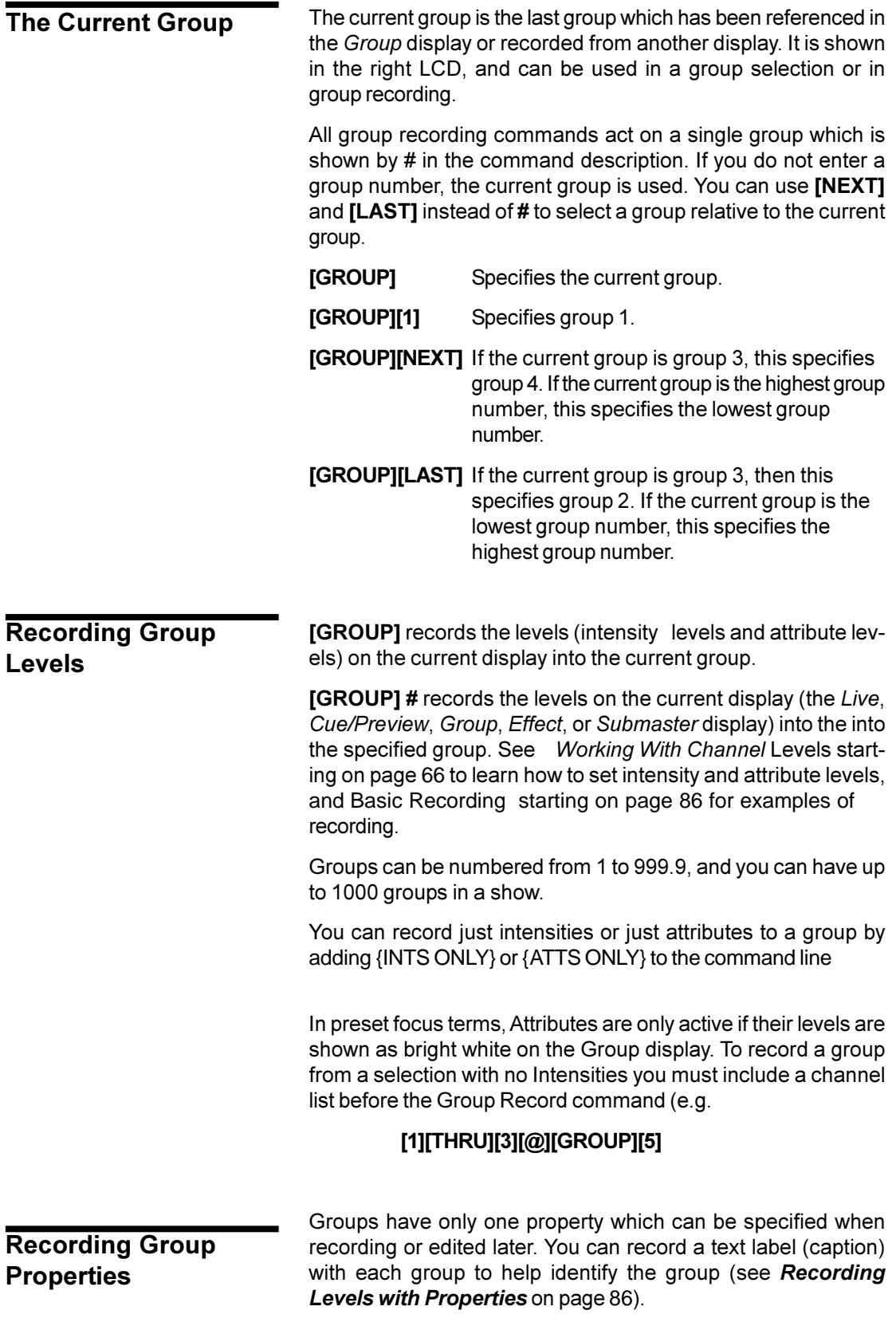

# <span id="page-162-0"></span>**Using Referenced Groups**

You can record intensities and attributes in groups 1 through 250 and then use these groups in cues, effect steps, and submasters as reference groups (sometimes called preset focus groups). Channels inserted into cues, effect steps, and submasters using reference groups are automatically updated in the recorded item when you update the group. This lets you reference the group in multiple locations and then change the referenced values only in one place to update the entire show.

**chans [@][GROUP # [\*]** sets intensities and attributes for the selected channels to the levels set in the specified group. The cue, effect step, or submaster then takes levels for the selected channels from the group, so if you change the group the recorded item will also change.

### **[1][THRU][4][@][GROUP][1][2][3][\*]**

Sets channels 1 through 4 intensities and attributes to the levels set in group 123.

**chans [@][GROUP] # {INTS ONLY}[\*]** sets intensities only for the selected channels to the levels set in the specified group. The cue, effect step, or submaster then takes levels for the selected channels from the group, so if you change the group the recorded item will also change.

### **[1][THRU][4][@]GROUP][3]{INTS ONLY}[\*]**

Sets channels 1 through 4 intensities only to the levels set in group 3.

**chan [@][GROUP] # {ATTS ONLY}[\*]** sets attributes only for the selected channels to the levels set in the specified group. The cue, effect step, or submaster then takes levels for the selected channels from the group, so if you change the group the recorded item will also change.

### **[1][THRU][3][@][GROUP][5]{INTS ONLY}[\*]**

Sets channels 1 through 3 attributes only to the levels set in group 5.

This command requires a Pentium processor (or better) and the Tracker software. For additional information, see the Tracker **Operator's Manual.** 

### Once you have recorded groups, you can view and edit them in the *Group* display. You can also use the *Group* display to create new groups. Changing levels while in this display changes the recorded levels in the current group without a record command and without warning you. **Viewing and Editing Groups**

**The** *Group* Display To show the *Group* display press *[GROUP]* in the Display keypad (not **[GROUP]** in the Levels keypad).

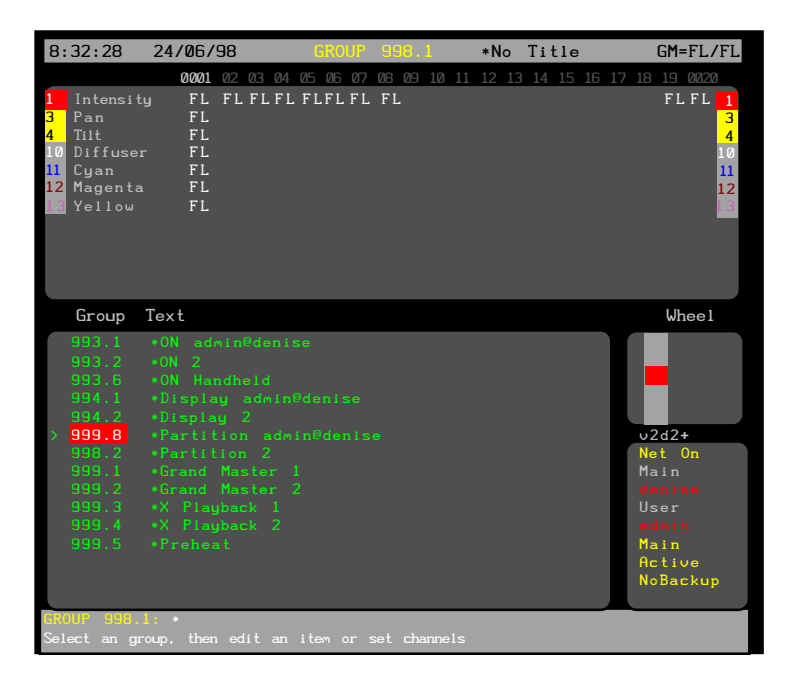

The *Group* display *Levels* screen shows the recorded channel levels (intensity levels and attribute levels) of the current group. The *Levels* screen background is grey rather than black to show that levels changed in this display are not being changed live.

The *Group* display *State* screen shows a page of groups and their associated fields. The current group is highlighted with a red background.

The *Wheel* window at the right indicates the position within the current submasters. The number shows the index of the current group. For example the first, second, and third groups have index 1, 2, and 3. The index is independent of the group number.

The only editable group property is Text, which is shown in the Text field of the *Group* display *State* screen. This property lets you attach a text label (caption) to the group for easy recognition.

To go directly to a group, press **[GROUP] # [\*]** where **#** is the group. If the group does not exist, you will be warned that you are creating a new item. Press [\*] again to create the new group, or **[CLR]** or **[UNDO]** to cancel the command.

To move between existing groups, move the Trackball to any field in the group you want to edit. Levels for the highlighted group will be displayed on the *Levels* screen, but to edit these levels you will need to highlight the group number. You can also use **[NEXT]** or [LAST] to change groups if the highlight is on the group number.

You can also page through the group list by using the Level Wheel.

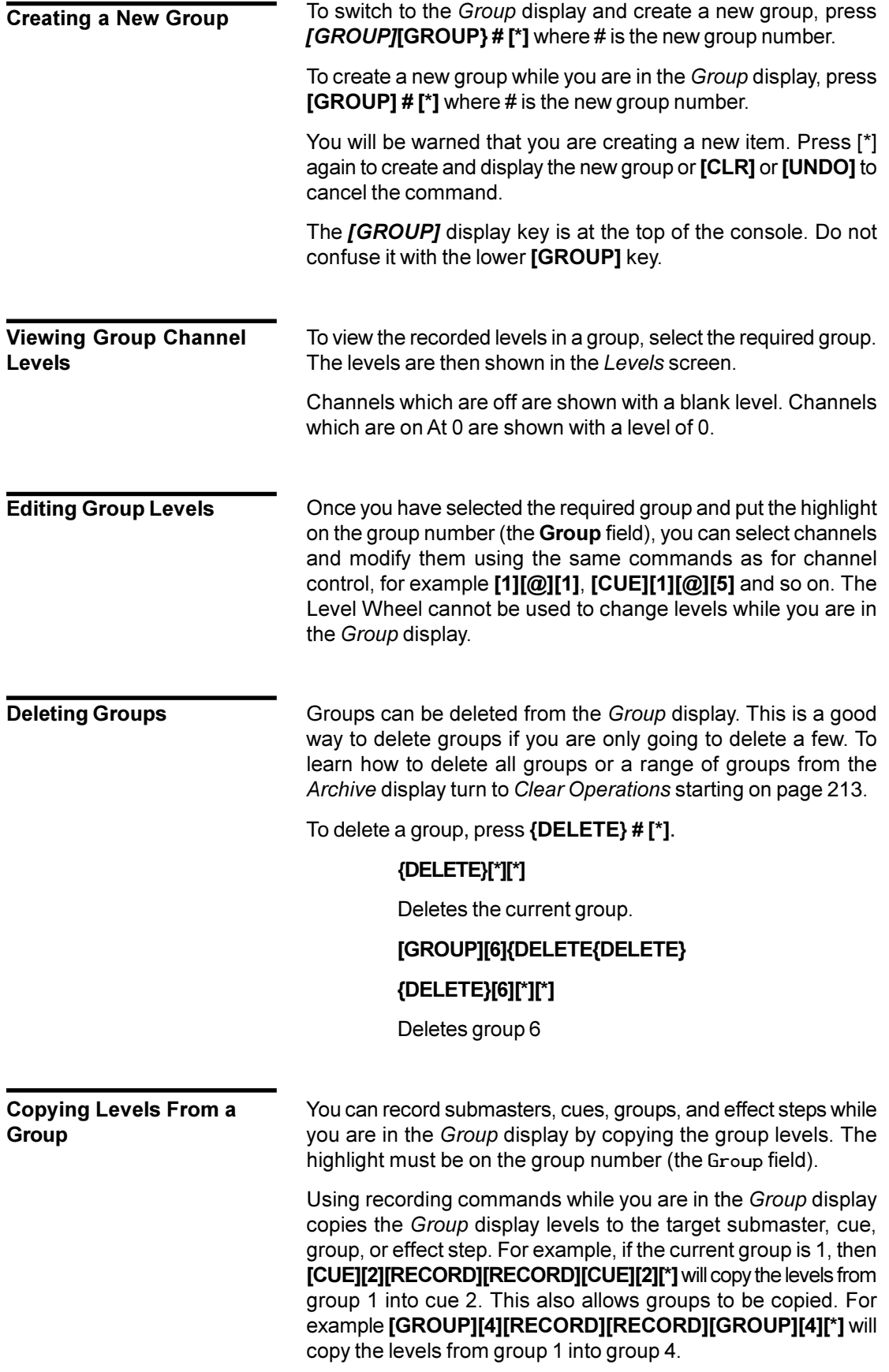

This chapter describes the patch system, which lets you set which channels control which console outputs.

Patching sets up the channel that controls each console output. For intensity channels, these outputs usually control dimmers or non-dims, which in turn control fixture intensity. For attribute channels, these outputs usually control scrollers, which in turn control fixture colour.

Each channel can have an intensity, an attribute or both, so a dimmer and a scroller can both be patched to the same channel. The *Live* display shows both the intensity and the attribute levels for each channel. The Tracker software allows multiple attributes per channel. For more information on how to use this software see the *Tracker Operator's Manual*.

An output can control any device capable of taking an AMX192, D54 or DMX512 signal and translating it into a command, including scrollers and other moving light fixtures. The outputs from the patch system can be further manipulated within this console by DMX signal assignment (see *The Output Connections Window* on page 197.), and again at the input of many dimmer racks.

There are 2 Patches available, called patch 1 and patch 2. The patch that is currently being used by the output is called the live patch. The patch currently being edited is called the edit patch. You can set either patch to be the live patch and either patch to be the edit patch. If you set the same patch as the live and edit patches, changes you make will show immediately on stage. If you set the live and edit patches to be different, changes you make in the patch will not show on stage.

This chapter contains the following topics:

**[Output Properties](#page-166-0) [The Patch Display](#page-167-0) [Selecting Outputs](#page-171-0) [Changing Live and Edit Patches](#page-172-0) [Copying the Current Patch](#page-172-0) [Swapping Patch Information](#page-172-0) [Changing the Output Numbering Style](#page-172-0) [Customising the Display](#page-173-0) [Deleting Channels](#page-173-0) [Renumbering Channels](#page-174-0)**

<span id="page-166-0"></span>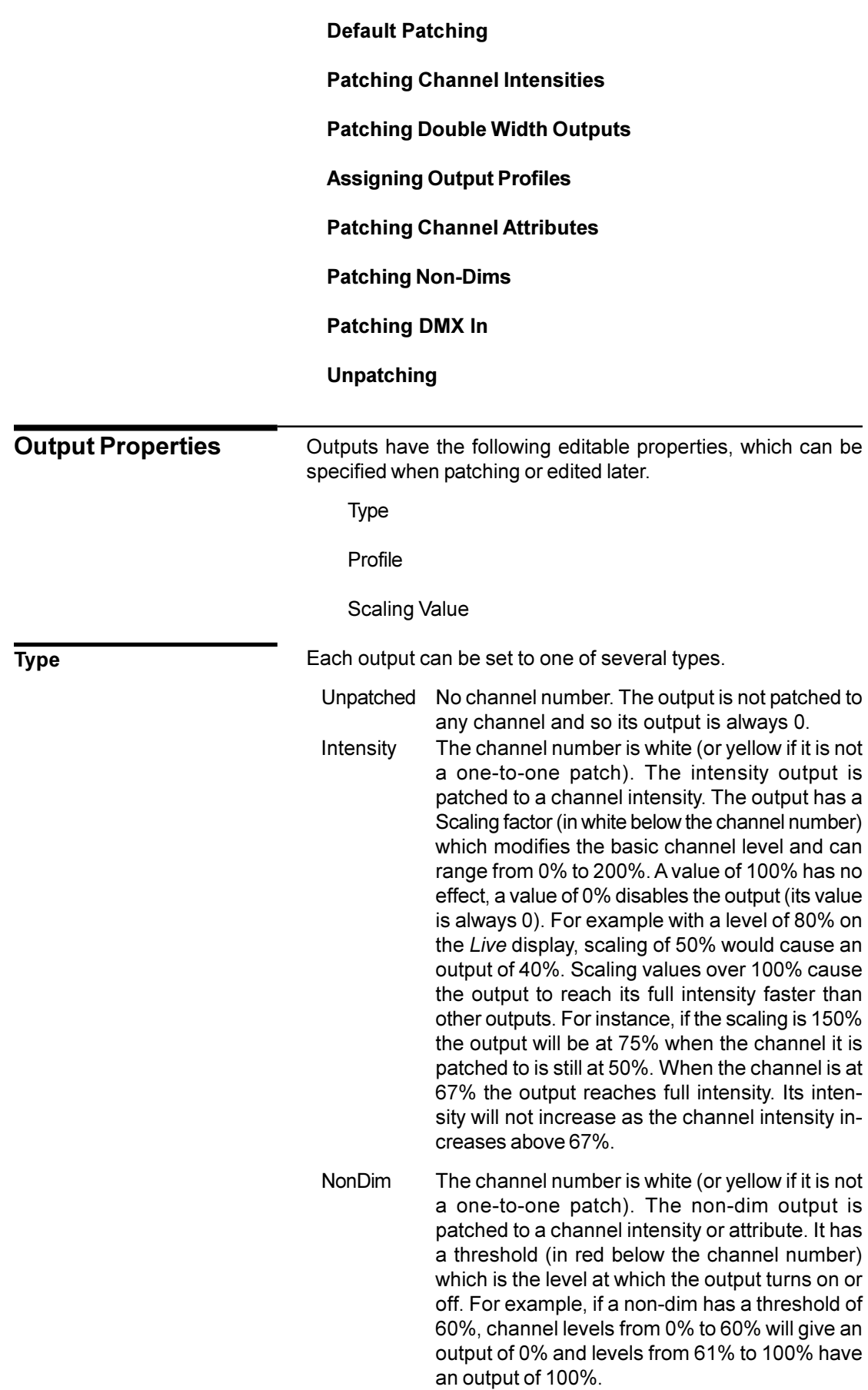

<span id="page-167-0"></span>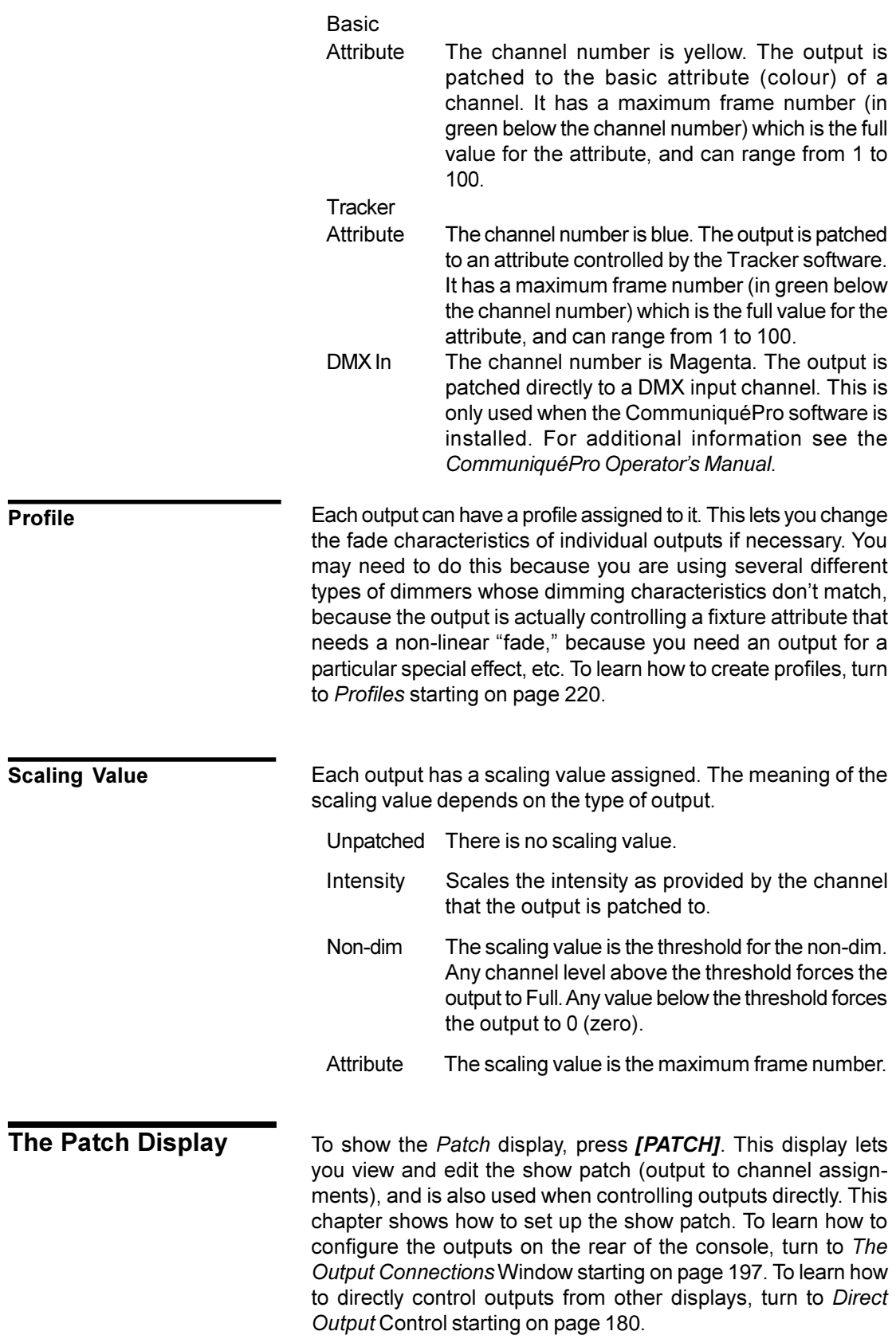

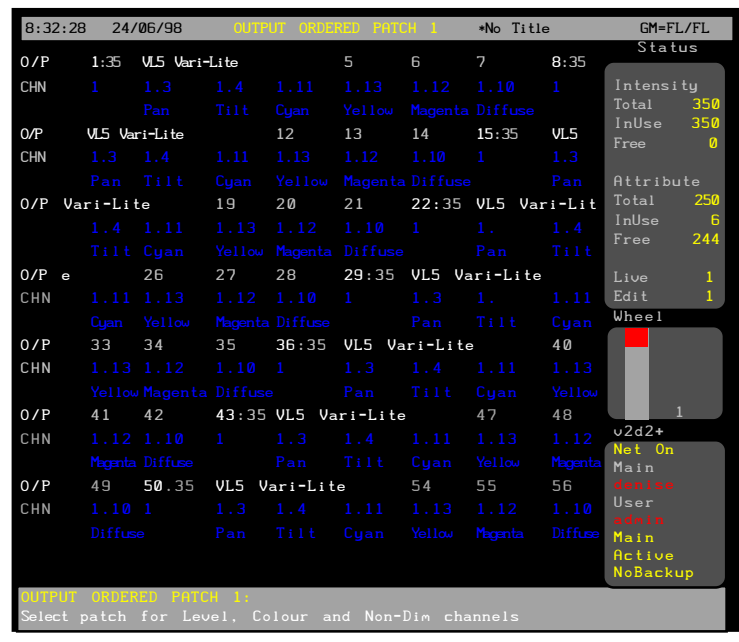

The *Levels* screen is not used for patching and is disabled.

The *State* screen shows each output. You can use the Level Wheel to scroll the display and show outputs that are on other pages. The current page number is shown at the bottom of the *Wheel* window.

There are three fields shown for each output:

- O/P The output number. Double width outputs have a grey background.
- CHN The channel or DMX input channel that the output is patched to. A colour indicates that it is not a 1 to 1 patch (the output number is not the same as the channel number).
	- (blank) The output is unpatched.
		- **#** (grey or yellow) The intensity channel that the output is patched to. This is the channel number that appears in all of the *Levels* displays. Shown in grey to indicate a one-to-one patch or yellow if it is not a one-to-one patch.
	- **#.2** (yellow) The output is patched to attribute 2 (colour) and is shown in yellow to indicate it is not a 1 to 1 patch. The standard attribute (colour) is shown with a .2 after the channel number. Other attributes use other numbers following the channel number. To use any attributes except colour you need the Tracker software. **#D** (magenta) Indicates that the output is patched to a DMX input channel. This can only be used when the CommuniquéPro

**Operator's Manual.** 

software is installed. For additional information see the *CommuniquéPro*

- (3rd row) The scaling, threshold, or maximum frame number followed by the profile assigned to the output, if any. The profile is magenta unless it is for an attribute controlled by the CommuniquéPro software, in which case it is cyan. To reduce screen clutter, scaling values of 100% (default) are not shown on the display.
	- (blank) The item is unpatched. **#%** (grey) The intensity scaling (intensity outputs) **#** (green) The maximum frame number (attribute outputs). **#** (cyan) Attributes controlled by the CommuniquéPro software. **#N** (magenta) The non-dim threshold (non-dims). **#%** (red) The output level of an output under direct control. To learn how to control outputs directly from other displays turn to *Direct Output* Control starting on page 180.

The *Status* window at the top right gives information on the intensity and attribute channels:

### **Intensity Channels**

- To tal! The total number of intensity channels available. This depends on the number of installed channels.
- In I Use! The number of intensity channels currently created. Patching to a previously unused intensity channel increases this value.
- Free! The number of unused intensity channels. Deleting an attribute channel increases this value.

### **Attribute Channels**

- To t a 1! The total number of attribute channels available. This depends on the number of installed channels.
- In I Use! The number of attribute channels currently created. Patching to a previously unused intensity channel increases this value.
- Free! The number of unused attribute channels. Deleting an intensity channel increases this value.

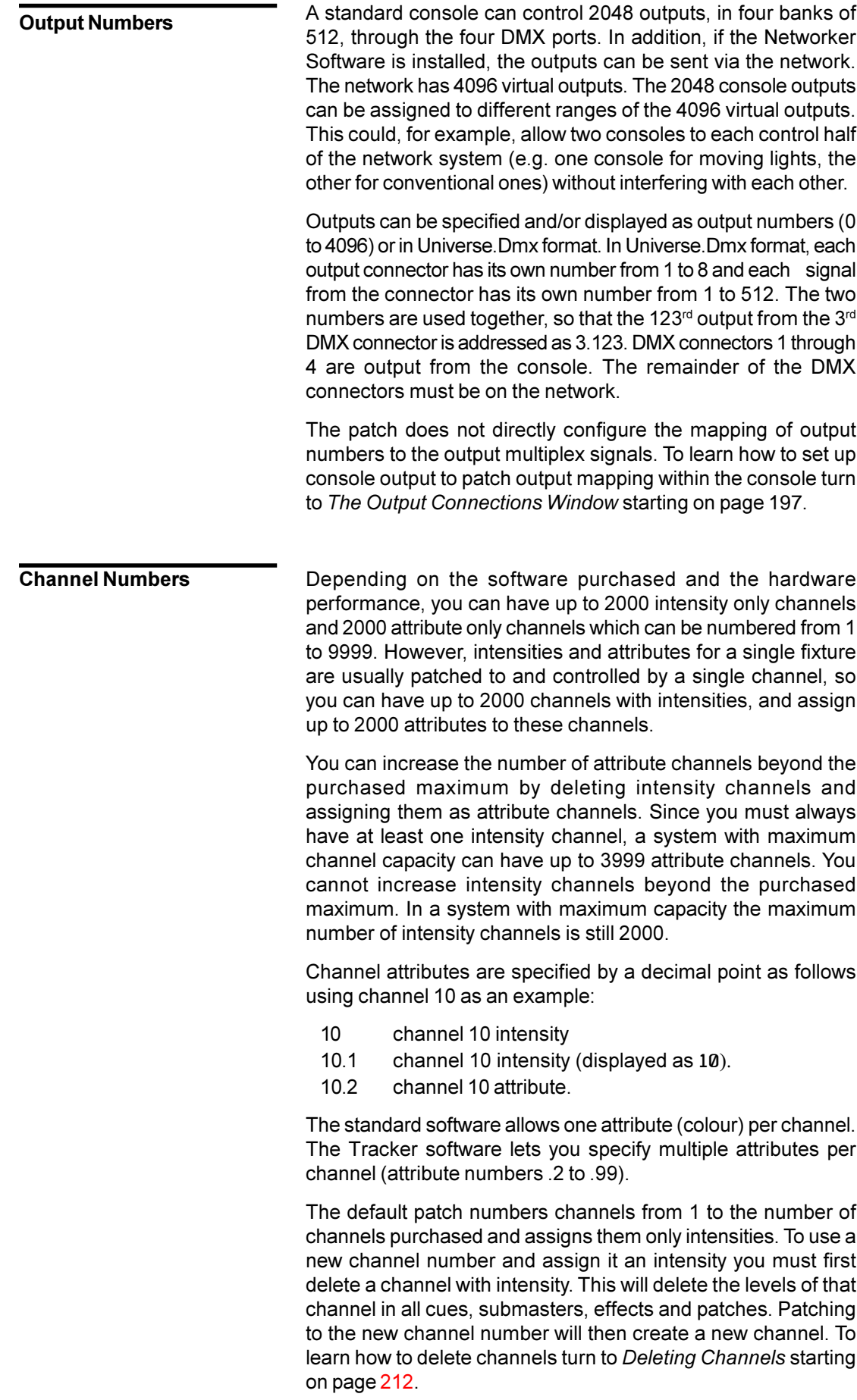

<span id="page-171-0"></span>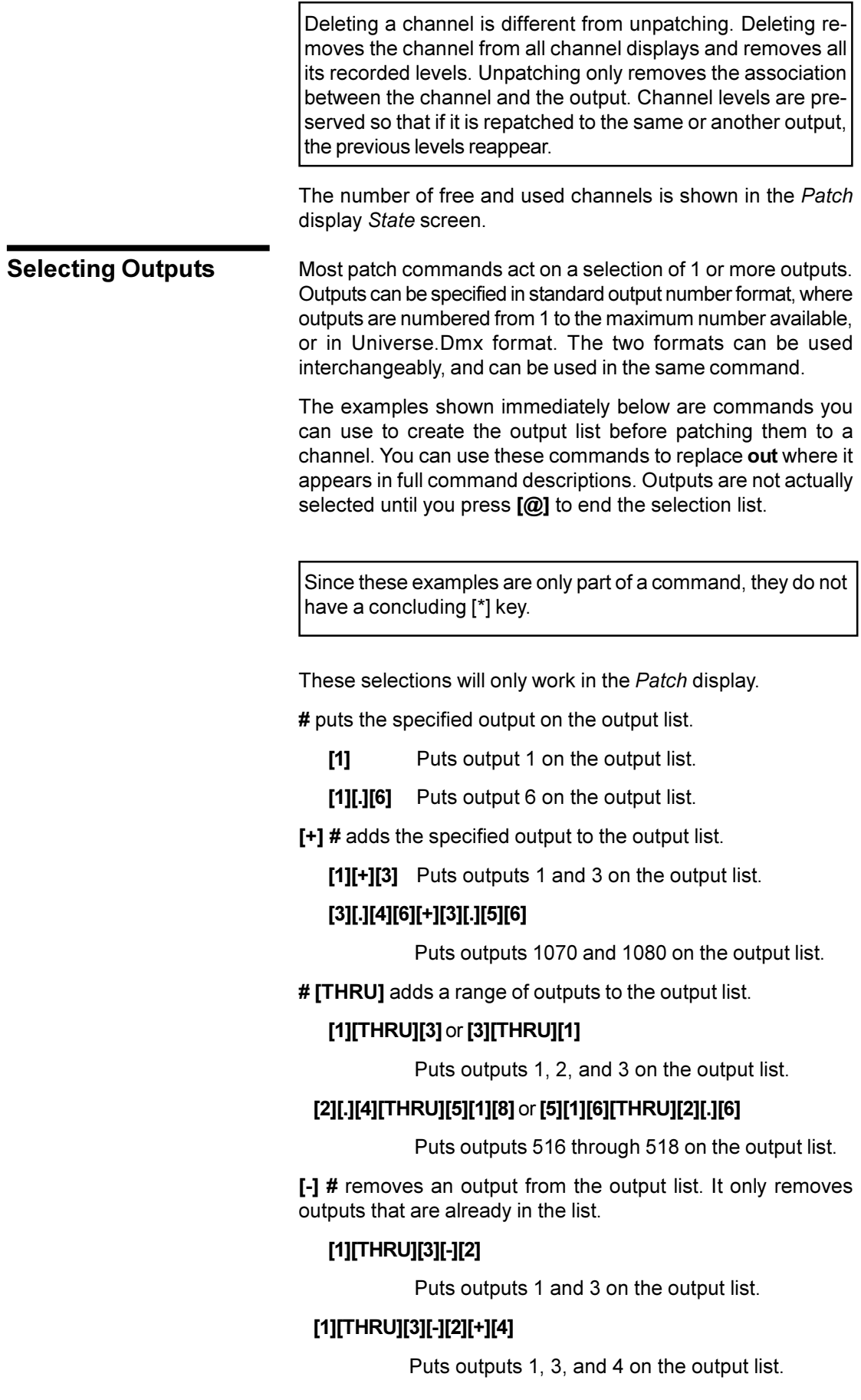

<span id="page-172-0"></span>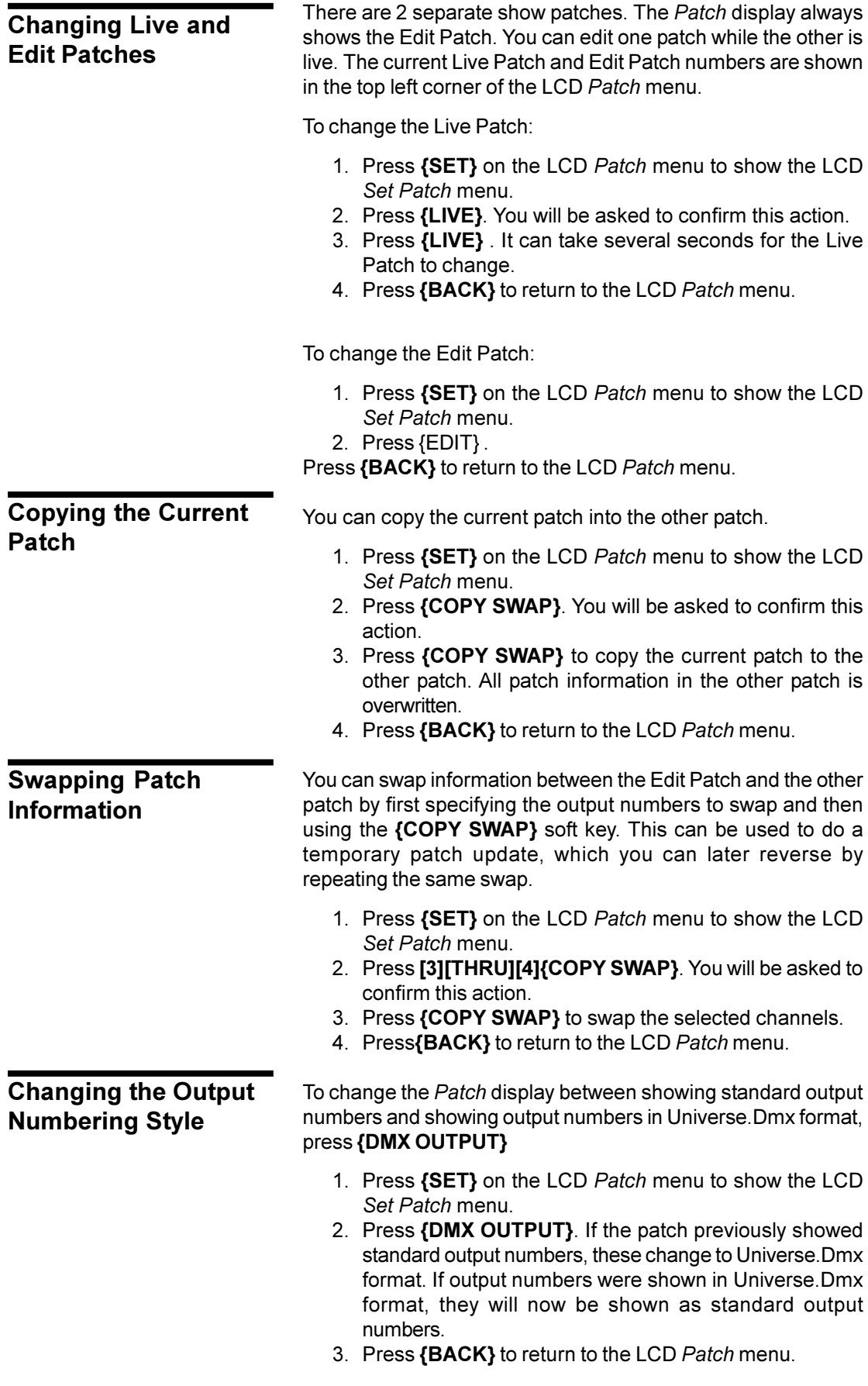

<span id="page-173-0"></span>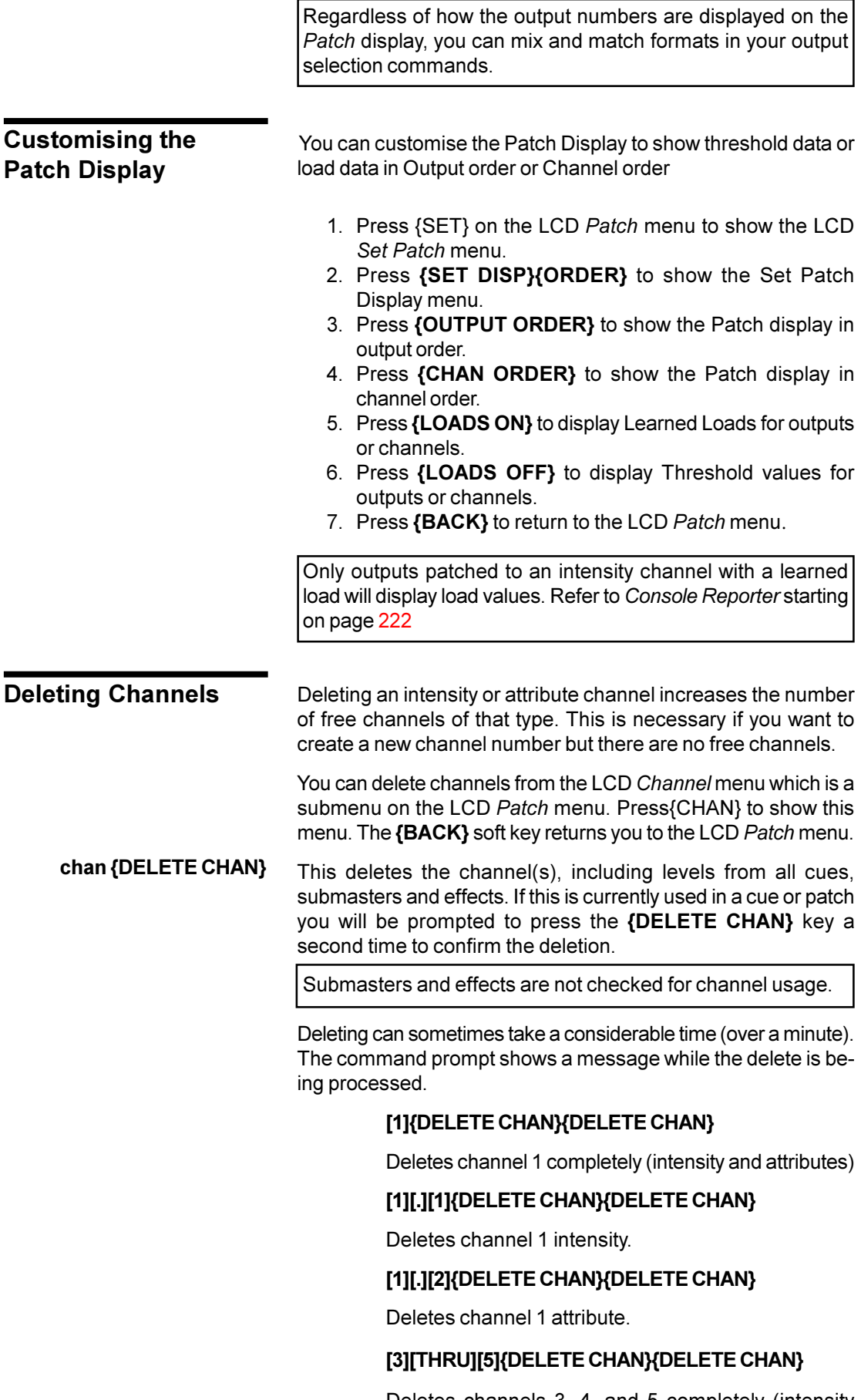

Deletes channels 3, 4, and 5 completely (intensity and attributes).

<span id="page-174-0"></span>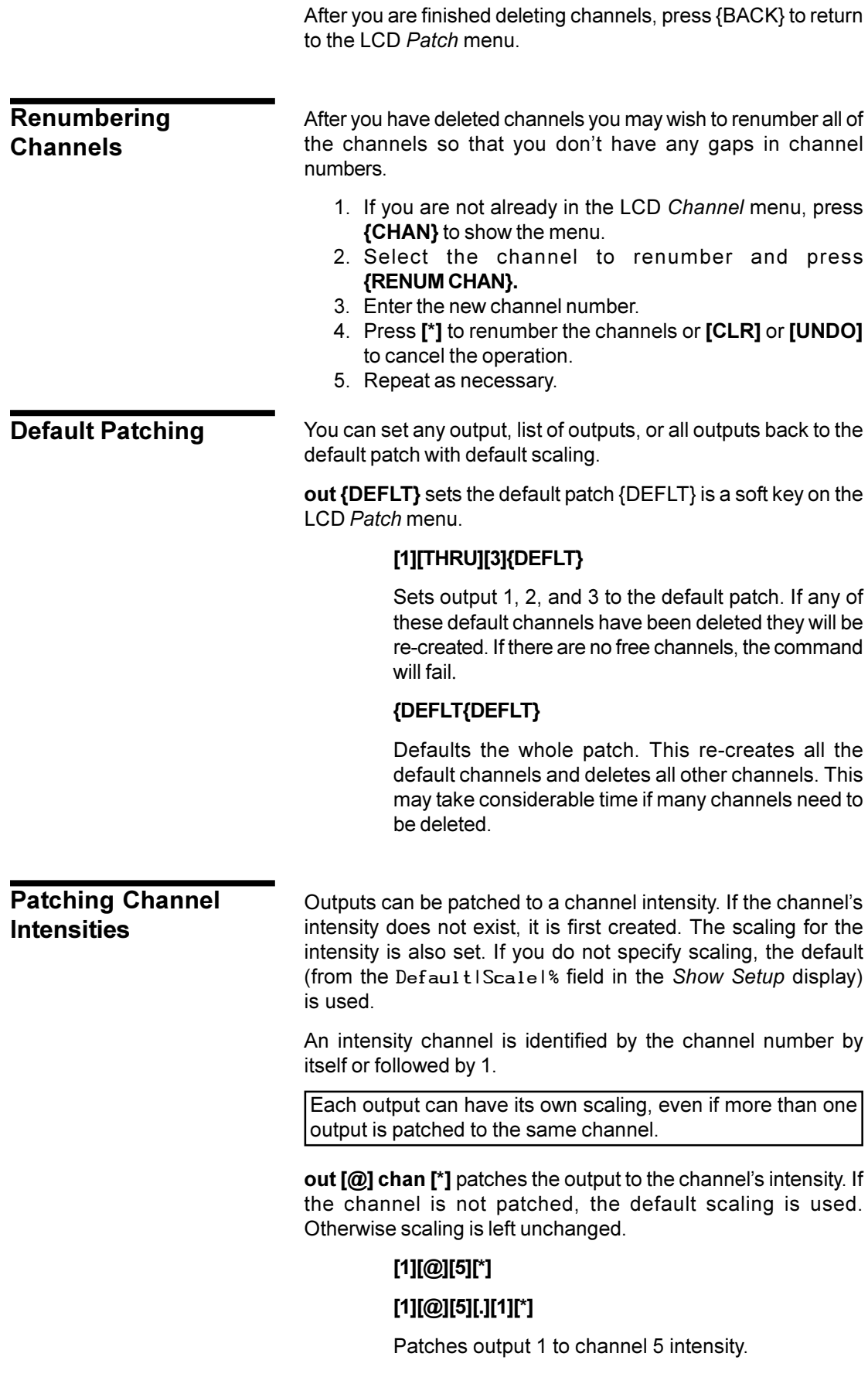

<span id="page-175-0"></span>**out [@] chan [@][\*]** patches the output with default scaling to the channel intensity.

## **[1][THRU][1][0][@][5][@][\*]**

### **[1][THRU][1][0][@][5][.][1][@][\*]**

Patches outputs 1 through 10 with default scaling to channel 5 intensity .

**out**  $[@]$  **chan**  $[@]$  **#**  $[@]$  patches the output to the channel's intensity with the specified scaling.

### **[1][@][5][@][7][5][\*]**

### **[1][@][5][.][@][7][5][\*]**

Patches output 1with 75% scaling to channel 5 intensity .

**out [@][@][\*]** changes the output to use the default scaling without changing any other aspect of the patch.

### **[1][THRU][5][@][@][\*]**

Changes output 1 through 5 scaling to the default.

**out [@][@] # [\*]** changes the output to use the specified scaling without changing any other aspect of the patch.

### **[1][THRU][5][@][1][5][0][\*]**

Sets output 1 through 5 scaling to 150%.

### **Patching Double Width Outputs**

Some analog multiplexed dimmer systems have double width dimmer modules which take two consecutive output signals (for example, Strand's CD80 dimmers, which take single width 2.4K or 6K dimmers or double width 12K dimmers). These can be handled by unpatching the unused output or patching both outputs to the same channel. For example if outputs 3 and 4 control a double width dimmer then we might patch as follows (the output addresses are also shown, assuming the default AMX mapping in the *Setup* display):

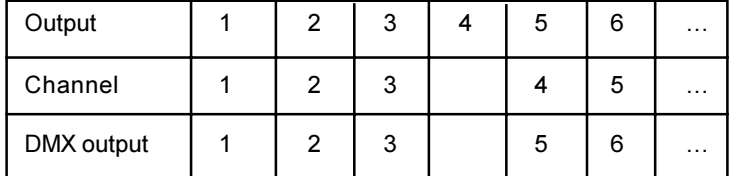

Outputs 5 onwards need to be changed from their default 1 to 1 patch. The alternative is to define output 3 as a double width output in which case it will automatically take two output addresses. The same patch would then appear as a default 1 to 1 patch as follows:

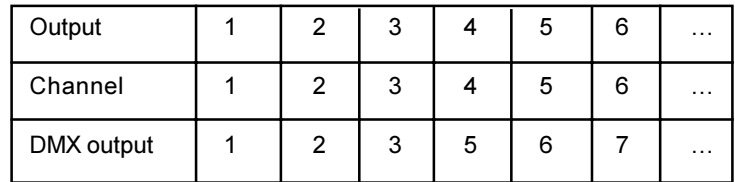

<span id="page-176-0"></span>You must be very careful using this facility since outputs 4... are really outputs 5... (since they are actually mapped to output address 5...). In addition, the last output is now ignored since its number is now one larger.

**out {@6k12k}[\*]** changes a normal output to a double width output or a double width output to a normal output. Double width outputs are shown on the *Patch* display *State* screen as a grey bar.

### **[1]{@6k12k}[\*]**

Toggles output 1 between normal and double width.

## **Assigning Output Profiles**

Any output can have a profile assigned to it. Profiles let you change the fade characteristics of the output. You cannot assign a profile to a non-dim output.

Since profiles set here are assigned to outputs rather than channels, you can use them to compensate for dimmers with different output curves, fixtures with different specifications for colour frame start and stop location, gel strings that have stretched, and other output related differences.

**out [PROFILE] # [\*]** assigns the profile **#** to the selected outputs. All other output information is left as is. The profile number appears in red next to the scaling or maximum frame value.

### **[1][PROFILE][5][\*]**

Assigns profile 5 to output 1.

**out [@] # [\*] out [PROFILE] # [\*]** assigns outputs to a channel and then assigns a profile to the outputs. You cannot patch an output and assign a profile in a single command. You can assign one profile to many outputs in a single command. The profile number appears in magenta next to the scaling or maximum frame value.

# **[2][1][THRU][2][5][@][3][\*][2][1][THRU][2][5] [PROFILE][5][\*]**

Patches outputs 21 through 25 to channel 3 and then assigns profile 5 to the outputs.

The output can be patched to a channel attribute. If the attribute does not exist, it is first created. The maximum frame for the attribute is also set. If the maximum frame is not specified, the default from the Default|Frame field in the *Show Setup* display is used. The maximum frame number cannot be changed if more than one output is patched to the same channel attribute. All except **Patching Channel**

> frame number. Frame numbers start at 0 (zero). This means that a scroller with 16 frames has frames numbered from 0 to 15, and should have a maximum frame number of 15.

> one output must be unpatched before changing the maximum

# **Attributes**

A channel can have both attribute and intensity non-dim parts. This is done by setting two separate outputs to the same channel; one as an intensity (.1) non-dim and another as an attribute (.2) non-dim.

An attribute part of a channel is identified by the channel number followed by .2 (the Tracker software controls up to .99 attributes per channel).

For advanced attribute patching, see the Tracker *Operators Manual*.

**out [@] # [.][2]** or **out [@ATT] #** patches the output to the channel attribute. If the output is not patched, the default maximum frame is used. Otherwise the maximum frame is left unchanged.

### **[1][@][5][.][2][\*]**

### **[1][@CHAN][5][\*]**

Patches output 1 to channel 5 attribute.

**out [@] # [.][2][@]** or **out [@ATT] # [@]** patches the output with the default maximum frame to the channel attribute.

### **[1][@][5][.][2][@][\*]**

### **[1][@ATT][5][@ATT][\*]**

Patches output 1 with the default maximum frame to channel 5 colour attribute.

**out [@] # [.][2][@] #** or **out [@ATT] # [@ATT]** patches the output with the specified maximum frame to the channel attribute.

### **[1][@][5][.][2][@][2][0][\*]**

### **[1][@ATT][5][@ATT][2][0][\*]**

Patches output 1 with a maximum frame of 20 to the channel 5 colour attribute.

**out [@ATT][@ATT]** sets the default maximum frame for the output without changing the existing patch.

### **[1][THRU][5][@ATT][@ATT][\*]**

Changes outputs 1 to 5 to use the default maximum frame.

**out [@ATT][@ATT] #** sets the channel attribute to the specified maximum frame without changing the existing patch.

### **[1][@ATT][@ATT][2][0][\*]**

Sets channel 1 attribute to a maximum frame of 20.

<span id="page-178-0"></span>**Patching Non-Dims** You can patch an output to a channel, set the output as a nondim, and set its threshold. If you omit the threshold, the default threshold from the Default|N-Dim|% field in the *Setup* display is used. You can patch outputs as non-dims to intensity channels with a single command, but it requires two commands to patch an output as a non-dim to an attribute channel.**[@NON}** is a soft key on the LCD *Patch* menu.

> **out {@NON} # [\*]** patches the output as a non-dim to the selected channel. It sets the threshold to the default if the output not a non-dim, or leaves the threshold alone if the output is already a non-dim.

### **[1]{@NON}[5][\*]**

Patches output 1 as a non-dim to channel 5 intensity.

**out {@NON} # {@NON}** patches the output as a non-dim to the selected channel intensity and sets the threshold to the default threshold.

### **[1]{@NON}[5]{@NON}[\*]**

Patches output 1 as a non-dim with the default threshold to channel 5 intensity.

**out {@NON} # {@NON} thold [\*]** patches the output as a nondim to the selected channel intensity and sets the threshold to the specified value.

### **[1]{@NON}[5]{@NON}[4][0][\*]**

Patches output 1 as a non-dim with a threshold of 40% to channel 5 intensity.

**out {@NON}{@NON}[\*]** changes the output to a non-dim with the default threshold without changing the channel it is patched to.

### **[1][THRU][5]{@NON}{@NON}[\*]**

Changes outputs 1 to 5 to non-dims with the default threshold.

**out [@NON}{@NON} thold [\*]** sets the outputs to non-dim with the specified threshold without changing the channels they are patched to.

### **[1]{@NON}{@NON}[8][0][\*]**

Sets output 1 to non-dim with an 80% threshold.

**out [@] # [.][2][\*]** or **out [@ATT] # [\*]** patches the output(s) to the channel attribute. **out [@NON}{@NON} thold [\*]** can then set the output(s) to non-dim with the specified threshold without changing the channels they are patched to.

### **[2][0][0][1][@ATT][6][\*]**

### **[2][0][0][1]{@NON}{@NON}[9][0][\*]**

Assigns output 2001 to the channel 6 colour attribute and then makes output 2001 into a non-dim with an 90% threshold.

### **[2][0][0][2][@][6][.][4][\*] [2][0][0][1]{@NON}{@NON}[\*]**

Assigns output 2002 to attribute #4 of channel 6 and then makes the output into a non-dim with the default threshold.

### F**[2][0][0][1]{@NON}{@NON}[5][0][\*]**

Changes non-dim threshold for output 2001 to 50% without changing the channel it is patched to.

### <span id="page-179-0"></span>If you have the CommuniquéPro software, you can patch outputs to a DMX input channel and set their scaling. If you omit the scaling, the console uses the default (from the Default|Scaling|% field in the *Setup* display). **Patching DMX In**

Each output can have its own scaling, even if more than one output is patched to the same DMX input channel

**out [@][+] # [\*]** patches the outputs to the DMX input channel. If the output is not patched to a DMX input channel the default scaling is used. Otherwise the scaling is left unchanged.

### **[1][@][+][5][\*]**

Patches output 1 to DMX input channel 5.

**out [@][+] # [@][\***] patches the outputs to the DMX input channel using the default scaling.

### **[1][@][+][5][@][\*]**

Patches output 1 to DMX input channel 5 with default scaling.

**out [@][+] # [@] # [\*]** patches the outputs to the DMX input channel with the specified scaling.

### **[1][@][+][5][@][7][5][\*]**

Patches output 1 to DMX input channel 5 with 75% scaling.

**out [@][@] # [\*]** changes the scaling for the DMX input channel without changing the existing patch.

### **[1][@][@][1][5][0][\*]**

Patch is unchanged but is set to DMX input with 150% scaling.

# **Unpatching**

An output can be unpatched, in which case it has a level of 0 (zero).

**out [@][\*], out [@ATT][\*],** and **out {@NON}[\*]** unpatch the selected output(s) regardless of whether they are currently an intensity or attribute etc.

> **[1][@][\*] [1][@ATT][\*] [1]{@NON}[\*]** Unpatches output 1
An output is automatically unpatched if you use the **[DIMMER]** key to directly set a level on it from either the *Live* display or from a blind display.

To set an output level directly, press **[DIMMER] # [@] level [\*]**. To repatch all outputs controlled this way, press **[DIMMER] {RE-PATCH}.**

# **Direct Output Control**

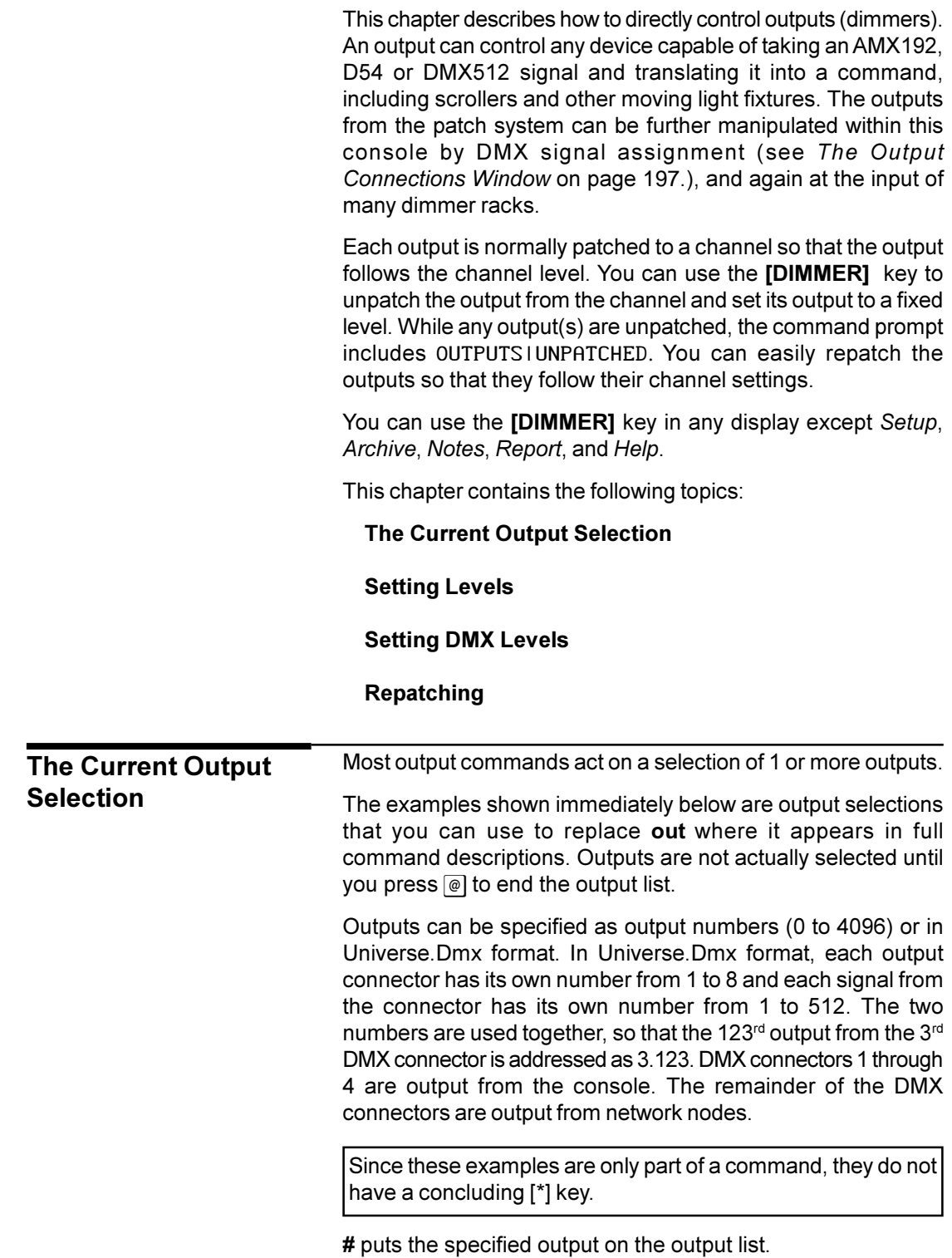

#### <span id="page-182-0"></span>**[DIMMER][1]** Puts output 1 on the output list.

#### **[DIMMER][1][.][6]**

Puts output 6 on the output list.

# **[+] #** puts the listed outputs to the output list.

### **[DIMMER][1][+][3]**

Puts outputs 1 and 3 on the output list.

# **[DIMMER][3][.][4][6][+][3][.][5][6]**

Puts outputs 1070 and 1080 on the output list.

#### **# THRU #** puts a range of outputs to the output list.

#### **[DIMMER][1][THRU][3]** or **[DIMMER][3][THRU][1]**

Puts outputs 1, 2, and 3 on the output list.

# **[DIMMER][2][.][4][THRU][5][1][8]** or **[DIMMER][5][1][6][THRU][2][.][6]**

Puts outputs 516 through 518 on the output list.

**# [-] #** removes the listed outputs from the output list. It only removes outputs that are listed before it in the command.

# **[DIMMER][1][THRU][3][-][2]**

Puts outputs 1 and 3 on the output list. **[DIMMER][1][THRU][3][-][2][+][4]** Puts outputs 1, 3, and 4 on the output list.

# **Setting Levels**

Output levels can be set directly from the command line. The level format depends on the Entry Mode. You cannot enter fractions of 10% (e.g. 5.1) in Direct 1 Digit entry mode. If you are in the *Live* or *Patch* display you can use the Level Wheel to change the selected dimmer levels until a new command or the[CLR] key deselects them.

**[DIMMER] out [\*]** or **out {UNPATCH}** selects the outputs. If already unpatched (i.e. set by the Output Control) they remain at their unpatched level. Otherwise (if patched) they are unpatched and initially set to the level of the channel they are being unpatched from.

#### **[DIMMER][1][+][2][\*]**

# **[DIMMER][1][THRU][2]{UNPATCH}**

Outputs 1 and 2 become the current selection and are unpatched.

**[DIMMER] out [@] #** selects the listed outputs and sets their levels to **#** . To set all outputs, omit **out**.

# **[DIMMER][1][@][0][\*]**

Makes output 1 the current selection and sets its level to 1%. This cannot be done in Direct 1 Digit entry mode.

<span id="page-183-0"></span>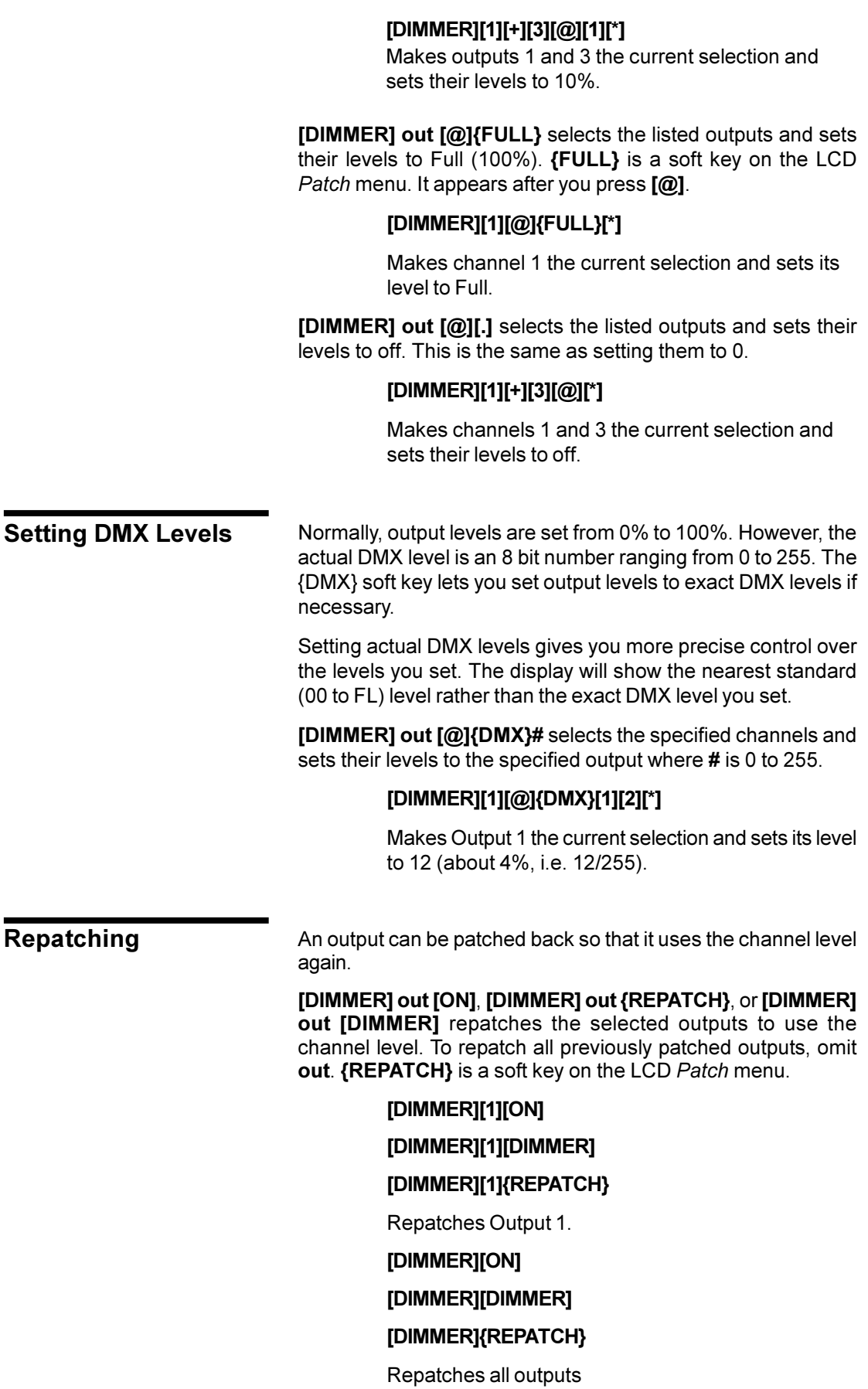

This chapter describes the *Setup* displays, which you use to configure the operation of the console and installed software. There are three *Setup* displays available through the *[SETUP]* key: *User Setup*, *Show Setup*, and *Console Setup*.

This chapter contains the following topics:

**The** *User Setup* **Display**

#### **The** *[Show Setup](#page-193-0)* **Display**

**The** *[Console Setup](#page-198-0)* **Display**

**[Setting Access Rights](#page-201-0)**

**[Locking the Console](#page-201-0)**

**[Locking Memory](#page-201-0)**

Each *Setup* display is divided into several windows, each with several fields. You can change all of the fields in the *Setup* displays except the fields displayed in yellow.

Use the Trackball to move between fields. Change values by using **[+]** and **[-]** or the Level Wheel, or by typing in numbers where appropriate.

Choices available for the currently selected field appear at the bottom of the display, with the currently selected choice highlighted.

Only items shown in green text can be modified. Yellow text indicates items that are not available with the current system configuration.

Some fields, on the *Console Setup* display, cannot be changed while the main and backup consoles are in sync. These will be yellow while in sync and green when not in sync.

To see the *User Setup* display, press *[SETUP]*

To see the *Show Setup* display, press *[SETUP]***{MORE}**.

To see the *Console Setup* display, press *[SETUP]***{MORE}{MORE}**.

# **The** *User Setup* **Display**

To see the *User Setup* display, press *[SETUP]*. This display lets you control how the console operates and displays information.

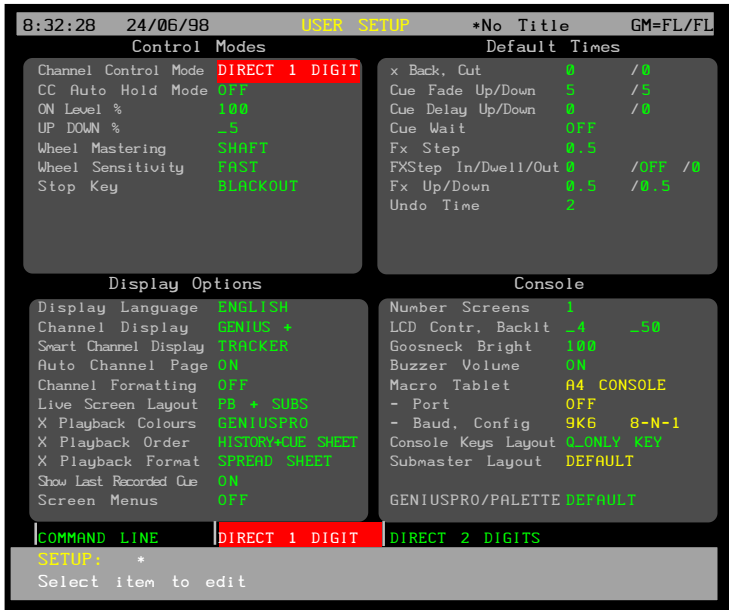

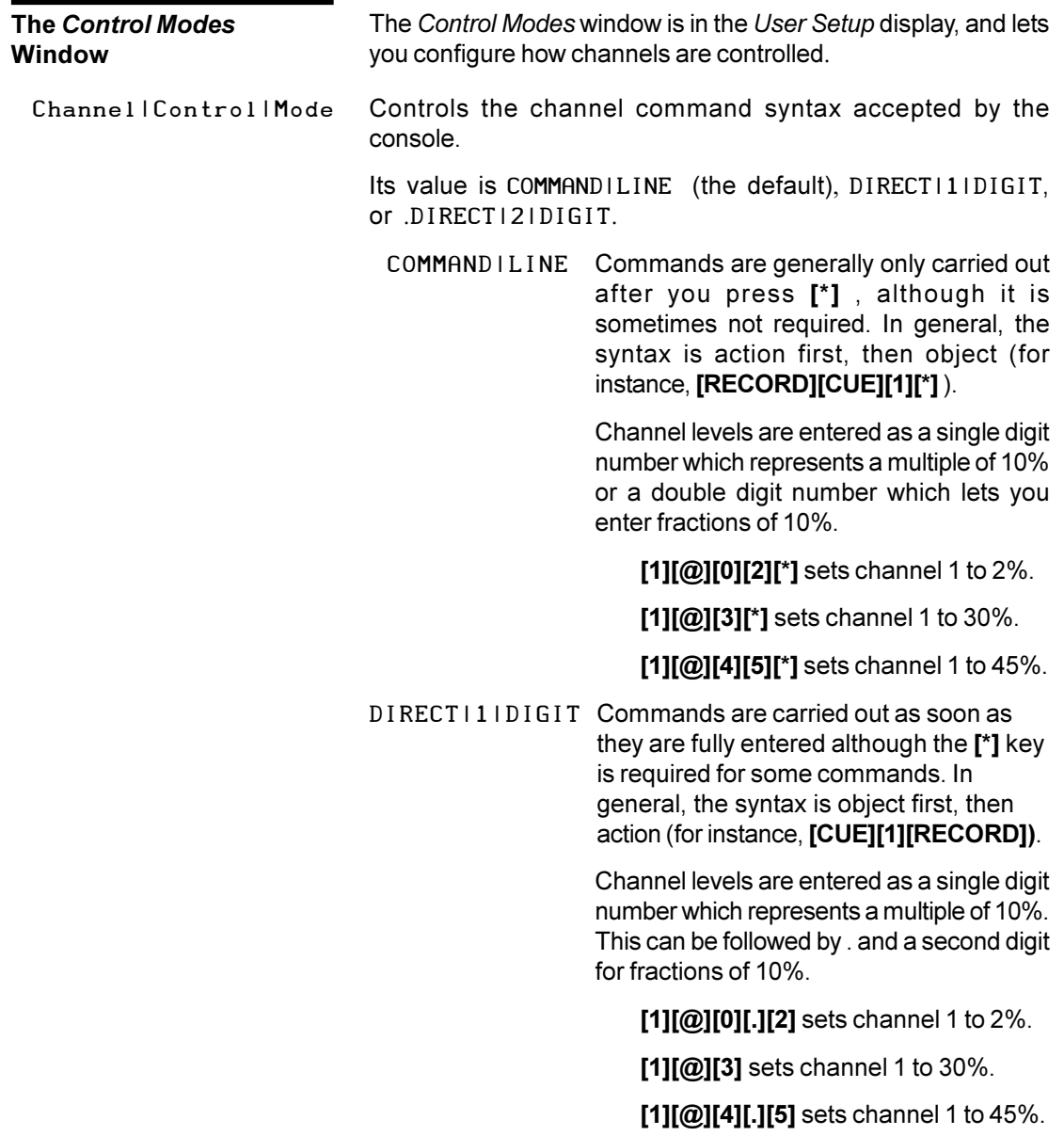

DIRECT|2|DIGIT Commands are carried out as soon as they are fully entered although the **[\*]** key is required for some commands. In general, the syntax is object first, then action (for instance, **[CUE][1][RECORD]**). Channel levels are entered as a two digit number. **[1][@][0][2]** sets channel 1 to 2%. **[1][@][3][0]** sets channel 1 to 30%.

**[1][@][4][5]** sets channel 1 to 45%.

- When ON (the default), channels cannot be "stolen" from the Channel Control by cues, subs, and effects. When OFF, running a cue or effect, or changing a submaster level, will steal channels from the Channel Control. CC|Auto|Hold|Mode
	- Sets the ultimate default on level for use by the Channel Control **{ON}** command. Levels set in the \*On group (993.1) or the \*On Handheld group (993.2) are used if they exist. This number is used for any channel that is not set in these groups. To learn how to set group levels turn to *Groups* starting on page 158. ON|Level|%
		- **#** A number from 0 to 100 (default 100) giving the on level.
		- Sets the percent level change that the **{UP%}** and **{DOWN%}** keys represent. UP|DOWN|%
			- # A number from 0 to 100 (default 5) giving the percent level change when the **{UP%}** or {DOWN%} keys are used.
	- Controls the way that the Level Wheel masters channels. Wheel|Mastering

Its value can be SHAFT or PROPORTIONAL (default).

- SHAFT When you move the Level Wheel, the selected levels move up or down by the same amount. For example, with two channels at 10% and 40%, wheeling by 10% will increase these to 20% and 50% respectively.
- PROPORTION Each channel with a level moves up or down by an amount proportional to its level. For example, with two channels at 10% and 40%, wheeling by 50% will increase these to 15% and 60%; that is, each level is increased by half as much again. Channels in the selection that are set to zero move up 2% with a 50% increase in other channel levels.

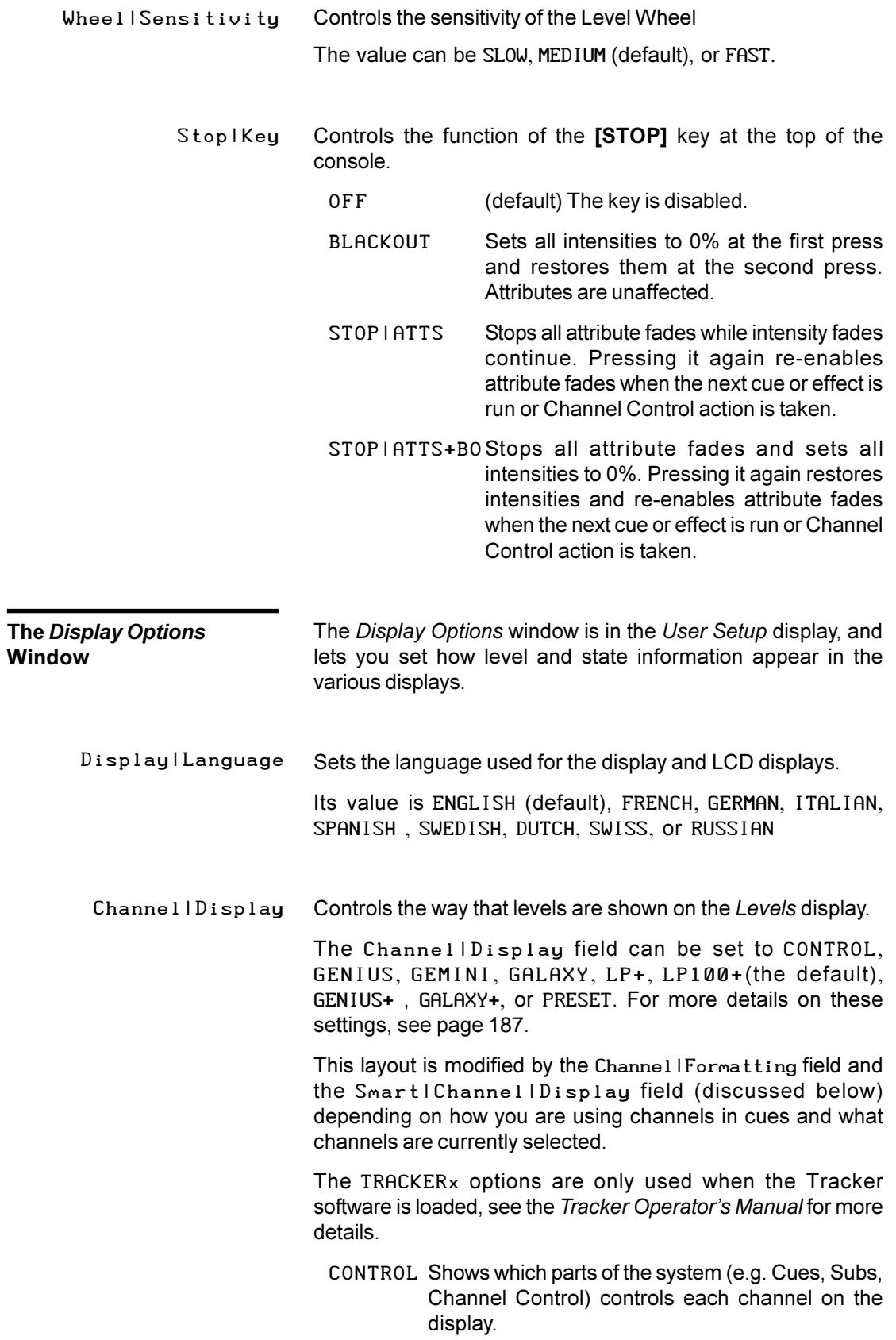

- GENIUS Row order, 25 channels per row, 250 channels per page. Channels are shown in order from left to right down the display. Each row consists of 3 lines; the channel number below which is the level and then a blank line. Attribute levels are not shown. Where the channel numbers are not sequential, two consecutive columns will be used to show a single channel number (for example 4000 4100 4200 4300).
- GEMINI Row order, 10 channels per row, 300 channels per page. Channels are shown in order from left to right down the display. Each row consists of 1 line; the channel number is shown before each level. Attribute levels are not shown.
- GALAXY Column order, 30 channels per column, 300 channels per page. channels are shown in order from top to bottom across the display. Each row consists of the channel number followed by the level. Attribute levels are not shown.
- LP+ Row order, 20 channels per row, 200 channels per page. The same as LP100+ except that more channels are shown. If the channel has both an intensity and an attribute then both are shown.
- LP100+ Row order, 20 channels per row, 100 channels per page. The same as LP+ except that fewer channels are shown. If the channel has both an intensity and an attribute then both are shown.
- GENIUS+ Row order, 25 channels per row, 250 channels per page. Same as GENIUS except that attribute levels are shown in the blank line below intensity levels. If the channel has both an intensity and an attribute then both are shown.
- GALAXY+ Column order, 30 channels per column, 210 channels per page. The same as GALAXY except that if the channel has both an intensity and an attribute then both are shown.
- PRESET Shows the name of the preset focus group, rather than the level, on completed fades.
- Controls what display is shown when you have only a single channel selected, and that channel has attributes. This field is initially set to OFF and can be set to TRACKER or TRACKER|PRESET. Smart|Channel|Display

If the selected channel has no attributes, or if you have selected multiple channels, the display layout is the one shown in the Channel | Display field.

Smart Channel Display can only be used if you have the optional Tracker software. See the *Tracker Operator's Manual* for more information.

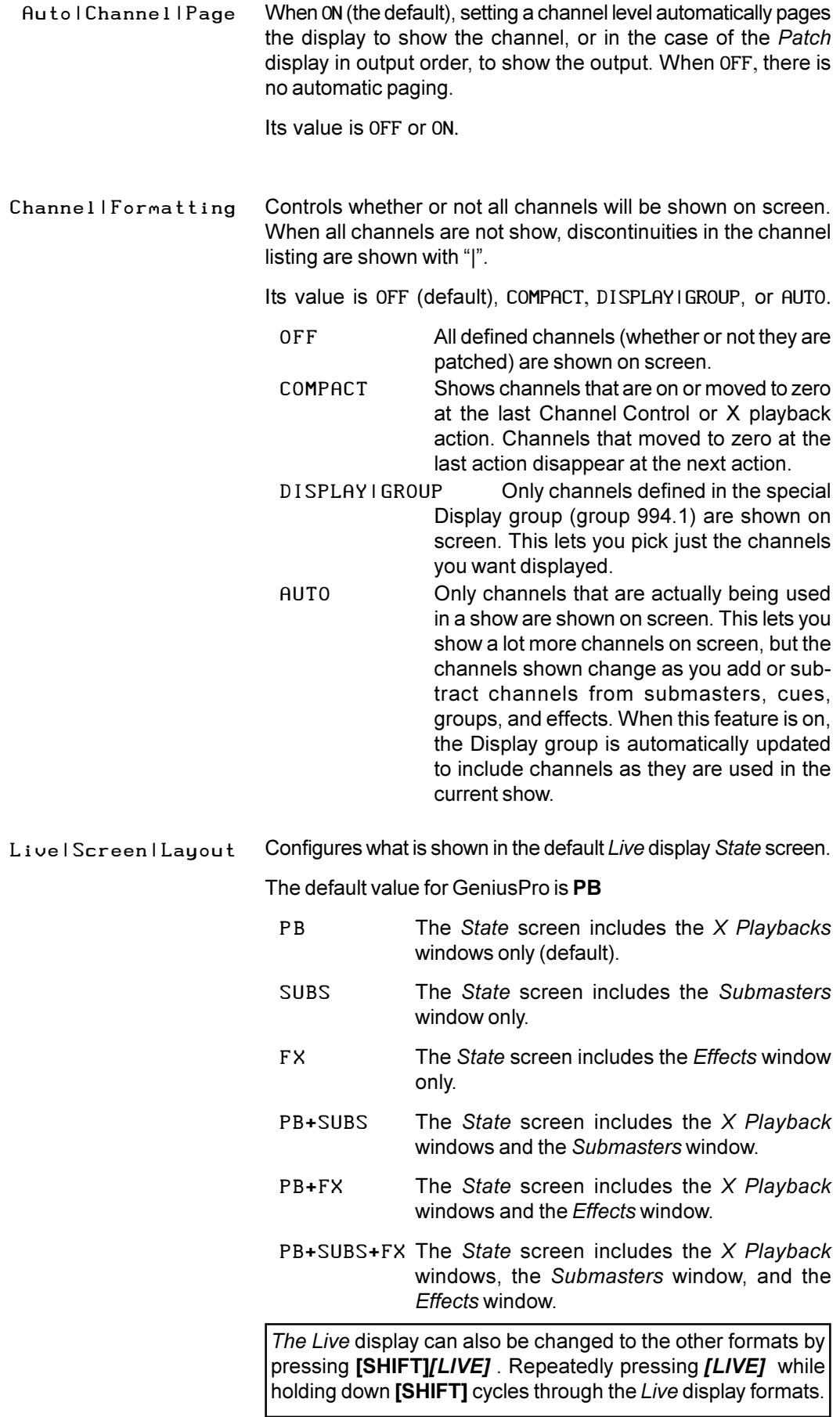

X|Playback|Colours Sets the colours used in the *X Playback* window of the *State* display.

> Its value is GENIUS+ (based on GeniusPro displays), LIGHTPALETTE (based on the original Lightpalette displays), or LIGHTPALETTE I INVERT (Lightpalette displays with a yellow bar across the *X Playback* window for the current cue).

Sets how cues will be displayed in the *X Playback* window of the *State* display. It can be set to HISTORY|+|CUE|SHEET or CUE | SHEET (the default) X|Playback|Order

> The cue sheet section shows the cues as they are recorded. The history section (when shown) shows the cues in the order they were executed, and shows the executed times rather than the recorded times.

Sets how cues will be displayed in the *X Playback* window of the *State* display. It can be set to SPREAD|SHEET , EXPANDED, (the default) or EXPANDED|-|FADE|TIME. X|Playback|Format

> The SPREADISHEET setting displays a heading bar in the X playback windows of the *Live* display, and shows all values below the appropriate heading. During a fade, the recorded fade time is replaced by the number of seconds left in the fade, and the percentage complete is shown to the left of this.

> The EXPANDED setting displays no heading bar in the X playback windows of the *Live* display, but puts the type of value (for instance Time) next to the value. During a fade the recorded fade time remains and the number of seconds remaining in the fade is shown to the left of this.

> The EXPANDED|-|FADE|TIME setting displays no heading bar in the X playback windows of the *Live* display, but puts the type of value (for instance Time) next to the value. During a fade, the recorded fade time is replaced by the number of seconds left in the fade, and the percentage complete is shown to the left of this.

- When ON , the last recorded cue is shown at the bottom of the *X Playback* window of the *State* display. When OFF (the default) , the last recorded cue is not shown. Show Last Recorded Lue
	- When ON (the default), the centre LCD menu and the right LCD menu are shown at the bottom of the *State* screen and *Levels* screen respectively. When OFF they are not shown. Screen|Menus

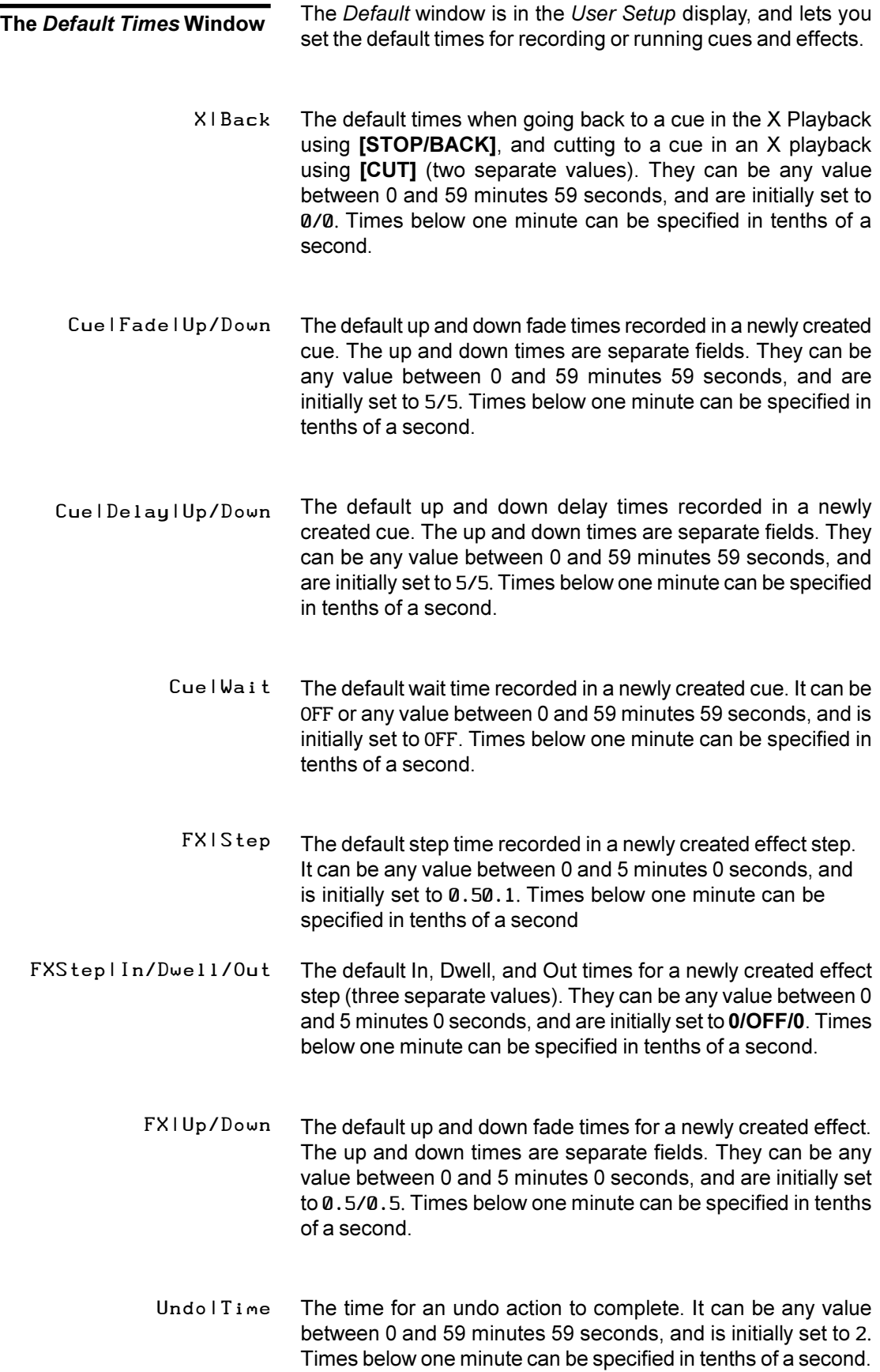

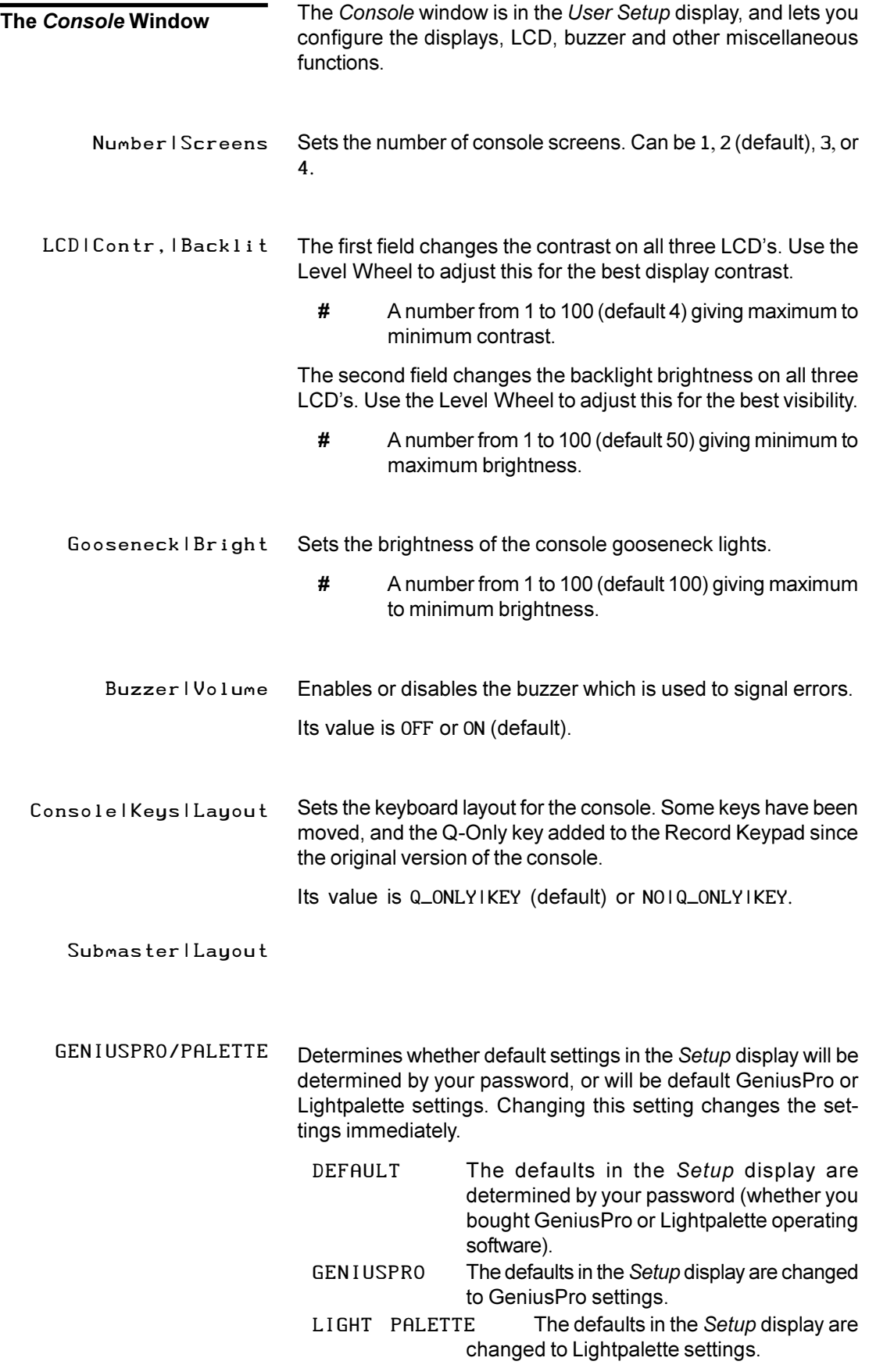

# <span id="page-193-0"></span>**The** *Show Setup* **Display**

To see the *Show Setup* display, press *[SETUP]***{MORE}**. This display lets you control how values relating to show control (such as cue tracking and channel partitioning) are handled.

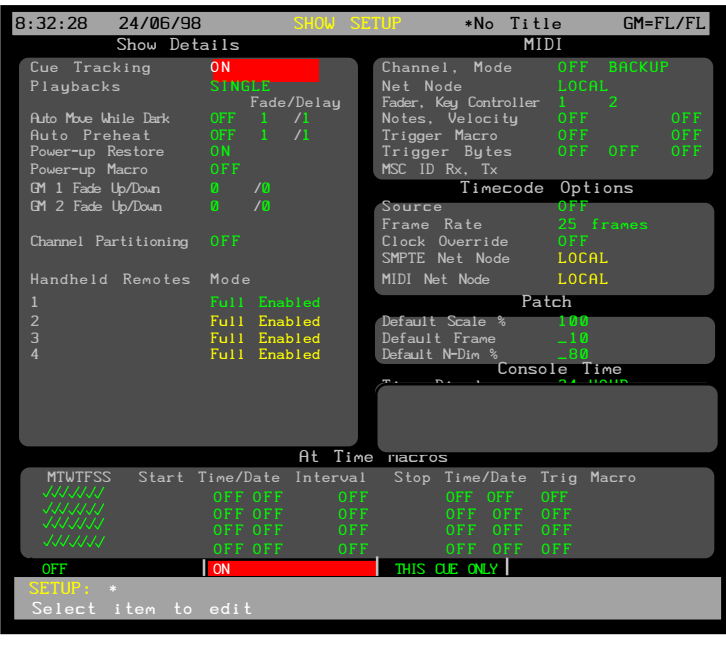

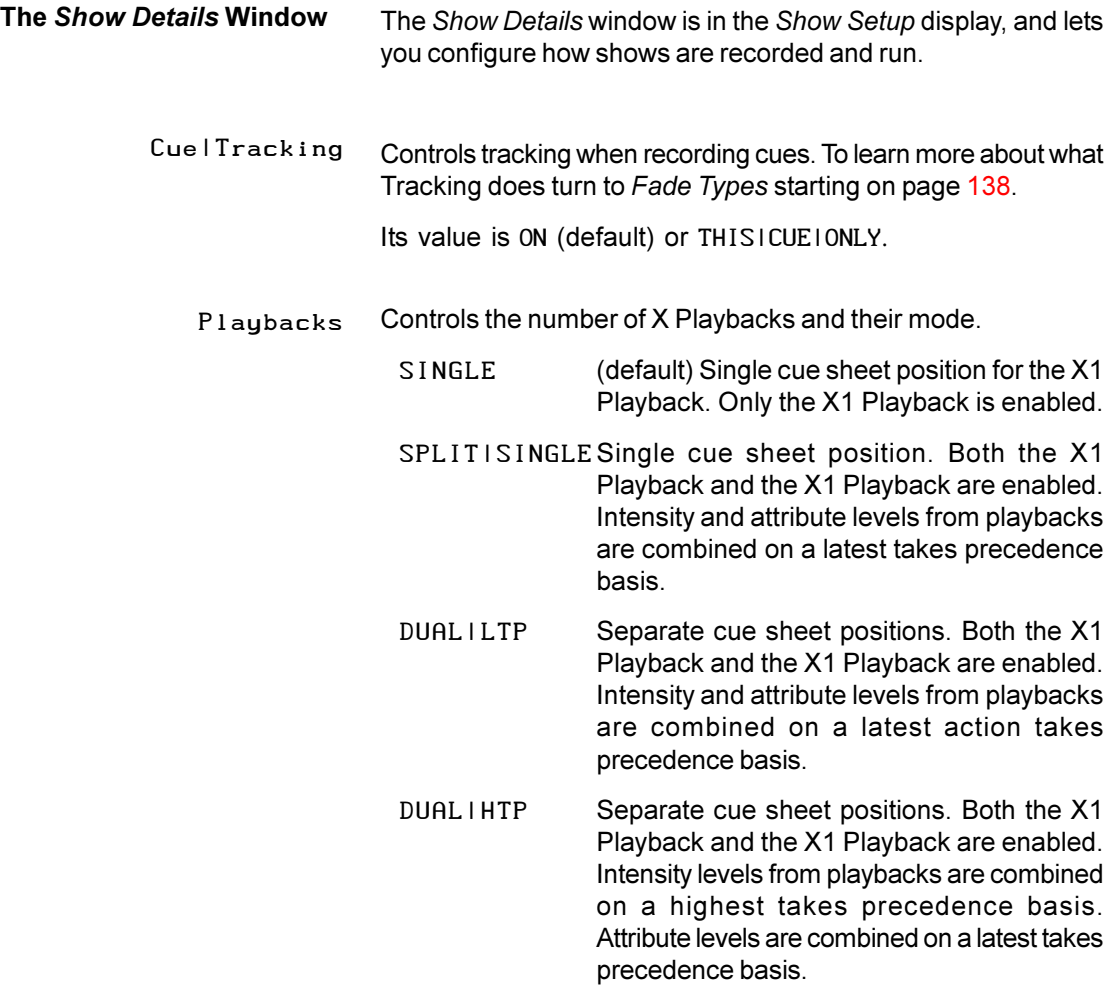

Auto | Move | While | Dark When ON, scrollers and other moving fixtures move to new positions at the end of a cue while the fixtures are dark.

Its value is OFF (default) or ON.

The console looks ahead to the next cue to see which fixtures (if any) have attribute changes, and makes the attribute change while those fixtures are still dark. You can set the speed for the change in the Fade field and the delay in the Delay field to the right of this field.

Sets the speed for the auto move (Fade) and the delay between the end of the last cue and when the auto move will start. Fade/Delay

The default values are 1|||/1

When ON, channels with intensities higher in the next cue than in the \*Preheat group (999.5) are faded to the levels in the \*Preheat group when a cue is loaded. This lets you "preheat" large wattage fixtures so that they fade up smoothly. Auto|Preheat

Its value is OFF (default) or ON.

Sets the speed for the fade to the preheat level and the delay between the end of the last cue and when the preheat fade starts. You can set the speed for the fade in the Fade field and the delay in the Delay field to the right of this field. Fade/Delay

The default values are 1111/1.

At power up, this restores the output channels to the levels that were present in the *Live* display when the console was powered off. Otherwise, the console output levels are all set to 0% at power up. PowerUp|Restore

Its value is OFF or ON (default).

- Sets the macro which is run when the console is switched on. If the macro does not exist, this is ignored. PowerUp|Macro
	- OFF (default) There is no macro.
	- # The macro number from 0 to 999 to run.
- The fade time for Grandmaster 1. The up and down times are separate fields. They can be any value between 0 and 59 minutes 59 seconds, and are initially set to 0/0. Times below one minute can be specified in tenths of a second. GM|1|Fade|Up/Down
- The fade time for Grandmaster 2. The up and down times are separate fields. They can be any value between 0 and 59 minutes 59 seconds, and are initially set to 0/0. Times below one minute can be specified in tenths of a second. GM|2|Fade|Up/Down

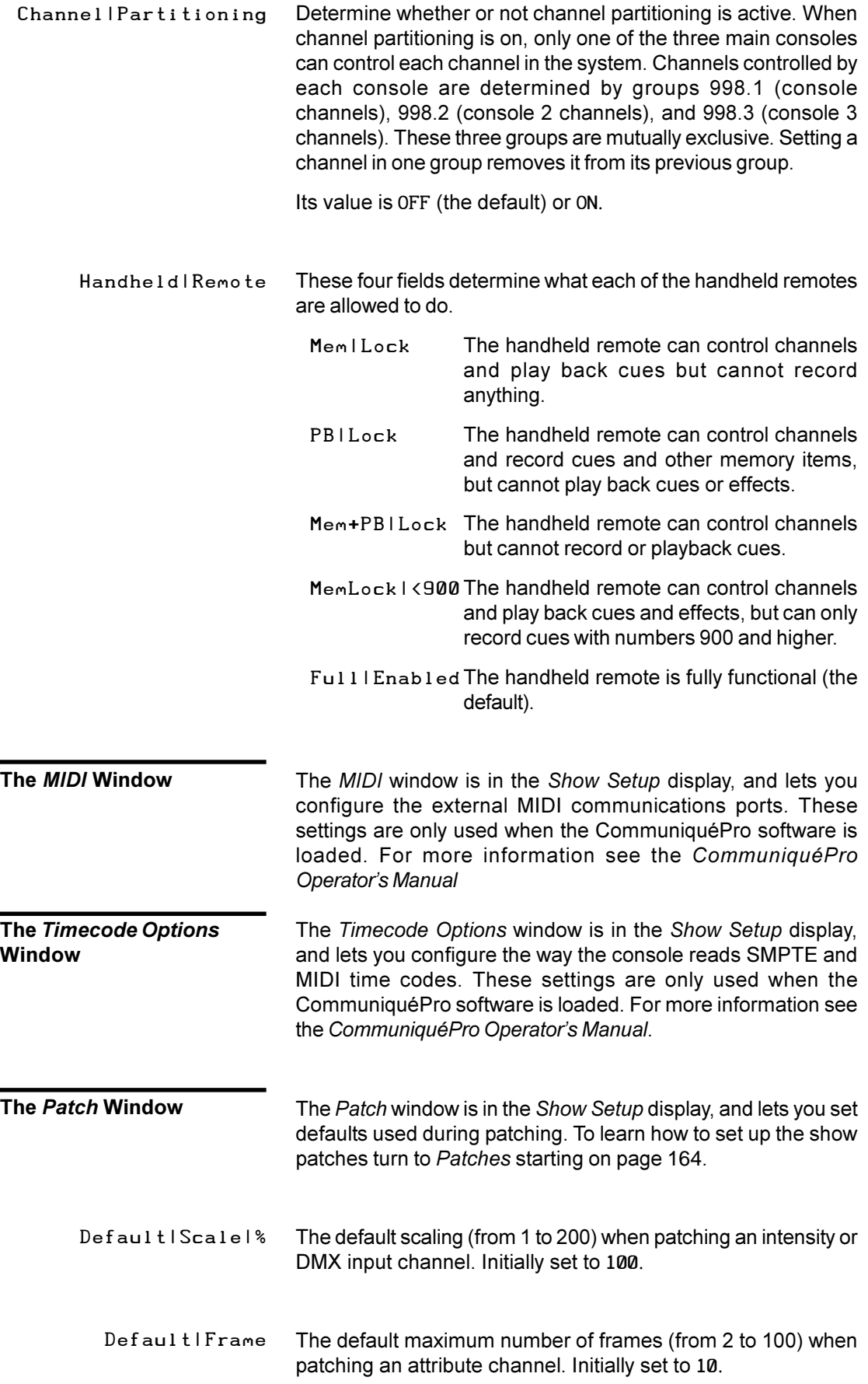

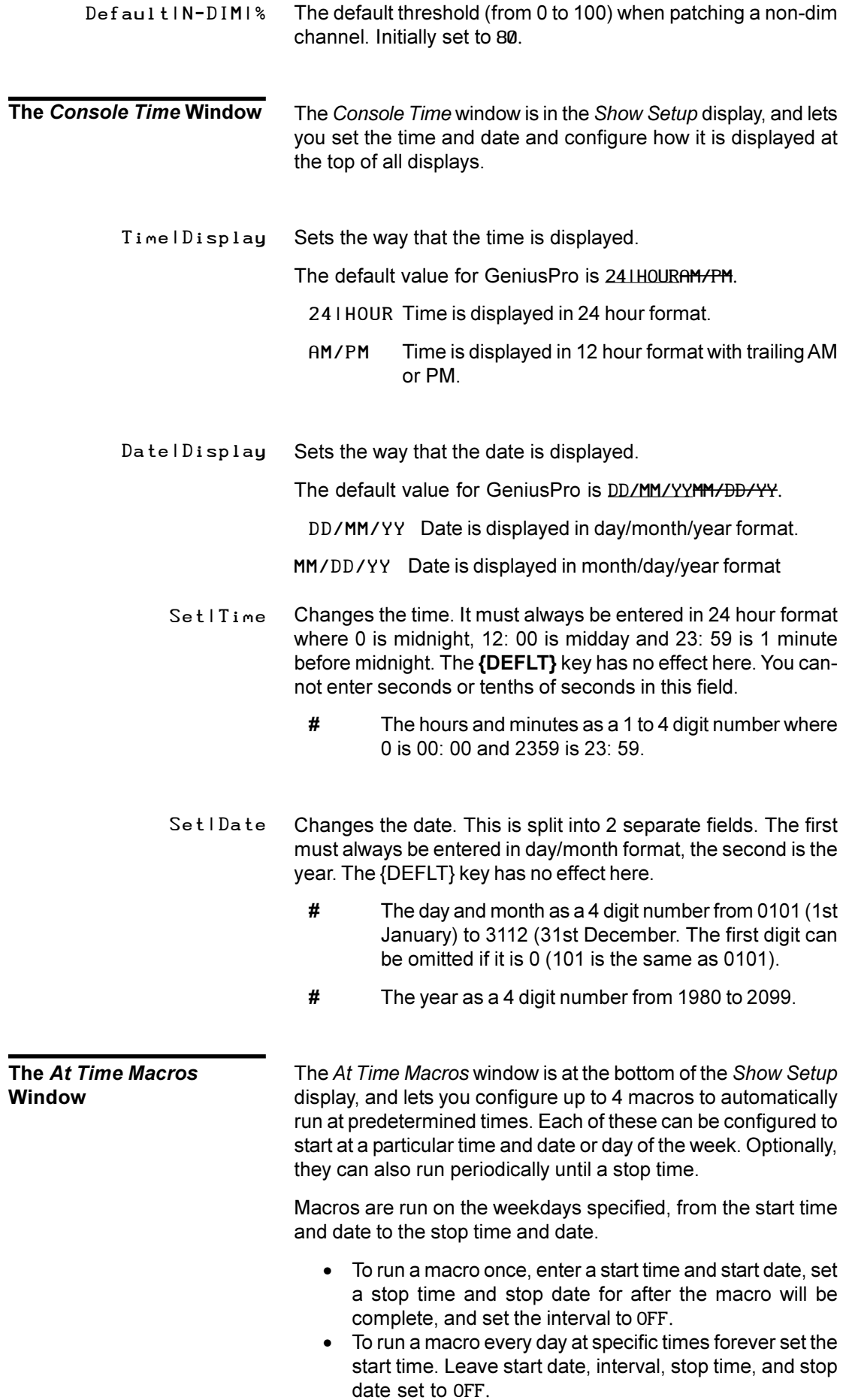

- To run a macro every day at specific times for a specific length of time, enter a start time and date, and set the stop time and stop date to when you want the macro stopped. Leave interval set to OFF. • To run a macro at specific intervals forever, enter a start time and date, set the interval to the time you want between repeats, and set the stop time and stop date to OFF. • To run a macro at specific intervals for a specific length of time, enter a start time and date, set the interval to the time you want between repeats, and set the stop time and stop date to when you want the macro stopped. • To run a macro only on specific days of the week during the times you have set above, uncheck the days of the week on which you don't want it to run. The day of the week (or days) on which the macro will run. The value is  $\sqrt{ }$  (default) if enabled or  $\sqrt{ }$  if disabled. The macro will be run each enabled weekday at the start time. The time of day to start the macro in 24 hour format. Can be OFF (the default) or any four digit time value (0 is midnight, 1200 is midday and 2359 is 1 minute before midnight). If this is set to OFF the macro is started at midnight on the date specified in the Start|/DATE field. The date and month to start the macro. Can be OFF (the default) or any four digit date/month number from 0101 (1st January) to 3112 (31st December). The first digit can be omitted if it is 0 (101 is the same as 0101). If this is set to OFF the macro is started today at the time specified in the Start I Time/ field. The time between repetitions of the macro. Can be OFF (the default) or any four digit time value between 0 and 23 hours, 59 minutes (2400). To run the macro once, set this to OFF. To run the macro repeatedly between the Start I Time/Date and the Stop | Time/Date, enter the time desired between repeats. To run the macro repeatedly forever, set a number in this field and set the Stop|Time/ and Stop|/Date fields to OFF. The time of day to stop the macro in 24 hour format. Can be OFF (the default) or any four digit time value (0 is midnight, 1200 is midday and 2359 is 1 minute before midnight). If this is set to OFF the macro is stopped at midnight on the date specified in the Start I/Date field. The date and month to stop the macro. Can be OFF (the default) **MTWTFSS** Start|Time/ Start|/DATE Interval Stop|Time/ Stop|/Date
	- or any four digit date/month number from 0101 (1st January) to 3112 (31st December). The first digit can be omitted if it is 0 (101 is the same as 0101). If this is set to OFF the macro is stopped today at the time specified in the Start | Time/ field.
- 196 Setup The macro to run at the specified times. Can be OFF or any existing macro number from 0 to 999. Macro

# <span id="page-198-0"></span>**The** *Console Setup* **Display**

To see the *Console Setup* display, press *[SETUP]***{MORE}** . This display lets you control how the console communicates with other devices to which it is connected.

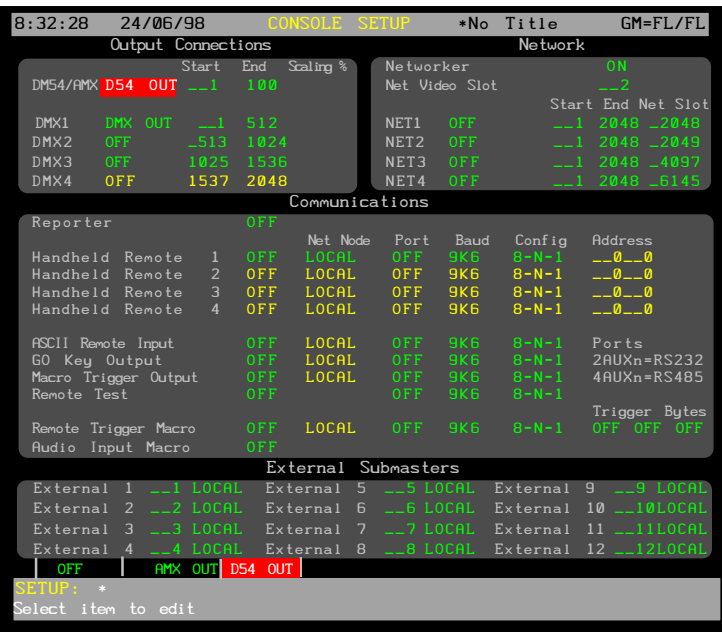

### **The** *Output Connections* **Window**

The *Output Connections* window is in the *Console Setup* display, and lets you configure the output connectors on the rear panel of the console. The DMX connectors are output-only in the standard software. However, the last available DMX connector (DMX3 or DMX4, depending on the console) can be configured for input or output if the CommuniquéPro software is loaded. For more information see the *CommuniquéPro Operators Manual*. The AMX and D54 connectors are output only and can be configured as AMX192 or D54 outputs.

- This enables the AMX (192 channels) or D54 (384 channels) output connector on the rear panel. The AMX192 and D54 outputs cannot be assigned output numbers higher than the number of console outputs (2048). Since AMX192 always transmits 192 channels, it cannot have a Start value higher than 1857. Since D54 can transmit a "short" frame, it can have start values as high as 2048. D54/AMX
	- D54/AMX Sets the output protocol for the analog multiplex output. Can be OFF (default), AMX10UT, or D5410UT.
	- Start The starting output number from the patch that is mapped to the analog multiplex connector (default 1). Can be 1 to 2048 if the output type is D54|OUT or 1 to 1152 if the output type is AMX|OUT.
	- Scaling Scaling factor for all levels sent to the AMX or D54 output. Adjusts the levels up or down and can be set from 80 to 120 (default 100).

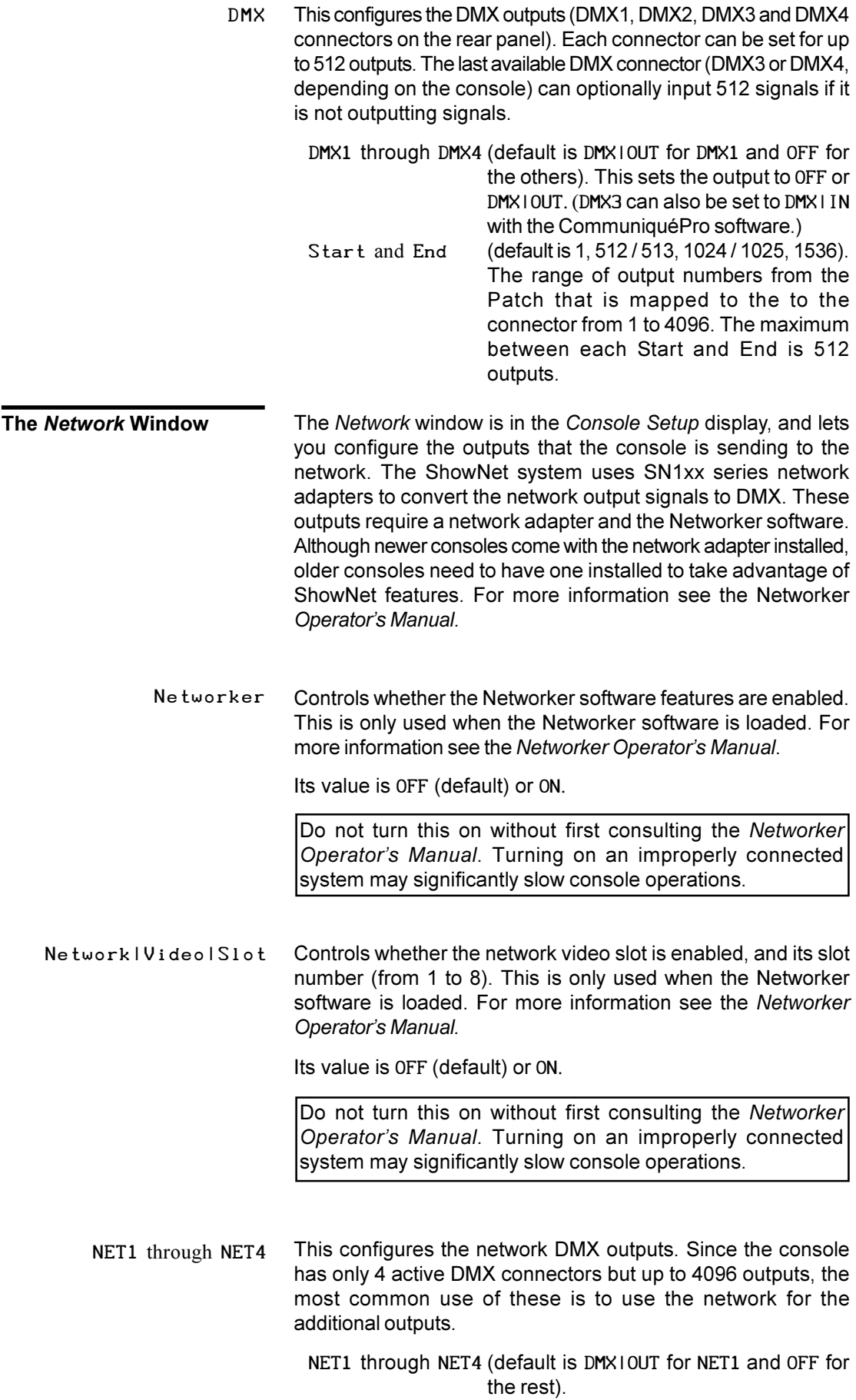

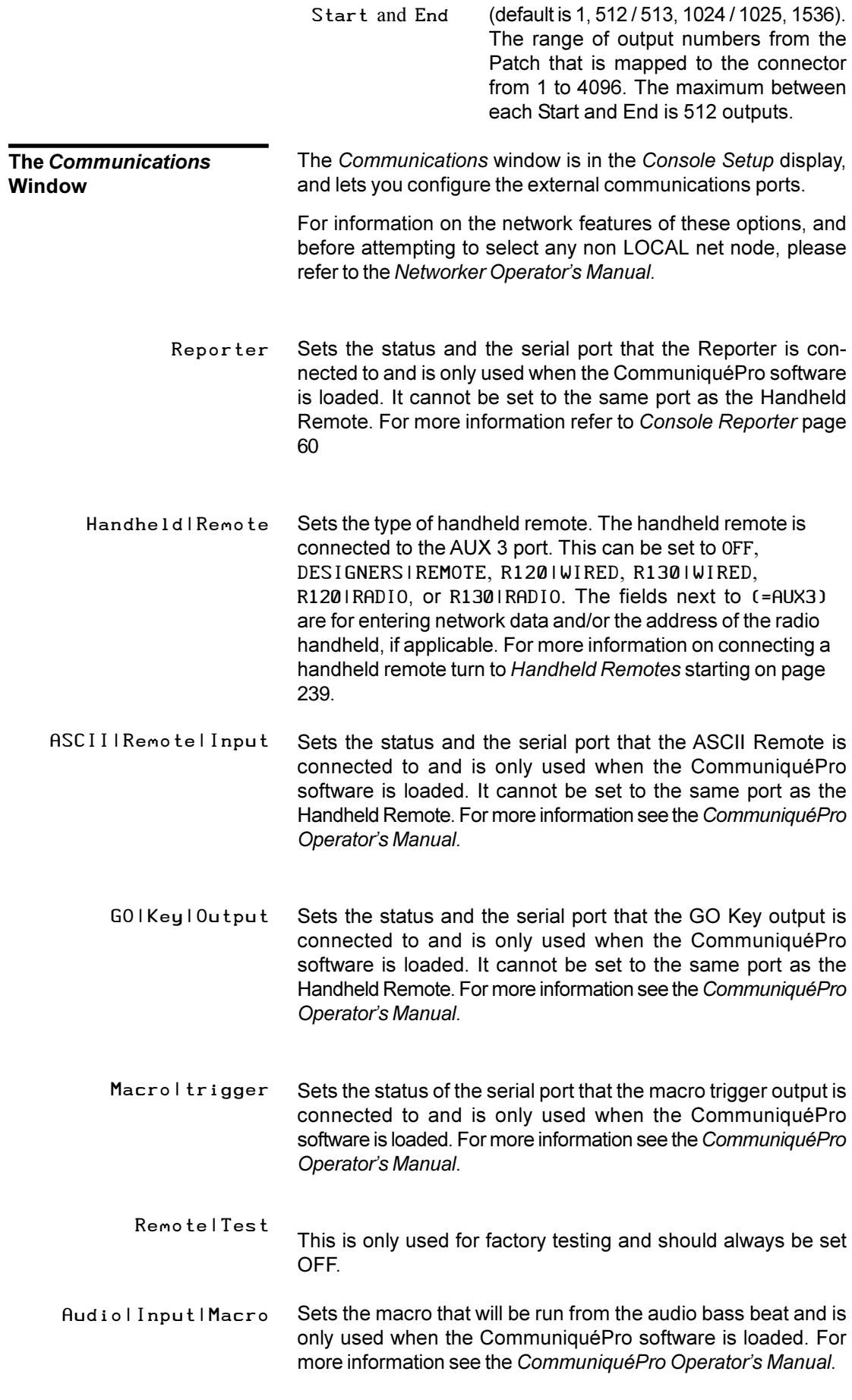

<span id="page-201-0"></span>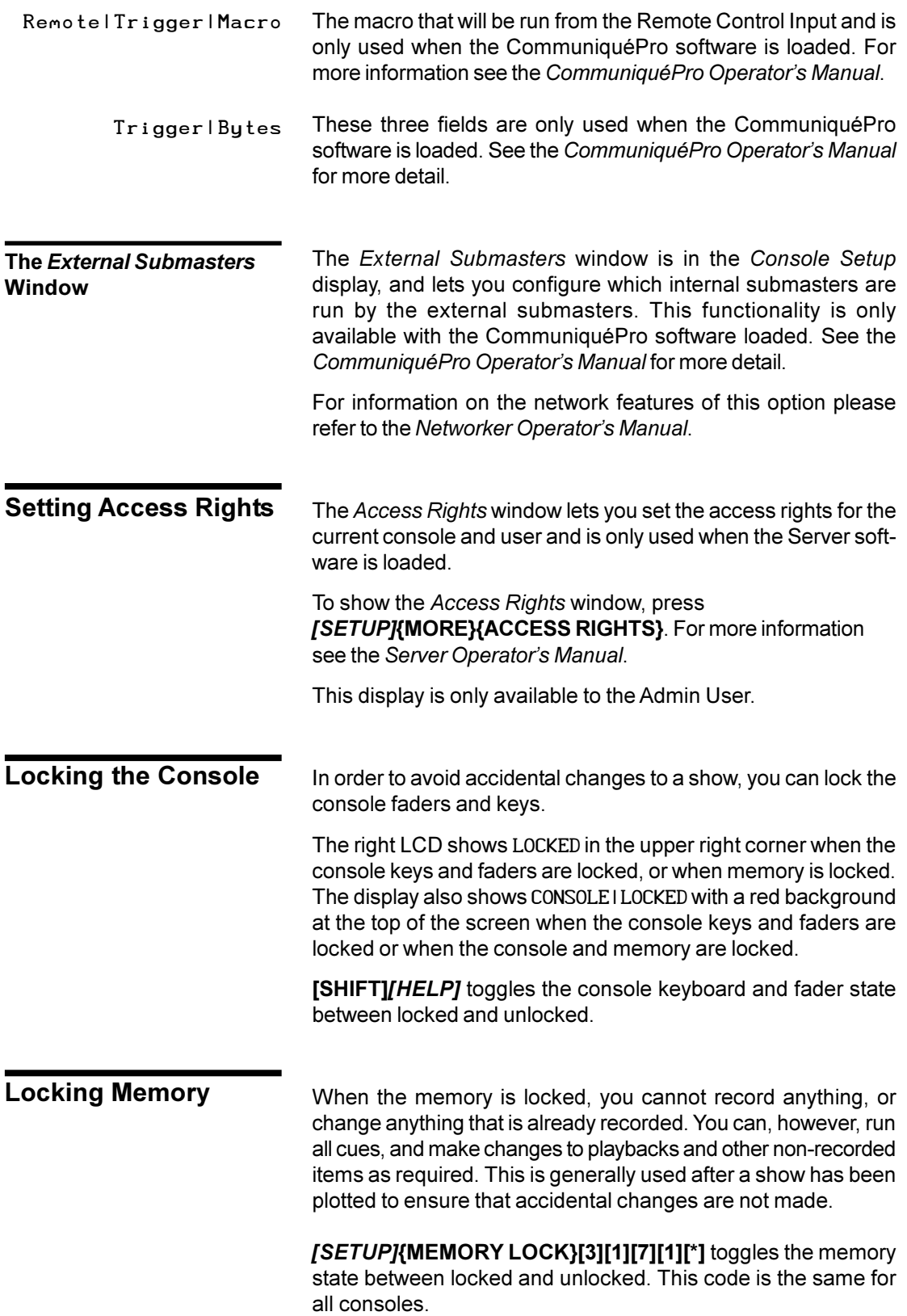

# **Archive**

You can access all software, disk, printing and clearing operations from one of the *Archive* displays.

Pressing *[ARCHIVE]* brings up the LCD *Archive* menu. This shows the soft keys **{LOAD SHOW}**, **{SAVE SHOW}**, **{BROWSE FILES}**, **{PRINT}**, **{CLR}** and **{SOFT}**. Pressing these brings up the display and menu for different sub-functions. Until one of these soft keys is pressed, the *Levels* screen and *State* screen change to the *Live* display.

The chapter contains the following topics:

**The Archive Display**

**[Software Operations](#page-204-0)**

**[Disk Operations](#page-205-0)**

#### *Print* **[Operations](#page-212-0)**

#### **[Clear Operations](#page-214-0)**

# **The Archive Display**

Each of the archive displays have an *Archive Selection* window, which controls the parts of the show that are loaded, printed or cleared. Saving a show always saves all show information.

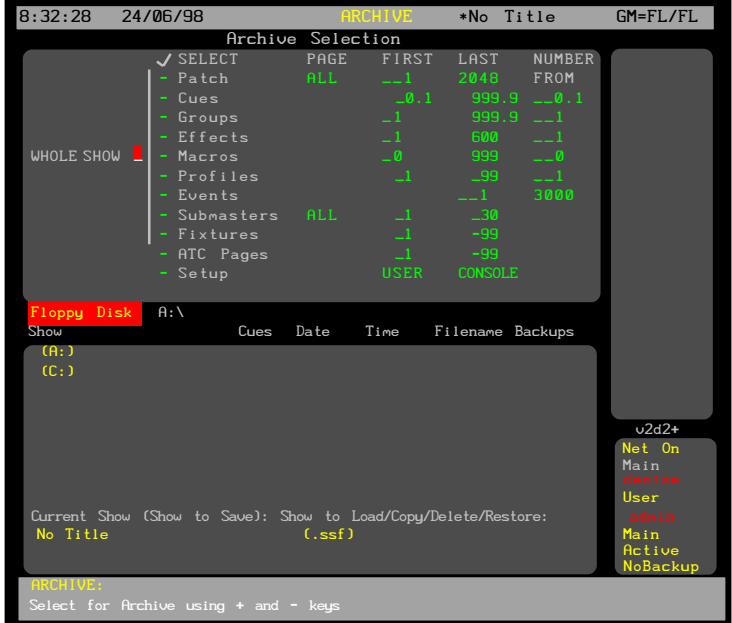

To select a field, use the Trackball to move the red cursor to the field and use the Level Wheel, **[+]** , or [-] to enable it (put a check mark next to it) or disable it (clear the check mark). Type the desired numbers in the FIRST, LAST, and NUMBER|FROM fields.

Whole | Show This includes the patch, cues, submasters, effects, fixtures, and macros. It does not include the Report Log or Setup.

Patch The two patches as configured in the *Patch* display.

- Cues The recorded cues from the *Cue/Preview* display. A cue range can be specified so that you can load a partial show. Initially this is from 0.1 to 999.9 and selects all cues with their parts.
	- FIRST The first cue in the range from 0.1 to 999.9. Initially set to 0.1.
	- LAST The last cue in the range from 0.1 to 999.9. Initially set to 999.9.
	- NUMBER|FROM Renumbers the specified range of cues starting with this number. This lets you load cues from other shows without erasing the same numbered cues in the current show.
- Groups The recorded groups from the *Group* display. A group range can be specified. Initially this is from 1 to 999.9 and selects all groups.
	- FIRST The first group in the range from 1 to 999.9. Initially set to 1.
	- LAST The last group in the range from 1 to 999.9. Initially set to 999.9.
	- NUMBER|FROM Renumbers the specified range of groups starting with this number. This lets you load groups from other shows without erasing the same numbered groups in the current show.
- Effects The recorded effects from the *Effect* display. An effect range can be specified. Initially this is from 1 to 600 and selects all effects. Individual effect steps cannot be specified, only whole effects with all their steps.
	- FIRST The first effect in the range from 1 to 600. Initially set to 1.
	- LAST The last effect in the range from 1 to 600. Initially set to 600.
	- NUMBER|FROM Renumbers the specified range of effects starting with this number. This lets you load effects from other shows without erasing the same numbered effects in the current show.
- Submasters All pages of the recorded submasters from the *Submaster* display. A submaster range can be specified. Initially this is from 1 to the highest submaster number for the console, and selects all submasters. Individual submaster pages cannot be specified. If you select all submasters, the last 6 submasters in the recorded show will appear as the last 6 submasters on your console, regardless of how many submasters there were on the console that saved the show.
	- FIRST The first submaster in the range from 1 to the highest submaster number for the console. Initially set to 1.
	- LAST The last submaster in the range from 1 to the highest submaster number for the console. Initially set to the highest submaster number for the console

<span id="page-204-0"></span>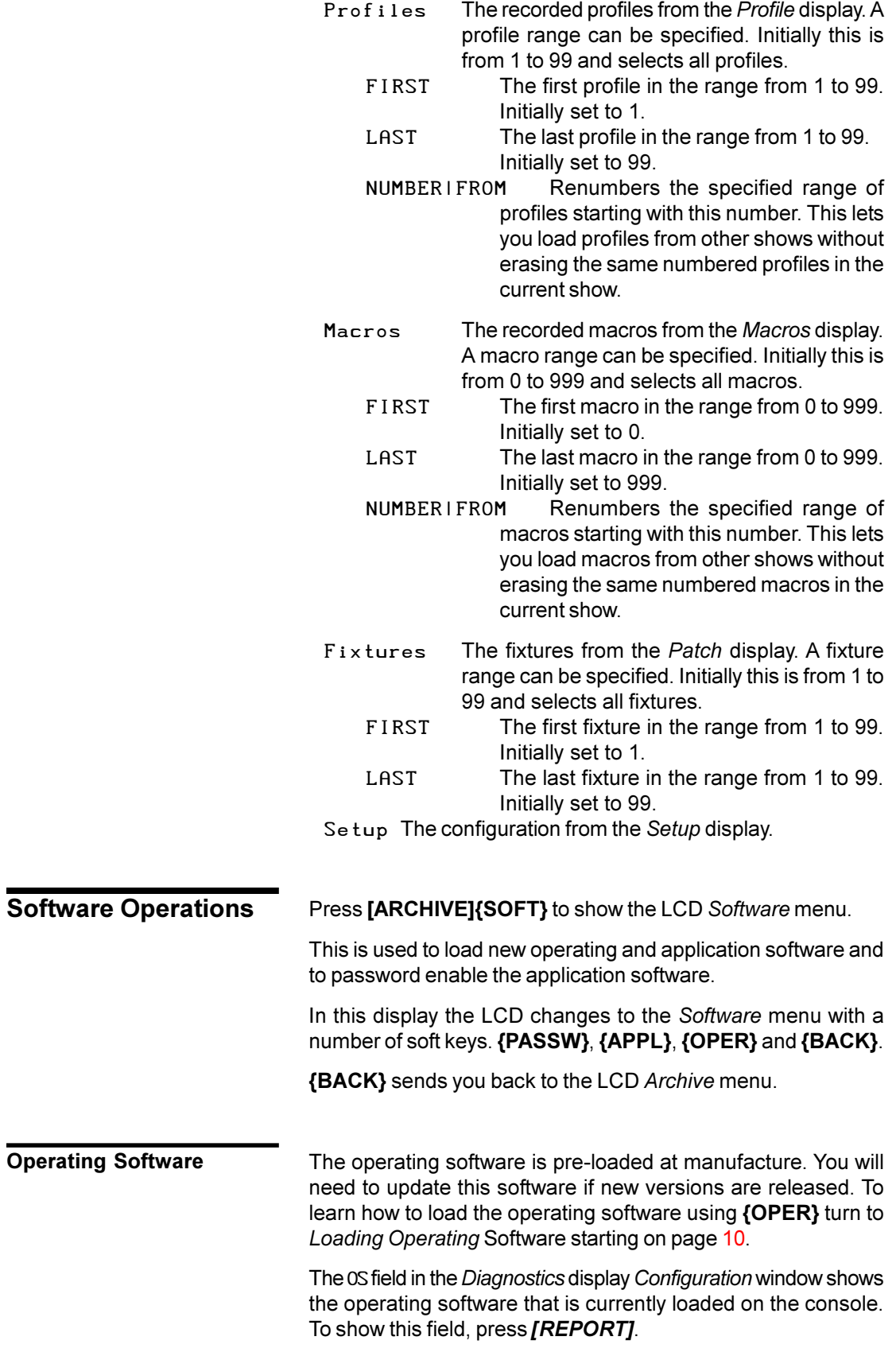

<span id="page-205-0"></span>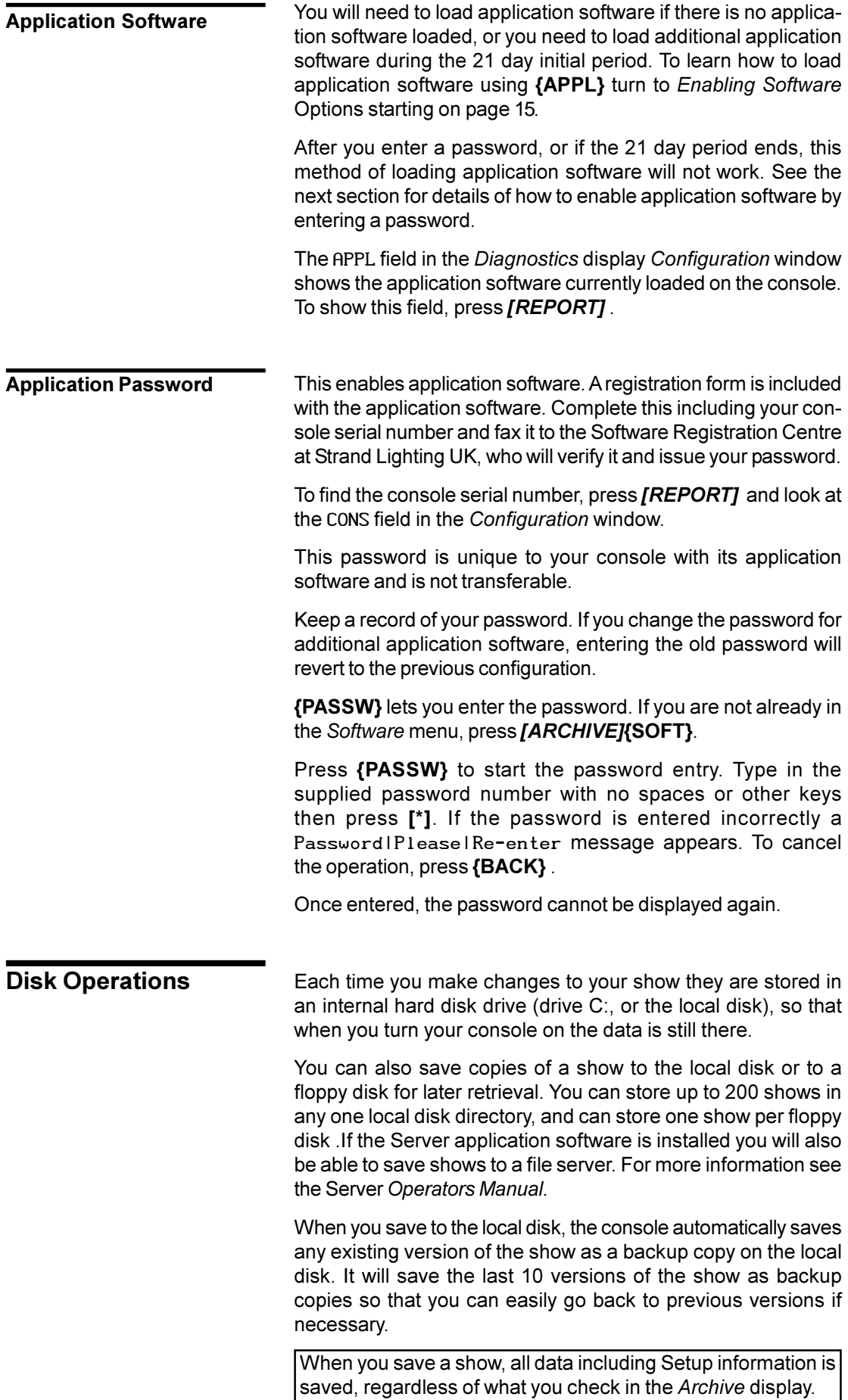

![](_page_206_Picture_146.jpeg)

**The Show List** The show list appears at the bottom of the *Archive* display when you press *[ARCHIVE]* .

![](_page_207_Picture_2.jpeg)

To move the highlight to the show list, press **{BROWSE FILES}** . To move the highlight back to the *Archive Selection* window, press **{BACK}**.

The following show list data is displayed:

![](_page_207_Picture_256.jpeg)

![](_page_207_Picture_257.jpeg)

To select a directory, press **{BROWSE FILES}**, use the Trackball to highlight the desired directory, and press **[\*]** . To select a show once you are in the correct directory, use the Trackball to highlight the show.

![](_page_208_Picture_247.jpeg)

Now that you have set up the show name and the destination, you can use *[ARCHIVE]***{SAVE SHOW}** to save the show periodically to the default drive.

When you save a show, all data including Setup information is saved, regardless of what you check in the *Archive* display.

You can store and load shows from floppy disk or local disk. Storing a show on floppy disk is a good way to transfer shows between consoles or store a copy in another location. If you move shows between different size consoles, the last 6 submasters in the recorded show transfer to the last 6 submasters on your console when you load the show. **Loading a Show**

> Storing a show on the local disk is also a convenient and quick way to save and retrieve shows that you use often. If you are running shows in repertory you can easily retrieve the correct show for the day.

> To load a show, select which parts of the show you want loaded, then select a show, and then load it.

- 1. Press *[ARCHIVE]* to get to the LCD *Archive* menu.
- 2. If you don't want to load the whole show, use **[-]** to turn the WHOLE|SHOW field off. Then use the Trackball to highlight each item you want to load and use **[+]** to turn its SELECT field on. Type the desired numbers in the FIRST, LAST, and NUMBER|FROM fields.
- 3. Press **{BROWSE FILES}** to get to the LCD *Browse* menu.
- 4. Switch to the drive and directory containing the show you want to load.
- 5. Use the Trackball to highlight the show.
- 6. Press **[\*]** to request the load. You will be asked to confirm this action.
- 7. Press [\*] again to load the show or **[CLR]** or **[UNDO]** to cancel the operation.

Once you load a show, if you don't change the current drive and directory you can use *[ARCHIVE]***{SAVE SHOW}** to save the show periodically to the same drive and directory.

Each time you save the show to the local disk it makes a backup copy of the show. The console automatically saves the last 10 copies of the show, which you can reload if necessary.

- 1. Press *[ARCHIVE]* to get to the LCD *Archive* menu.
- 2. If you don't want to load the whole show, use [-] to turn the WHOLE|SHOW field off. Then use the Trackball to highlight each item you want to load and use **[+]** to turn its SELECT field on. Type the desired numbers in the FIRST, LAST, and NUMBER|FROM fields.
- 3. Press **{BROWSE FILES}** to get to the LCD *Browse* menu.
- 4. Switch to the drive and directory containing the show you want to restore.
- 5. Use the Trackball to highlight the show.
- 6. Press **{BACKUP VIEW}** to see a list of backup copies for the selected show.
- 7. Use the Trackball to highlight the backup version you want to load.

**Restoring a Backup Copy of the Show**

![](_page_210_Picture_228.jpeg)

![](_page_211_Picture_239.jpeg)

accidentally formatted or overwritten by another save.

<span id="page-212-0"></span>**Print Operations** The *Print* display lets you configure your printer and print show<br>information. Although you can use the Print Screen macro information. Although you can use the Print Screen macro **[SHIFT][P1]** to print the current contents of all screens (1 screen per page), the archive print functions are provided for printing whole cues and shows.

> Pressing *[ARCHIVE]***{{PRINT}** shows the *Print* display and the LCD *Print* menu.

![](_page_212_Picture_3.jpeg)

To select a field, use the Trackball to move the red cursor to the field and use the Level Wheel, or **[+]** , or **[-]** to change the field value.

![](_page_212_Picture_293.jpeg)

Port Sets the parallel port that the printer is connected to.

LPT1 (default) Printer connected to the first parallel port. This is marked PRINTER on the rear of the console.

FILE Will print to a file on the local disk. The file is put in the SHOW subdirectory, and its name is based on the current show name with a .txt extension.

From the *Print* display you can print all or part of the show. In addition, by using **{PRINT LIST}**, **{PRINT LOG}** or **{PRINT NOTES}** you can print the cue sheets, the contents of the status log, or the Notes pages. If you use these soft keys, the items you select in the *Archive Selection* window are ignored.

Since the default printer is ASCII, you should be able to print without selecting a specific printer. However, for the best possible printouts with your printer, you can set the printer type first.

- 1. Press *[ARCHIVE]***{PRINT}** to show the *Print* display.
- 2. Use the Trackball to highlight the Type field in the *Printer Setup* window.
- 3. Use the Wheel to select a printer type compatible with the printer connected to your system. If you aren't sure which printer type will work best, try printing few cues with each printer setting.
- 4. If you are going to use **{PRINT LEVELS}**, select the parts of the show to print from the *Archive Selection* window, or select Whole | Show. Use the Trackball to move the red highlight and **[+]** or **[-]** to select or clear the parts to load. Type the desired numbers in the FIRST, LAST, and NUMBER|FROM fields.
- 5. Select the channels you want to print. You can select a range of channels in use and a range of channels not in use that you want to print. Channels in use are channels that are used in any cue, group, effect, or submaster, not just channels in cues, and includes intensity and attribute channels.
- 6. Select the printing options you want.
- 7. Press **{PRINT LEVELS}**, **{PRINT LIST}**, **{PRINT LOG}** or **{PRINT NOTES}** to start printing. To cancel printing while it is in progress, press **{STOP}**. To go back to the LCD *Archive* menu press **{BACK}**.

While the console is printing, a Print|Operation|%|Complete message shows printing progress from 0% to 100%.

**{PRINT LEVELS}** prints all of the items you checked in the *Archive Selection* window. Printing options available for this print mode are:

Print|Cue/Group/Fx/Sub|with|Changes|only prints only items with changes in them. It is normally not checked.

**Printing**

- <span id="page-214-0"></span>Print|Channel|Attributes lets you print channel attributes as well as intensities. It is normally checked.
- Start|a|New|Page|for|each|Cue/Group/Sub/Fx/ Profile makes sure that each new item printed starts at the top of a page. Leaving this off conserves paper if you are printing the whole show. However, if you want to print the whole show once and then only insert cues that change, you should turn this on.
- Start|New|Channel|Ranges|on|New|Line|(otherwise|||) puts the start of each new channel range (after some channels were skipped) on a new line. This is normally off, and an upright bar is used to indicate skipped channels.
- Landscape|Orientation|(otherwise|Portrait) lets you change the direction of printing on the page. It is normally off, in which case all printing is in portrait orientation.
- Print|Patch|By|Channel|(otherwise|by|O/P) lets you print the patch information in channel order rather than output order. It is normally off.

**{PRINT LIST}** prints the cue sheet. All selected items and printing options are ignored.

**{PRINT LOG}** prints the contents of the *Reports* display. All selected items and printing options are ignored.

**{PRINT NOTES}** prints the contents of the *Notes* display. All selected items and printing options are ignored.

**Clear Operations**

Pressing *[ARCHIVE]***{CLR}** displays the *Archive Selection* window in the *State* screen and the LCD *Clear* menu. This lets you clear all or part of the show.

You cannot undo a clear operation. If the show needs to be used again, make sure that it is saved onto local disk or floppy disk before clearing it. To learn how to save a show turn to *Disk Operations* starting on page 214.

- 1. If you are not already in the *Clear* menu, press *[ARCHIVE]***{CLR}**.
- 2. From the *Archive Selection* window in the *State* screen, select the parts of the show to clear, or select Whole | Show. Use the Trackball to move the red highlight and **[+]** or **[-]** to select or clear the parts to clear.
- 3. Press **{CLEAR}**. A message appears that the clear is about to be done.
- 4. Press **{CLEAR}** to clear the selected items or **{BACK}** to cancel the operation.

![](_page_215_Picture_170.jpeg)
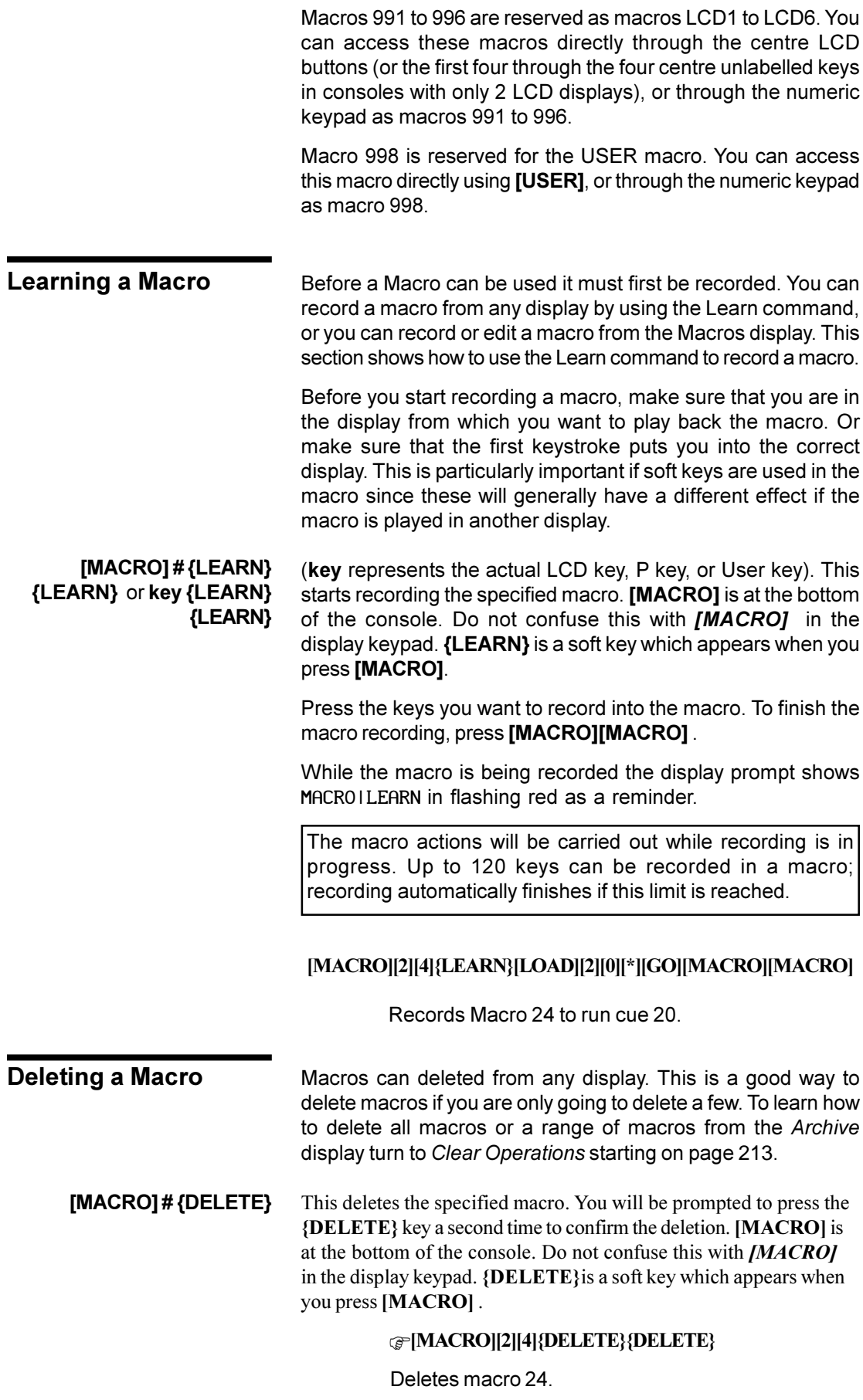

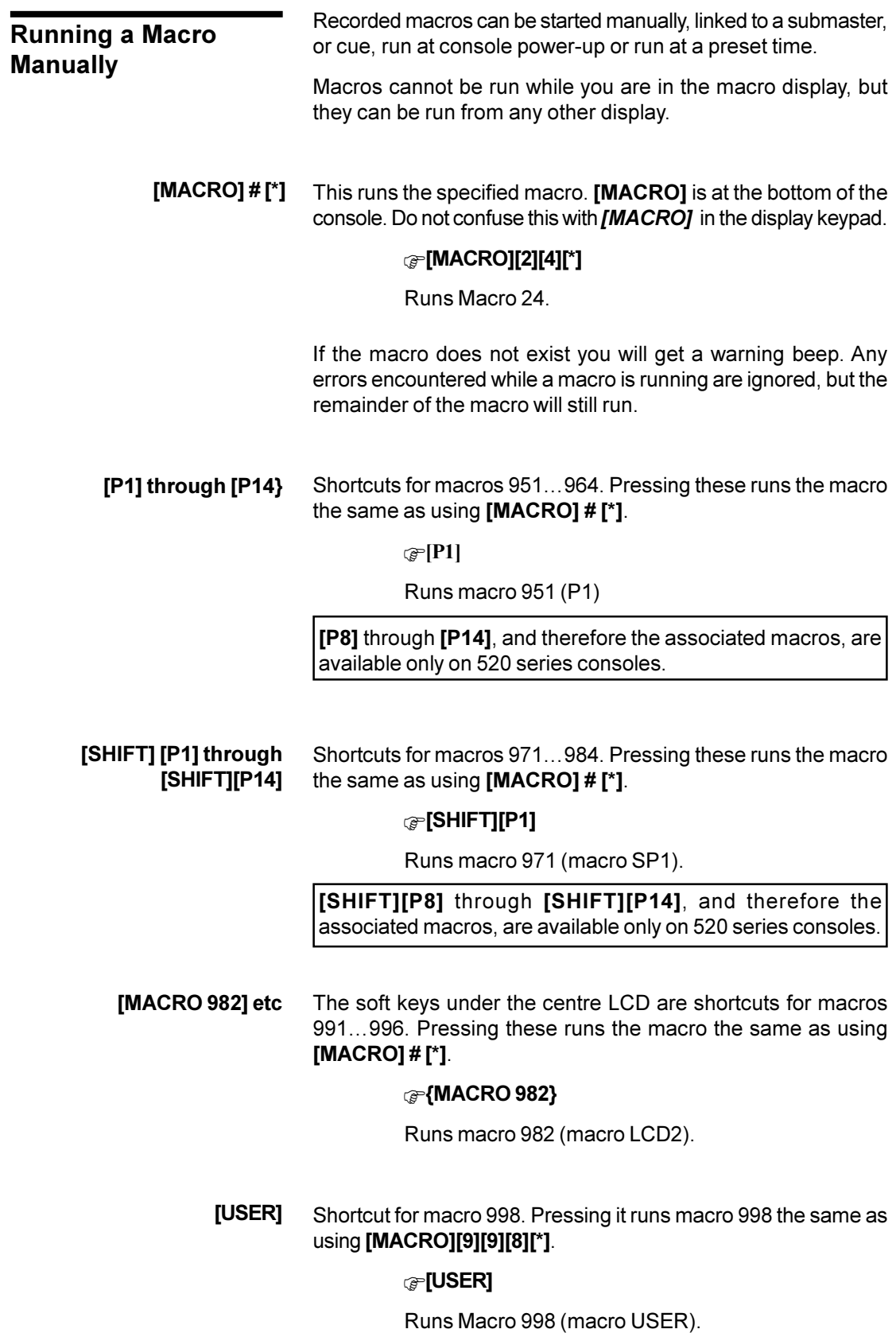

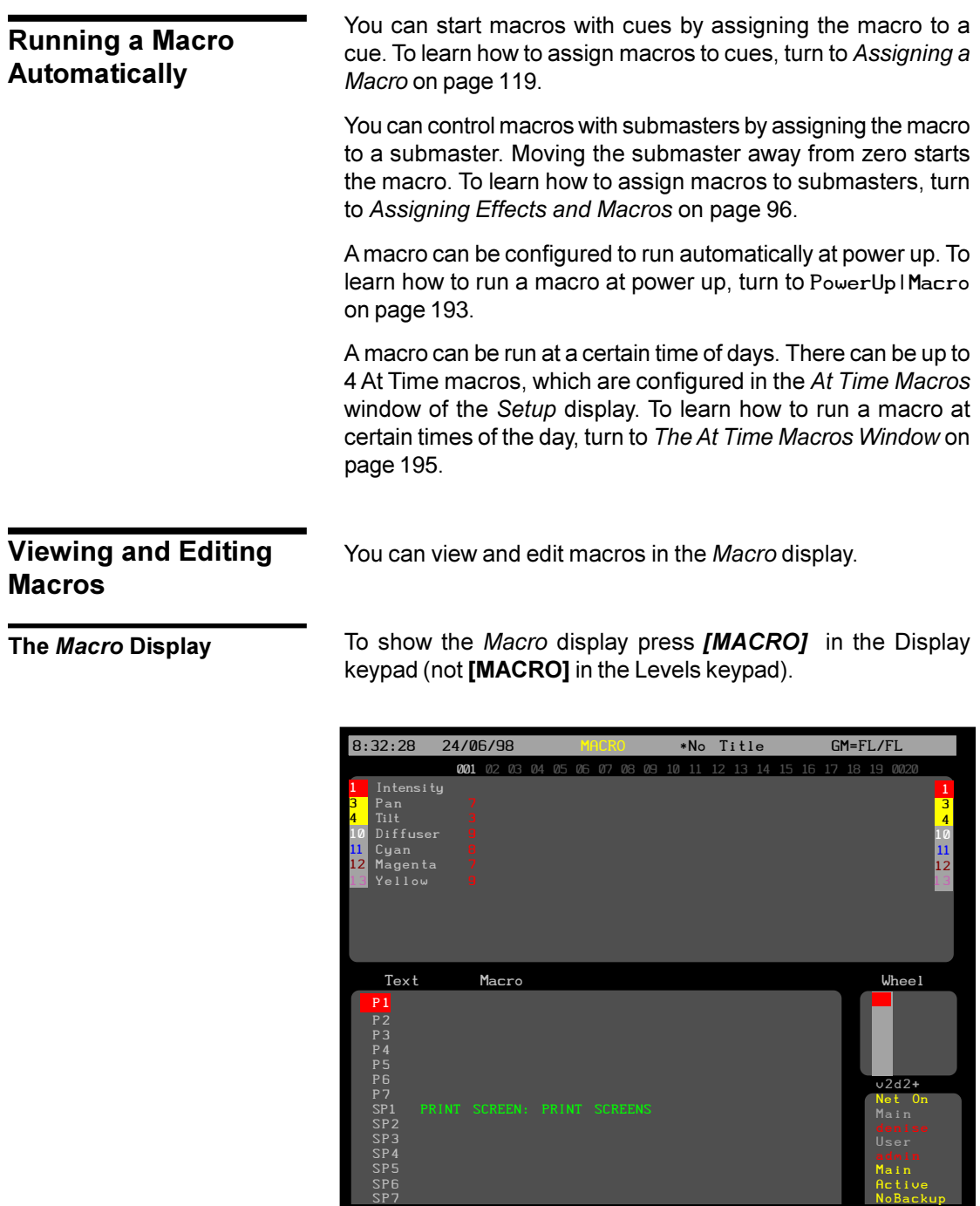

: \*

SP7

The *Macro* display *Levels* screen is the same as the *Live* display and is not used by macros.

The *Macro* display *State* screen shows the contents of the macros. The current macro is highlighted with a red background. There is one macro per line, and the left hand side identifies the macro.

**#** The macro number from 0 to 990 or 999.

MACRO: \*<br>MACRO: \*<br>Press MACRO MACRO to start and end editing

P1 through P14 **[P1]** through **[P14]** key macros (same as macro 951...964).

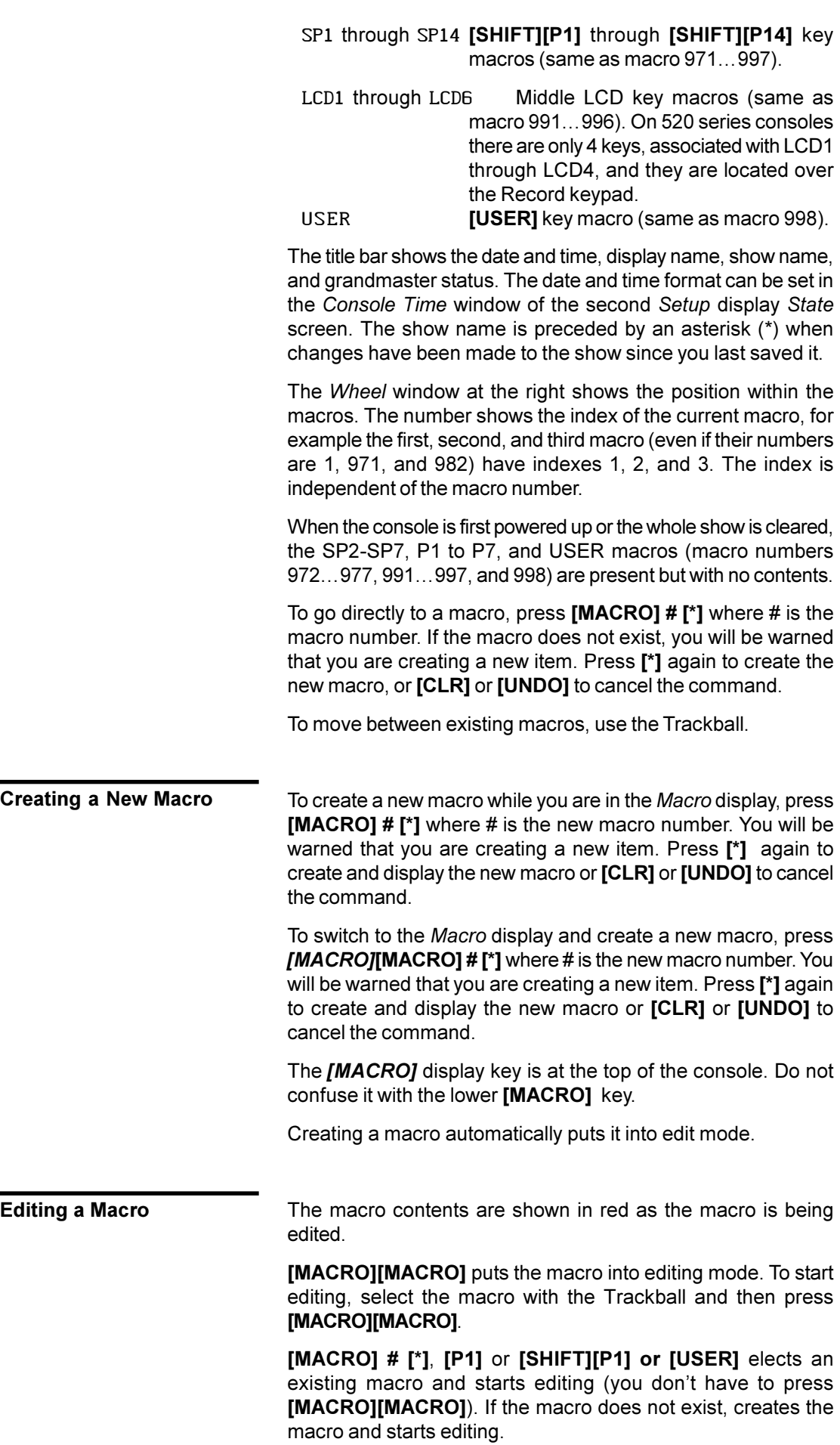

Once the macro is in editing mode, keys, and Trackball movements, are recorded onto the end of the current contents. To stop recording, press **[MACRO][MACRO]** .

The actions will not be carried out while editing. You can record up to 120 keys in a macro. Editing automatically finishes if this limit is reached.

#### F**[MACRO][2][4][\*][CUE][2][0][GO][\*] [MACRO][MACRO]**

This adds the keystrokes into macro 24 that will run cue 20.

**[CLR]** deletes the last key while editing the macro. This key cannot be recorded into the macro while editing it although it can be recorded by **[MACRO] # {LEARN}**.

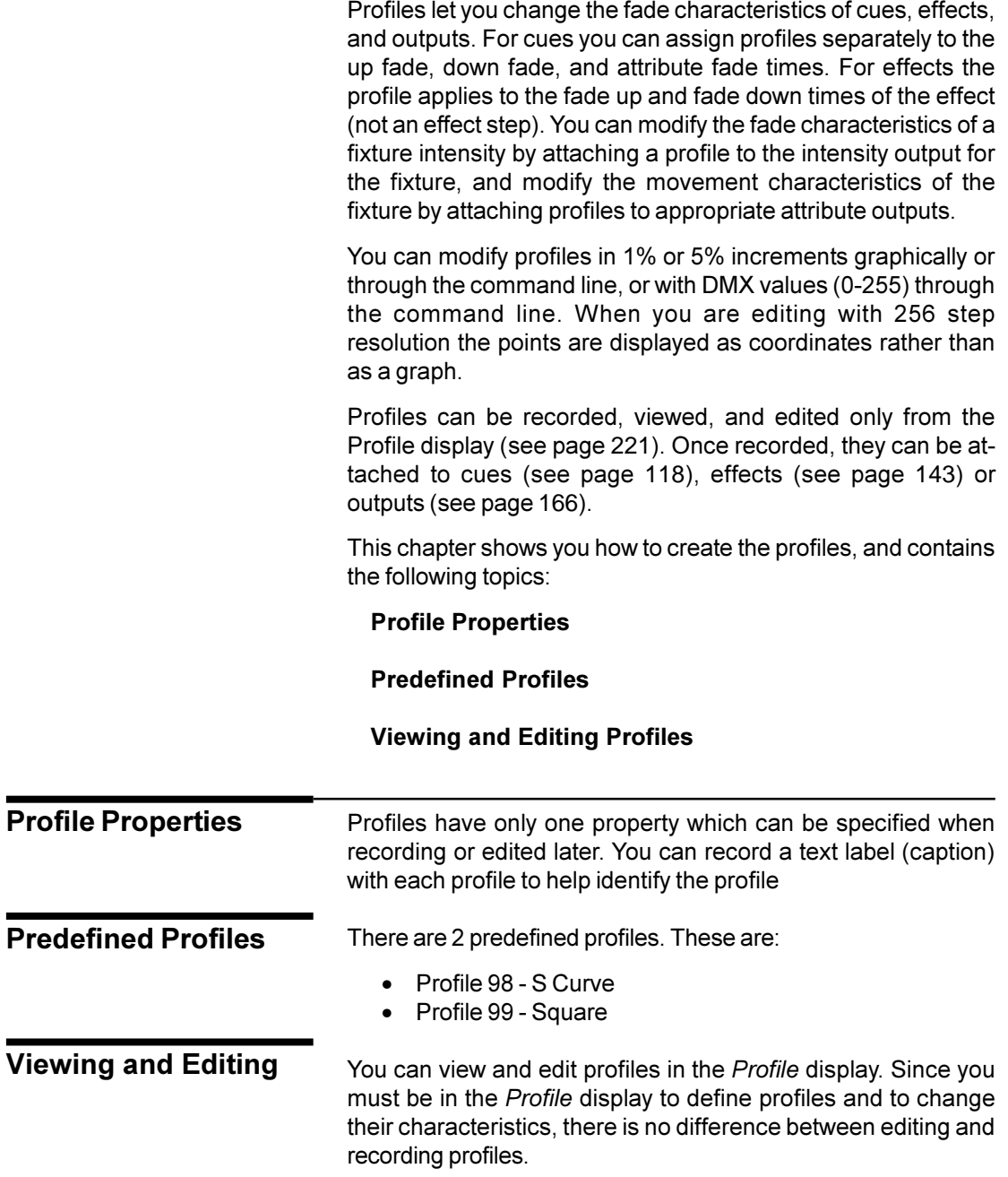

**The Profile Display** To show the *Profile* display press *[MORE]* in the Display keypad and then press **{PROF DISP}**. To view a specific profile, use **[NEXT]**, **[LAST]** , **profile # [\*]** , or the Trackball to highlight the profile number.

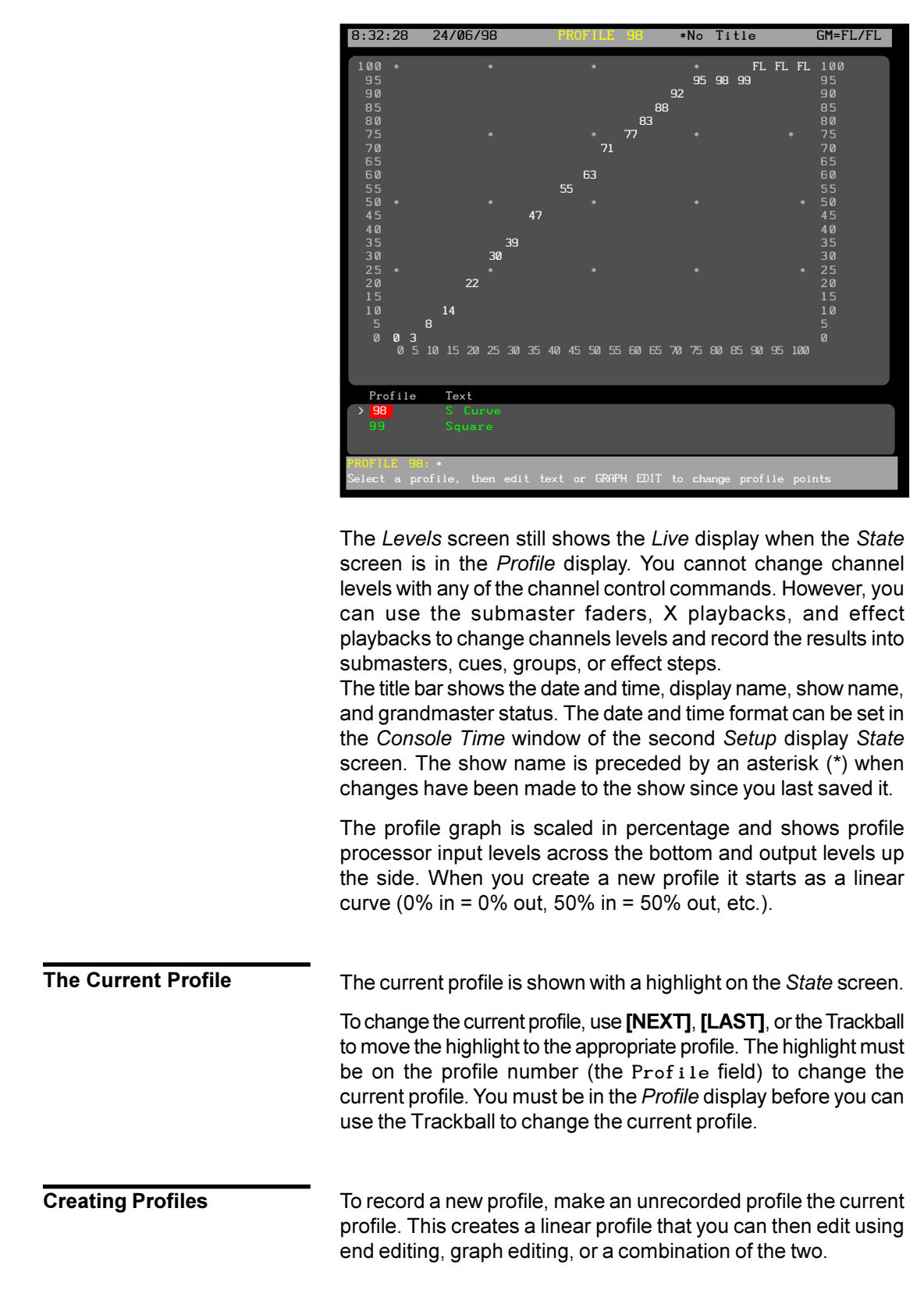

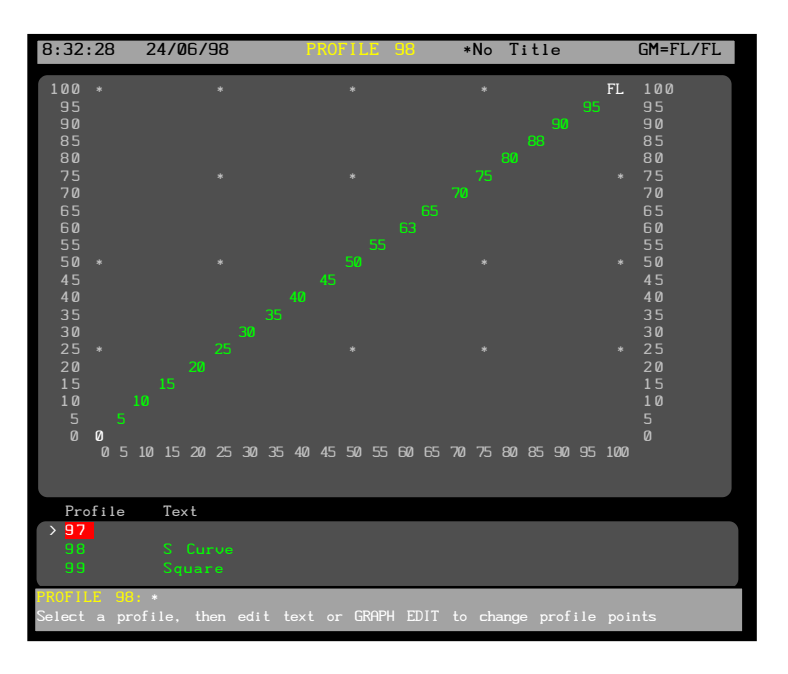

**[PROFILE] # [\*]** Makes profile # the current profile. Creates the profile if it does not exist.

#### F**[PROFILE][1][\*]**

Makes profile 1 the current profile if you are already in the *Profile* display. Creates profile 1 if it doesn't exist.

#### F*[MORE]***{PROF DISP}[PROFILE][1][\*]**

Switches to the *Profile* display and makes profile 1 the current profile. Creates profile 1 if it does not already exist.

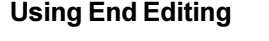

End editing is primarily designed for setting the ends of the profile curve, but you can also specify the value of any point on the curve.

Each end point, and any point you add, is an anchor point for a section of the curve and is shown in white rather than green. When you add a point, the curve is redrawn so that there is a straight line between the new point and the nearest anchor point(s).

**point [@] level [\*]** sets an anchor point specified by **point** to the level specified by **level**. Anchor points are shown in white. All other points in the profile are calculated to create straight lines between adjacent anchor points.

### **[0][@][5][\*]**

Sets the level for the start of the fade (zero input) to 50% of the profile processor input level. This may not be 50% of maximum intensity for a fixture, since there are multiple factors that can modify the channel or output level before the profile is applied. At this time, the only anchor points in the profile are the two ends. All other points are calculated between these two points.

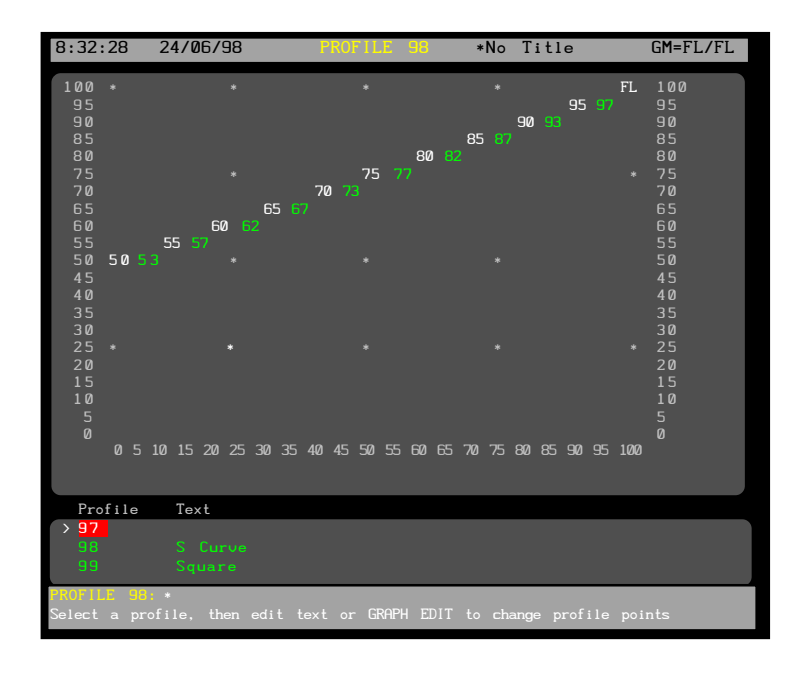

# **[5][0][@][5][\*]**

Sets the level for the centre of the fade (50% input) to 50% of the profile processor input level. The profile now has three anchor points. All other points in the profile are calculated to create straight lines between these anchor points.

**point [@][\*]** clears the anchor point specified by **point**. The cleared anchor point is shown in green again, and all interim points are calculated to create straight lines between the remaining anchor points.

### **[5][0][@][\*]**

Clears the anchor point at the 50% input level. There are only two anchor points remaining (the end points), and the remaining points are calculated to create a straight line between these points.

**Using DMX values for points**

You can specify points and levels using DMX values rather than percent value. This lets you specify more precise curves than is possible with percent values.

**point [@]{DMX} level [\*]** sets the anchor point specified by **point** to the DMX level specified by **level**. The anchor point can be from 0 to 100 while the level can be from 0 to 255. The display will show the nearest percent level for the specified DMX level, but the system will use the DMX level.

#### **[1][0][@]{DMX}[3][0][\*]**

Sets the 10% point to a DMX level of 30. This shows on screen as 12%.

**{DMX} point # {DMX} level # [\*]** sets the anchor point specified by **point** to the DMX level specified by **level**. Both numbers can be any number from 0 to 255. Unlike the syntax for specifying points by percent, there is no **[@]** used in this command.

Since the graph view can only display 100 points and 100 levels, once you specify a point using this method for a profile, the graph view is replaced with a point list and the Graph Editing function is no longer available for that profile.

## **{DMX}[2][3]{DMX}[4][0][\*]**

Sets the point represented by the DMX value of 23 to a DMX level of 40. The *State* screen switches to a point list rather than the standard profile graph.

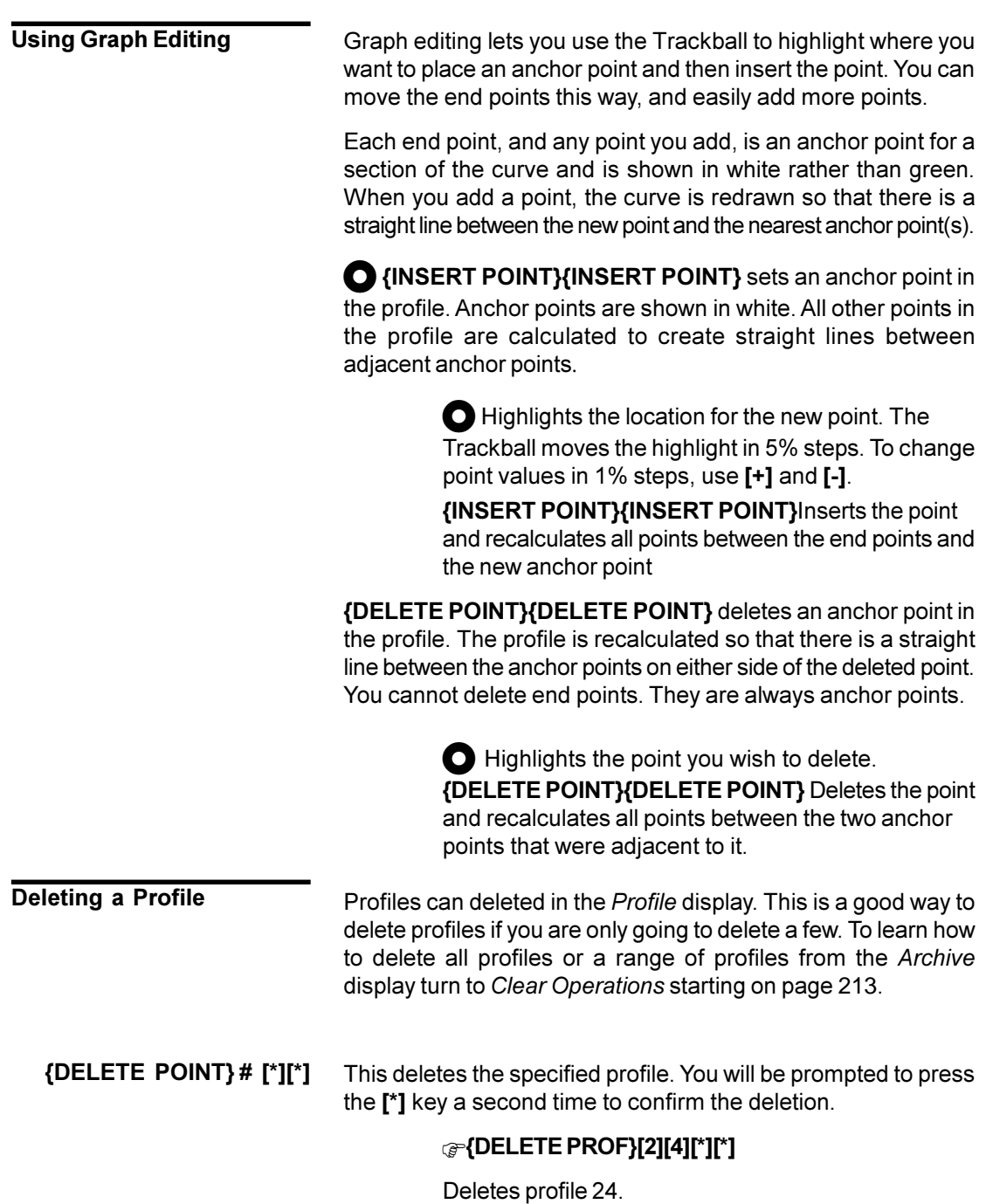

# **Report Displays**

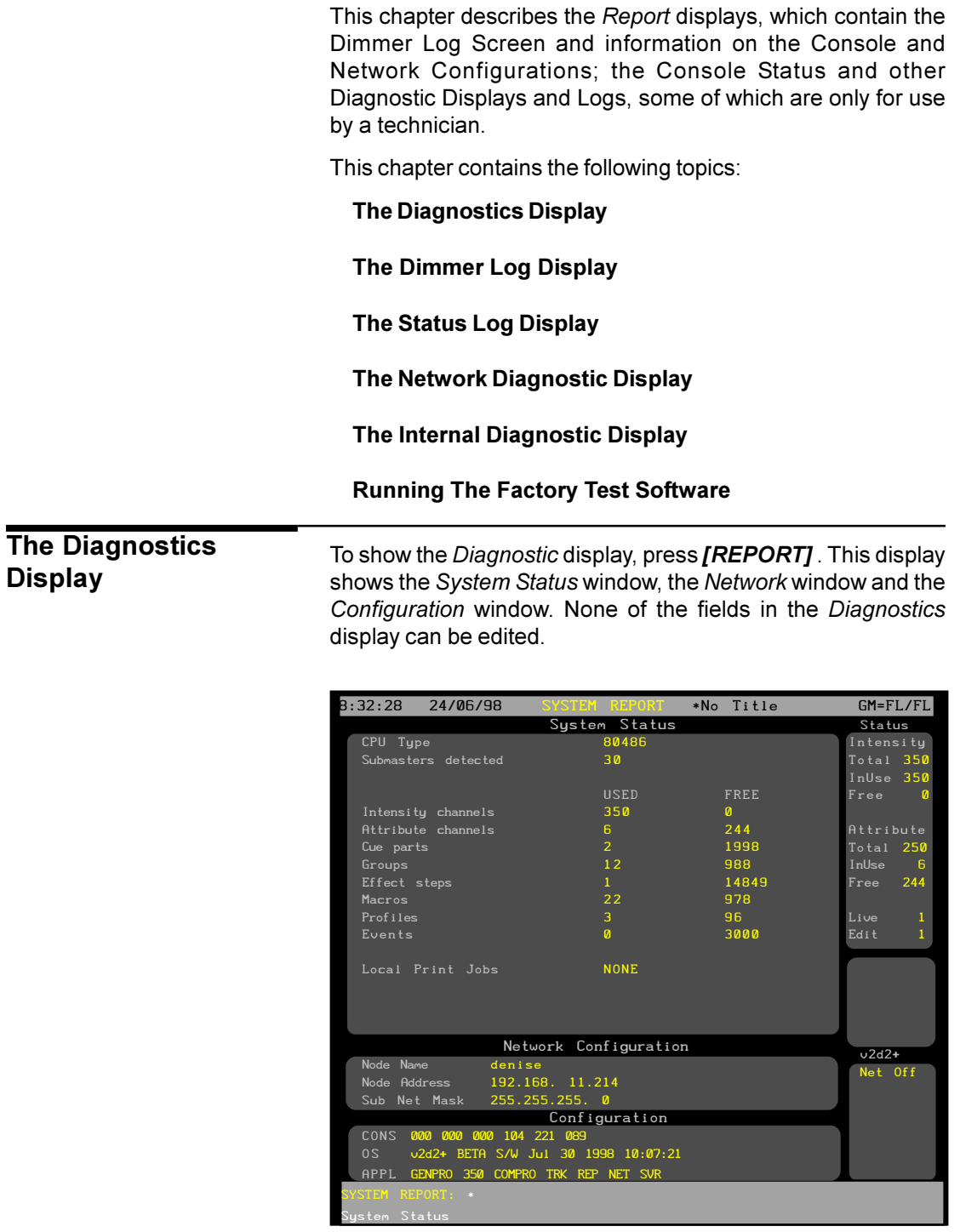

To view the Dimmer Log Display press **{DIMMER LOG}** To view the Status Log display press **{STATUS LOG}**. To view the Network diagnostic display press **{NET DIAG}**. To view the Internal Diagnostic display press **{DIAG}**.

**Display**

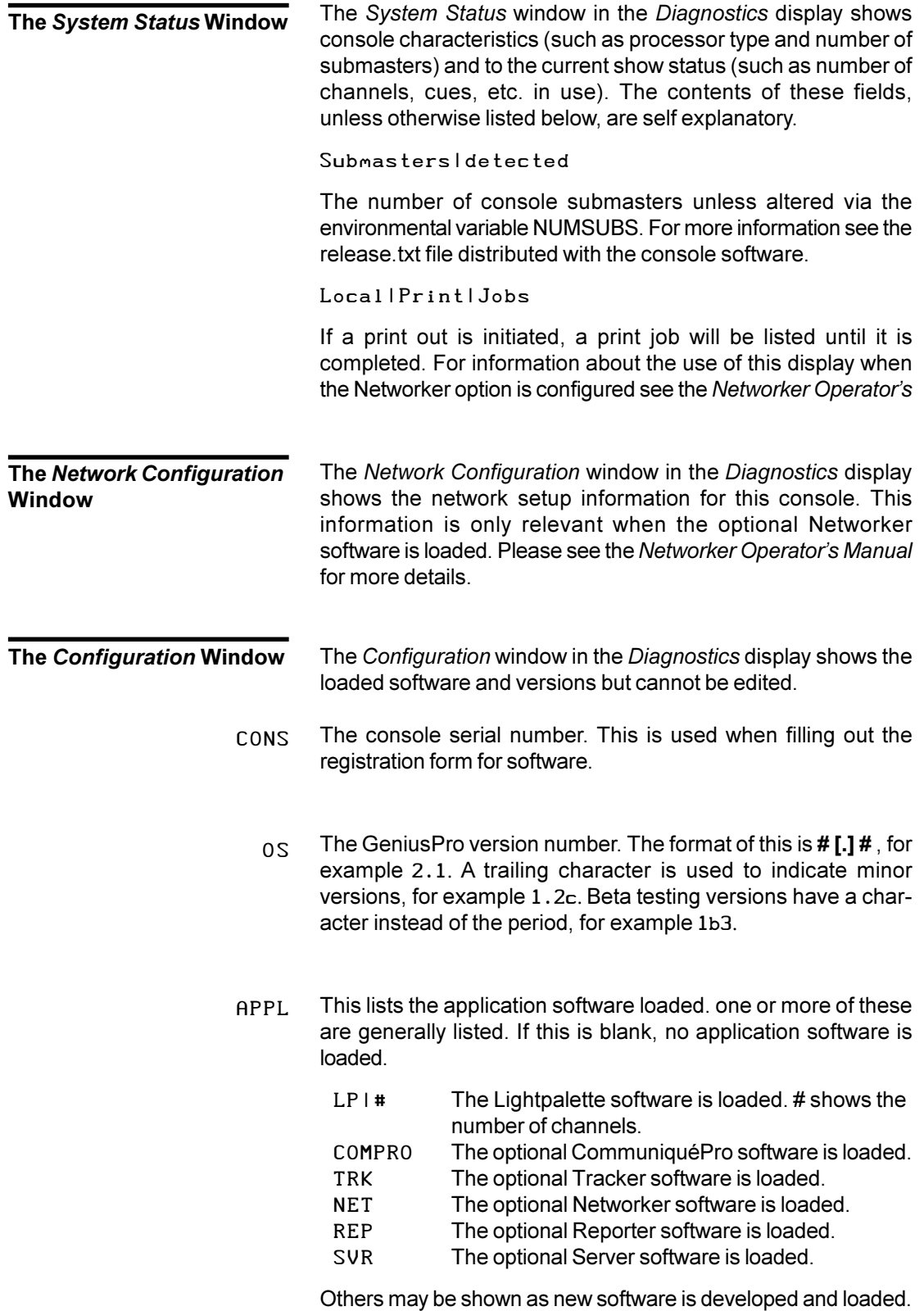

# <span id="page-228-0"></span>**The Dimmer Log Display**

To show the *Status Log* display, press *[REPORT]* **{DIMMER LOG}**

Date Time O/P Rack Dimmer Description Wheel Rack Status Select dimmer log page using the wheel v2d2+ Net Off 8:32:28 24/06/98 DIMMER LOG \*No Title GM=FL/FL **The Status Log Display** To show the *Status Log* display, press *[REPORT]***{STATUS LOG}** . The contents of this display and the associated soft keys are for use by a technician. To print the *Status Log* display, press *[ARCHIVE]***{PRINT} {PRINT LOG}** To show the *Network Diagnostic* display, press *[REPORT]* **{NET DIAG}**. For information on the contents of the *Network Diagnostic* display please refer to the *Networker Operator's Manual*. To show the *Internal Diagnostic* display, press *[REPORT]***{DIAG}**. The contents of this display and the associated soft keys are for use by a technician. The Factory Test software is for use by a technician only. To run the factory test software an external keyboard must be connected to the console. To run the Factory Test software on the console, press *[REPORT]***{DIAG}{TEST}[ESC]**. **The Network Diagnostic Display The Internal Diagnostic Display Running The Factory Test Software**

The 510i is a 19 inch, rack-mounted unit designed to match the lighting needs of the 'themed environment' market, where the requirement is for repetitive playback of shows controlled by one of the following:

- 1. SMPTE Audio or Video Timecodes
- 2. Midi Show Controller
- 3. 48 Contact Closure Inputs
- 4. Internal Clock
- 5. Manual Playback

 The 510i also supports playback of shows recorded on GSX and LBX. The creation of a light show based on SMPTE timestamped events using a Series 500 lighting control console is described in the *CommuniquéPro* Operators Manual, Time Code Events

In addition, since the software configuration of applications and channel capacity of the 510i is identical to the other 500 Series consoles, the 510i can serve as a compact and cost effective tracking backup unit for a main 500 series lighting control console.

The 501i runs on the same *GeniusPro* or *Lightpallette* operating software as the 500 Series consoles

This chapter describes the operating features applicable to the 510i.. It contains the following topics:

**[Optional Software](#page-230-0)**

**User Interface**

**[Macro Screen](#page-230-0)**

**[Submaster Screen](#page-231-0)**

**[Disk Browse Screen](#page-232-0)**

**[Time Code Events](#page-233-0)**

**[Cues & X Playbacks Screen](#page-234-0)**

**[Backup Screen](#page-235-0)**

**[Panel Setup](#page-236-0)**

**[Video Line Error](#page-236-0)**

**[PC Editing](#page-236-0)**

**[Submaster Macro Inputs](#page-236-0)**

<span id="page-230-0"></span>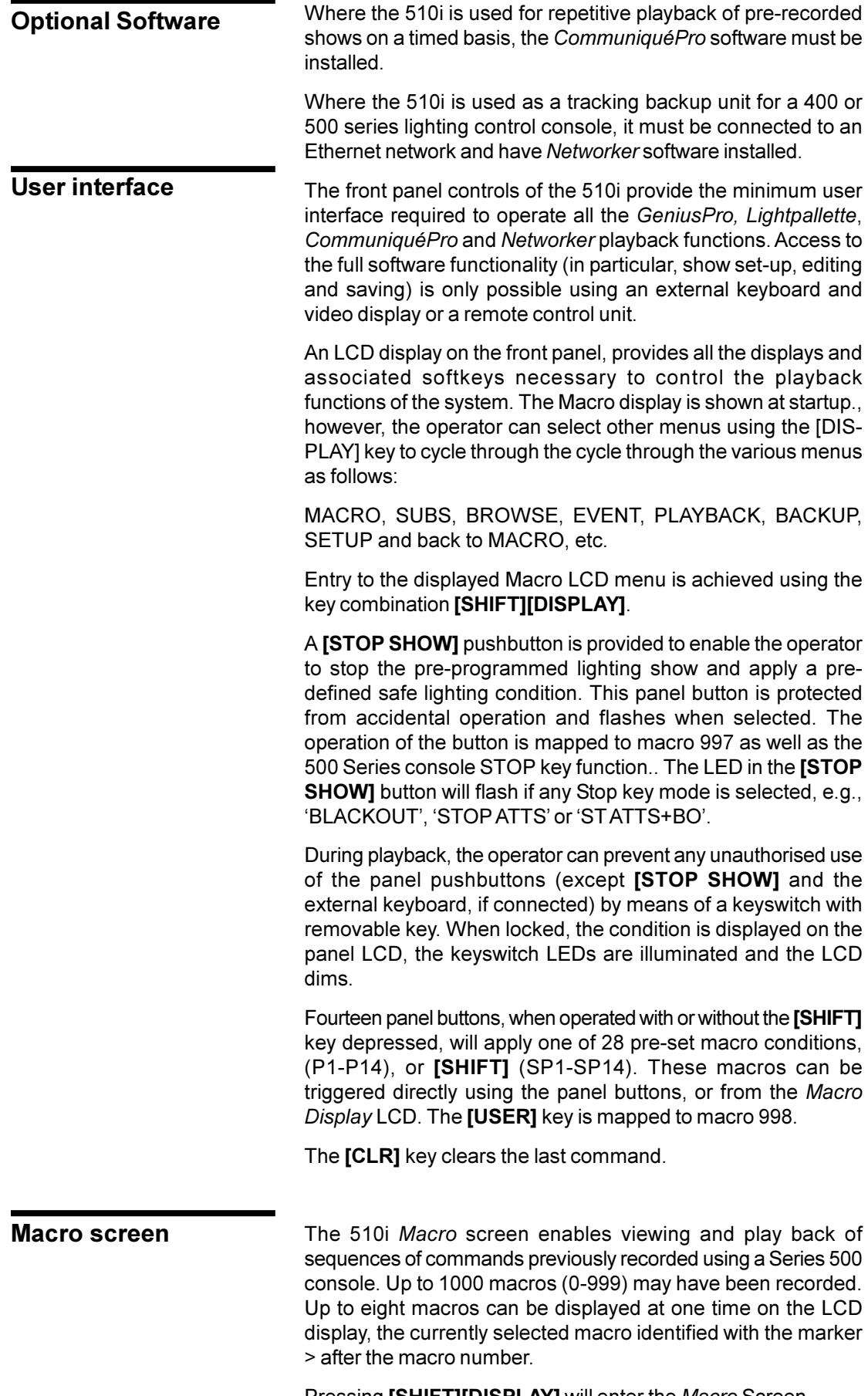

Pressing **[SHIFT][DISPLAY]** will enter the *Macro* Screen.

<span id="page-231-0"></span>Individual macros can be selected from the macro display and run using the softkeys, as follows:

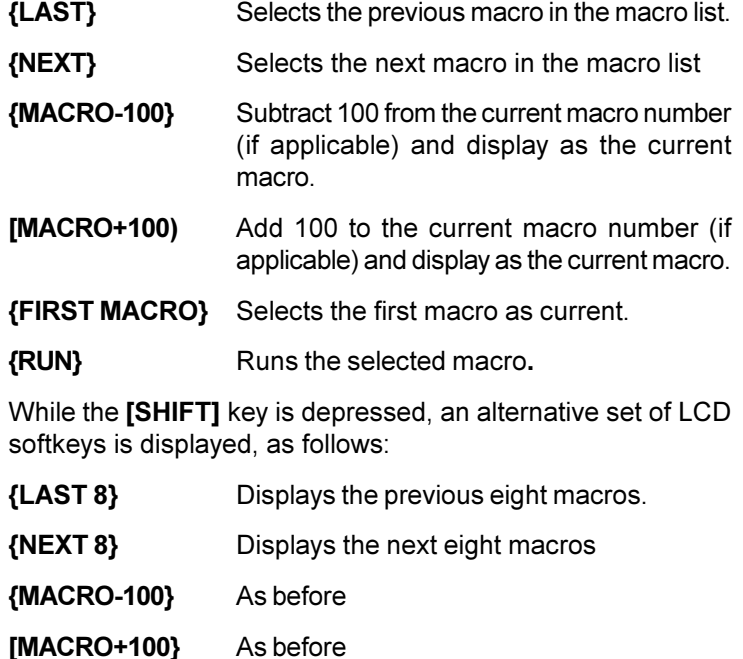

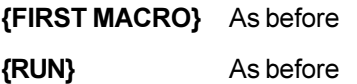

Macros 951 to 984 are reserved for the fourteen macro keys on the 510i panel. Pressing P1 to P14 selects and runs macros 951 to 984 respectively. Pressing **[SHIFT]** P1 to P14 selects SP1 to SP14 and runs macros 971 to 977 respectively. All 28 macros can be selected and run from the macro display as described above. Pressing the **[USER]** button on the panel, applies macro 998. Pressing the **[STOP SHOW]** button runs macro 997.

#### The 510i *Submaster* display enables viewing and play back of up to 54 submasters previously recorded using a Series 500 console). **Submasters screen**

The LCD display shows eight subs at a time from the currently selected sub page and displays the sub number, level, text and associated macro against each sub. The currently selected sub is identified by a > marker after the sub number.

Using the LCD softkeys, the operator can scan through the six pages of subs, select a sub from the displayed page and increment, decrement, or bump the sub level as follows:

- **{LAST}** Moves the marker to the previous sub on the page.
- **{NEXT}** Moves the marker to the next sub on the page
- **{PAGE +}** Increments the sub pages, e.g., 1>2>3>4>5>6>1, etc.

<span id="page-232-0"></span>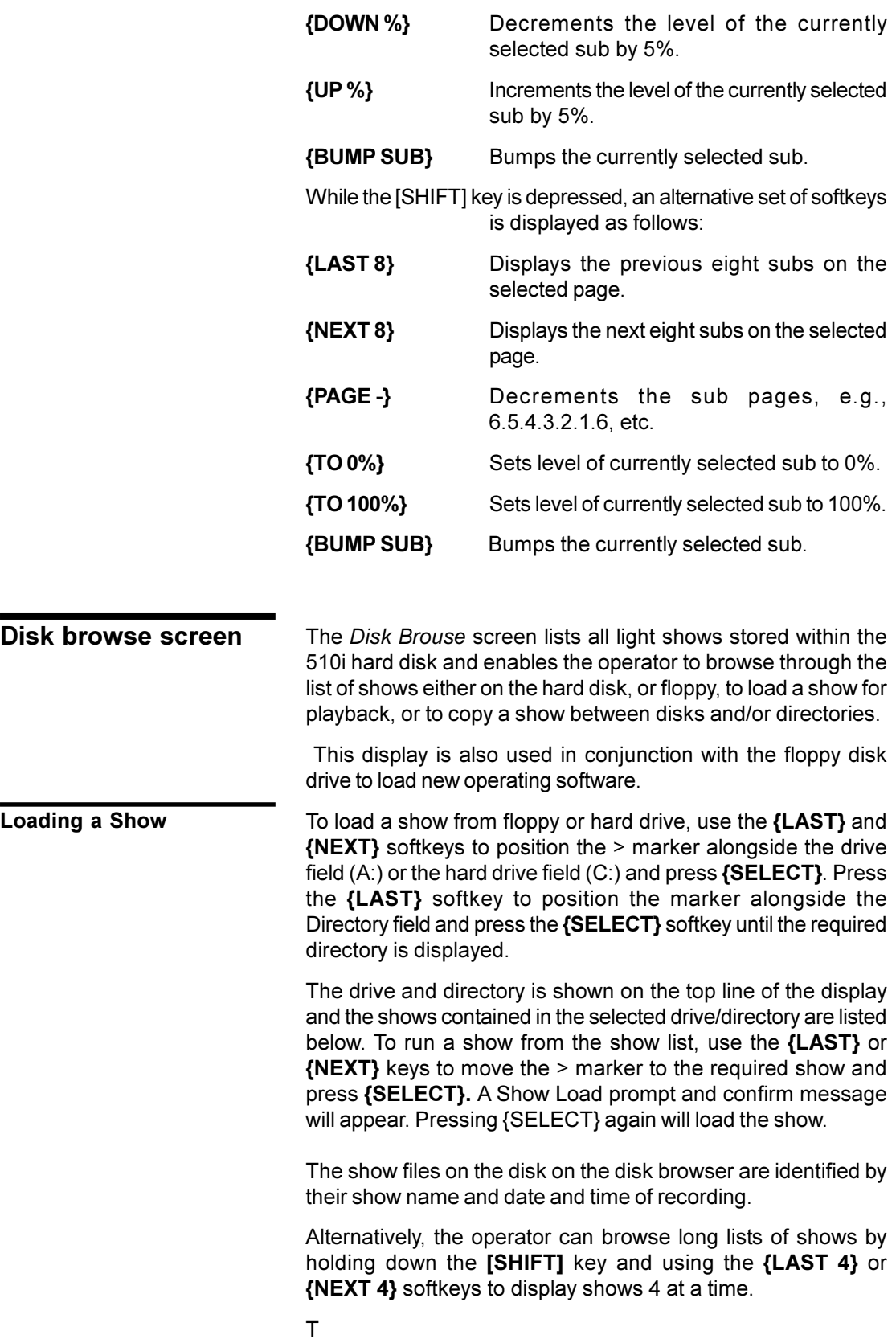

<span id="page-233-0"></span>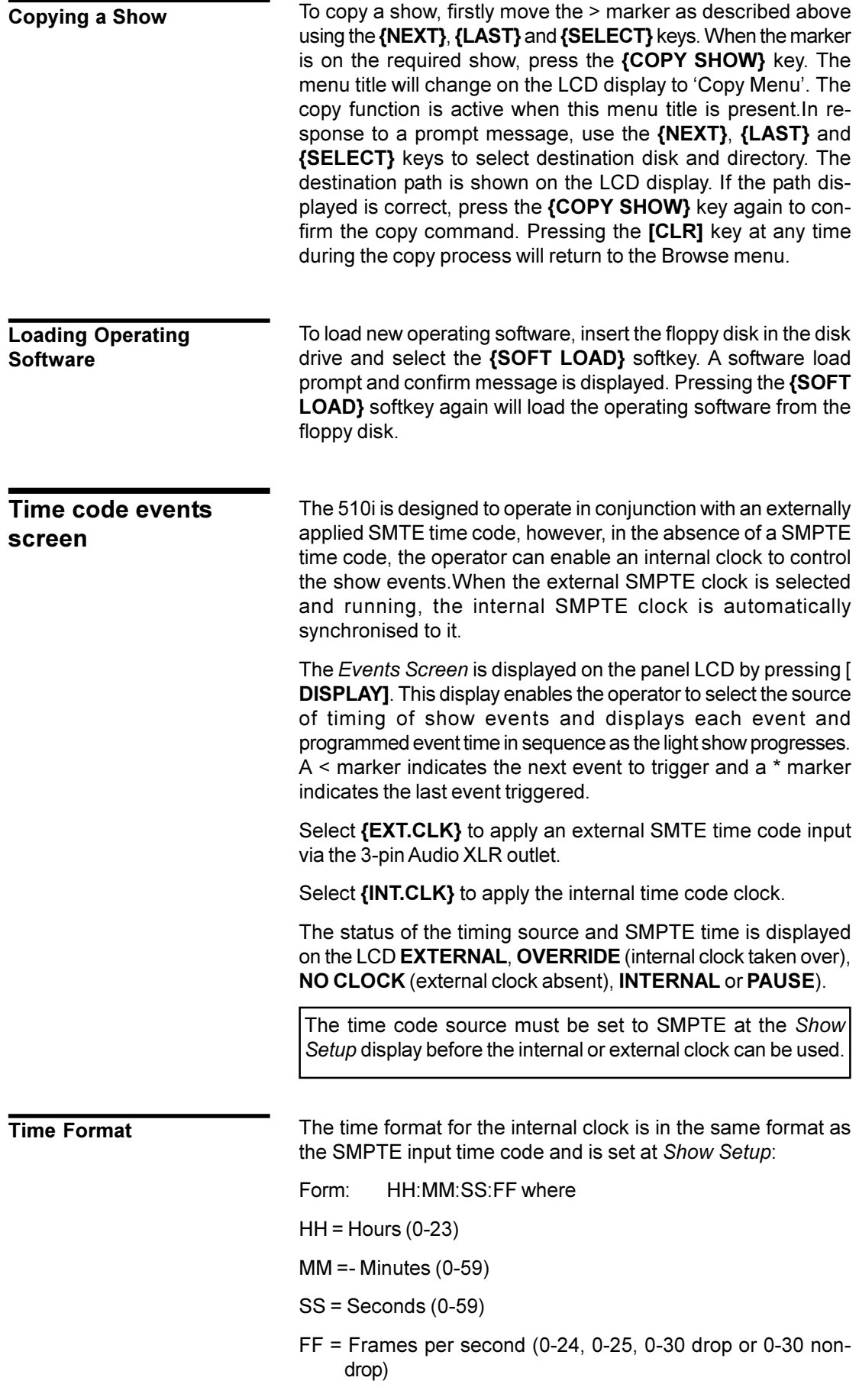

# <span id="page-234-0"></span>When the clock is INTERNAL or \*PAUSED\*, the {SET CLOCK} softkey may be used to display alternative softkeys used to increment, decrement or reset the internal clock, as follows: **{+HH}** Add one hour to the internal clock time. **{+MM}** Add one minute to the internal clock time. **(+SS}** Add one second to the internal clock time. **(+FF)** Add one frame to the internal clock time. **{+5FF}** Add 5 frames to the internal clock time. **{BACK}** Return to the Events Display and Menu. **[SHIFT] + {-HH}** Subtract one hour from the internal clock time. **[SHIFT] + {-MM}** Subtract one minute from internal clock time. **[SHIFT] + {-FF}** Subtract one frame from the internal clock time. **[SHIFT] + {-5FF}** Subtract 5 frames from the internal clock time. **[SHIFT] +** Reset internal clock to 00:00:00:00 **{RESET TIME}** Selecting **{PAUSE CLOCK}** stops the internal or external clock at the time of the displayed event. Pressing **{STEP}** will manually trigger the next event. Alternatively, with **{PAUSE CLOCK}** selected the operator may move the < marker to a different event using the **[SHIFT]** key and the softkeys displayed on the *Event List*, as follows: **{LAST}** Sets the < marker and clock time to the last event. **{NEXT}** Sets the < marker and clock time to the next event. **{BEGIN LIST}** Sets the < marker and clock time to the first event on the list. **{END LIST}** Sets the marker and clock time to the last event on the list. The following softkeys clear any incomplete commands **{UNBUMP ALL}** Unbumps any bumped submasters. **{STOP FX}** Stops all running effects The layout and content of the *Cues and X Playbacks* screen is determined by the options selected on the set-up screen and the individual cue levels and properties attributed to each cue when first recorded using the lighting control console. The 510i panel is designed as a show playback unit and does not provide direct editing facilities for cues without the aid of an external video display and keyboard or remote control. The *Cues and X Playback* display on the 510i panel is intended to provide the operator with the facility to view the cue list, to select and load individual cues and to run the cue, or cue sequence on demand. **Setting/resetting the internal clock Stepping the light show timing Cues and X Playbacks Screen**

<span id="page-235-0"></span>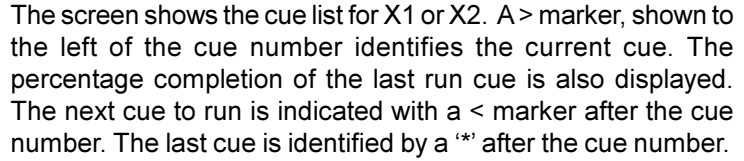

The softkeys on the LCD display enable the operator to select and run cues as follows

Pressing the **[SHIFT]** key will toggle between X1 Playback and X2 Playback (if a dual playback mode is selected in the Show Setup). All key actions apply to the playback displayed on the LCD, i.e., X1 or X2.

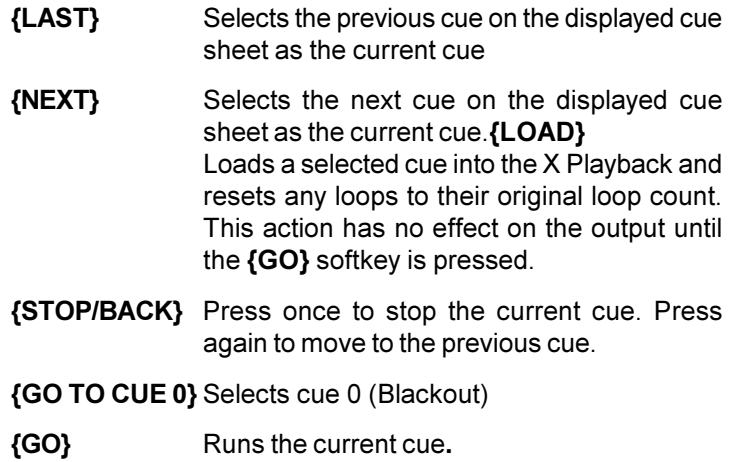

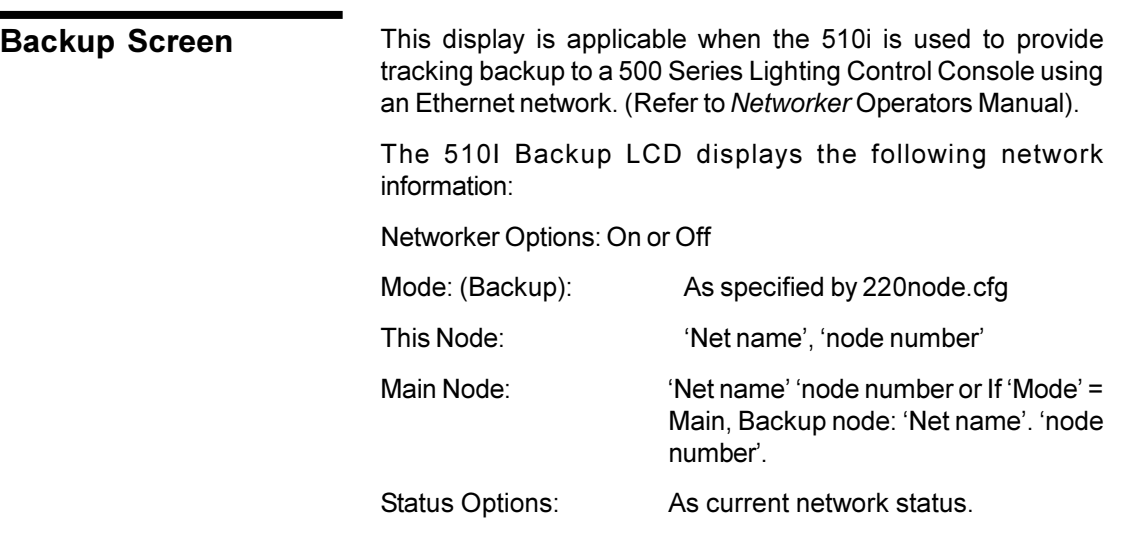

For information on backup commands, refer to 'Backup Commands' in the Networker Operator's Manual.

<span id="page-236-0"></span>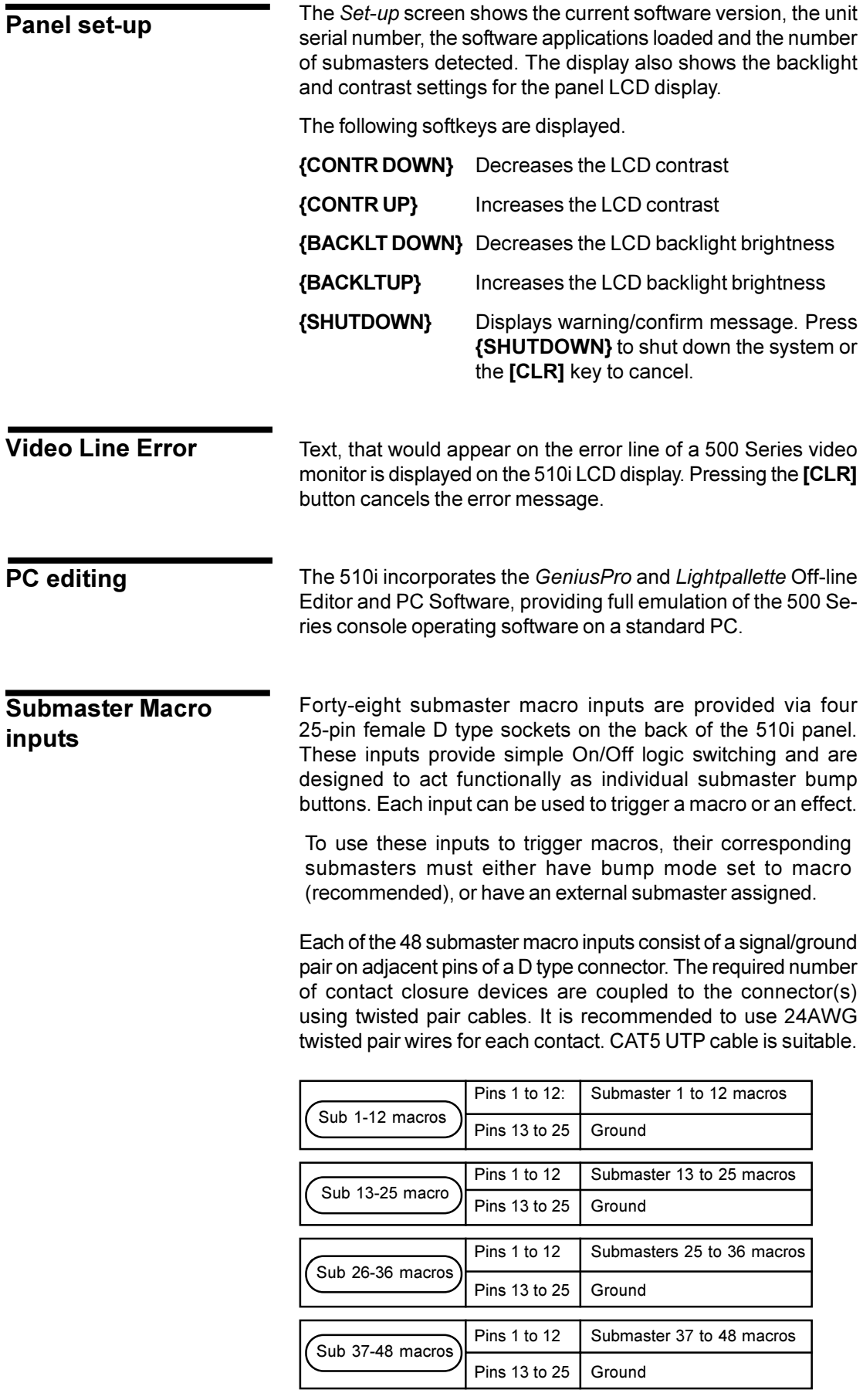

In order to ensure safety and integrity of operation, installation of submaster macro inputs should only be undertaken by a competent and experienced electrician. Shielded cable may be required in areas of exceptional electrical noise.

GeniusPro consoles with operating software version 1.4 or later can host several types of handheld remotes, as listed below.

- Designer's Remote
- R120 wired remote
- R120 radio remote for UK (UK license exempt)
- R120 radio remote for EU (EU license exempt, except UK)
- R130 wired remote
- R130 radio remote (US FCC license exempt)

Each handheld remote has a keypad for entering commands and an LCD display for command line feedback.

Channels under remote control will be shown in purple on console screens.

This chapter describes the hookup and basic operation of the various handheld remotes.

Always check with local licensing authorities before using either radio handheld unit in areas where it is not license exempt.

The chapter contains the following topics:

**Wired Remote Installation**

**[R120 Radio Remote Installation](#page-239-0)**

**[R130 Radio Remote Installation](#page-240-0)**

**[Connections](#page-241-0)**

**[R120 Operation](#page-241-0)**

**[R130 Operation](#page-242-0)**

#### **Designer's Remote Operation**

**Wired Remote Installation**

Wired remotes can be plugged directly into the rear of the console for testing if necessary, or extended up to 100ft (31m) from the console using permanent or temporary wiring terminating in 6 pin "XLR" style connectors.

- 1. Plug the wired remote into the AUX3 console remote port.
- 2. Turn the small switch under the port on.
- 3. Press *[SETUP]***{MORE}** on the console to see the *Show Details* window on page 2 of the *Setup* display.
- 4. Use the Trackball to highlight the Mode field for the appropriate hand help remote.
- 5. Use **[NEXT], [LAST]** and the Level Wheel to set the value of the field as required (Display|Only, Mem|Lock, PB|Lock, Mem+PB|Lock , MemLock|<Q900, or Full|Enabled).

<span id="page-239-0"></span>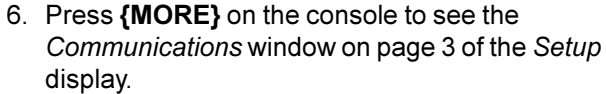

- 7. Use the Trackball to highlight the Handheld|Remote field.
- 8. Use **[NEXT]**, **[LAST]** and the Level Wheel to set the value of the field to the type of handheld remote you are using (DESIGNERS, R120|WIRED, R120|RADIO, R130|WIRED, or R130|RADIO).
- 9. If you are using a network handheld, set the network information as needed. Using a hand help remote over the network requires the Networker software. For more information see the Networker Operator's Manual.

The display will illuminate and the keys will activate. Channels under remote control will be shown in purple on console screens.

Release control from the handheld remote (press CLR) before taking control at the console.

**R120 Radio Remote Installation**

Installation for the UK and EU versions of this remote are the same. The R120 Radio Remote comes with a base station and a battery charger.

- 1. Connect the handheld unit to its power supply for at least 12 hours to make sure it is fully charged.
- 2. Plug the radio base station into the AUX3 console remote port. The red LED on the base will illuminate.
- 3. Press *[SETUP]***{MORE}** on the console to see the *Show Details* window on page 2 of the *Setup* display.
- 4. Use the Trackball to highlight the Mode field for the appropriate hand help remote.
- 5. Use **[NEXT]**, **[LAST]** and the Level Wheel to set the value of the field as required (Display|Only, Mem|Lock, PB|Lock, Mem+PB|Lock, MemLock|<Q900, or Full|Enabled).
- 6. Press *[SETUP]***{MORE}{MORE}** on the console to see the *Communications* window on page 3 of the *Setup* display.
- 7. Use the Trackball to highlight the Handheld|Remote field, and use **[+]**, **[-]** and the Level Wheel to set it to R120|RADIO.
- 8. Set the first field following the Handheld | Remote field to a number between 1 and 8 (inclusive). This is the unit number, and you will need to also set the handheld unit to this number.
- 9. Press ON to power up the handheld unit. The display should illuminate and the keys should be active.
- 10. The handheld unit will display "Unit Address n" for about 3 seconds. Change this unit address to match the address you set in the console by pressing a number key within the first 3 seconds.
- 11. Use the UP ARROW and DOWN ARROW keys as needed to adjust the display contrast.

<span id="page-240-0"></span>Release control from the handheld remote (press CLR) before taking control at the console.

You can change the unit address and screen contrast at any time by simultaneously pressing the dot  $($ ".") and asterisk  $($ "\*") keys.

The handheld unit will power itself down after a period of inactivity, or you can power it down manually by simultaneously pressing the dot  $($ ".") and asterisk  $($ "\*") keys, and then pressing ON.

The handheld unit will beep every 3 seconds when the battery is low and needs to be recharged.

The R130 Radio Remote comes with a base station, a battery eliminator for the base station, and a battery charger for the handheld unit.

- 1. Remove the rear cover from the handheld unit by loosening two Phillips screws.
- 2. Connect the rechargeable battery pack.
- 3. Replace the rear cover.
- 4. Connect the handheld unit to its power supply for at least 12 hours to make sure it is fully charged.
- 5. Find the serial number of the base station and write it down.
- 6. Press the ON key to power up the handheld unit.
- 7. To see the setup menu, hold down the CLR and asterisk  $($ "\*") keys as the unit powers up.
- Radio Channel 14 (default) Radio Sub-Channel 1 (default) Internal Radio Sn Can't change. Write it down to enter in the console *Setup* display. Destination Sn **Enter the serial number of the** base station that you wrote down earlier. Display Serial Errors | No (default) Aud Serial Errors No (default) Support XON/XOFF | No (default) Exit and Store Changes Yes
- 8. Using the setup menus, set COMS as follows:

- 9. Press the ON key (top right) twice to power down the unit.
- 10.Connect the battery eliminator to the base station, and to 115VAC, 60Hz power.
- 11. Plug the radio base station into the AUX3 console remote port. The red LED on the base will illuminate.
- 12.Press *[SETUP]* **{MORE}{MORE}** on the console to see the *Setup* display *Communications* window.
- 13. Use the Trackball to highlight the Handheld Remote field, and use **[+]**, **[-]** + and the Level Wheel to set it to R130|RADIO.
- 14. Set the two 4 digit fields following the Handheld Remote field to the serial number of the handheld unit that you wrote down earlier.
- 15.Release control from the handheld remote (press CLR) before taking control at the console.

# **R130 Radio Remote Installation**

<span id="page-241-0"></span>**Connections** The connection to the rear of the console from the wired handheld units or from the radio handheld base units is through a 6-pin "XLR" style male connector.

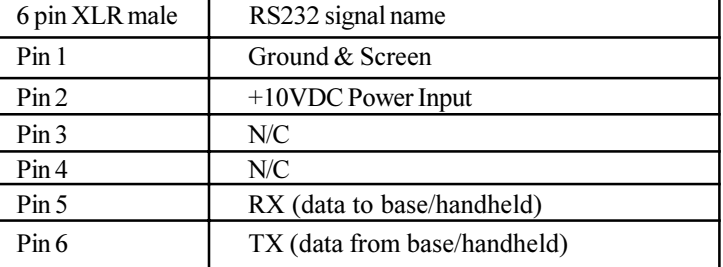

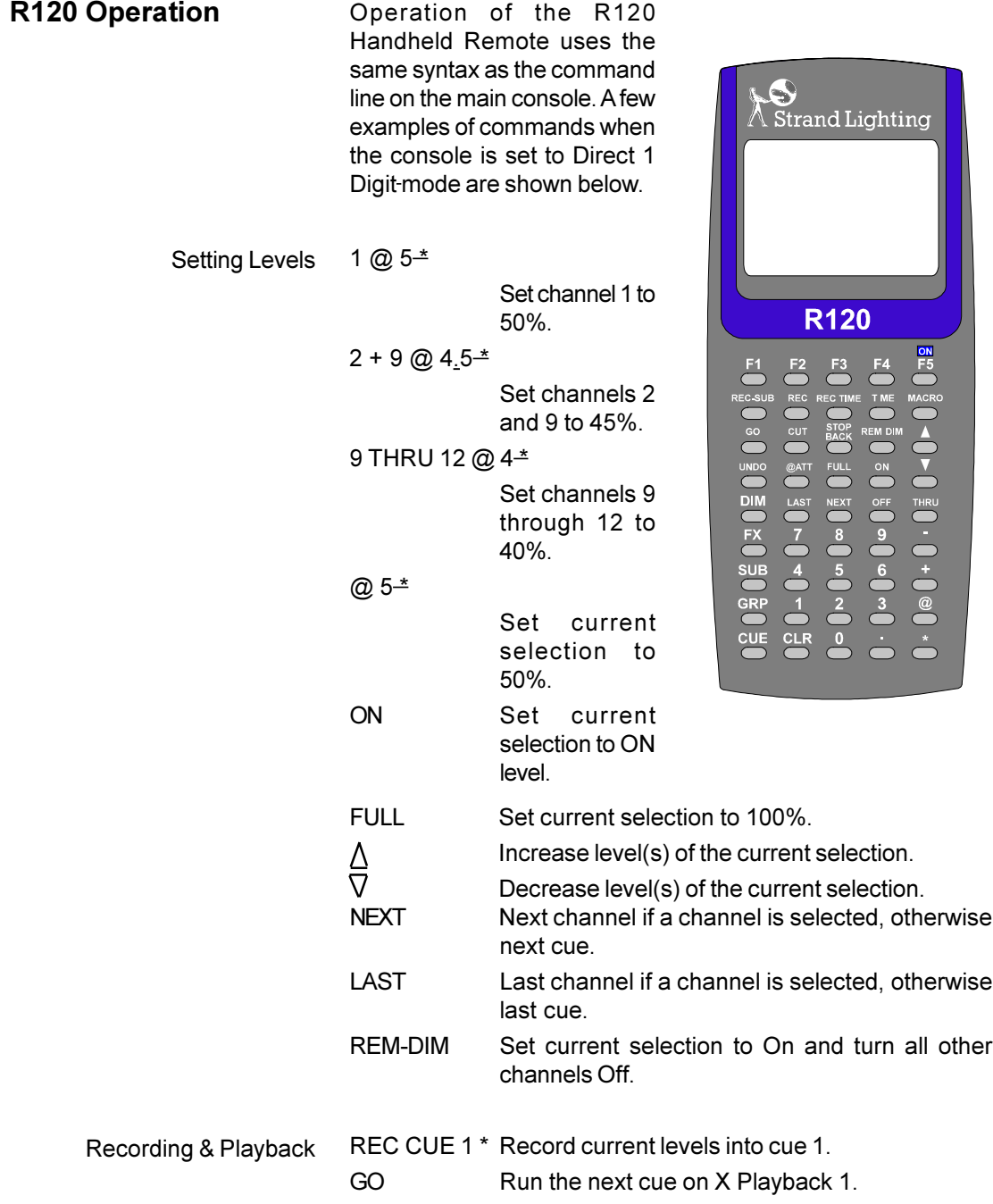

<span id="page-242-0"></span>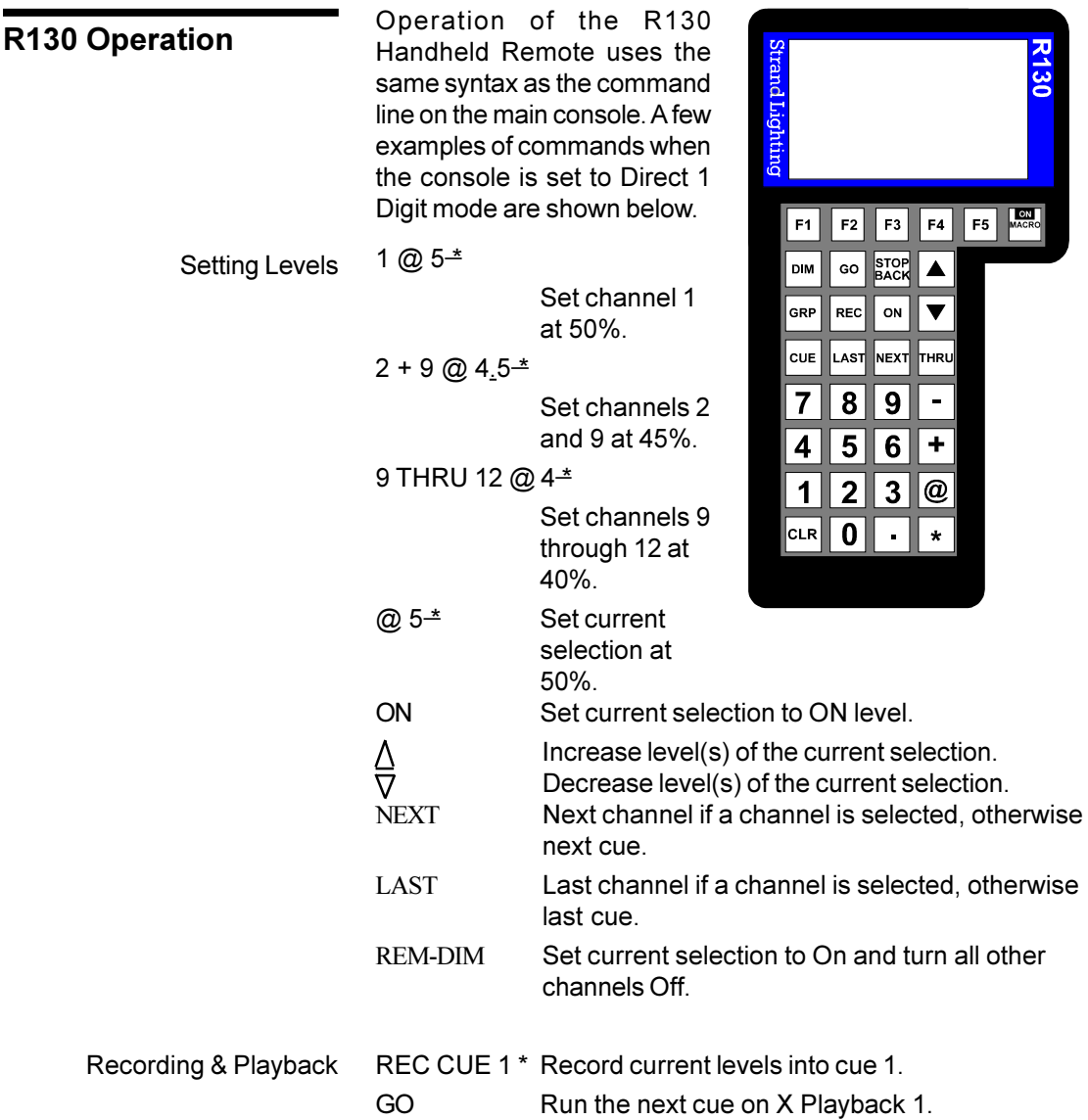

<span id="page-243-0"></span>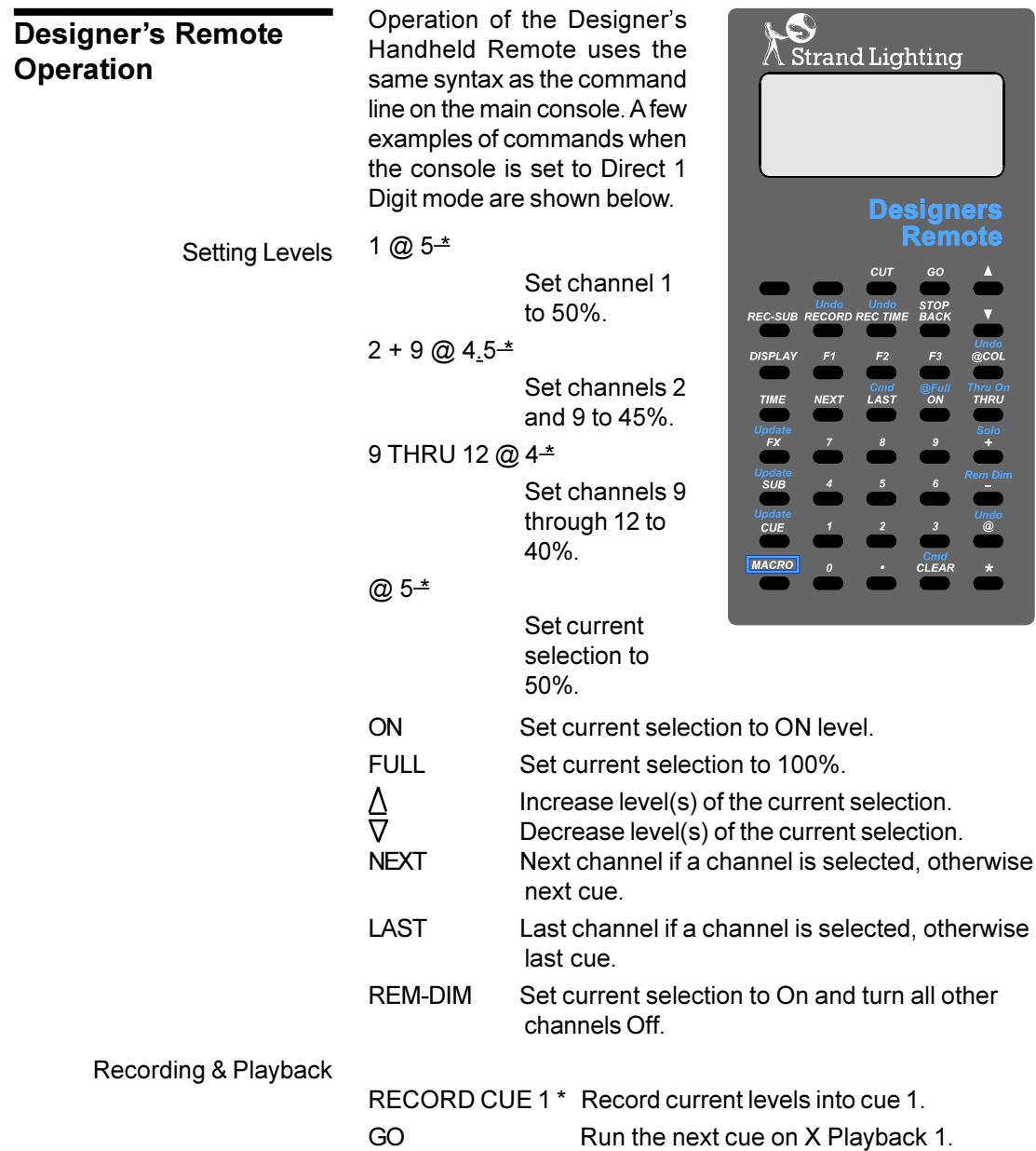

# **Console Connectors**

**DMX**

female 5 pin XLR

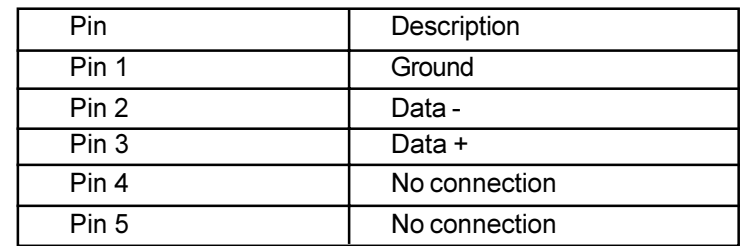

DMX512, input or output, up to 512 channels.

**AUX**

**AMX**

female 6 pin XLR

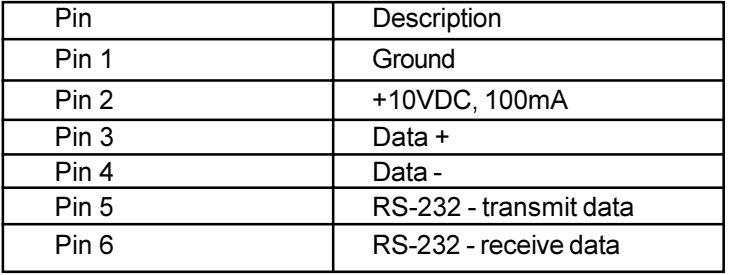

Auxiliary class 1, up to 19200 baud.

There are 3 AUX ports, each port having a line termination switch (ON = Terminated). AUX port 3 has pins 5 and 6 connected to Serial Port 2, for connection to a hand-held Designers Remote terminal. Consoles with newer electronics have pins 5 and 6 connected to independent RS-232 lines on all Aux ports.

male 4 pin XLR

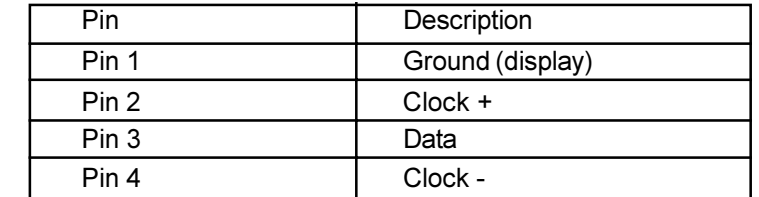

AMX192 analog 5 volt output with 192 channels.

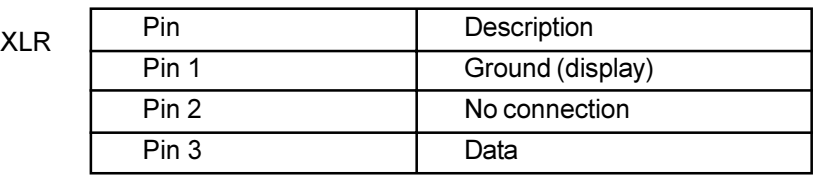

D54 analog 5 volt output with up to 384 channels.

**Audio** female 3 pin XLR

**D54** female 3 pin

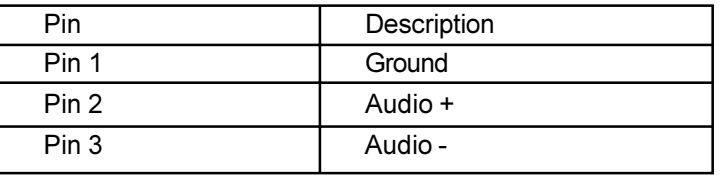

Mono balanced audio input, dynamic range 10mV - 10v.

# **Remote Analog**

female 15 pin D-type

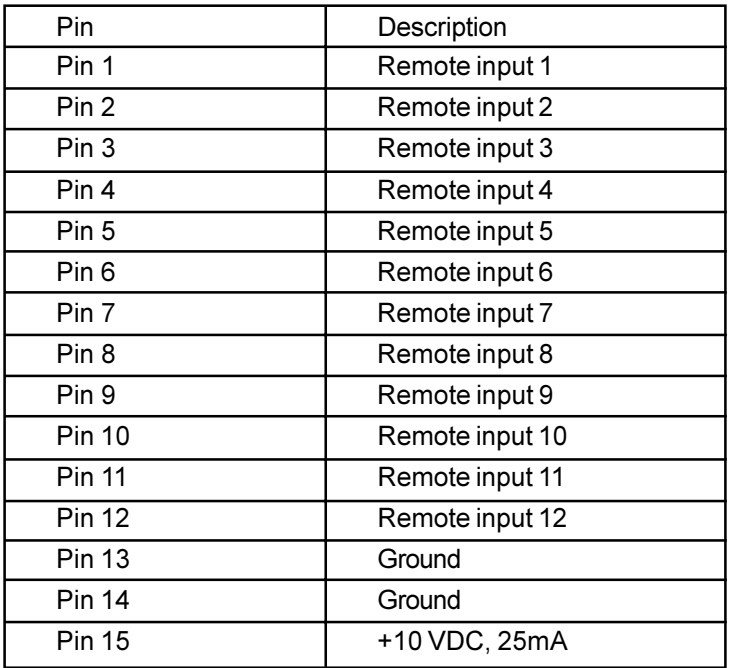

Analog 0-10V remote fader or switch inputs, which can be supplied from the current-limited source at pin 10, or from an external 10VDC source

MIDI

male 5 pin DIN

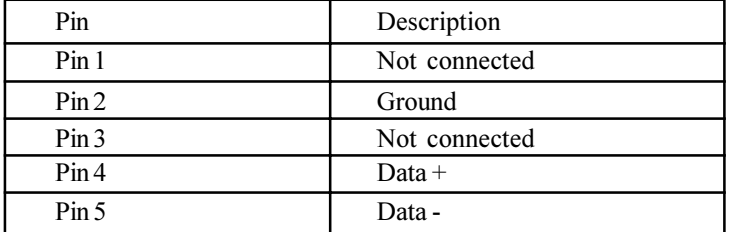

Asynchronous serial, 1 start bit, 8 data bits, 1 stop bit, no parity, 31250 baud.

# **Printer Port**

female 25 pin D-type

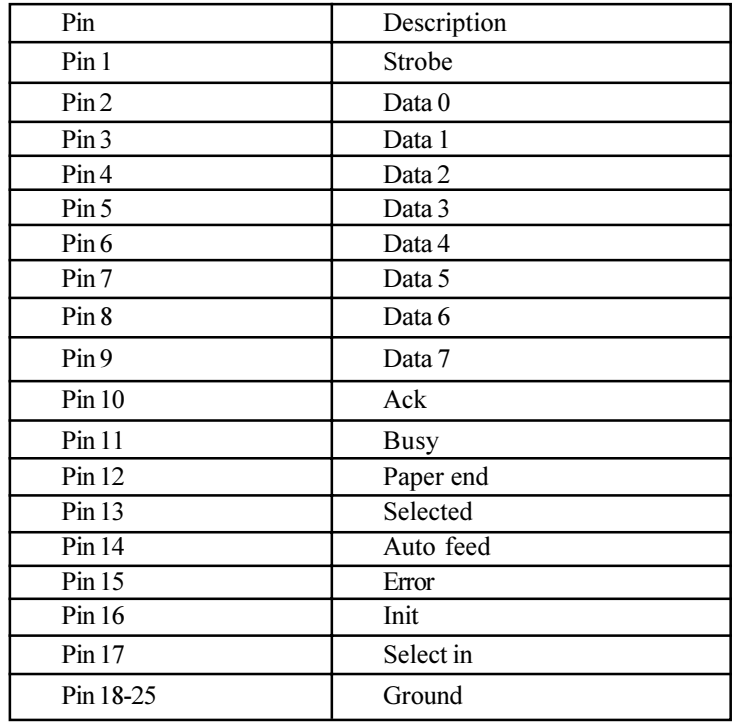

Normal and extended Centronics parallel port modes (LPT1).

### **Serial Port 1**

male 9 pin D-type

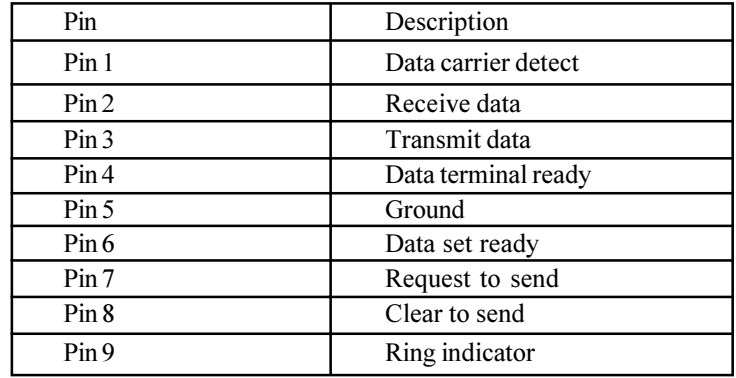

General purpose RS232, baud rates 1200 to 38400 (COM1 port).

## **Serial Port 2**

male 25 pin D-type

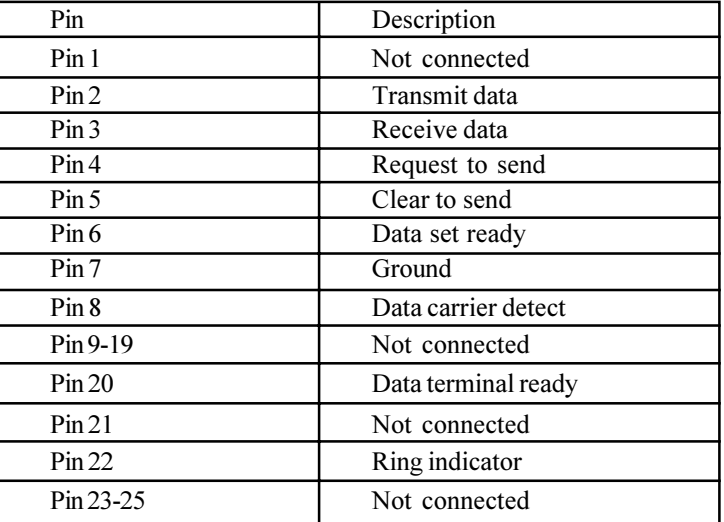

General purpose RS232, baud rates 1200 to 38400 (COM2 Port).

Pins 2 and 3 of this port are wired to pins 5 and 6 of the AUX 3 port on consoles with older electronics only, to allow the hand-held Designers Remote terminal to be connected. No such restriction applies to consoles with newer electronics.

## **VGA**

female 15 pin high density D-type

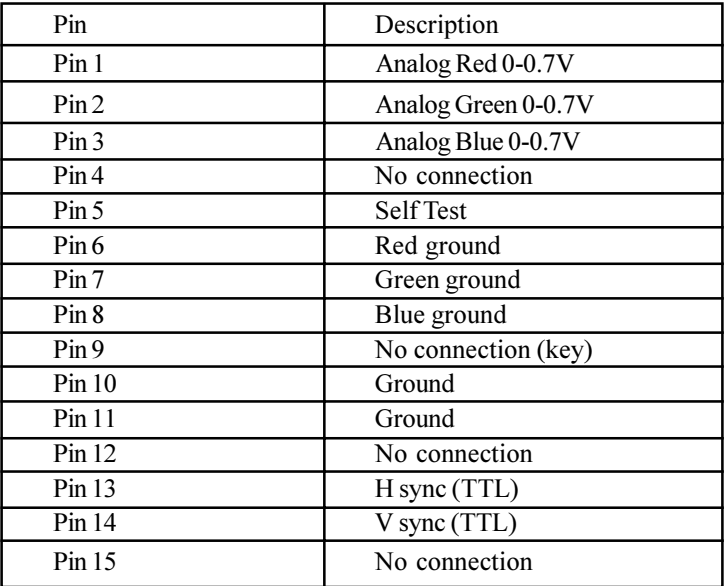

640x480 pixels, 16 colours, 60Hz refresh.

This port is compatible with both VGA and SVGA monitors.

Port 1 is the main console display output, Port 2 is the additional channels display output in Dual VGA mode.

# **Glossary and Abbreviations**

- A type of analog multiplexed signal used for controlling dimmers and other devices. The AMX192 standard for the analog multiplex transmission of levels is defined by USITT, and supports a maximum of 192 signals per cable. There is 1 AMX192 output connector on the console, labelled AMX. AMX192
	- Transfer of recorded data to, or from, the console to a floppy disk or printer. archive
- A channel type as set up in the patch. This controls an attribute of a fixture rather than its intensity level, for example its colour, pan, tilt etc. See also channel attribute
- Automatically starts the next cue on completion of the current cue. See also wait time. Auto Go
- A lighting state where all intensity channel levels are off. Attributes are not affected. You can create a blackout by running cue 0 (a permanent blackout cue), by setting the grand master fader to zero, by pressing **[STOP]** (having set it to blackout mode), by pressing **[REM DIM]** twice with no channels selected, or by pressing **[\*][@][\*]** while in the *Live* display. blackout
- The process of recording submasters, cues, effects, or groups without the results showing on stage. See also preview and live blind recording
- A cue into which channels do not track. In a tracking system, this ensures that all channels are forced to known levels when this cue is run, regardless of any changes made in cues before it. Channels set in a block cue track to later cues. See also soft block and hard block. Block Cue (BL)
	- A button associated with each submaster fader which flashes the submaster to a preset level. See also flash and solo. bump button
		- The current operational mode of the bump buttons, set using **[BUMP MODE]** and the bump mode buttons that appear in the centre LCD (consoles with 3 LCD displays) or right LCD (consoles with 2 LCD displays). bump mode
			- Connection device and wiring for powering a lighting fixture from a dimmer circuit
			- Device controlling an output or group of outputs. Historically, there was a physical controller (such as a slider) for each channel. On current control systems, channels are numbers accessed by a numeric keypad. There can be up to 2000 intensity channels and 2000 attribute channels. The actual number of channels is determined by the software you purchased, and the number of attribute channels may be limited by your hardware performance. You can increase the number of attribute channels beyond the purchased maximum by deleting intensity channels and assigning them as attribute channels, but cannot increase intensity channels beyond the purchased maximum. Channels are numbered arbitrarily from 1 to 9999. channel
- A set of controls which let you select and modify the levels for a set of channels (the current selection). Channel Control
	- The value of a channel from 0% (off or on at 0) to 100% (Full). channel level
	- See scroller. colour scroller
- A mode of entering commands. Commands generally need to be terminated by [\*] before taking effect. See also Direct Action. Command Line
	- The 430/520/530/550 unit with the controls, LCD's and floppy disk aperture on its top panel. This is connected to the displays, dimmers, automated fixtures, a printer, etc. through connectors at its rear. console
		- A recorded lighting state plus fade times which can be played back on an X playback. Each cue consists of 1 to 12 parts. There can be up to 2000 cue parts numbered arbitrarily from 1.1 to 999.9 where the number after the decimal point is useful for inserting cues between integer numbered cues. All cues including decimal-numbered cues can have parts. Also called a preset. See also parts, Block Cue, and Tracking Cue cue
- An optional action taken automatically when a cue is run. cue command
- A listing of the cues currently recorded. cue sheet
- The channels or outputs which are being controlled by the Channel Control. These are shown with a red or purple background on the display. current selection
	- A type of analog multiplexed signal used for controlling dimmers and other devices. The D54 standard for the analog multiplex transmission of levels is defined by Strand Lighting, and supports a maximum of 384 signals per cable. There is 1 D54 output connector on the console, labelled D54. D54
	- A factory programmed setting which is used at initial power up or by the user default
	- The time between running a cue and starting its fade. Delay times can be split for the up and down fades. delay time
		- An electronic device external to the console that controls the brightness of one or more fixtures. A dimmer is normally controlled by an output from the console which in turn is controlled by an intensity channel. The console can control up to 4096 dimmers or other devices that can be controlled by DMX512, AMX192, or D54, signals (512 for each of the 4 console DMX's and each of the 4 network DMX's). See also scroller. dimmer
	- A mode of entering commands (Direct 1 Digit or Direct 2 Digit, named after the number of channel level digits which have to be entered before a Direct Action channel control command terminates automatically). The commands generally take effect as soon as the final key is pressed. See also Command Line. Direct Action
		- A specific set of data that is shown on the console monitors. To identify the specific display and its parts, the display name (for instance, *Groups* display) and screen name (*State* screen or *Levels* screen) are used. See monitor and screen. display
- A special group containing "flag" channels (values can only be off or FL) used to determine which channels are displayed on *Levels* screens. The group is only used when the **Channel|Formatting** field in the *User Setup* display is set to **Display|Group**. Display group
	- A type of digital multiplexed signal used for controlling dimmers and other devices. The DMX512 standard for the digital multiplex transmission of levels is defined by USITT, and supports a maximum of 512 signals per cable. There are 4 DMX512 output connectors on the console, labelled DMX1 through DMX4. DMX512
	- The channels in a fade whose levels are decreasing. These may have different fade (and other) times than the Up Fade. down fade
		- A repetitive sequence of steps (lighting states) which can be played back on an effect playback. There are up to 600 effects numbered from 1 to 600. Each effect consists of 1 to 99 steps. effect
- A playback control which lets you play an effect. There are 30 effect playbacks numbered from 1 to 30. effect playback
	- The mode of entering commands. See Command Line and Direct Action. entry mode
		- A gradual change of channel levels from one lighting state to another. See also down fade and up fade. fade
		- A control on the console top panel which is used to set times or levels. For example, each submaster has a dedicated fader which has a range of 1 to 10. fader
		- A facility for setting all selected channels to the same level temporarily. Channels are usually set to Full. Flash
		- A cue which runs automatically via a wait time in the previous cue. See also wait time. follow-on
			- An intensity channel level of 100%, shown as FL. A channel at Full is always on. This does not apply to attribute channels. Full
				- See effect. Fx
- A fader that masters all the intensity output levels. Attribute channels are not affected by this. grandmaster
- A special group containing "flag" channels (values can only be off or FL) used to determine which channels are affected by each grandmaster fader. The group is always active. Grandmaster group
	- A soft key that appears when you press **[REC MODE]**. It lets you create a cue (called a hard block cue) that will cross fade to all new levels without each channel being marked as having changed. Channels cannot be individually unblocked, although changes from individual channels in earlier cues can be made to track into a hard block cue in Preview. See also track thru. hard block
		- Highest takes precedence. If more than one source of control affects a channel, the channel level is set to the one with the highest level. See also LTP. **HTP**
		- A channel type as set up in the Patch. This controls the intensity (light) level of a fixture. Also see Full, on, off, on At 0, on level. intensity
- Liquid Crystal Display; a type of display. There are either 2 or 3 LCD displays built in to the console top panel, depending on the model number. The screen (or screens in systems with more than two screens) that shows channel intensity and attribute levels. See also *State* screen. A jump to a named cue in the cue sheet instead of to the next numerical cue. The process of editing the lighting levels that appear on stage. The process of recording submasters, cues, effects, or groups from lighting levels that appear on stage. Specifies how many times a link is executed from 1 to 255 times. A value of 0 is indefinitely. Up to 4 Loops can be nested within Latest takes precedence. If more than one source of control affects a channel, the channel level is set to the one which is the last to take control. See also HTP. A recorded sequence of key presses which can be played back. There are up to 1000 macros numbered from 0 to 999 each with up to 120 keys. Memory Lock prevents recorded data from being altered but does not stop normal control or playback. Musical Instrument Digital Interface. An electrical and communications standard. See also MSC. A computer display device. Refers to the physical device in this manual. This console can have one to four monitors, which are connected to, but separate from, the console. See also screen. Midi Show Control. A way of controlling a show via the MIDI input. A means of transmitting output level data for many outputs down a single signal cable. See AMX192, D54, and DMX512. An output type as set up in the Patch. This controls the intensity (light) level of a fixture but the level remains off until the channel level reaches a predetermined threshold over which it goes to Full. An intensity channel level which is at 0% and is not on At 0. This is displayed as a blank. The opposite to off is on. This does not apply to attribute channels. An intensity channel level which is either above 0% or on At 0. This is displayed as 0 to 99 or FL (Full). The opposite to on is off. This does not apply to attribute channels. An intensity channel level which is at 0% but is treated at being on rather than off. This is displayed as 0. This does not apply to LCD Levels *screen* link live editing live recording loop LTP macro Memory Lock MIDI monitor **MSC** multiplex non-dim off on on at 0
	- A special group containing channel levels which, if present, are used instead of the value in the **On|Level** field in the *User Setup* display to set intensity and attribute values when you use **[ON]**. ON group

attribute channels.
- A level which can be set to any value and which can then be used to set channel levels by using **[ON]** . This does not apply to attribute channels. on level
	- One of 4096 levels that can be output from the console to control external devices such as dimmers and automated fixtures. output
	- A recorded lighting state used as part of a cue. All parts start when the overall cue is started. Parts 2 to 12 in a multi-part cue are always Move Fade. part
- A special group containing "flag" channels (values can only be off or FL) used to determine which channels can be recorded or are controllable via channel control. This can be very useful in multi-console systems. The group is only used when the **Channel|Partitioning** field in the *Show Setup* display is **ON**. Partition group
	- Specifies the channel which controls each output. Each output can only be patched to one channel but a single channel can be patched to more than one output. The patch also sets up the type of channel (intensity, attribute etc.) and the channel scaling. patch
	- One of the X playback or effect playback controls. playback
- A special group containing channel levels which, if present, are used to set the preheat level when a channel is auto-preheated. The group is only used when the **Auto|Preheat** field in the *Show Setup* display is **ON**. Preheat group
	- *To look at or change a cue using the* Cue/Preview *display so that the changes do not appear on the console output. See also Blind and Live.* preview
	- See cue. preset
	- Level Wheel mastering which changes channel levels by a proportion of each level. For example, proportionally mastering up by 20 would set each channel to 1.2 times its previous value so a channel at 10% would go to 12%. proportional
- Causes the channels in the current selection to remain at their current levels while all other channels are set to zero. If any channels in the current selection are at zero, they are set to the current On Level. Remainder Dim
	- The display surface of a monitor. This console can display one to four screens of information, depending on how many monitors are connected to it. See also monitor. screen
	- A device that changes the colour of one or more fixtures. A scroller is normally controlled by an output from the console which in turn is controlled by a channel attribute. See also dimmer, output, and attribute. scroller
		- Level Wheel mastering which changes channel levels by a fixed amount. For example, shaft mastering up by 20 would add 20 to each channel level so a level at 10% would go to 30%. Shaft
	- A soft key that appears when you press **[REC MODE]**. It lets you create a cue (called a soft block cue) that has all channels marked as having changed. This prevents channels from earlier cues from tracking through. Each channel can later be unblocked in the *Preview* display. See also block cue and hard block. Soft block
- One of a row of keys below each LCD whose function is indicated on the bottom line of that LCD. soft key
- A delay time with different up delay and down delay times assigned to it. split delay
- A fade time with different up fade and down fade times assigned to it. split fade
	- A facility for temporarily inhibiting the levels of all channels that are not currently selected, allowing the selected channels to become the current lighting state. Solo
- The screen that shows state information for the X playbacks, submaster faders, and effects playbacks. See also *Levels* screen. State *screen*
	- A recorded lighting state used as part of an effect. There can be up to 99 steps in an effect. step
	- See submaster. sub
- A playback control with an associated lighting state allowing channel levels to be manual controlled. There are 24 to 54 submasters, depending on console type. The last 6 of these are generally assigned as supermasters, but can also be used as submaster faders. submaster
- One of 6 specialized submaster types which are normally assigned to the last 6 submaster faders. As with any other submaster type, you can assign each supermaster to any submaster on the console. But unlike other submaster types, each supermaster can only be assigned to one submaster fader. To learn how to configure supermasters turn to *Viewing and Editing Submasters* starting on page 116. supermaster
	- A cue recording mode where a channel level set in a cue is added automatically to later cues without having to edit each one. tracking
	- A soft key that appears when you press [REC MODE] . It lets you release a cue from being a hard block. track thru
		- The channels in a fade whose levels are increasing or static. These may have different fade (and other) times than the down fade. up fade
		- United States Institute of Theater Technology. A standards committee. **USITT**
	- A timer that starts counting down when a cue is run. When it expires, the next cue (or specified linked cue) is run automatically. wait time
		- A control on the console top panel which is used to set times or levels. wheel
- A playback control which lets you play back a sequence of cues. There are 2 X Playbacks numbered 1 and 2. X Playback
- A special group containing "flag" channels (values can only be off or FL) used to determine which channels are controlled by each X playback. It is used to partition the channel range between the two X playbacks. The group is always active. X Playback group

(Cross Reference) A channel display format similar to a spreadsheet which shows the movement of channel levels from cue to cue. XREF